## **brother.**

# SZOFTVER<br>HASZNÁLATI ÚTMUTATÓ

**MFC-9440CN** MFC-9840CDW **DCP-9040CN DCP-9045CDN** 

## Tartalomjegyzék

## Bekezdés I Windows®

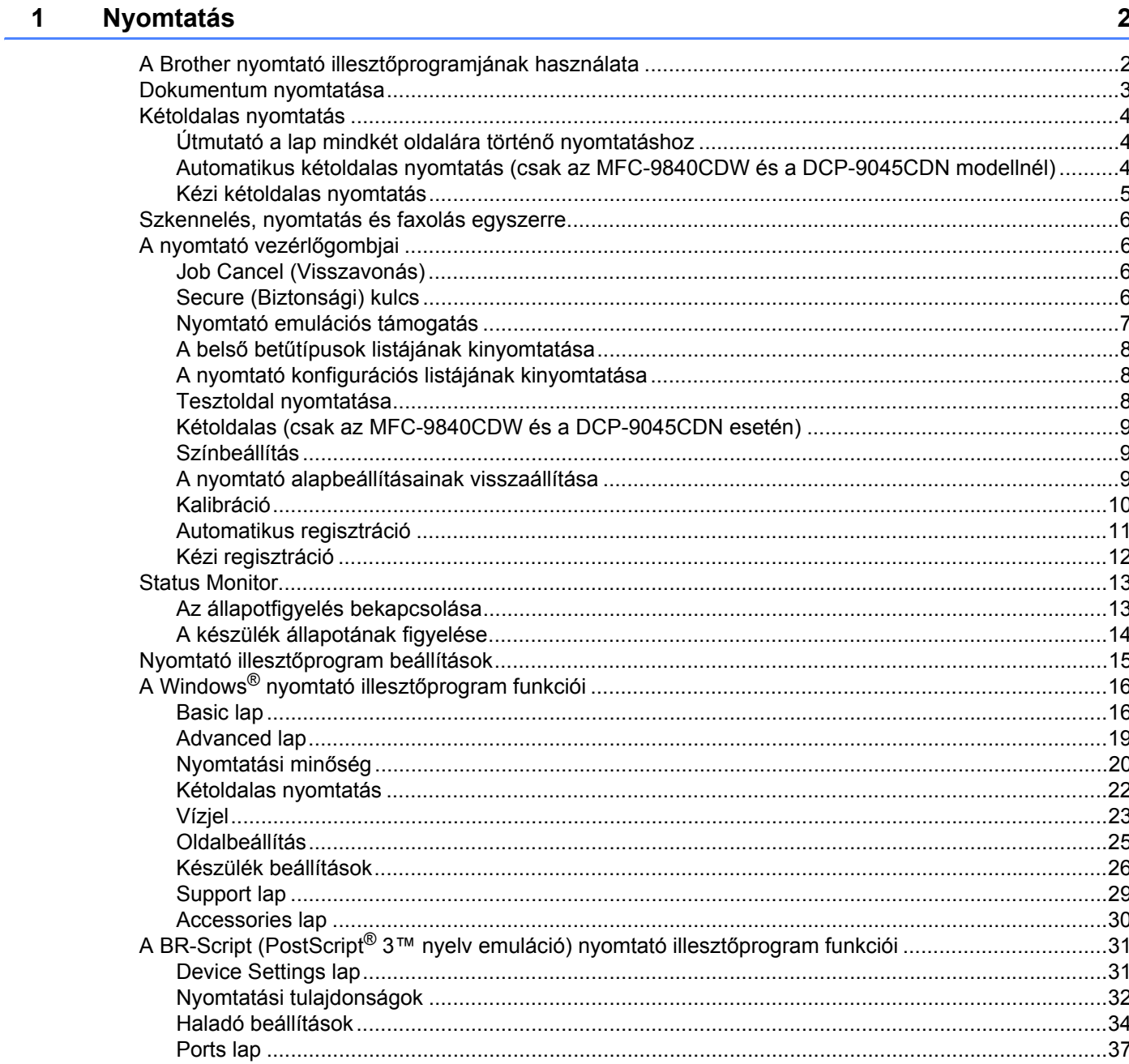

#### $\overline{\mathbf{2}}$ **Szkennelés**

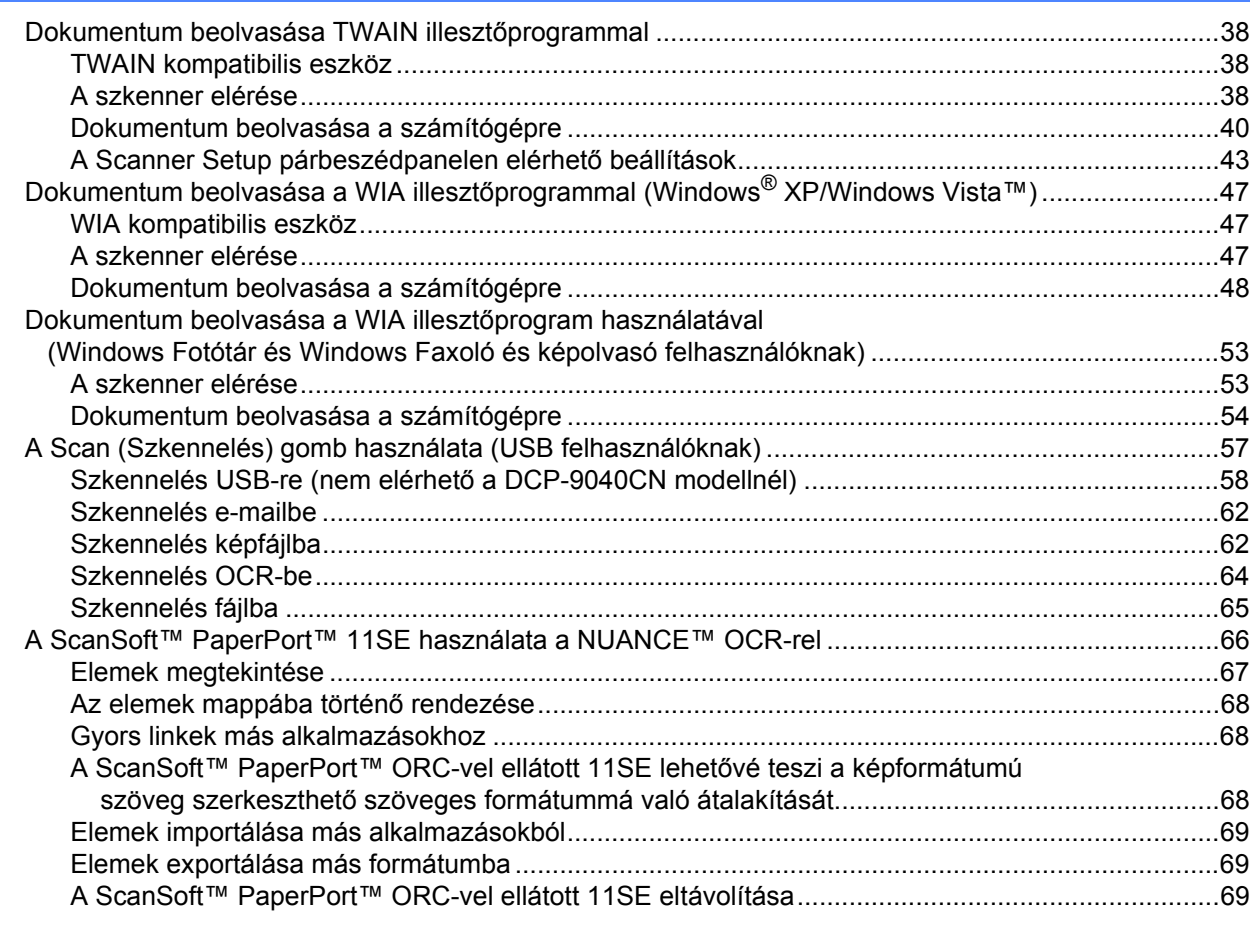

#### **ControlCenter3**  $\mathbf{3}$

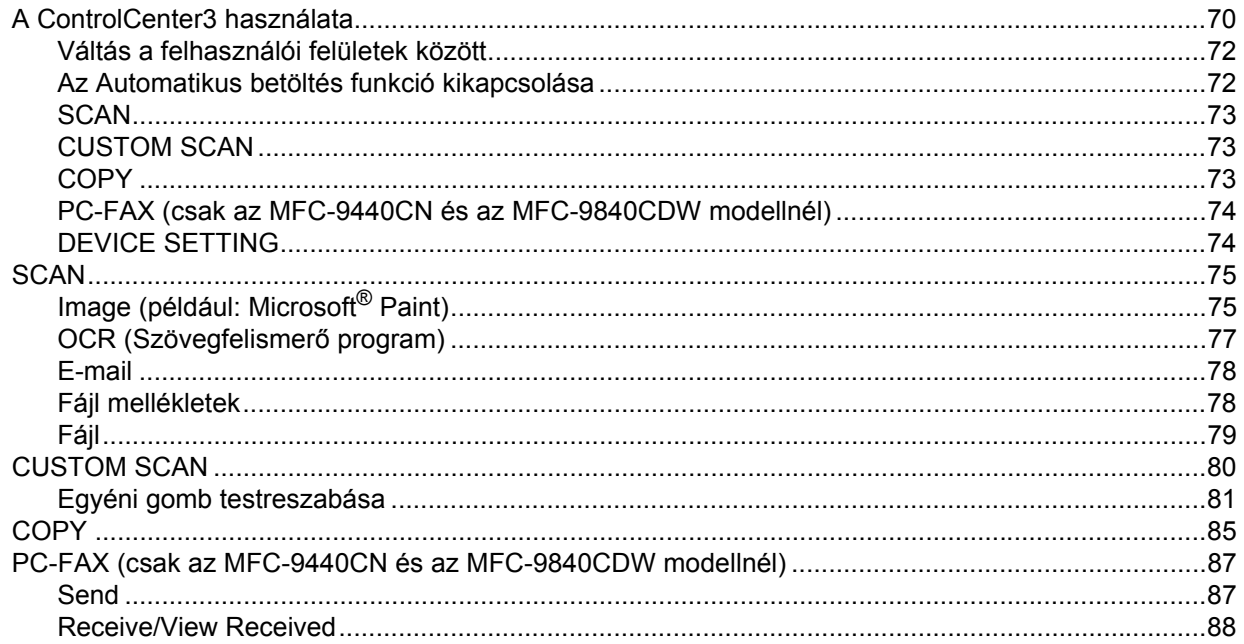

70

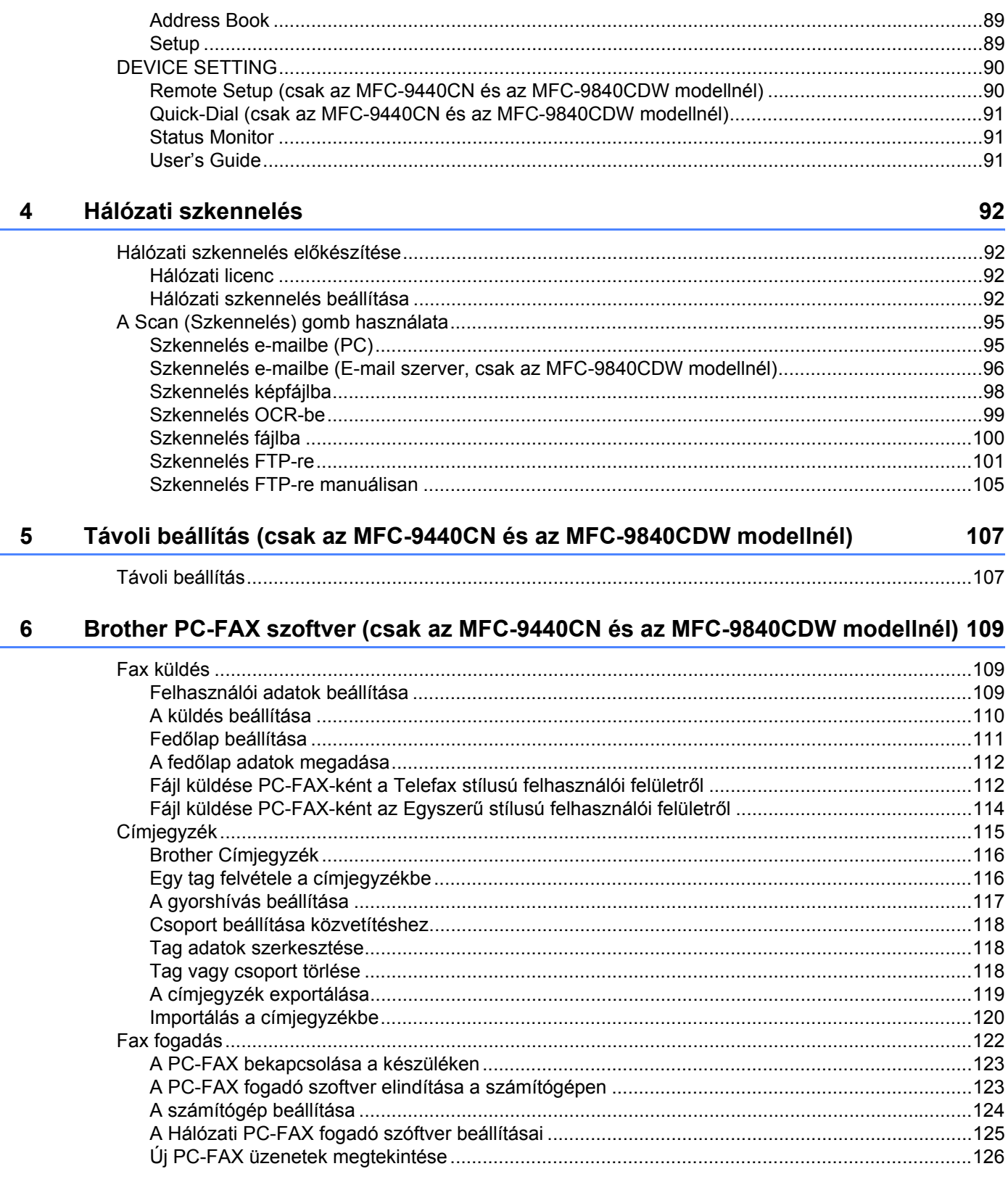

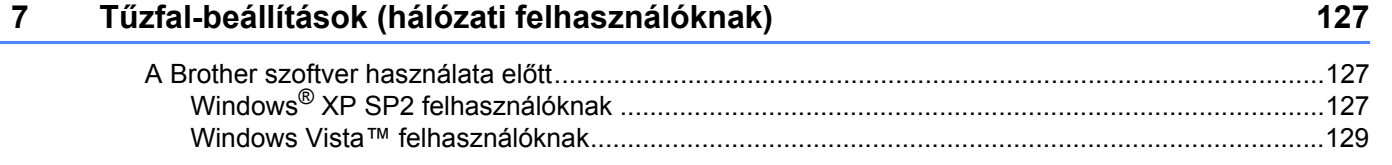

## Bekezdés II Apple<sup>®</sup> Macintosh<sup>®</sup>

#### Nyomtatás és faxolás 8

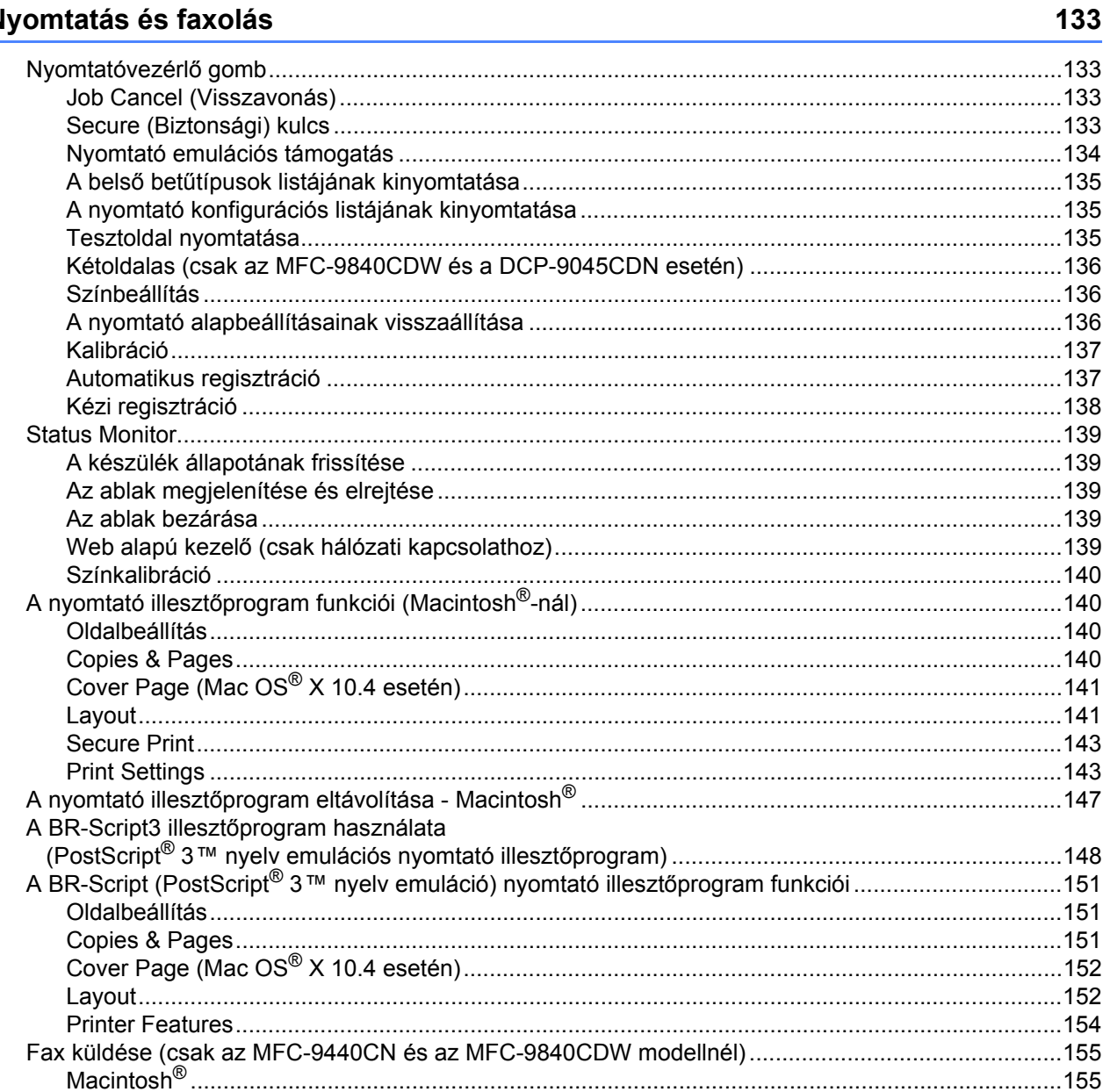

#### $\overline{9}$ **Szkennelés**

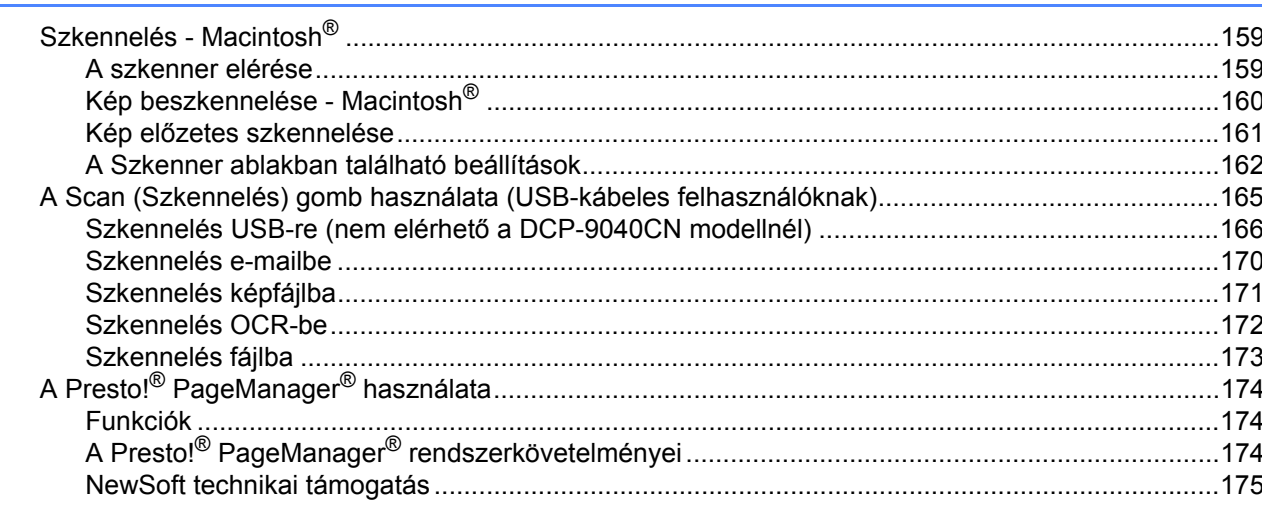

#### **ControlCenter2**  $10$

177

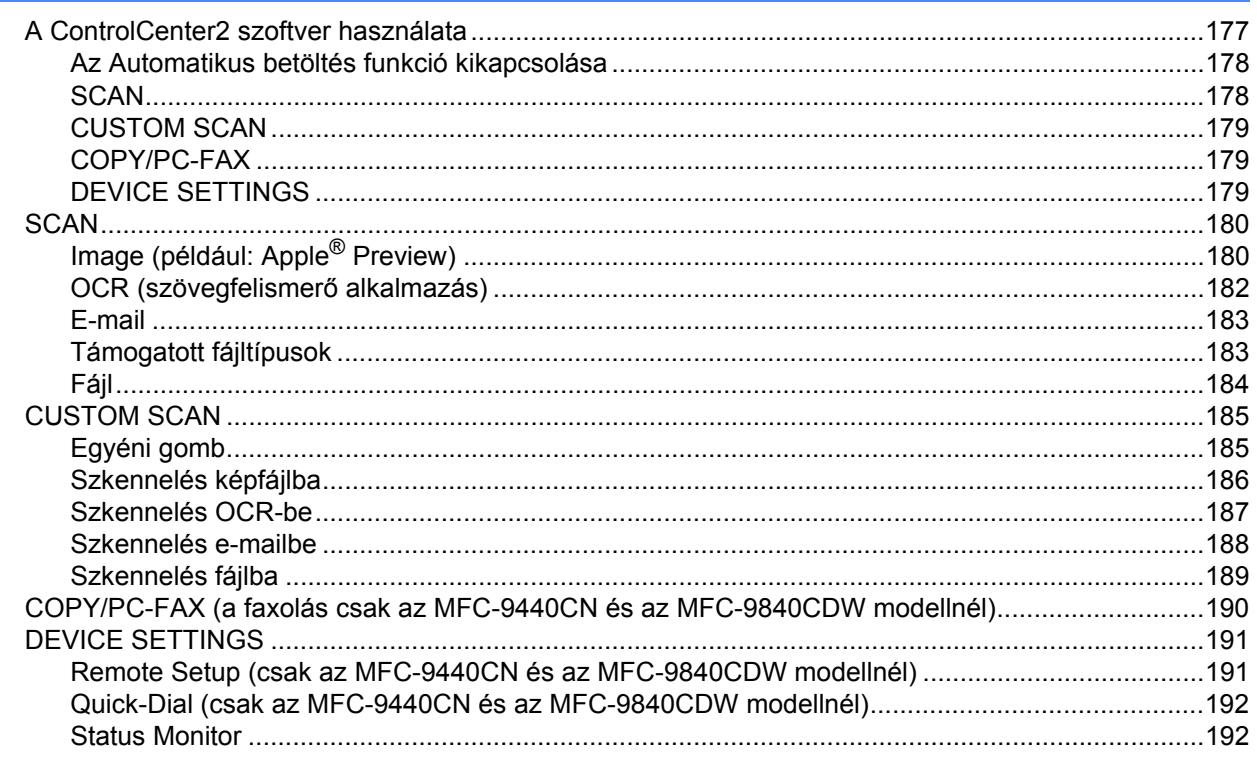

## 11 Hálózati szkennelés

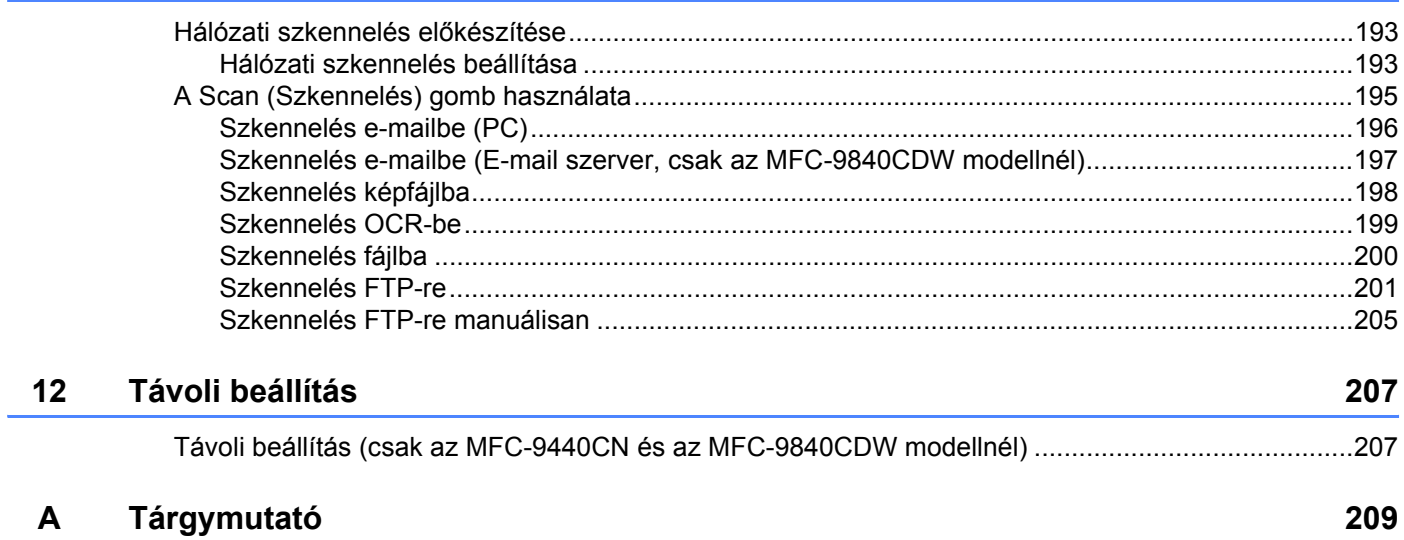

193

## **Bekezdés I**

# <span id="page-7-0"></span>**Windows® <sup>I</sup>**

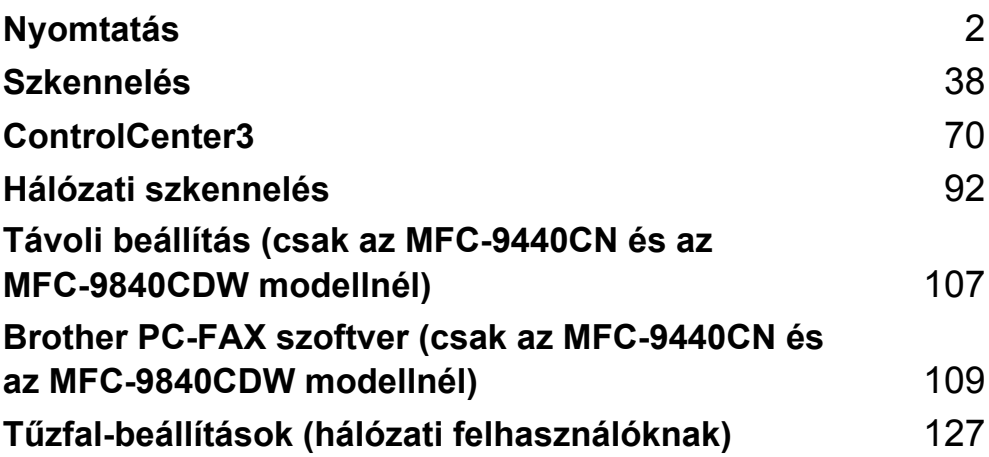

#### **Megjegyzés**

<span id="page-8-2"></span><span id="page-8-0"></span>**1**

- A fejezetben látható képek a Windows® XP operációs rendszerben készültek. A számítógépén megjelenő képernyők a használt operációs rendszertől függően ezektől eltérhetnek.
- Ha a számítógépét tűzfal védi és nem tud nyomtatni, módosítania kell a tűzfal beállításait úgy, hogy az engedélyezze a 137-es porton keresztül történő kommunikációt. Lásd *Tű[zfal-beállítások](#page-133-3)  [\(hálózati felhasználóknak\)](#page-133-3)* a(z) 127. oldalon.

## <span id="page-8-1"></span>**A Brother nyomtató illesztőprogramjának használata <sup>1</sup>**

Az illesztőprogram egy olyan szoftver, amely lefordítja a számítógép által használt formátumú adatokat az adott nyomtatóhoz szükséges formátumba egy nyomtató parancsnyelv vagy oldalleíró nyelv segítségével.

A nyomtató illesztőprogramjai a mellékelt CD-n találhatóak. Az illesztőprogramok telepítéséhez hajtsa végre a *Gyors telepítési útmutatóban* leírt lépéseket. A legfrissebb nyomtató illesztőprogram ezen kívül letölthető a Brother Solutions Center honlapjáról is:

#### **<http://solutions.brother.com>**

#### **Nyomtatás Windowsban**®

A Microsoft® Windows® 2000 Professional/XP/Windows Vista™ operációs rendszerekhez való nyomtató illesztőprogramokat megtalálja a Brother készülékhez mellékelt CD-n. A telepítőprogram segítségével könnvedén telepítheti azokat a Windows® operációs rendszerre. Az illesztőprogram támogatja egyedülálló tömörítőmódszerünket a nyomtatási sebesség Windows® alkalmazásokban történő javítása érdekében, és lehetővé teszi a különböző nyomtató beállítások, többek között a gazdaságos nyomtatási mód és az egyéni papírméret konfigurálását.

## <span id="page-9-0"></span>**Dokumentum nyomtatása <sup>1</sup>**

Amikor a készülék adatokat kap a számítógéptől, az elkezdi a nyomtatási műveletet a papír papírtálcából történő kiemelésével. A papírtálcában számos különböző típusú papír és boríték elhelyezhető. (A papírtálcával és az ajánlott papírral kapcsolatos további információkért tekintse meg a *Használati útmutatót*.)

- 
- **4 Válassza ki az alkalmazásban a "Print" parancsot.**

Ha a számítógépen több nyomtató illesztőprogram is telepítve van, akkor a szoftver Print vagy Print Settings opciójában válassza a **Brother MFC-XXXX** vagy **DCP-XXXX** Printer\* lehetőséget, majd kattintson az OK gombra a nyomtatás megkezdéséhez.

\* (Ahol XXXX a modell neve. Ha a készülék LAN kábellel csatlakozik a számítógéphez, akkor a nyomtató illesztőprogramjának neve "LAN".)

#### **Megjegyzés**

Ha Ön Macintosh® felhasználó, lásd *A nyomtató illesztő[program funkciói \(Macintosh®-nál\)](#page-146-4)* a(z) 140. oldalon.

2 A számítógép elküldi az adatokat a készüléknek. A munkaállapot LED elkezd sárgán villogni, a készülék pedig elkezd nyomtatni.

c Amikor a készülék végzett az adatok kinyomtatásával, az LCD-n megjelenik a készülék állapota.

#### **Megjegyzés**

A papírméretet és a tájolást az alkalmazásban lehet beállítani.

Ha az alkalmazás nem támogatja az egyéni papírméretet, akkor válassza ki a következő legnagyobb papírméretet.

Ezután állítsa be a nyomtatási területet az alkalmazásban a bal és jobb oldali margó módosításával.

## <span id="page-10-0"></span>**Kétoldalas nyomtatás <sup>1</sup>**

A mellékelt nyomtató illesztőprogram támogatja a kétoldalas nyomtatást.

#### <span id="page-10-1"></span>**Útmutató a lap mindkét oldalára történő nyomtatáshoz <sup>1</sup>**

- Ha a papír vékony, összegyűrődhet.
- Ha a papír meg van hajlítva, fordítsa meg a stócot, egyenesítse ki, majd helyezze vissza a papírtálcára vagy többcélú tálcára.
- Ha a nyomtató nem húzza be rendesen a papírt, az meghajolhat. Vegye ki a papírt, egyenesítse ki, majd fordítsa meg a stócot.
- Amikor a kézi kétoldalas nyomtatás funkciót használja, előfordulhat, hogy a papír elakad vagy a nyomtatás minősége gyenge lesz.

Ha a papír elakad, tekintse meg a *Papír elakadása c. részt a Használati útmutatóban*. Ha gondjai vannak a nyomtatási minőséggel, tekintse meg *A nyomtatási minőség javítása c. részt a Használati útmutatóban*.

#### <span id="page-10-2"></span>**Automatikus kétoldalas nyomtatás (csak az MFC-9840CDW és a DCP-9045CDN modellnél) <sup>1</sup>**

#### **Megjegyzés**

- Az automatikus kétoldalas nyomtatási funkció használatakor használjon A4-es, Letter, Legal vagy Folio méretű papírt.
- Bizonyosodjon meg róla, hogy a hátsó fedőlap zárva van.
- Bizonyosodjon meg róla, hogy a kétoldalas tálca megfelelően be van-e helyezve a készülékbe.
- Ha a papír meg van hajolva, egyenesítse ki, majd helyezze vissza a papírtálcára.
- Használjon hagyományos papírt. NE használjon finom írópapírt vagy vékony papírt.
- 1 Helyezze a papírt a papírtálcára vagy többcélú tálcára.

b **Windows nyomtató illesztőprogram esetén**

- **1** Nyissa meg a nyomtató illesztőprogram **Tulajdonságok** párbeszédablakját.
- **2** Az **General** lapon kattintson a **Printing Preferences** gombra.
- **3** A **Advanced** lapon kattintson a Kétoldalas ikonra.
- **4** Válassza ki a **Duplex** opciót, és bizonyosodjon meg róla, hogy a **Use Duplex Unit** lehetőség van kiválasztva.
- **5** Kattintson az **OK** gombra. A nyomtató automatikusan nyomtatni fog a papír mindkét oldalára.

#### **BR-Script nyomtató illesztőprogram esetén**

- **1** Nyissa meg a nyomtató illesztőprogram **Tulajdonságok** párbeszédablakját.
- **2** Az **General** lapon kattintson a **Printing Preferences** gombra.
- **3** Az **Layout** lapon válassza ki a **Orientation**, a **Print on Both Sides (Duplex)** és az **Page Order** lehetőséget.
- **4** Kattintson az **OK** gombra. A nyomtató automatikusan nyomtatni fog a papír mindkét oldalára.

#### <span id="page-11-0"></span>**Kézi kétoldalas nyomtatás <sup>1</sup>**

A készülék először kinyomtatja a páros számú oldalakat az oldalak egyik felére. Ezután a Windows $^{\circledR}$ illesztőprogramja arra kéri Önt (egy felugró üzenetben), hogy helyezze be újra a papírokat. A papírok ismételt behelyezése előtt egyenesítse ki azokat, ellenkező esetben a papírok elakadhatnak. Nagyon vékony vagy vékony papír használata nem ajánlott.

## <span id="page-12-0"></span>**Szkennelés, nyomtatás és faxolás egyszerre <sup>1</sup>**

A készülék képes nyomtatni a számítógépről, miközben faxot küld vagy fogad a memóriából, vagy miközben lapot olvas be. A fax küldés nem szakad meg a számítógépről való nyomtatás közben. Mikor azonban a készülék fénymásol vagy faxot fogad, megállítja a nyomtatási műveletet, és csak azután folytatja azt, miután a fénymásolás vagy a fax fogadás befejeződött.

## <span id="page-12-1"></span>**A nyomtató vezérlőgombjai <sup>1</sup>**

#### <span id="page-12-2"></span>**Job Cancel (Visszavonás) <sup>1</sup>**

Az aktuális feladat leállításához nyomja meg a **Job Cancel** (Visszavonás) gombot. Ha a munkaállapot LED sárgán világít, adat tárolódott a nyomtató memóriájában. A nyomtató memóriájában maradt adatokat kitörölheti a **Job Cancel** (Visszavonás) gomb megnyomásával.

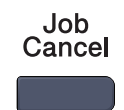

#### <span id="page-12-3"></span>**Secure (Biztonsági) kulcs <sup>1</sup>**

A titkosított adatok jelszóval védettek. A titkosított adatokat kizárólag a jelszó ismeretében lehet kinyomtatni. A készülék a jelszó megadása nélkül nem nyomtatja ki a titkosított adatokat. A dokumentum kinyomtatása után a készülék törli a memóriában tárolt adatokat. A biztonsági funkció használatához be kell állítania egy jelszót a nyomtatómeghajtó párbeszédpanelén. A készülék áramtalanításakor a memóriába mentett titkosított adatok törlődnek.

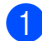

**A Nyomja meg a Secure** (Biztonságos) gombot.

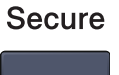

#### **Megjegyzés**

Ha az LCD-n a No Data ! felirat jelenik meg, akkor a memóriában nincsenek mentett adatok.

- **2** A **A** vagy ▼ gombok segítségével válassza ki a felhasználónevet. Nyomja meg az OK gombot. Az LCD-kijelzőn megjelenik a kiválasztott felhasználóhoz tartozó titkosított feladatok listája.
- **63** A **A** vagy ▼ gombok segítségével válassza ki a feladatot. Nyomia meg az OK gombot. Adja meg a négyszámjegyű jelszót, majd nyomja meg az **OK** gombot.
- 4) Az adatok kinyomtatásához a  $\blacktriangle$  vagy  $\blacktriangledown$  gombok segítségével válassza ki a Print opciót. Nyomja meg az **OK** gombot.

A készülék kinyomtatja az adatokat.

A mentett adatok törléséhez a ▲ vagy ▼ gombok segítségével válassza ki a Delete opciót. Nyomja meg az **OK** gombot.

#### <span id="page-13-0"></span>**Nyomtató emulációs támogatás <sup>1</sup>**

A készülék a nyomtatási parancsokat nyomtató feladat nyelvben vagy emulációban kapja meg. Az egyes operációs rendszerek és alkalmazások eltérő nyelveken küldik a nyomtatási parancsokat. A készülék a nyomtatási parancsokat számos különböző emulációban képes fogadni, és rendelkezik továbbá egy automatikus emuláció-kiválasztó funkcióval. Amikor a készülék adatokat kap a számítógéptől, automatikusan kiválasztja az emulációs módot. Az alapértelmezett beállítás az Automatikus.

A készülék az alábbi emulációs módokkal rendelkezik. A beállításokat a vezérlőpultból vagy egy webböngészőből tudja módosítani.

HP LaserJet mód

A HP LaserJet mód (vagy HP mód) az az emulációs mód, amelyben a nyomtató támogatja a Hewlett-Packard<sup>®</sup> LaserJet lézernyomtató PCL 6 nyelvét. Számos alkalmazás támogatja ezt a fajta lézernyomtatót. Ez a mód lehetővé teszi a nyomtató számára, hogy a lehető legjobban együttműködjön ezekkel az alkalmazásokkal.

■ BR-Script 3 mód

A BR-Script egy eredeti Brother oldal leíró nyelv és egy PostScript<sup>®</sup> nyelv emuláció fordító. Ez a nyomtató a 3-as szintet támogatja. A nyomtató BR-Script fordítója lehetővé teszi a szöveg és a grafika kontrollját az oldalon.

A PostScript<sup>®</sup> parancsokkal kapcsolatos technikai információkat illetően tekintse meg az alábbi kézikönyveket:

- Adobe Systems Incorporated. PostScript<sup>®</sup> Language Reference, 3rd edition. Addison-Wesley Professional, 1999. ISBN: 0-201-37922-8
- Adobe Systems Incorporated. PostScript<sup>®</sup> Language Program Design. Addison-Wesley Professional, 1988. ISBN: 0-201-14396-8
- Adobe Systems Incorporated. PostScript<sup>®</sup> Language Tutorial and Cookbook. Addison-Wesley Professional, 1985. ISBN: 0-201-10179-3

#### **Az emulációs mód beállítása <sup>1</sup>**

- **a Az MFC-9440CN és az MFC-9840CDW esetén nyomja meg a következőket: Menu (Menü), 4, 1.** A DCP-9040CN és a DCP-9045CDN esetén nyomja meg a következőket: **Menu** (Menü), **3**, **1**.
- 2 A A vagy V gombok segítségével válassza ki az Auto, HP LaserJet vagy BR-Script 3 opciókat. Nyomja meg az **OK** gombot.
- **3** Nyomja meg a **Stop/Exit** (Stop/Kilépés) gombot.

#### **Megjegyzés**

Azt ajánljuk, hogy az emulációs beállítást az alkalmazásban vagy a hálózati szerveren végezze el. Ha a beállítások nem működnek megfelelően, válassza ki a kívánt emulációs módot kézzel a készülék vezérlőgombjainak segítségével.

#### <span id="page-14-0"></span>**A belső betűtípusok listájának kinyomtatása <sup>1</sup>**

Kinyomtathatja a készülék belső betűtípusainak listáját, hogy megtekintse azok kinézetét, mielőtt választana közülük.

- a Az MFC-9440CN és az MFC-9840CDW esetén nyomja meg a következőket: **Menu** (Menü), **4**, **2**, **1**. A DCP-9040CN és a DCP-9045CDN esetén nyomja meg a következőket: **Menu** (Menü), **3**, **2**, **1**.
- b Nyomja meg a **Mono Start** (Start (Mono)) vagy a **Colour Start** (Start (Színes)) gombot. A készülék kinyomtatja a listát.
- c Nyomja meg a **Stop/Exit** (Stop/Kilépés) gombot.

#### <span id="page-14-1"></span>**A nyomtató konfigurációs listájának kinyomtatása <sup>1</sup>**

Lehetőség van a nyomtató pillanatnyi beállításainak kinyomtatására.

- a Az MFC-9440CN és az MFC-9840CDW esetén nyomja meg a következőket: **Menu** (Menü), **4**, **2**, **2**. A DCP-9040CN és a DCP-9045CDN esetén nyomja meg a következőket: **Menu** (Menü), **3**, **2**, **2**.
- b Nyomja meg a **Mono Start** (Start (Mono)) vagy a **Colour Start** (Start (Színes)) gombot. A készülék kinyomtatja a beállításokat.
- c Nyomja meg a **Stop/Exit** (Stop/Kilépés) gombot.

#### <span id="page-14-2"></span>**Tesztoldal nyomtatása <sup>1</sup>**

Ha nem elégedett a kinyomtatott oldalak minőségével, lehetőség van tesztoldal nyomtatására.

- a Az MFC-9440CN és az MFC-9840CDW esetén nyomja meg a következőket: **Menu** (Menü), **4**, **2**, **3**. A DCP-9040CN és a DCP-9045CDN esetén nyomja meg a következőket: **Menu** (Menü), **3**, **2**, **3**.
- b Nyomja meg a **Mono Start** (Start (Mono)) vagy a **Colour Start** (Start (Színes)) gombot.
- c Nyomja meg a **Stop/Exit** (Stop/Kilépés) gombot.

#### **Megjegyzés**

Ha a nyomat minősége nem megfelelő, tekintse meg *A nyomtatási minőség javítása c. részt a Használati útmutatóban*.

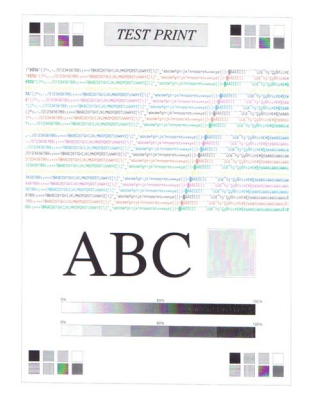

#### <span id="page-15-0"></span>**Kétoldalas (csak az MFC-9840CDW és a DCP-9045CDN esetén) <sup>1</sup>**

Kiválaszthatja, hogy a készülék automatikusan nyomtasson a papír mindkét oldalára. A nyomtató illesztőprogram beállítása elsőbbséget élvez a vezérlőpanelen beállítottakkal szemben.

- a Az MFC-9840CDW esetény nyomja meg a következőket: **Menu** (Menü), **4**, **3**. A DCP-9045CDN esetén nyomja meg a következőket: **Menu** (Menü), **3**, **3**.
- **2** A **A** vagy  $\blacktriangledown$  gombok segítségével válassza ki az Off, On (Long Edge) vagy On (Short Edge) opciót.
- **3** Nyomia meg az OK gombot.
- d Nyomja meg a **Stop/Exit** (Stop/Kilépés) gombot.

#### <span id="page-15-1"></span>**Színbeállítás <sup>1</sup>**

Ha a nyomtatómeghajtó nem teszi lehetővé a színbeállítást, az alábbi lehetőségek közül választhat.

a Az MFC-9440CN esetén nyomja meg a következőket: **Menu** (Menü), **4**, **3**. Az MFC-9840CDW esetén nyomja meg a következőket: **Menu** (Menü), **4**, **4**. A DCP-9040CN esetén nyomja meg a következőket: **Menu** (Menü), **3**, **3**. A DCP-9045CDN esetén nyomja meg a következőket: **Menu** (Menü), **3**, **4**.

<sup>2</sup> A **A** vagy **V** gombok segítségével válassza ki az Auto, Color vagy B&W opciót.

#### **Megjegyzés**

A színbeállításokkal kapcsolatos további információért lásd: *Colour/Mono* [a\(z\) 18. oldalon](#page-24-0).

**3** Nyomja meg az OK gombot.

4) Nyomja meg a **Stop/Exit** (Stop/Kilépés) gombot.

#### <span id="page-15-2"></span>**A nyomtató alapbeállításainak visszaállítása <sup>1</sup>**

Visszaállíthatja a készülék nyomtatási alapbeállításait. Ilyenkor törlődnek a készülék memóriájába betöltött betűtípusok és makrók.

a Az MFC-9440CN esetén nyomja meg a következőket: **Menu** (Menü), **4**, **4**. Az MFC-9840CDW esetén nyomja meg a következőket: **Menu** (Menü), **4**, **5**. A DCP-9040CN esetén nyomja meg a következőket: **Menu** (Menü), **3**, **4**. A DCP-9045CDN esetén nyomja meg a következőket: **Menu** (Menü), **3**, **5**.

- b Az alapértelmezett beállítások visszaállításához nyomja meg az **1**-es gombot. Ha a módosítások mentése nélkül szeretne kilépni, nyomja meg a **2**-es gombot.
- **3** Nyomja meg a **Stop/Exit** (Stop/Kilépés) gombot.

#### <span id="page-16-0"></span>**Kalibráció <sup>1</sup>**

Az egyes színek telítettsége többek között a készülék környezetének hőmérsékletétől és páratartalmától is függ. A kalibráció segítségével javíthatja a színtelítettséget.

a Az MFC-9440CN esetén nyomja meg a következőket: **Menu** (Menü), **4**, **5**. Az MFC-9840CDW esetén nyomja meg a következőket: **Menu** (Menü), **4**, **6**. A DCP-9040CN esetén nyomja meg a következőket: **Menu** (Menü), **3**, **5**. A DCP-9045CDN esetén nyomja meg a következőket: **Menu** (Menü), **3**, **6**.

- 2 A A vagy V gombok segítségével válassza ki a Calibrate opciót.
- **3** Nyomja meg az OK gombot.
- 4) Nyomja meg az 1-es gombot a Yes opció kiválasztásához.
- **5** Nyomja meg a **Stop/Exit** (Stop/Kilépés) gombot.

A kalibrációs értékeket visszaállíthatja a gyárilag beállítottakra.

- a Az MFC-9440CN esetén nyomja meg a következőket: **Menu** (Menü), **4**, **5**. Az MFC-9840CDW esetén nyomja meg a következőket: **Menu** (Menü), **4**, **6**. A DCP-9040CN esetén nyomja meg a következőket: **Menu** (Menü), **3**, **5**. A DCP-9045CDN esetén nyomja meg a következőket: **Menu** (Menü), **3**, **6**.
- **2** A **A** vagy **V** gombok segítségével válassz ki a Reset opciót.
- **3** Nyomja meg az OK gombot.
- 4) Nyomja meg az 1-es gombot a Yes opció kiválasztásához.
- **5** Nyomja meg a **Stop/Exit** (Stop/Kilépés) gombot.

#### **Megjegyzés**

Ha hibaüzenet jelenik meg, nyomja meg a **Stop/Exit** (Stop/Kilépés) gombot, és próbálja meg újra. További információért tekintse meg a *Hibaelhárítás és rutin karbantartás c. részt a Használati útmutatóban*.

#### <span id="page-17-0"></span>**Automatikus regisztráció <sup>1</sup>**

#### **Regisztráció <sup>1</sup>**

Az egyszínű területek határainál vagy a képeken megjelenő cián, magenta, illetve sárga szegélyeket az automatikus regisztráció segítségével küszöbölheti ki.

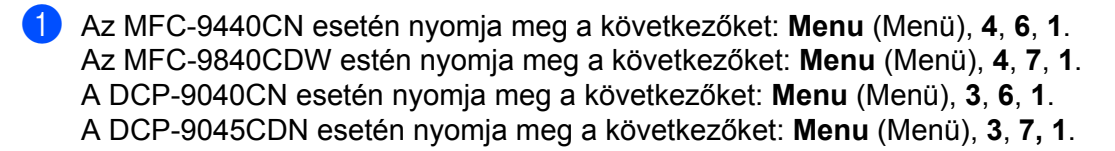

- **2** Az indításhoz nyomja meg az 1-es gombot. A kilépéshez nyomja meg a **2**-es gombot.
- **3** Nyomja meg a **Stop/Exit** (Stop/Kilépés) gombot.

#### **Gyakoriság <sup>1</sup>**

Be tudja állítani, hogy a készülék rendszeres időközönként automatikus regisztrációt hajtson végre, és megadhatja ennek gyakoriságát.

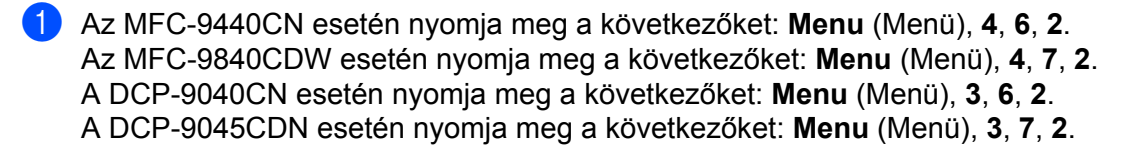

 $\overline{2}$  A A vagy  $\overline{v}$  gombok segítségével válassza ki a Low, Medium, High vagy Off opciót. Nyomja meg az **OK** gombot.

**3** Nyomja meg a Stop/Exit (Stop/Kilépés) gombot.

#### <span id="page-18-0"></span>**Kézi regisztráció <sup>1</sup>**

Ha a színek az automatikus regisztrációt követően sem megfelelőek, kézi regisztrációt kell végrehajtani.

- a Az MFC-9440CN esetén nyomja meg a következőket: **Menu** (Menü), **4**, **7**, **1**. Az MFC-9840CDW esetén nyomja meg a következőket: **Menu** (Menü), **4**, **8**, **1**. A DCP-9040CN esetén nyomja meg a következőket: **Menu** (Menü), **3**, **7**, **1**. A DCP-9045CDN esetén nyomja meg a következőket: **Menu** (Menü), **3**, **8**, **1**.
- b Nyomja meg a **Mono Start** (Start (Mono)) vagy a **Colour Start** (Start (Színes)) gombot a színregisztrációs táblázat kinyomtatásához.
- **3** Amikor a készülék elkészült a regisztrációs táblázat kinyomtatásával, nyomja meg a 2-es gombot (Set Regist.) a szín kézzel történő korrigálásához.
- d A táblázat **1.** (Magenta Left) elemével kezdve, ellenőrizze, hogy melyik színű oszlop rendelkezik a legegyenletesebb nyomtatási sűrűséggel, és adja meg ennek az oszlopnak a számát a készülék ▲ vagy v gombjainak segítségével.

Nyomja meg az **OK** gombot.

Ismételje meg a műveletet a **2.** (Cyan Left), **3.** (Yellow Left), **4.**, **5.**, **6.** elemnél, egészen a **9.**-ig.

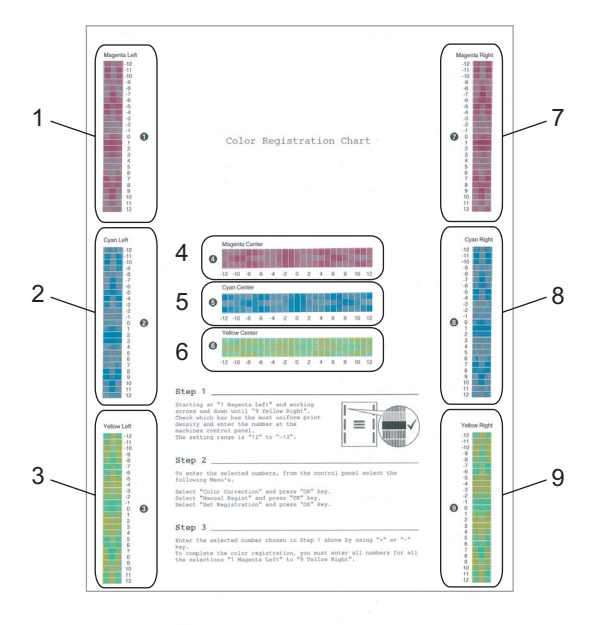

**5** Nyomja meg a **Stop/Exit** (Stop/Kilépés) gombot.

### <span id="page-19-0"></span>**Status Monitor**

A Status Monitor segédalkalmazás egy olyan konfigurálható szoftver, amely figyeli egy vagy több készülék állapotát, így Ön azonnali értesítést kap az olyan hibákról, mint az üres papírtálca vagy a papír elakadása.

#### <span id="page-19-1"></span>**Az állapotfigyelés bekapcsolása <sup>1</sup>**

a Kattintson a **Start**/**Minden program**/**Brother**/**MFC-XXXX** (vagy **DCP-XXXX**)/**Status Monitor** elemre a számítógépen. Megjelenik a **Brother Status Monitor** ablaka.

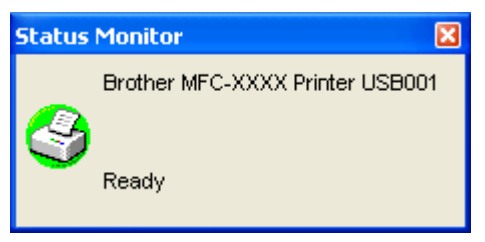

b Kattintson rá jobb gombbal a **Status Monitor** ablakra, és válassza ki a menüből a **Load Status Monitor on the Startup** opciót.

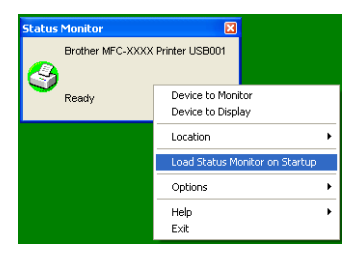

c Kattintson rá jobb gombbal a **Status Monitor** ablakra, Location gomra kattintva adja meg az elérési utat, majd válassza ki a Status Monitor megjelenésének helyét - ez lehet a **Tasktray**, a **TaskTray** (**On Error**) vagy a **desktop**.

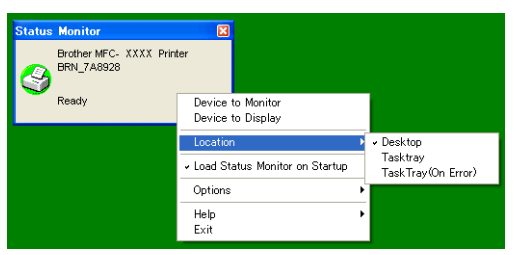

#### <span id="page-20-0"></span>**A készülék állapotának figyelése <sup>1</sup>**

A Status Monitor ikonjának színe megváltozik a készülék állapotától függően.

A zöld ikon a normál készenléti állapotot jelzi.

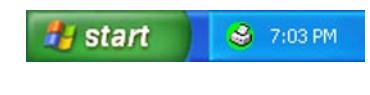

A sárga ikon figyelmeztetést jelez.

**H** start **8** 7:01 PM

A piros ikon azt jelzi, hogy nyomtatási hiba történt.

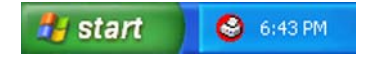

A Status Monitor két helyen jeleníthető meg a tálcán és az asztalon.

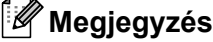

- A készülék állapotát bármikor leellenőrizheti, ha rákattint duplán a tálcán lévő ikonra, vagy ha kiválasztja a **Status Monitor** elemet a **Start/Minden program/Brother/MFC-XXXX** (vagy **DCP-XXXX**) helyen.
- A **Status Monitor** szoftver használatával kapcsolatos további információért kattintson rá jobb gombbal a **Status Monitor** ikonjára, és válassza a **Help** lehetőséget.

## <span id="page-21-0"></span>**Nyomtató illesztőprogram beállítások <sup>1</sup>**

#### **Megjegyzés**

Ha Ön Macintosh® felhasználó, lásd *[Nyomtatás és faxolás](#page-139-4)* a(z) 133. oldalon.

Amikor számítógépről nyomtat, az alábbi nyomtató beállításokat módosíthatja.

- Paper Size
- Multiple Page
- Orientation
- Copies
- Media Type
- Duplex/Booklet<sup>[2](#page-21-1)</sup>
- Colour/Mono
- Paper Source
- **Print Quality**
- Colour Mode
- Duplex printing (Manual Duplex printing<sup>1</sup>/Duplex printing with Duplex Unit<sup>2</sup>)
- $\blacksquare$  Watermark<sup>[1](#page-21-2)</sup>
- $\blacksquare$  Scaling<sup>[1](#page-21-2)</sup>
- $\blacksquare$  Secure Print<sup>[1](#page-21-2)</sup>
- Toner Save Mode
- Quick Print Setup<sup>[1](#page-21-2)</sup>
- $\blacksquare$  Administrator<sup>[1](#page-21-2)</sup>
- Print Setting<sup>[1](#page-21-2)</sup>
- $\blacksquare$  Header-Footer Print<sup>[1](#page-21-2)</sup>
- Colour Calibration<sup>1</sup>
- <span id="page-21-2"></span> $1 -$  Ezek a beállítások nem elérhetők a Windows $^{\circledR}$  BR-script illesztőprogramjánál.
- <span id="page-21-1"></span><sup>2</sup> Ezek a beállítások nem elérhetők az MFC-9440CN és a DCP-9040CN modelleknél.

## <span id="page-22-0"></span>**A Windows® nyomtató illesztőprogram funkciói <sup>1</sup>**

További információért tekintse meg a nyomtató illesztőprogram **Help** szövegét.

#### **Megjegyzés**

- A fejezetben látható képek a Windows® XP operációs rendszerben készültek. A számítógépén megjelenő képernyők a használt operációs rendszertől függően ezektől eltérhetnek.
- A **Printing Preferences** párbeszédablak megnyitásához kattintson a **Printing Preferences...** gombra az **General** lapon a **Printing Preferences** párbeszédablakban.

#### <span id="page-22-1"></span>**Basic lap <sup>1</sup>**

A beállításokat az **Basic** lap bal oldalán lévő illusztrációra kattintva is megváltoztathatja.

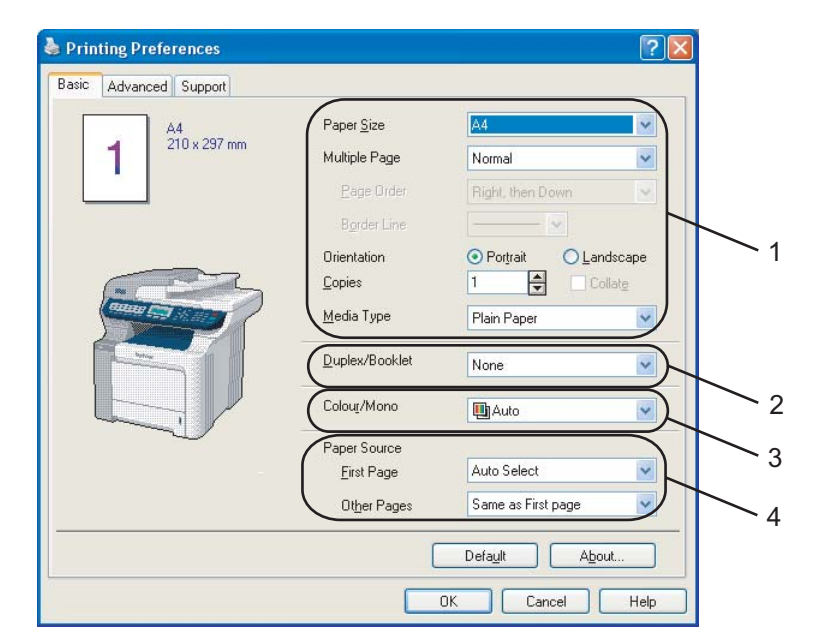

- a Válassza ki a **Paper Size**, az **Multiple Page**, a **Orientation**, a **Copies** és a **Media Type** (1).
- b Válassza ki a **Duplex/Booklet** beállítást (2) (csak az MFC-9840CDW és a DCP-9045CDN modellnél).
- c Válassza ki a **Colour/Mono** beállítást (3).
- d Válassza ki a **Paper Source** (4).
- **b** Kattintson az OK gombra a kiválasztott beállítások alkalmazásához. Az alapértelmezett beállítások visszaállításához kattintson az **Default**, majd az **OK** gombra.

#### **Paper Size**

A legördülő menüből válassza ki a használt papírméretet.

#### **Multiple Page**

Az Összetett oldal funkció képes a kép méretének lecsökkentésére, lehetővé téve egyetlen lapon több kép elhelyezését és kinyomtatását, továbbá képes a kép méretének felnagyítására, lehetővé téve egy kép több lapon történő kinyomtatását.

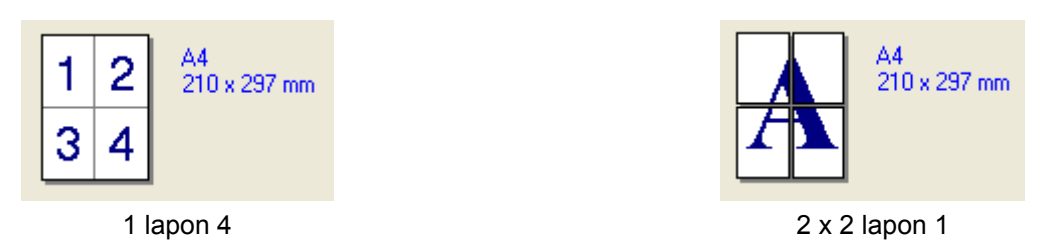

#### **Page Order**

Amikor N-t állít be az 1-es opciónál, akkor kiválaszthatja az oldalak sorrendjét a legördülő listából.

#### **Border Line**

Amikor több oldalt nyomtat egy lapra az Összetett oldal funkcióval, kiválaszthatja, hogy a szegély folytonos vagy szaggatot legyen, vagy hogy ne legyen szegély a lapon az egyes oldalak körül.

#### **Orientation <sup>1</sup>**

A tájolással beállíthatja a dokumentum nyomtatásának pozícióját (**Portrait** vagy **Landscape**).

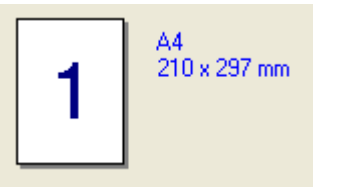

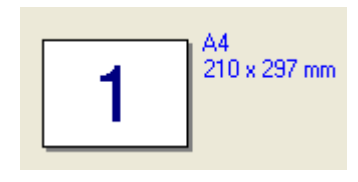

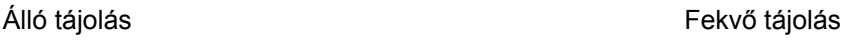

#### **Copies <sup>1</sup>**

A másolatoknál a nyomtatandó példányszámot lehet beállítani.

#### **Collate 1**

Ha az Összehordás négyzet be van jelölve, akkor a dokumentum egy teljes példánya kinyomtatásra kerül, majd a művelet megismétlődik a beállított példányszámnak megfelelően. Ha az Összehordás négyzet nincs bejelölve, akkor előbb kinyomtatásra kerül az első oldal a beállított példányszámban, és ezután tér rá a nyomtató a következő oldalra.

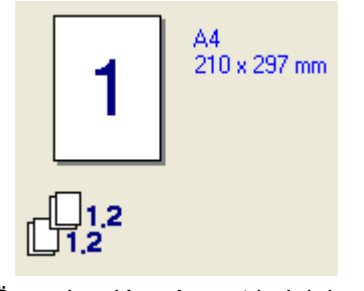

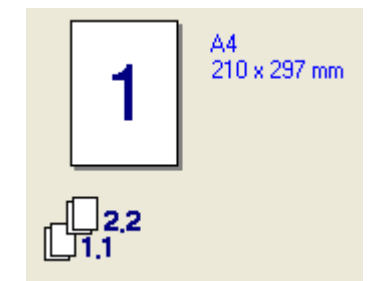

Összehordás négyzet bejelölve Összehordás négyzet nincs bejelölve

#### **Media Type**

Az alábbi média típusokat használhatja a készülékkel. A legjobb nyomtatási minőség eléréséhez válassza ki a használni kívánt médiát.

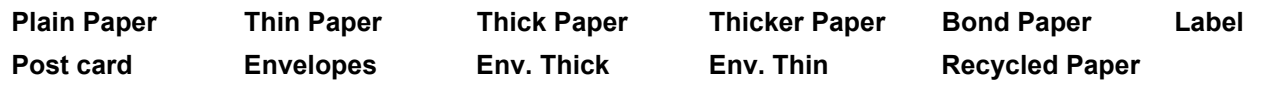

#### **Megjegyzés**

- Hagyományos normál papír használata esetén válassza a **Plain Paper** opciót. Nehezebb papír, boríték vagy érdes papír használata esetén válassza a **Thick Paper** vagy **Thicker Paper** opciót. Finom írópapír esetén válassza a **Bond Paper** opciót.
- Boríték használata esetén válassza a **Envelopes** opciót. Ha a toner nem illeszkedik megfelelően a borítékhoz, amikor a **Envelopes** opció van kiválasztva, válassza a **Env. Thick** opciót. Ha a boríték összegyűrődik, amikor a **Envelopes** opció van kiválasztva, válassza a **Env. Thin** opciót.

#### **Duplex/Booklet (csak az MFC-9840CDW és a DCP-9045CDN modellnél) <sup>1</sup>**

Amikor füzetet szeretne nyomtatni, vagy kétoldalasan szeretne nyomtatni, használja ezt a funkciót, majd a **Advanced** lapon válassza ki a **Duplex Type** opciót (lásd: *[Kétoldalas nyomtatás](#page-10-0)* a(z) 4. oldalon).

#### <span id="page-24-0"></span>**Colour/Mono <sup>1</sup>**

A Colour/Mono beállítást az alábbiak szerint módosíthatja:

#### **Colour**

Ha azt szeretné, hogy a nyomtató a Colour módot használja a fekete-fehér dokumentumok nyomtatásakor is, válassza ezt a módot.

#### **Mono**

Válassza ezt a módot, ha a dokumentum kizárólag fekete vagy szürkeárnyalatos szöveget és/vagy elemeket tartalmaz. Fekete-fehér módban a nyomtatás gyorsabb, mint színes módban. Ha a dokumentumban színek is szerepelnek, akkor a Fekete-fehér mód kiválasztásával a nyomtató 256 árnyalatú szürkeárnyalatos nyomtatást alkalmaz.

#### **Auto**

A nyomtató ellenőrzi, hogy a dokumentum tartalmaz-e színeket. Ha a nyomtató talál színeket, akkor színesben nyomtat. Ha a nyomtató nem talál színeket, akkor fekete-fehérben nyomtat. Ez a művelet csökkentheti a nyomtatási sebességet.

#### **Megjegyzés**

Ha a ciánkék, magenta vagy sárga patronok kifogynak, akkor **Mono** módban még tovább nyomtathat egészen addig, amíg a fekete patron ki nem fogy.

#### **Paper Source**

Kiválaszthatja az **Auto Select**, **Tray1**, **MP Tray** vagy **Manual** opciót, és meghatározhatja, hogy melyik tálcárról kerüljön behúzásra az első oldal, és melyikről a többi.

#### <span id="page-25-0"></span>**Advanced lap**

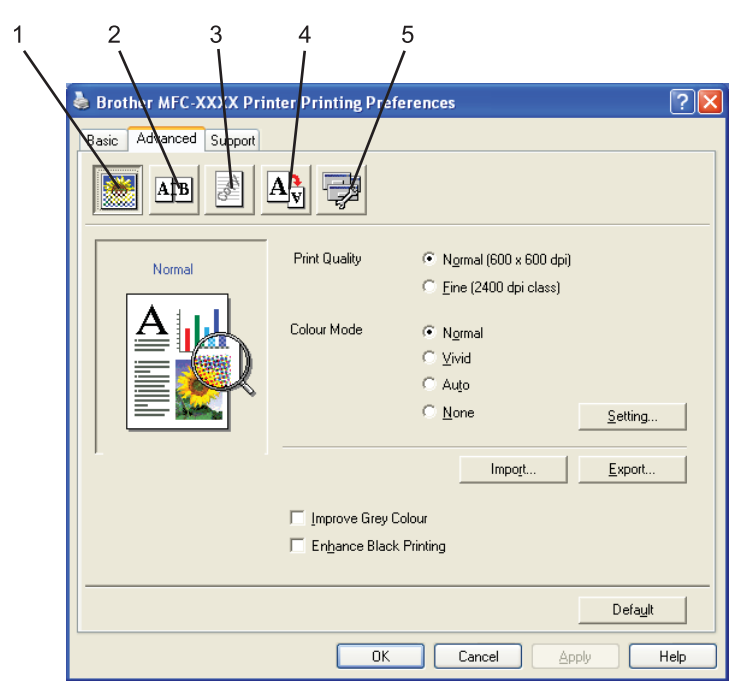

A lap beállításait a megfelelő ikonokra kattintva változtathatja meg:

- Nyomtatási minőség (1)
- Kétoldalas nyomtatás (2)
- $\blacksquare$  Vízjel (3)
- Oldalbeállítás (4)
- Készülék beállítások (5)

#### <span id="page-26-0"></span>**Nyomtatási minőség**

#### ■ Print Quality

A nyomtatási minőséget az alábbi beállítások határozzák meg.

#### • **Normal**

600 dpi. Általános nyomtatási feladatokhoz ajánlott. Ezzel a beállítással jó minőségben és megfelelő sebességgel nyomtathat.

• **Fine**

2 400 dpi. A legjobb felbontású nyomtatási üzemmód. Ezt az üzemmódot jó minőségű nyomatok készítéséhez, például fényképnyomtatáshoz használja. Mivel a nyomtatandó adatok mennyisége sokkal több, mint a Normál üzemmódban, ezért a feldolgozási idő, az adatátviteli idő és a nyomtatási idő hosszabb lesz.

#### **Colour Mode**

A Szín változat pontban az alábbi opciók közül választhat:

#### • **Normal**

Ez az alapértelmezett színbeállítás.

• **Vivid**

A képrészletek színeinek igazításával sokkal élénkebb színek érhetők el.

• **Auto**

A nyomtató illesztőprogramja automatikusan kiválasztja a **Colour Mode** típust.

• **None**

Kikapcsolja a színigazítást.

#### **Improve Grey Colour**

Ezzel a beállítással javítani tudja az árnyékolt területek képminőségét.

**Enhance Black Printing**

Ha a kinyomtatott fekete-fehér grafikus ábra minősége nem kielégítő, válassza ki ezt a beállítást.

#### **Import**

Beállíthatja a nyomtató beállításokat egy adott képnél, ha rákattint a **Setting** gombra. Miután beállította, majd kimásolta az adott képre vonatkozó nyomtatási konfigurációt, más képekhez is betöltheti azt. Használja az **Export** funkciót, ha az aktuális beállításokból létre szeretne hozni egy nyomtatás konfigurációs fájlt.

#### **Export**

Beállíthatja a nyomtató beállításokat egy adott képnél, ha rákattint a **Setting** gombra. Miután beállította a képparamétereket, például a fényerőt és a kontrasztot, egy nyomtatókonfigurációs fájlba mentheti a beállításokat. Használja az **Import** funkciót, ha be szeretne tölteni egy korábban exportált konfigurációs fájlt.

#### ■ Setting

Ha módosítani szeretné a színbeállításokat, mint például a fényerőt, a kontrasztot, az intenzitást vagy a telítettséget, kattintson a **Setting** gombra a haladó beállítások megnyitásához.

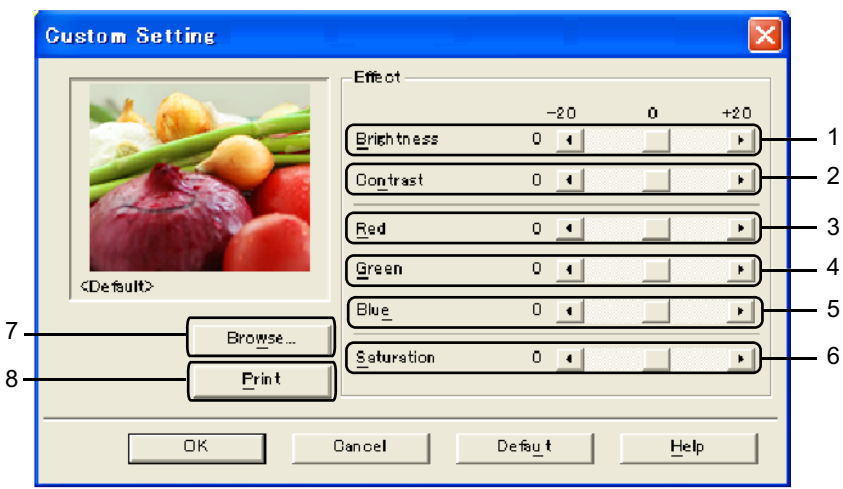

• **Brightness** (1)

Ha a csúszkát jobbra tolja, a kép világosabb lesz, ha a csúszkát balra tolja, a kép sötétebb lesz.

• **Contrast** (2)

Minél nagyobb a kontraszt, a sötétebb részek annál sötétebbek, a világosabb részek pedig annál világosabbak lesznek.

 $\cdot$  **Red** (3)

Növeli a **Piros** szín intenzitását a képen.

• **Green** (4)

Növeli a **Zöld** szín intenzitását a képen.

• **Blue** (5)

Növeli a **Kék** szín intenzitását a képen.

• **Saturation** (6)

Növelje a telítettséget, ha élénkebb képet szeretne kapni, csökkentse a telítettséget, ha kevésbé élénk képet szeretne kapni.

• **Browse** (7)

Ha rákattint a **Browse** gombra, akkor kiválaszthatja az előnézetben látható képet. A fájlnak egy bitmap fájlnak kell lennie.

• **Print** (8)

Kinyomtathatja az előnézetben látható képet, ha rákattint a **Print** gombra.

#### <span id="page-28-0"></span>**Kétoldalas nyomtatás <sup>1</sup>**

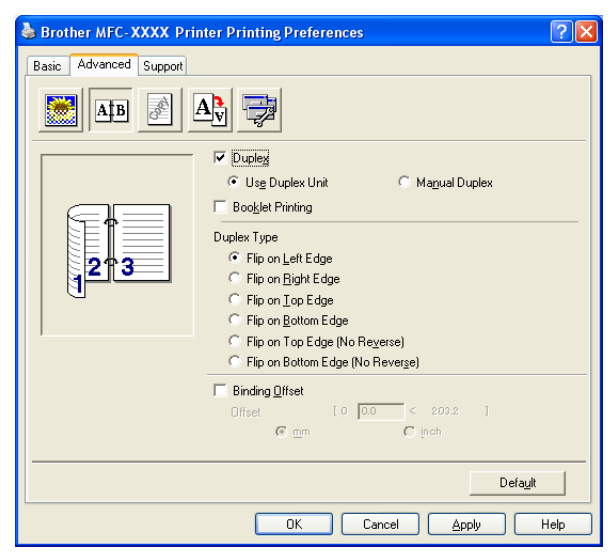

Jelölje be a **Duplex** opciót, ha igénybe szeretné venni a kétoldalas nyomtatási funkciót.

#### **Use Duplex Unit (csak az MFC-9840CDW és a DCP-9045CDN modellnél)**

Jelölje be a **Duplex** négyzetet, majd válassza ki a **Use Duplex Unit** opciót.

Ebben a módban a készülék automatikusan a papír mindkét oldalára nyomtat. Mindkét tájoláshoz hat különböző automatikus kötési elrendezés tartozik.

#### **Manual Duplex**

Jelölje be a **Manual Duplex** opciót. Ebben az üzemmódban a készülék először a páros számozású oldalakat nyomtatja ki. Ezután a nyomtatómeghajtó leállítja a nyomtatást, és utasításokkal látja el, milyen módon töltse vissza a papírt. Amikor rákattint az **OK** gombra, kinyomtatásra kerülnek a páratlan oldalak. Mindkét oldalbeállításhoz hat különböző kötési elrendezés tartozik.

#### ■ Booklet Printing

Ezt a funkciót "Booklet Printing" - hez használja. A füzet kialakításához hajtsa középen félbe a kinyomtatott lapokat.

#### **Binding Offset**

Ha bejelöli a "Binding Offset"-et a jelölö négyzetet, beállíthatja a kötéshez tartozó margót inchben vagy milliméterben mérve.

#### <span id="page-29-0"></span>**Vízjel <sup>1</sup>**

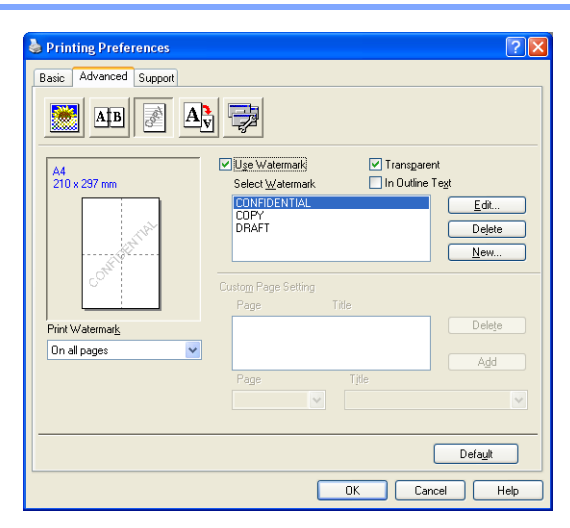

Vízjel formájában emblémát vagy szöveget illeszthet a dokumentumba. Kiválaszthatja valamelyik előre beállított vízjelet vagy használhat saját készítésű bittérképes fájlt is. Jelölje be a **Use Watermark** opciót, majd válassza ki a használni kívánt vízjelet.

#### **Transparent <sup>1</sup>**

Jelölje be az **Transparent** opciót, ha a vízjel képet a dokumentum hátterében szeretné kinyomtatni. Ha nincs bejelölve, a vízjelet a dokumentum felső részére nyomtatja a készülék.

#### **In Outline Text**

Jelölje be a **In Outline Text** opciót, ha a vízjelet a szöveggel egyvonalban szeretné nyomtatni.

#### **Print Watermark <sup>1</sup>**

Vízjel nyomtatásakor az alábbi lehetőségek közül választhat.

- **On all pages**
- On first page only
- **From second page**
- **Custom**

#### **Vízjel beállítások <sup>1</sup>**

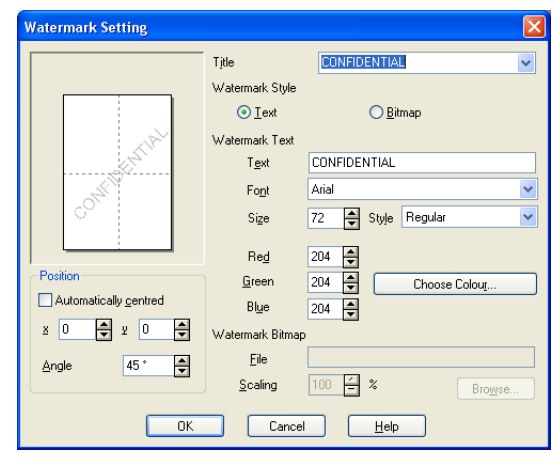

Módosíthatja a vízjel méretét és az oldalon való elhelyezkedését, ha kiválasztja a vízjelet, majd rákattint a **Edit** gombra. Ha új vízjelet szeretne hozzáadni, kattintson az **New** gombra, majd válassz ki a **Text** vagy **Bitmap** opciót a **Watermark Style** lehetőségnél.

#### **Title**

Normál címnek beállíthatja a **CONFIDENTIAL**, a **COPY** vagy a **DRAFT** szöveget, de megadhat egy tetszőleges címet is a mezőben.

#### **Watermark Text**

Írja be a **Watermark Text** a **Text** mezőbe, majd válassza ki a **Font**, a **Size**, a **Style** és a színt.

#### **Watermark Bitmap**

Adja meg a bitmap képfájl nevét és helyét a **File** mezőben, vagy kattintson a **Browse** gombra, és keresse meg a fájlt. Ezen kívül beállíthatja a kép méretarányát is.

#### ■ Position

Ezzel a beállítással tudja beállítani a vízjel pozícióját az oldalon.

#### <span id="page-31-0"></span>**Oldalbeállítás <sup>1</sup>**

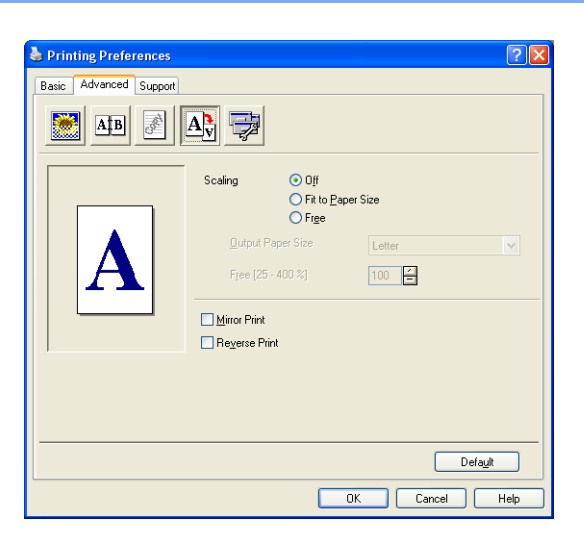

#### **Scaling <sup>1</sup>**

- A **Scaling** funkcióval módosíthatja a dokumentum nyomtatási méretét.
- Jelölje be a **Off** opciót, ha a dokumentumot a képernyőn megjelenő módon szeretné kinyomtatni.
- Jelölje be a **Fit to Paper Size** opciót, ha különleges méretű dokumentumot nyomtat, és csak hagyományos méretű papír áll rendelkezésére.
- Jelölje be a **Free** opciót, ha módosítani szeretné a méretet.

Ezen kívül kiválaszthatja a **Mirror Print** és a **Reverse Print** opciót is az oldalbeállításoknál.

#### <span id="page-32-0"></span>**Készülék beállítások <sup>1</sup>**

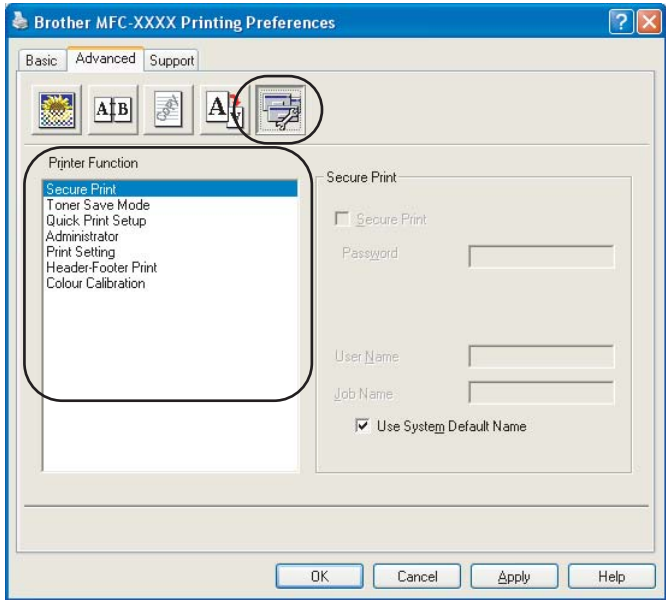

Az alábbi nyomtatási funkciókat állíthatja be:

- Secure Print
- Toner Save Mode
- Quick Print Setup
- Administrator
- Print Setting
- Header-Footer Print
- Colour Calibration

#### ■ Secure Print

• Secure Print:

A titkosított dokumentumok olyan dokumentumok, amelyek jelszót kapnak, amikor azokat a számítógép elküldi a nyomtatónak. A titkosított adatokat kizárólag a jelszó ismeretében lehet kinyomtatni. A jelszóval védett dokumentumok kinyomtatásához a készülék vezérlőpultján meg kell adnia a jelszót.

Titkosított dokumentum elküldése:

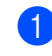

a Válassza ki a **Secure Print** opciót a **Printer Function** lehetőségnél, és jelölje be a **Secure Print** opciót.

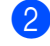

b Adja meg a jelszót, a felhasználónevet és a feladat nevét, majd kattintson az **OK** gombra.

**3** A titkosított dokumentum nyomtatását a vezérlőpulton keresztül kell elindítania. (Lásd: *[Secure \(Biztonsági\) kulcs](#page-12-3)* a(z) 6. oldalon.)

#### Titkosított dokumentum törléséhez:

A titkosított dokumentumot a készülék vezérlőpaneljáról lehet törölni. (Lásd: *[Secure \(Biztonsági\) kulcs](#page-12-3)* [a\(z\) 6. oldalon.](#page-12-3))

#### **Toner Save Mode**

Ezzel a funkcióval meghosszabbíthatja a toner élettartamát. Ha a Festékkazetta-takarékos módot használja, a nyomat világosabbnak fog tűnni. A funkció alapbeállítása a kikapcsolt státusz.

#### **Megjegyzés**

A **Toner Save Mode** használatát nem ajánljuk fotók vagy szürkeárnyalatos képek nyomtatásához.

#### **Quick Print Setup**

Ez a funkció lehetővé teszi, hogy a feladatkezelőre kattintva gyorsan megadhassa a nyomtatómeghajtó beállításait.

Engedélyezheti vagy letilthatja a gyors nyomtatási beállítások lehetőségét. Az alábbi funkciók melletti jelölőnégyzet bejelölésével kiválaszthatja, melyek legyenek elérhetők a gyors nyomtatási beállításokban.

- Multiple Page
- Manual Duplex (csak az MFC-9440CN és a DCP-9040CN modellnél)
- Duplex (csak az MFC-9840CDW és a DCP-9045CDN esetén)
- Toner Save Mode
- Paper Source
- Media Type
- Colour/Mono

#### ■ Print Setting

• Improve pattern printing

Válassza ki a **Improve Pattern Printing** opciót, ha a nyomaton megjelenő alakzatok és minták eltérnek a számítógép képernyőjén láthatóktól.

• Improve Thin Line

A vékony vonalak jobban láthatóvá válnak a kinyomtatott grafikus dokumentumokon.

#### ■ Header-Footer Print

Ha engedélyezi ezt a funkciót, a készülék a dokumentumra nyomtatja a számítógép rendszeridejét, a dátumot, a bejelentkezési felhasználónevet, illetve az ön által megadott szöveget. A Beállítások gombra kattintva testre szabhatja a megjelenő információkat.

• ID Print

Ha kiválasztja a Login User Name, a készülék a dokumentumra nyomtatja a bejelentkezési felhasználónevet. Ha a Custom pontot kiválasztva valamilyen szöveget ad meg a Custom szöveg mezőbe, a készülék a dokumentumra nyomtatja azt.

#### **Colour Calibration**

Az egyes színek telítettsége a készülék környezetének hőmérsékletétől és páratartalmától is függhet. Ez a beállítás javítja a színtelítettséget azáltal, hogy a nyomtató illesztőprogram a készüléken tárolt színkalibrációs adatokat használja.

• Get device data

Erre a gombra kattintva a nyomtató illesztőprogram megkísérli lekérdezni a készülékről a színkalibrációs adatokat.

• Use calibration data

Ha a meghajtó hozzáfér a kalibrációs adatokhoz, automatikusan bejelöli ezt a jelölőnégyzetet. Amennyiben nem kívánja használni ezeket az adatokat, törölje a négyzet bejelölését.

#### **Administrator**

Az adminisztrátorok korlátozhatják egyes funkciók, például az átméretezés és a vízjel használatát.

• Password

Ebbe a mezőbe adja meg a jelszót.

• Set Password

Kattintson erre a jelszó megváltoztatásához.

• Copies Lock

Nem engedélyezi a másolatok számának megadását, ezáltal megakadályozza a többpéldányos nyomtatást.

• Multiple Page & Scaling Lock

Nem engedélyezi az átméretezés és a többpéldányos nyomtatás beállítását.

• Colour/Mono Lock

A Színes/Fekete-fehér beállítást Fekete-fehér értékre rögzíti, így megakadályozza a színes nyomtatást.

• Watermark Lock

Rögzíti a Vízjel opció pillanatnyi beállításait, így megakadályozza a változtatásokat.

#### <span id="page-35-0"></span>**Support lap**

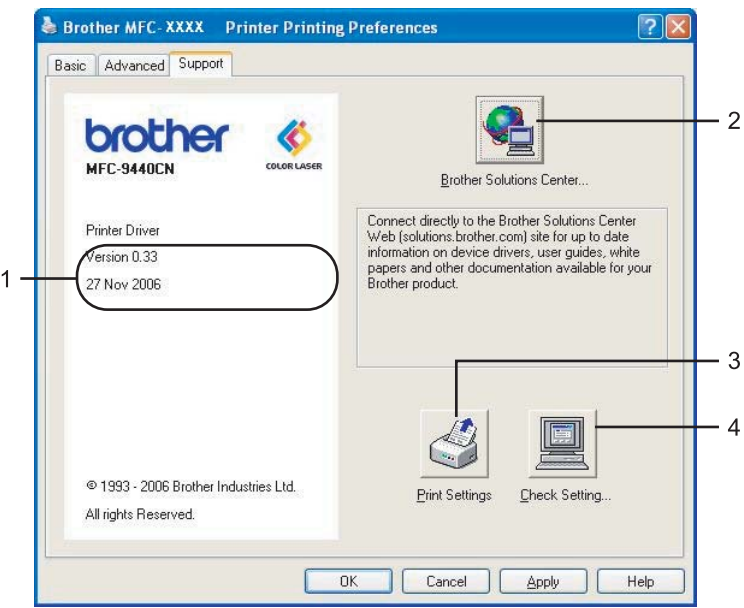

#### **Verzió** (1)

A nyomtató illesztőprogramjának verzióját mutatja.

#### ■ Brother Solutions Center (2)

A Brother Solutions Center [\(http://solutions.brother.com\)](http://solutions.brother.com) egy olyan weboldal, amely információkkal szolgál az Ön Brother termékéről, többek között GYIK-okat (Gyakran feltett kérdéseket), használati útmutatókat, illesztőprogram-frissítéseket és tippeket a nyomtató használatához.

#### **Print Settings** (3)

Lehetőség van a nyomtató pillanatnyi beállításainak kinyomtatására.

#### ■ Check Setting... (4)

Ellenőrizheti az aktuális illesztőprogram beállításokat.
### **Accessories lap <sup>1</sup>**

A haladó opciók megnyitásához kattintson a **Start** gombra, majd válassza a **Accessories** elemet. Kattintson rá jobb gombbal a nyomtató ikonjára, majd válassza a **Tulajdonságok** opciót.

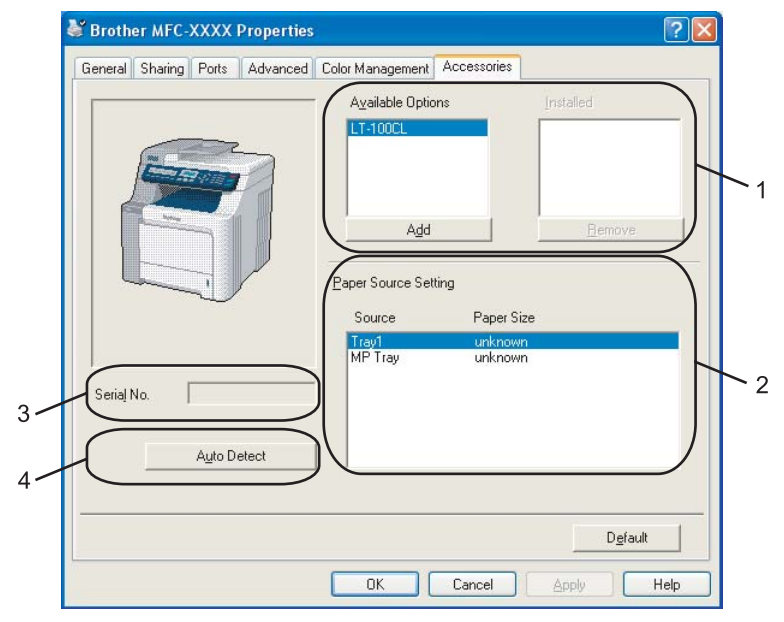

**Available Options** (1) (a DCP-9040CN nyomtatónál nem elérhető)

Manuálisan hozzáadhatja, illetve eltávolíthatja a nyomtatóra telepített beállításokat. A tálcabeállítások a telepítettnek megfelelőek lesznek.

#### ■ Paper Source Setting (2)

Ez a funkció felismeri az egyes tálcákhoz tartozó, a vezérlőpulton megadott papírméret-beállítást.

Serial No. (3)

Az **Auto Detect** gombra kattintva a nyomtató illesztőprogramja lekérdezi és megjeleníti a nyomtató sorozatszámát. Ha a sorozatszámot nem sikerült lekérdezni, a képernyőn a "---------" jelzés látható.

#### **Auto Detect** (4)

Az **Auto Detect** funkció megkeresi a telepített kiegészítő eszközöket, lekérdezi a sorozatszámukat, majd a nyomtató illesztőprogramján keresztül megjeleníti az elérhető beállításokat. Manuálisan hozzáadhat, illetve eltávolíthat beállításokat.

### **Megjegyzés**

Az **Auto Detect** funkció az alábbi esetekben nem elérhető.

- Ha a nyomtató ki van kapcsolva.
- Ha a nyomtatónál hiba lépett fel.
- Ha a nyomtató hálózaton keresztül meg van osztva.
- Ha a nyomtató kábele nincs megfelelően csatlakoztatva.

# **A BR-Script (PostScript® 3™ nyelv emuláció) nyomtató illesztőprogram funkciói 1**

További információért tekintse meg a nyomtató illesztőprogram **Help** szövegét.

### **Megjegyzés**

A fejezetben látható képek a Windows® XP operációs rendszerben készültek. A számítógépén megjelenő képernyők a használt operációs rendszertől függően ezektől eltérhetnek.

### **Device Settings lap**

Válassza ki a telepített opciókat.

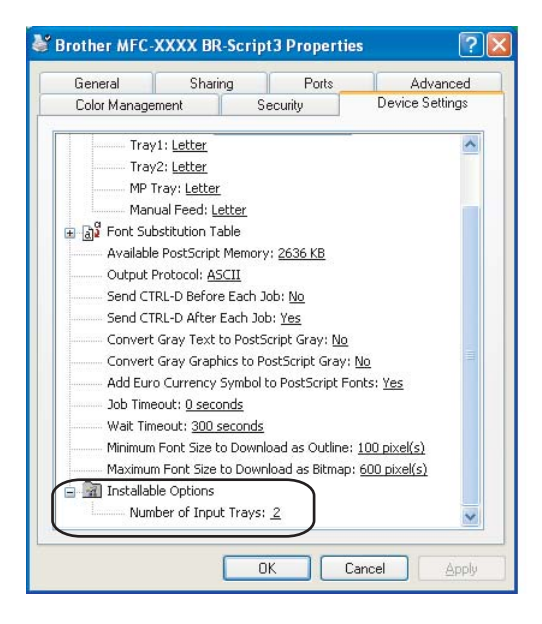

### **Nyomtatási tulajdonságok <sup>1</sup>**

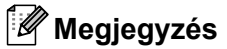

A **Printing Preferences** párbeszédablak megnyitásához kattintson a **Printing Preferences...** gombra az **General** lapon a **Brother MFC-XXXX BR-Script3 Properties** (vagy **Brother DCP-XXXX BR-Script3 Properties**) párbeszédablakban.

#### **Layout** lap

Módosíthatja az elrendezési beállításokat a **Orientation**, **a Print on Both Sides (Duplex) (csak az MFC-9840CDW és a DCP-9045CDN modellnél)**, az **Page Order** és az **Page Per Sheet** beállítások módosításával.

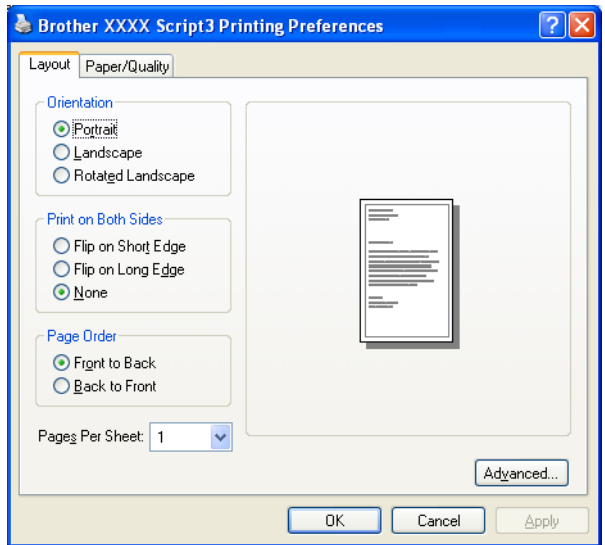

#### • **Orientation**

A tájolásnál beállíthatja a kinyomtatandó dokumentum pozícióját. (**Portrait**, **Landscape** vagy **Rotated Landscape**)

#### • **Print on Both Sides (csak az MFC-9840CDW és a DCP-9045CDN modellnél)**

Ha kétoldalas nyomtatást szeretne, válasszon a **Flip on Short** vagy a **Flip on Long Edge** opciók közül.

• **Page Order**

Meghatározza a dokumentum oldalainak nyomtatási sorrendjét. **Front to Back** - úgy nyomtatja a dokumentumot, hogy az 1. oldal a stóc tetejére kerül. **Back to Front** - úgy nyomtatja a dokumentumot, hogy az 1. oldal a stóc aljára kerül.

Nyomtatás

### **Paper/Quality** lap

Válassza ki a **Paper Source** és a **Colour**.

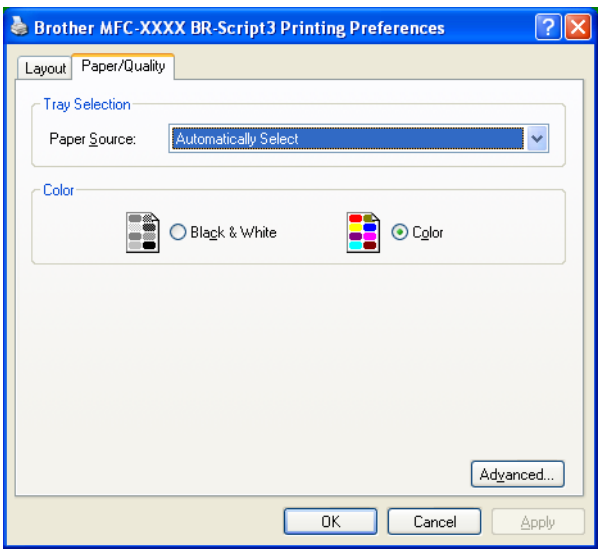

### • **Paper Source**

Kiválaszthatja az **Auto Select**, a **Tray1**, a **MP tray** vagy a **Manual Feed** opciót.

• **Colour**

Válassza ki, hogy a színes grafikák **Black and White** vagy **Colour** kerüljenek-e kinyomtatásra.

### **Haladó beállítások <sup>1</sup>**

A **Advanced options** megnyitásához kattintson a **Advanced...** gombra az **Layout** lapon vagy a **Paper/Quality** lapon.

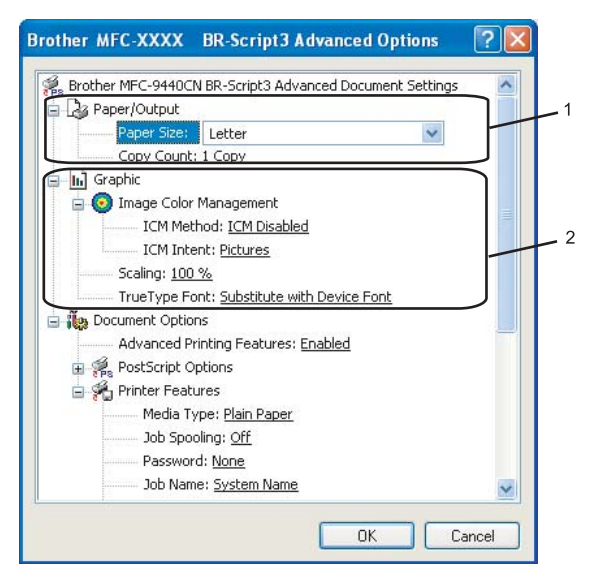

a Válassza ki a **Paper Size** és a **Copy Count** (1).

#### **Paper Size**

A legördülő menüből válassza ki a használt papírméretet.

#### **Copy Count**

A másolatoknál a nyomtatandó példányszámot lehet beállítani.

b Állítsa be a **Image Colour Management**, a **Scaling** és a **TrueType Font** opciókat (2).

#### **Image Colour Management**

Meghatározza, hogyan kerülnek kinyomtatásra a színes grafikák.

- Ha nem szeretné engedélyezni a Képek színkezelését, kattintson az **ICM Disabled** gombra.
- Ha azt szeretné, hogy a színegyezési számítások végrehajtásra kerüljenek a kiszolgáló számítógépen a dokumentum nyomtatóra történő küldése előtt, kattintson **ICM Handled by Host System** gombra.
- Ha azt szeretné, hogy a színegyezési számítások a nyomtatón kerüljenek végrehajtásra, kattintson **ICM Handled by Printer using printer calibration** gombra.

#### ■ Scaling

Meghatározza, hogy a dokumentumok kicsinyítve vagy nagyítva legyenek-e, és ha igen, hány százalékkal.

#### ■ TrueType Font

Meghatározza a TrueType betűtípus opciókat. Kattintson a **Substitute with Device Font** (az alapértelmezett) opcióra, ha ekvivalens betűtípusokat szeretne használni azoknak a dokumentumoknak a nyomtatásánál, amelyek TrueType betűtípusokat tartalmaznak. Ez gyorsabb nyomtatást tesz lehetővé, ugyanakkor elveszhetnek olyan speciális karakterek, amelyeket a nyomtató betűtípusa nem támogat. Kattintson a **Download as Softfont** opcióra, ha a nyomtató betűtípusai helyett szeretné inkább letölteni a nyomtatáshoz szükséges TrueType betűtípusokat.

c A beállításokat a **Printer Features** listában tudja módosítani (3):

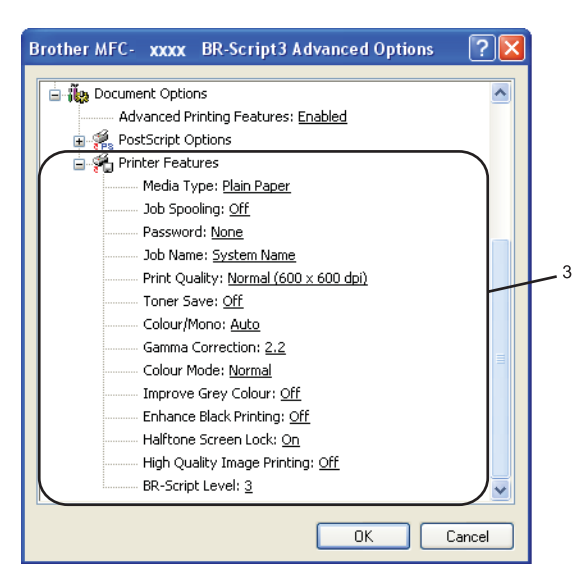

#### **Media Type**

Az alábbi média típusokat használhatja a készülékkel. A legjobb nyomtatási minőség eléréséhez válassza ki a használni kívánt médiát.

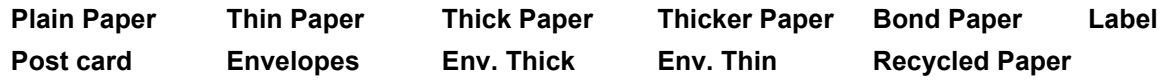

#### ■ **Job Spooling**

**Secure Print** - lehetővé teszi a jelszóvédett dokumentumok titkosítását, amikor azok elküldésre kerülnek a számítógépről a nyomtatóra. A titkosított adatokat kizárólag a jelszó ismeretében lehet kinyomtatni. Mivel a dokumentumok a készüléken vannak titkosítva, ezért a jelszót a készülék vezérlőpultján kell megadni. A titkosított dokumentumnak tartalmaznia kell egy **Password** és egy **Job Name**.

#### **Password**

Válassza ki a legördülő listából a készülékre küldendő titkosított dokumentum jelszavát.

#### **Job Name**

Válassza ki a legördülő listából a készülékre küldendő titkosított dokumentum feladatnevét.

#### **Print Quality**

A nyomtatási minőséget az alábbi beállítások határozzák meg.

#### • **Normal**

600 dpi. Általános nyomtatási feladatokhoz ajánlott. Ezzel a beállítással jó minőségben és megfelelő sebességgel nyomtathat.

• **Fine**

2 400 dpi. A legjobb felbontású nyomtatási üzemmód. Ezt az üzemmódot jó minőségű nyomatok készítéséhez, például fényképnyomtatáshoz használja. Mivel a nyomtatandó adatok mennyisége sokkal több, mint a Normál üzemmódban, ezért a feldolgozási idő, az adatátviteli idő és a nyomtatási idő hosszabb lesz.

#### **Toner Save Mode**

Ezzel a funkcióval meghosszabbíthatja a toner élettartamát. Ha a **Toner Save Mode On**, a nyomat világosabbnak fog tűnni. A funkció alapbeállítása a **Off** státusz.

### **Megjegyzés**

A **Toner Save Mode On** nem ajánljuk fotók vagy szürkeárnyalatos képek nyomtatásához.

#### **Colour/Mono**

A Colour/Mono beállítást az alábbiak szerint módosíthatja:

• **Colour**

Ha azt szeretné, hogy a nyomtató a Colour módot használja a fekete-fehér dokumentumok nyomtatásakor is, válassza ezt a módot.

#### • **Mono**

Válassza ezt a módot, ha a dokumentum kizárólag fekete vagy szürkeárnyalatos szöveget és/vagy elemeket tartalmaz. Fekete-fehér módban a nyomtatás gyorsabb, mint színes módban. Ha a dokumentumban színek is szerepelnek, akkor a Fekete-fehér mód kiválasztásával a nyomtató 256 árnyalatú szürkeárnyalatos nyomtatást alkalmaz.

#### • **Auto**

A nyomtató ellenőrzi, hogy a dokumentum tartalmaz-e színeket. Ha a nyomtató talál színeket, akkor színesben nyomtat. Ha a nyomtató nem talál színeket, akkor fekete-fehérben nyomtat. Ez a művelet csökkentheti a nyomtatási sebességet.

### **Megjegyzés**

Ha a ciánkék, magenta vagy sárga patronok kifogynak, akkor **Mono** módban még tovább nyomtathat egészen addig, amíg a fekete patron ki nem fogy.

#### **Gamma Correction**

Módosíthatja a dokumentum világosságát a képernyőn megjelenő képhez képest.

#### **Colour Mode**

A Szín változat pontban az alábbi opciók közül választhat:

• **Normal**

Ez az alapértelmezett színbeállítás.

• **Vivid**

A képrészletek színeinek igazításával sokkal élénkebb színek érhetők el.

#### **Improve Grey Colour**

Javíthatja a képminőséget az árnyalt területeken.

#### **Enhance Black Printing**

Ha a fekete grafika nyomatminősége nem megfelelő, válassza ki ezt a beállítást.

#### ■ Halftone Screen Lock

Megakadályoza, hogy más alkalmazás módosíthassa a féltónus beállítást. Alapértelmezés szerint be van kapcsolva.

#### **High Quality Image Printing**

Ezzel a funkcióval magas minőségű képnyomtatást érhet el. Ha a **High Quality Image Printing** bekapcsolja, a nyomtatási sebesség lassabb lesz.

#### ■ **BR-Script Level**

Módosíthatja a BR-script emulációs nyelv szintjét. Válassza ki a szintet a legördülő listából.

### **Ports lap**

Ha szeretné megváltoztatni azt a portot, ahol a nyomtató csatlakozik, vagy a használt hálózati nyomtató elérési útvonalát, válassza ki vagy írja be a használni kívánt portot.

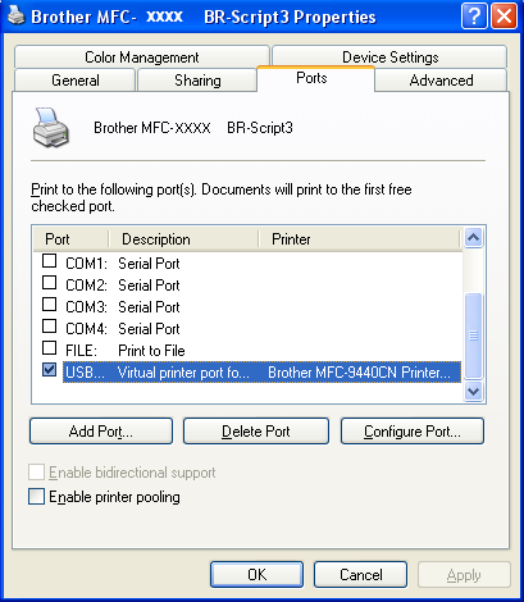

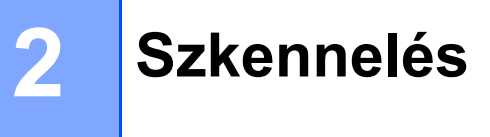

A szkennelési műveletek és a szkenner illesztőprogramok az Ön által használt operációs rendszertől függően eltérhetnek. A készülék az alkalmazásokból TWAIN-kompatibilis szkenner illesztőprogramokat használ a dokumentumok szkenneléséhez.

■ Windows<sup>®</sup> XP/Windows Vista™

Két szkenner illesztőprogram van telepítve. A TWAIN-kompatibilis szkenner illesztőprogram (lásd: *[Dokumentum beolvasása TWAIN illeszt](#page-44-0)őprogrammal* a(z) 38. oldalon) és a Windows® képkezelő

(WIA) illesztőprogram (lásd: *[Dokumentum beolvasása a WIA illeszt](#page-53-0)őprogrammal (Windows® [XP/Windows Vista™\)](#page-53-0)* a(z) 47. oldalon).

### **Megjegyzés**

- A ScanSoft™ PaperPort™ 11SE illesztőprogramot illetően lásd: *[A ScanSoft™ PaperPort™ 11SE](#page-72-0)  [használata a NUANCE™ OCR-rel](#page-72-0)* a(z) 66. oldalon.
- Ha a számítógépet tűzfal védi és nem tud hálózaton keresztül szkennelni, próbálja meg a tűzfal beállításainál engedélyezni az 54925-ös és 137-es porton keresztül történő kommunikációt. Lásd: *Tű[zfal-beállítások \(hálózati felhasználóknak\)](#page-133-0)* a(z) 127. oldalon.

# <span id="page-44-0"></span>**Dokumentum beolvasása TWAIN illesztőprogrammal <sup>2</sup>**

### **TWAIN kompatibilis eszköz <sup>2</sup>**

A Brother MFL-Pro Suite szoftver tartalmaz egy TWAIN-kompatibilis szkenner illesztőprogramot. A TWAIN-kompatibilis szkenner illesztőprogramok eleget tesznek a szkenner és az alkalmazások közötti kommunikációra vonatkozó szabványos univerzális protokollnak. Ez azt jelenti, hogy a készülékével nemcsak a Brother részét képező PaperPort™ 11SE megjelenítőbe tud közvetlenül képet beolvasni, hanem számos más alkalmazásba is, melyek támogatják a TWAIN-szkennelést. Ilyen alkalmazás például az Adobe<sup>®</sup> Photoshop<sup>®</sup>, Adobe<sup>®</sup> PageMaker<sup>®</sup>, CorelDraw<sup>®</sup> és még számos egyéb.

### **A szkenner elérése <sup>2</sup>**

a Dokumentum szkenneléséhez indítsa el a ScanSoft™ PaperPort™ 11SE szoftvert, amelyet az MFL-Pro Suite telepítésekor telepített.

### **Megjegyzés**

Az útmutatóban szereplő leírások a ScanSoft™ PaperPort™ 11SE szoftverre vonatkoznak. Más alkalmazások használata esetén a szkennelés lépései eltérhetnek az itt felsoroltaktól.

b Kattintson a **File**, majd a **Scan or Get Photo** opcióra. Ezen kívül a **Scan or Get Photo** gombra is rákattinthat. Megjelenik a **Scan or Get Photo** panel a képernyő bal oldalán.

Kattintson a **Select** gombra.

d Válassza ki a használt szkennert a **Available Scanners** listájából.

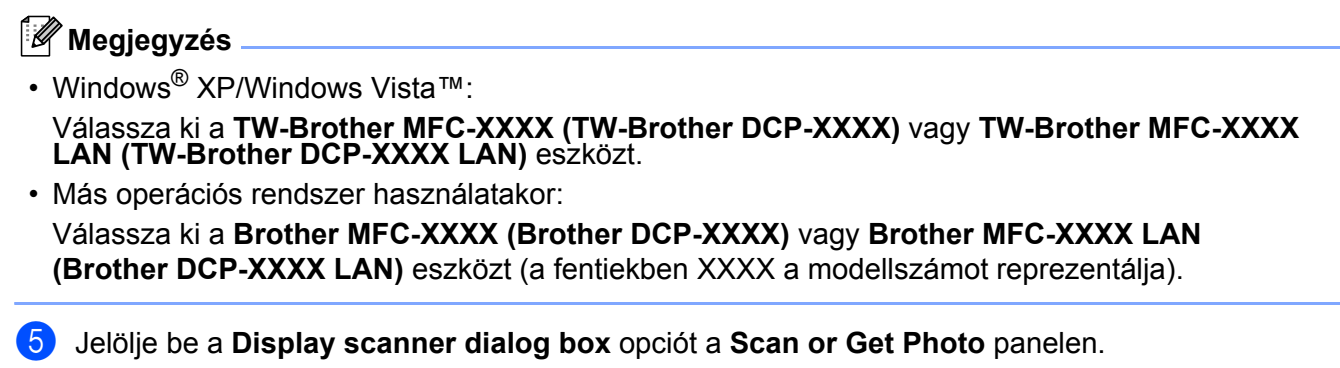

**6** Kattintson a **Scan** gombra. Megjelenik a Scanner Setup párbeszédablak:

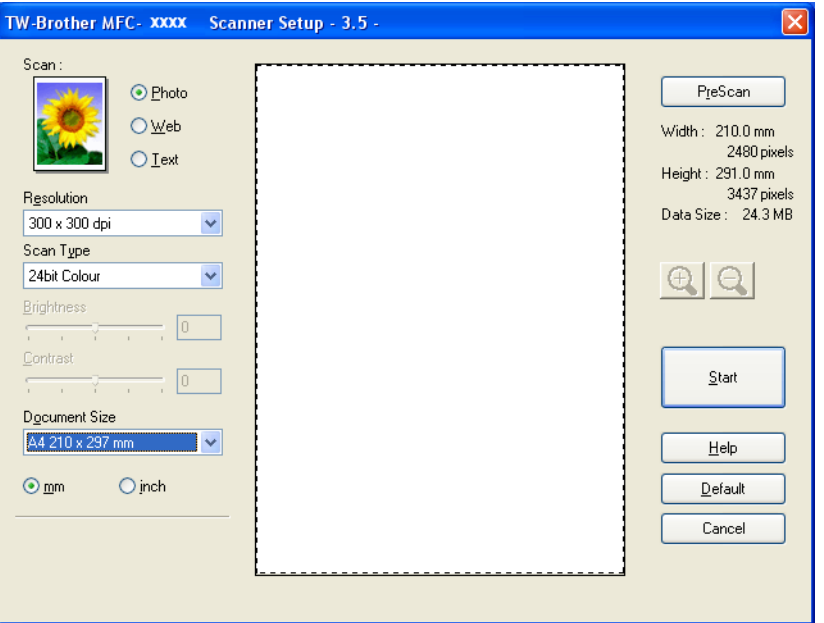

Lapozzon a következőre: *[Dokumentum beolvasása a számítógépre](#page-46-0)* a(z) 40. oldalon.

### <span id="page-46-0"></span>**Dokumentum beolvasása a számítógépre <sup>2</sup>**

Beolvashat egy teljes oldalt, illetve a dokumentum előzetes szkennelését követően annak egy részét is.

### **Teljes oldal szkennelése <sup>2</sup>**

**1** Helyezze a dokumentumot a beolvasandó oldalával felfelé az ADF-be, vagy a beolvasandó oldalával lefelé a szkenner üvegére.

2) Szükség esetén módosítsa az alábbi beállításokat a Scanner Setup párbeszédpanelen:

- **Scan** (Kép típus) (1)
- Resolution (2)
- Scan Type (3)
- **Brightness** (4)
- **Contrast** (5)
- **Document Size** (6)

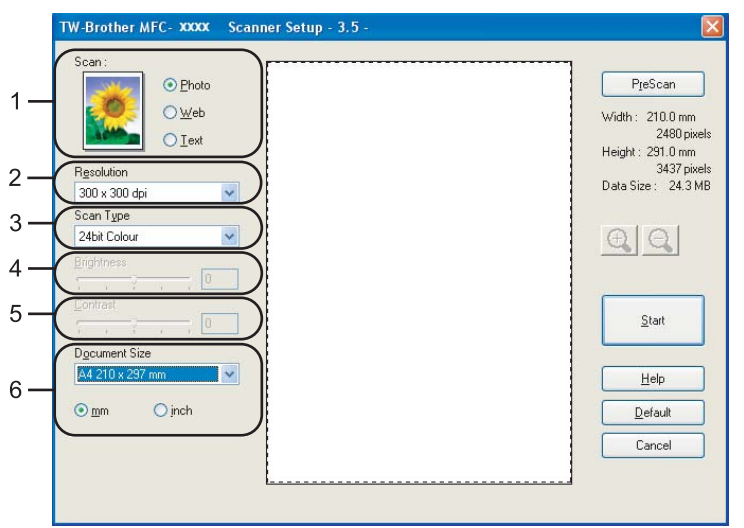

#### Kattintson a **Start** gombra.

Amikor a szkennelés befejeződött, kattintson a **Cancel** gombra a PaperPort™ 11SE ablakhoz való visszatéréshez.

### **Megjegyzés**

A dokumentumméret kiválasztását követően beállíthatja a szkennelési területet, ha a bal egérgombbal kattintva méretre igazítja a keretet. Ez akkor szükséges, ha csak egy részletet kíván beolvasni a dokumentumból. (Lásd: *Elő[zetes szkennelés a dokumentum egy kivágott részletének beolvasásához](#page-48-0)* [a\(z\) 42. oldalon\)](#page-48-0)

### **Kétoldalas dokumentum beolvasása (csak az MFC-9840CDW és a DCP-9045CDN modellnél) 2**

**4** Helyezze a dokumentumot a beolvasandó oldalával felfelé az ADF-be.

b Jelölje be a **Duplex (Two-sided) Scanning** opciót, és válasszon a **Long-edge binding** vagy a **Short-edge binding** opciók közül (1).

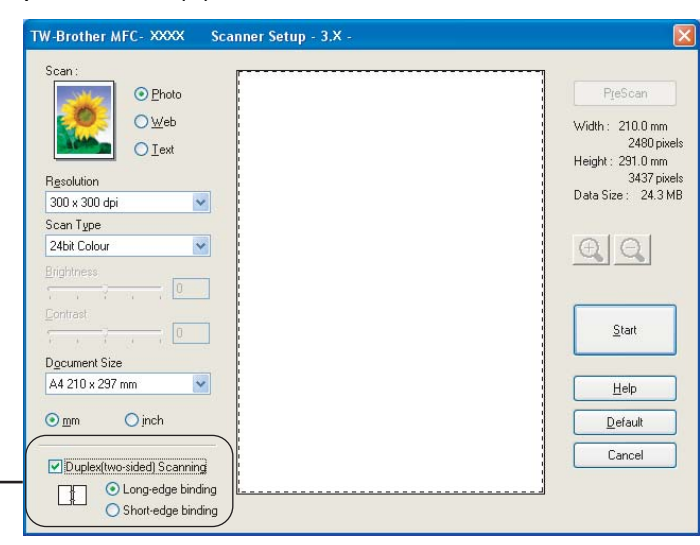

8 Szükség esetén módosítsa az alábbi beállításokat a Scanner Setup párbeszédpanelen:

**Scan** (Kép típus)

1

- **Resolution**
- Scan Type
- **Brightness**
- Contrast
- **Document Size**

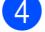

Kattintson a **Start** gombra.

#### **Megjegyzés**

Az **PreScan** gomb, a Legal papírméret és a szkennelési terület beállítása lehetőségek nem elérhetők kétoldalas szkenneléskor.

### <span id="page-48-0"></span>**Előzetes szkennelés a dokumentum egy kivágott részletének beolvasásához <sup>2</sup>**

Az **PreScan** gombra kattintva megtekintheti a beolvasandó kép előnézetét, és kiválaszthatja a beolvasni kívánt részt. Ha megfelelőnek találja az előképet, a szkennelés elindításához kattintson a **Start** gombra a Scanner Setup párbeszédpanelen.

<span id="page-48-1"></span>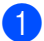

**1** Helyezze a dokumentumot a beolvasandó oldalával felfelé az ADF-be, vagy a beolvasandó oldalával lefelé a szkenner üvegére.

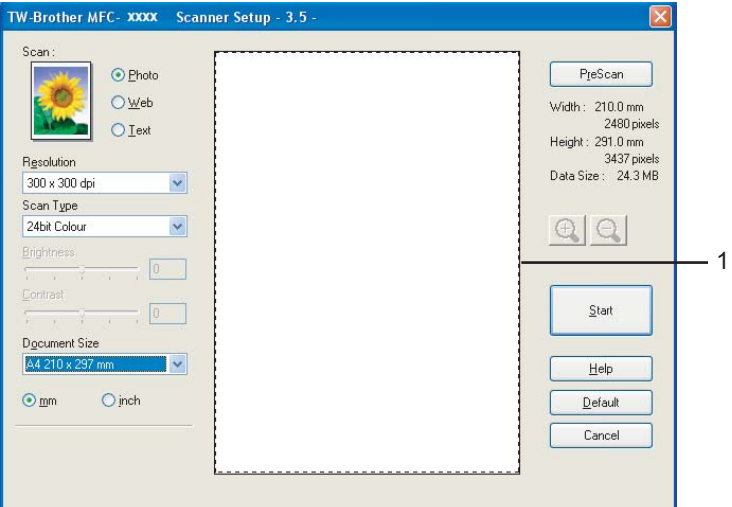

#### **1 Szkennelési terület**

b Állítsa be tetszés szerint a **Scan** (Kép típus), **Resolution**, **Scan Type**, **Brightness**, **Contrast** és **Document Size** opciókat.

- **3** Kattintson az **PreScan** gombra. A készülék a teljes képet beolvassa a számítógépre, és az megjelenik a Scanner Setup párbeszédpanel szkennelési területén.
- 4 A bal egérgombot lenyomva igazítsa a keretet a beolvasni kívánt képrészlet fölé.

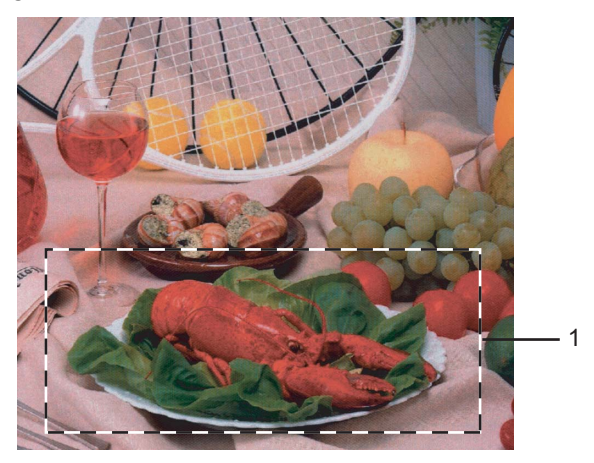

**1 Szkennelési terület**

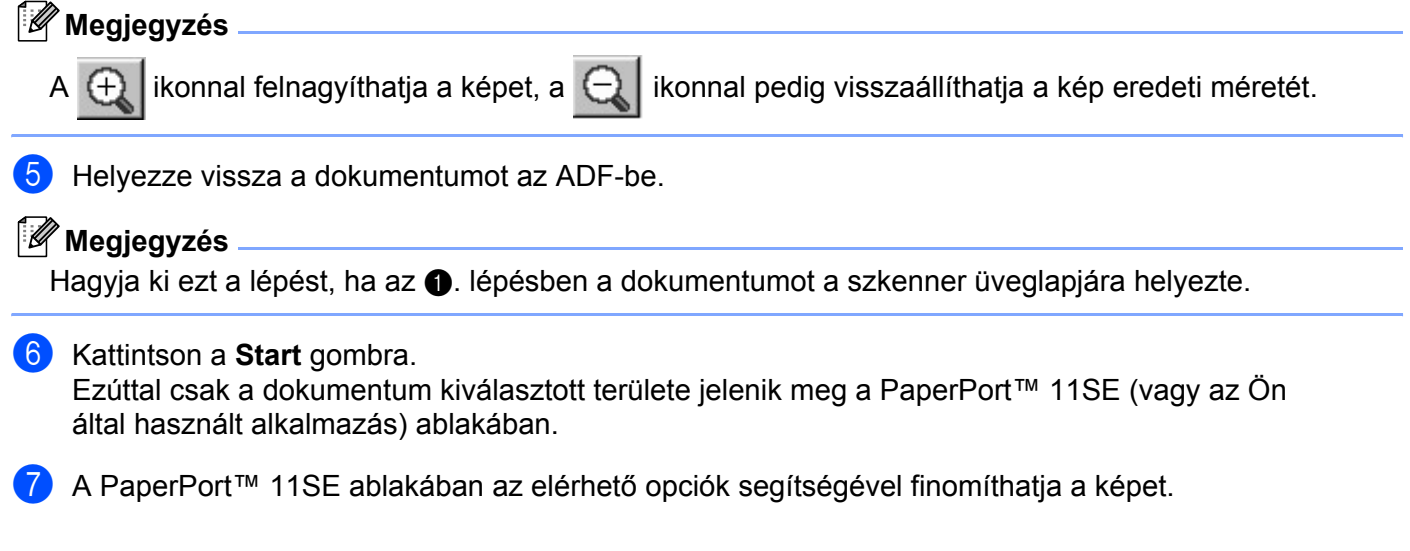

### **A Scanner Setup párbeszédpanelen elérhető beállítások <sup>2</sup>**

### **Kép típus <sup>2</sup>**

Válassza ki a kimeneti kép típusát: **Photo**, **Web** vagy **Text**. A **Resolution** és a **Scan Type** az egyes alapértelmezett beállítások szerint változik.

Az alapértelmezett beállításokat az alábbi táblázat foglalja össze:

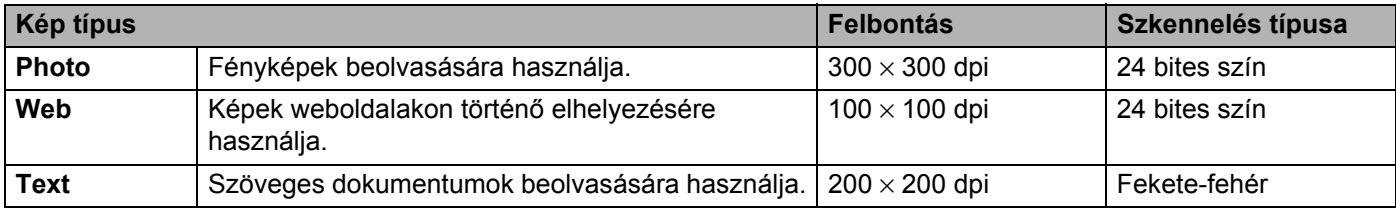

**2**

### **Felbontás <sup>2</sup>**

Kiválaszthatja a szkennelés felbontását a **Resolution** legördülő listából. A nagyobb felbontások több memóriát és hosszabb másolási időt igényelnek, viszont részletesebb lesz a beolvasott kép. Az alábbi táblázat a választható felbontásokat és a rendelkezésre álló színeket foglalja össze

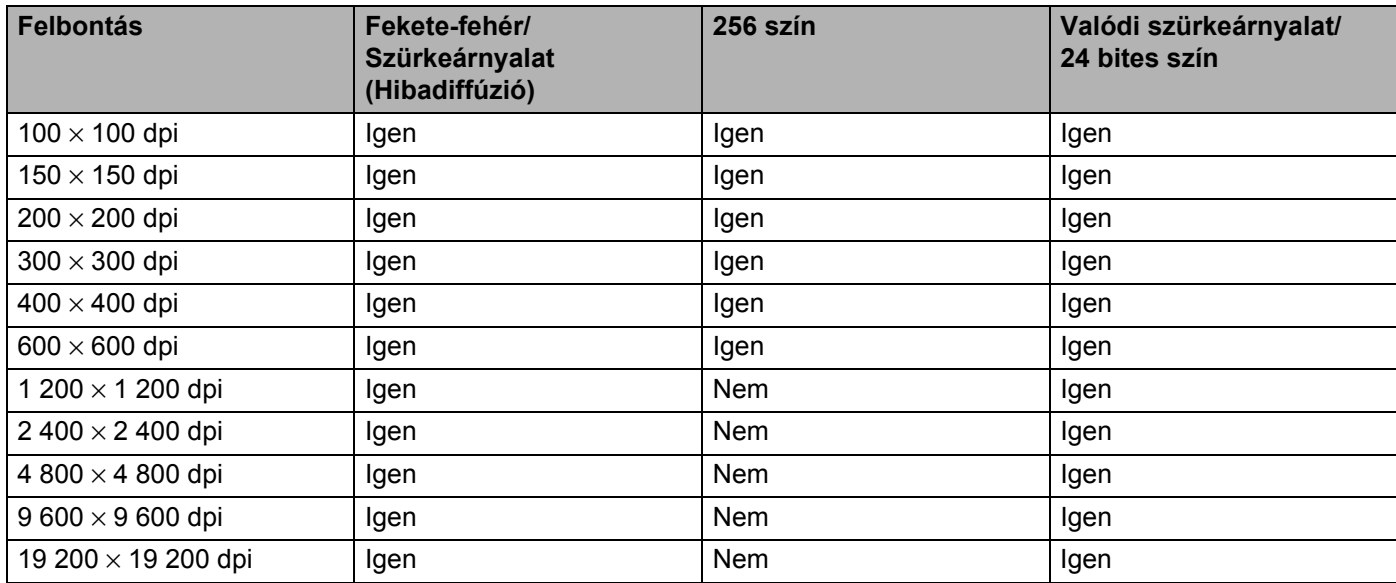

### **Scan Type**

#### **Black & White**

Szöveghez vagy vonalas ábrához használja.

#### **Grey (Error Diffusion)**

Fényképekhez vagy grafikákhoz használja. (A hibadiffúzió egy olyan eljárás, melynek során szimulált szürkeárnyalatos képek keletkeznek, úgy, hogy közben nem kerülnek felhasználásra valódi szürkeárnyalatos pontok. A fekete pontok kerülnek elhelyezésre oly módon, hogy azok szürke szín hatását keltik.)

#### ■ True Grey

Fényképekhez vagy grafikákhoz használja. Ez az üzemmód sokkal pontosabb, mivel ez akár 256 szürkeárnyalat alkalmazására is képes.

#### ■ 256 Colour

Max. 256 színt használ a kép beolvasásánál.

#### **24 bit Colour**

Max. 16,8 millió színt használ a kép beolvasásánál.

Habár a **24 bit Colour** opció használata eredményezi a legpontosabb színt, a kép mérete azonban kb. háromszorosa a **256 Colour** opcióval készített fájloknak. Ez igényli a legtöbb memóriát és ennek az átvitele tart a legtovább.

### **Brightness <sup>2</sup>**

Állítsa be a beállítást (-50 és 50 között) a legjobb kép eléréséhez. Az alapértelmezett érték a 0, amely az átlagos értéket reprezentálja.

A **Brightness** a csúszka jobbra (világosabb) ill. balra (sötétebb) tolásával lehet változtatni. Ezen kívül úgy is megadhatja az értéket, hogy beírja azt a mezőbe.

Ha a beolvasott kép túl világos, állítsa lejjebb a **Brightness**, és szkennelje be ismét a dokumentumot. Ha a beolvasott kép túl sötét, állítsa lejjebb a **Brightness**, és szkennelje be ismét a dokumentumot.

### **Megjegyzés**

A Fényerő beállítás csak akkor elérhető, ha a **Black & White**, **Grey (Error Diffusion)** vagy **True Grey** opció van kiválasztva.

### **Contrast <sup>2</sup>**

Növelheti vagy csökkentheti a **Contrast** a csúszka jobbra ill. balra történő eltolásával. Ha növeli az értéket, akkor hangsúlyosabbak lesznek a kép sötétebb és világosabb területei, míg ha csökkenti az értéket, akkor részletesebbek lesznek a szürke területek. Ezen kívül úgy is megadhatja a **Contrast** értékét, hogy beírja azt a mezőbe.

### **Megjegyzés**

A Kontraszt beállítás csak akkor elérhető, ha a **Grey (Error Diffusion)** vagy **True Grey** opció van kiválasztva.

Ha fényképeket vagy egyéb képeket kíván beolvasni, és ezeket szövegszerkesztőben vagy más grafikus alkalmazásban szeretné használni, próbáljon ki több különböző felbontás és kontraszt beállítást annak érdekében, hogy megtalálja az igényeinek leginkább megfelelő beállítást.

### **Document Size**

Válasszon az alábbi méretek közül:

- $AA$  210  $\times$  297 mm
- $\blacksquare$  JIS B5 182  $\times$  257 mm
- Letter 8  $1/2 \times 11$  in
- Legal 8  $1/2 \times 14$  in
- $\blacksquare$  A5 148  $\times$  210 mm
- Executive 7  $1/4 \times 10$  1/2 in
- Business Card

Névjegykártyák szkenneléséhez válassza a **Business Card** méretet, majd helyezze a névjegykártyát a beolvasandó felével lefelé a szkenner üveglapjára, a bal oldal közepére, a dokumentum-jelzéseknek megfelelően.

- Photo  $4 \times 6$  in
- Index Card  $5 \times 8$  in
- Photo L 89  $\times$  127 mm
- Photo 2L 127  $\times$  178 mm
- Postcard 1 100  $\times$  148 mm
- $\blacksquare$  Postcard 2 148  $\times$  200 mm
- Custom (Tetszés szerint állítható 0,35 × 0,35 inch és 8,5 × 14 inch között vagy 8,9 × 8,9 mm és 215,9  $\times$  355,6 mm között)

Ha a méretnek az **Custom** adja meg, akkor megjelenik az **Custom Document Size** párbeszédablak.

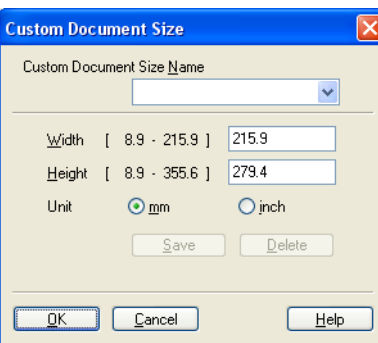

Adja meg a dokumentum **Nevét**, **Szélességét** és **Magasságát**.

A szélesség és magasság értékeket "mm"-ben vagy "inch"-ben adhatja meg.

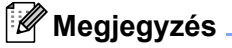

A képernyőn az aktuális papírméret látható.

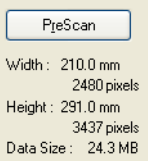

- **Width**: a beolvasási terület szélességét mutatja.
- **Height**: a beolvasási terület magasságát mutatja.
- **Data Size**: a Bitmap formátum hozzávetőleges méretét mutatja. A méret más formátumoknál, például JPEG-nél, ettől eltérő.

## <span id="page-53-0"></span>**Dokumentum beolvasása a WIA illesztőprogrammal (Windows® XP/Windows Vista™) <sup>2</sup>**

### **WIA kompatibilis eszköz <sup>2</sup>**

Windows<sup>®</sup> XP/Windows Vista™ esetén kiválaszthatja a Windows<sup>®</sup> képkezelő (WIA) illesztőprogramot a képek beolvasásához. Ez azt jelenti, hogy a készülékével nemcsak a Brother részét képező PaperPort™ 11SE megjelenítőbe tud közvetlenül képet beolvasni, hanem számos más alkalmazásba is, melyek támogatják a WIA vagy a TWAIN-szkennelést.

### **A szkenner elérése <sup>2</sup>**

1 Dokumentum szkenneléséhez indítsa el a ScanSoft™ PaperPort™ 11SE szoftvert, amelyet az MFL-Pro Suite telepítésekor telepített.

### **Megjegyzés**

Az útmutatóban szereplő leírások a ScanSoft™ PaperPort™ 11SE szoftverre vonatkoznak. Más alkalmazások használata esetén a szkennelés lépései eltérhetnek az itt felsoroltaktól.

b Kattintson a **File**, majd a **Scan or Get Photo** opcióra. Ezen kívül a **Scan or Get Photo** gombra is rákattinthat.

Megjelenik a **Scan or Get Photo** panel a képernyő bal oldalán.

- **8** Kattintson a **Select** gombra.
- d Válassza ki a használt szkennert a **Available Scanners** listájából.
- **Megjegyzés**
- Windows® XP/Windows Vista™:

Válassza ki a **WIA-Brother MFC-XXXX (WIA-Brother DCP-XXXX)** vagy a **WIA-Brother MFC-XXXX LAN (WIA-Brother DCP-XXXX LAN)** eszközt.

• Más operációs rendszer használatakor:

Válassza ki a **Brother MFC-XXXX (Brother DCP-XXXX)** vagy **Brother MFC-XXXX LAN (Brother DCP-XXXX LAN)** eszközt (a fentiekben XXXX a modellszámot reprezentálja).

e Jelölje be a **Display scanner dialog box** opciót a **Scan or Get Photo** panelen.

**2**

**6** Kattintson a **Scan** gombra. Megjelenik a Scanner Setup párbeszédablak:

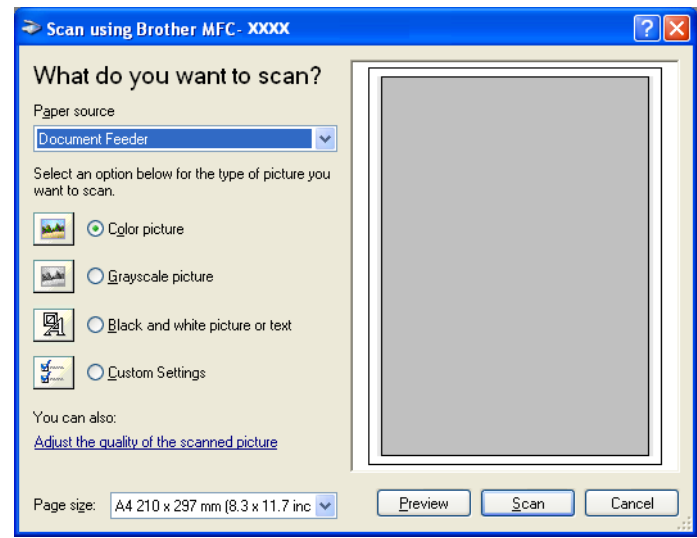

Lapozzon a következőre: *[Dokumentum beolvasása a számítógépre](#page-54-0)* a(z) 48. oldalon.

### <span id="page-54-0"></span>**Dokumentum beolvasása a számítógépre <sup>2</sup>**

Kétféle módon szkennelhet be egy teljes oldalt. Vagy az ADF-et (automatikus dokumentum-adagoló) használva, vagy a szkenner üveglapját igénybe véve.

Ha az előzetes szkennelést követően ki szeretne vágni egy részt a beolvasott oldalból, akkor a szkenner üveglapját kell használnia. (Lásd: *Elő[zetes szkennelés a dokumentum egy kivágott részletének](#page-48-0)  beolvasásához* [a\(z\) 42. oldalon.](#page-48-0))

### **Dokumentum beolvasása az ADF-fel <sup>2</sup>**

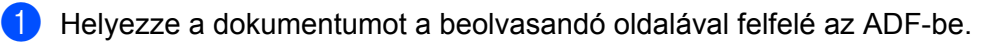

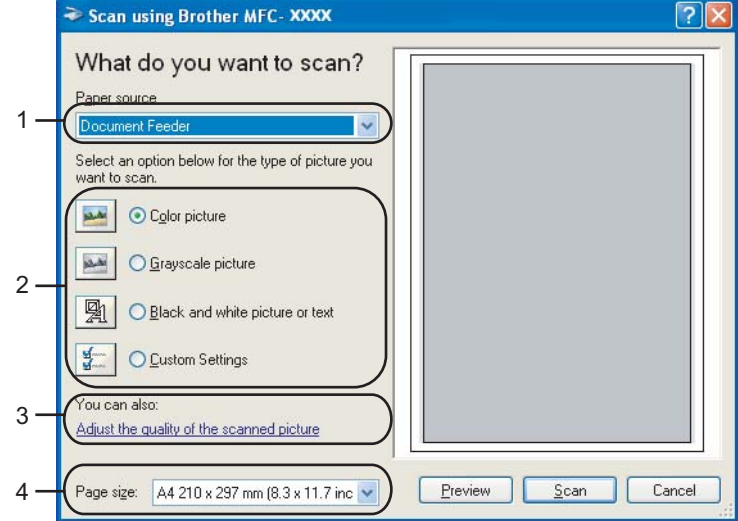

- **1 Paper source**
- **2 Picture type**
- **3 Adjust the quality of the scanned picture**
- **4 Paper size**
- b Válassza ki a **Document Feeder** lehetőséget a **Paper source** legördülő listából (1).
- **3** Válassza ki a képtípust (2).
- d Válassza ki a **Paper size** a legördülő listából (4).
- **(5)** Ha szüksége van a haladó beállításokra, kattintson **Adjust the quality of the scanned picture** elemre (3). Beállíthatja a **Brightness**, a **Contrast**, a **Resolution** és a **Picture type** a **Advanced Properties** párbeszédablakban. A beállítások kiválasztása után kattintson az **OK** gombra.

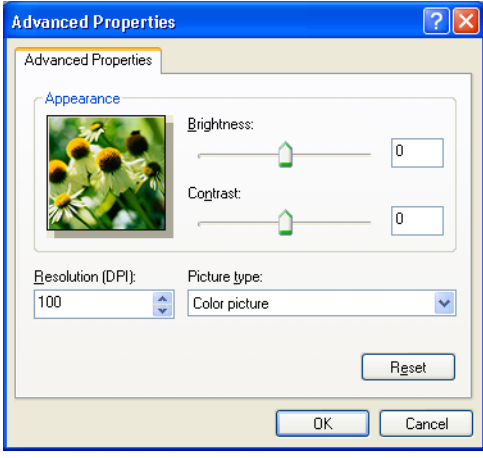

### **Megjegyzés**

A szkennelés maximális felbontása 1 200 dpi.

- 1 200 dpi-nél nagyobb felbontáshoz használja a Brother Scanner Utility alkalmazást. (Lásd: *[A Brother Scanner Utility alkalmazás](#page-57-0)* a(z) 51. oldalon.)
- **6** Kattintson a **Scan** gombra a Szkennelés párbeszédablakban. A készülék elkezdi beolvasni a dokumentumot.

### **Előzetes szkennelés a szkenner üveglapjáról a beolvasandó terület kiválasztásához <sup>2</sup>**

Az **Preview** gomb segítségével megtekintheti a képet és kivághatja a nem kívánt részeket. Amikor elégedet az előnézeti képpel, kattintson a **Scan** gombra a Szkennelés párbeszédablakban a kép beolvasásához.

Helyezze a dokumentumot a beolvasandó felével lefelé a szkenner üveglapjára.

b Válassza ki a **Flatbed** opciót a **Paper source** legördülő listából (1).

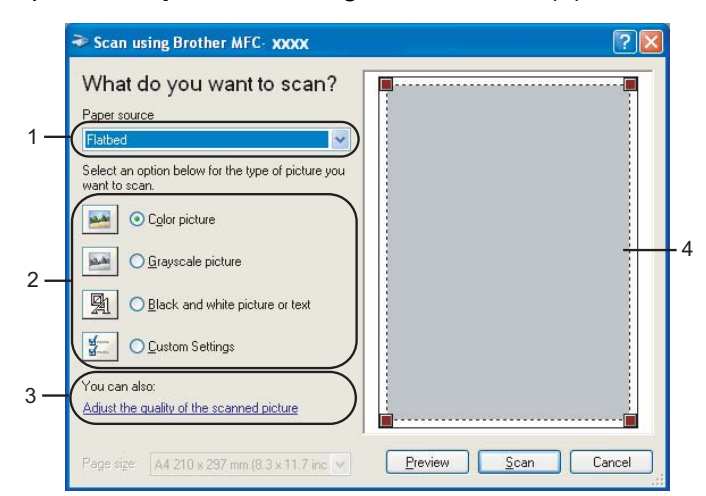

- **1 Paper source**
- **2 Picture type**
- **3 Adjust the quality of the scanned picture**
- **4 Scanning area**
- **8** Válassza ki a képtípust (2).
- 4 Kattintson az **Preview** gombra. A teljes kép beolvasásra kerül, és megjelenik a szkennelési területen (4).
- **5** A bal egérgombot lenyomva igazítsa a keretet a beolvasni kívánt képrészlet fölé.

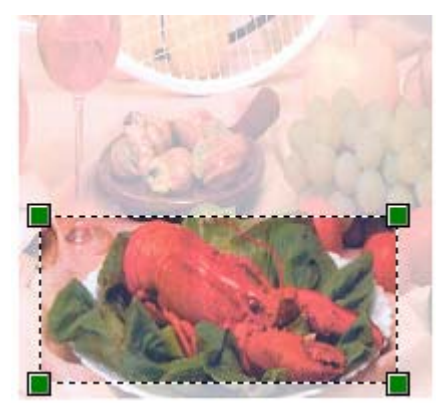

f Ha szüksége van a haladó beállításokra, kattintson **Adjust the quality of the scanned picture** elemre (3). Beállíthatja a **Brightness**, a **Contrast**, a **Resolution** és a **Picture type** a **Advanced Properties** párbeszédablakban. A beállítások kiválasztása után kattintson az **OK** gombra.

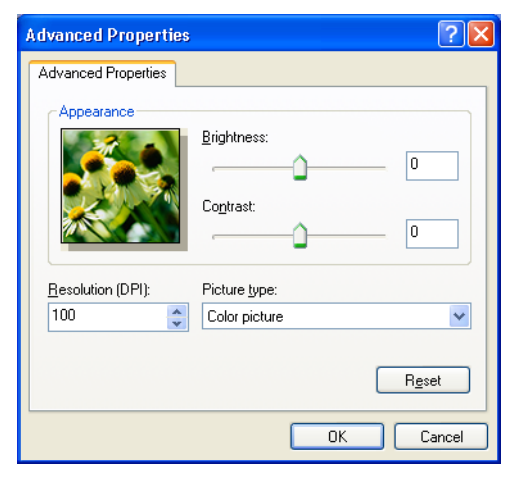

**G Kattintson a Scan** gombra a Szkennelés párbeszédablakban. A készülék elkezdi beolvasni a dokumentumot. Ezúttal csak a dokumentum kiválasztott területe jelenik meg a PaperPort™ 11SE (vagy az Ön által használt alkalmazás) ablakában.

#### <span id="page-57-0"></span>**A Brother Scanner Utility alkalmazás <sup>2</sup>**

A Brother Scanner Utility alkalmazás segítségével beállíthatja a WIA szkenner illesztőprogramot 1 200 dpi-nél magasabb felbontásra, és megváltoztathatja a papírméretet. Ha alapértelmezett méretként a Legal méretet szeretné meghatározni, használja ezt az alkalmazást. A változtatások életbe lépéséhez a számítógépet újra kell indítani.

■ Az alkalmazás futtatása

Az alkalmazás futtatásához kattintson a **Scanner Utility** elemre, amely a **Start**/**Minden program**/ **Brother**/**MFC-XXXX (vagy DCP-XXXX)** (ahol XXXX a modellnév)/**Scanner Settings**/**Scanner Utility** helyen található.

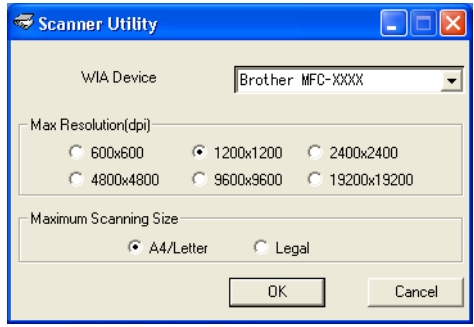

### **Megjegyzés**

Ha 1 200 dpi-nél nagyobb felbontásban olvas be egy dokumentumot, akkor előfordulhat, hogy a fájlméret rendkívül nagy lesz. Ügyeljen rá, hogy kellő mennyiségű memóriával és szabad lemezterülettel rendelkezzen a beolvasandó fájlhoz. Ha nem rendelkezik kellő mennyiségű memóriával vagy szabad lemezterülettel, a számítógép kifagyhat, és a fájl elveszhet.

**2**

### **Megjegyzés**

Windows Vista™ esetén megjelenik a **Felhasználói fiók felügyelete** képernyő; ekkor tegye a következőket.

• Ha rendelkezik rendszergazdai jogokkal: kattintson az **Engedélyezés** gombra.

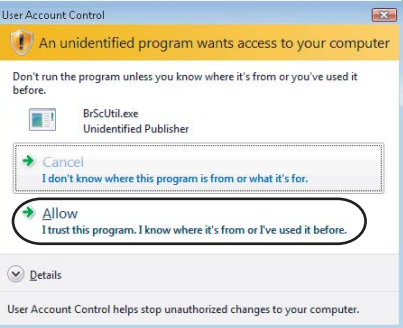

• Ha nem rendelkezik rendszergazdai jogokkal: adja meg a rendszergazdai jelszót, és kattintson az **OK** gombra.

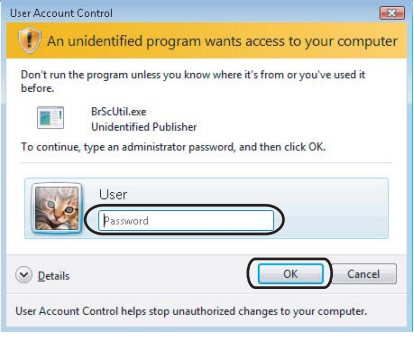

# **Dokumentum beolvasása a WIA illesztőprogram használatával (Windows Fotótár és Windows Faxoló és képolvasó felhasználóknak) <sup>2</sup>**

### **A szkenner elérése <sup>2</sup>**

Nyissa meg az alkalmazást a dokumentum beolvasásához.

#### **Megjegyzés**

A kétoldalas szkennelést csak az MFC-9840CDW és a DCP-9045CDN modell támogatja.

- 2 Válasszon az alábbi lehetőségek közül:
	- Windows Fotótár esetén

Kattintson a **File**, majd az **Import from Camera** elemre.

Windows Faxoló és képolvasó esetén

Kattintson a **File**, az **New**, majd a **Scan** elemre.

- **3** Válassza ki a használni kívánt szkennert.
- 4 Kattintson az **Import** gombra. Megjelenik a Szkennelés párbeszédablak:

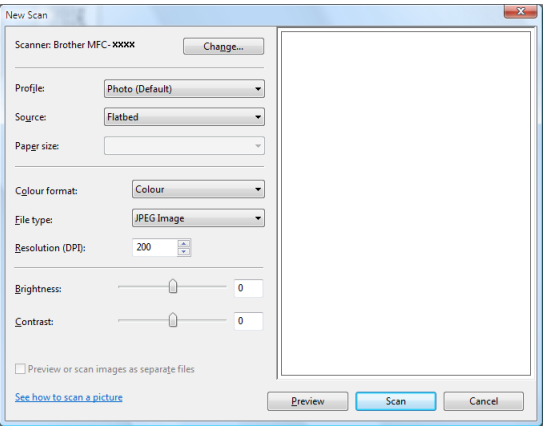

Lapozzon a következőre: *[Dokumentum beolvasása a számítógépre](#page-60-0)* a(z) 54. oldalon.

**2**

### <span id="page-60-0"></span>**Dokumentum beolvasása a számítógépre <sup>2</sup>**

Kétféle módon szkennelhet be egy teljes oldalt. Vagy az ADF-et (automatikus dokumentum-adagoló) használva, vagy a szkenner üveglapját igénybe véve.

Ha az előzetes szkennelést követően ki szeretne vágni egy részt a beolvasott oldalból, akkor a szkenner üveglapját kell használnia. (Lásd: *Elő[zetes szkennelés a szkenner üveglapjáról a beolvasandó terület](#page-61-0)  kiválasztásához* [a\(z\) 55. oldalon](#page-61-0).)

### **Dokumentum beolvasása az ADF-fel <sup>2</sup>**

- $\blacksquare$  Helyezze a dokumentumot a beolvasandó oldalával felfelé az ADF-be.
- b Válassza ki az **Feeder (Scan one side)** vagy az **Feeder (Scan both sides)** (csak az MFC-9840CDW és a DCP-9045CDN modellnél) opciót a **Source** legördülő listából (2).
- 3) Szükség esetén módosítsa az alábbi beállításokat a Szkenner párbeszédpanelen.

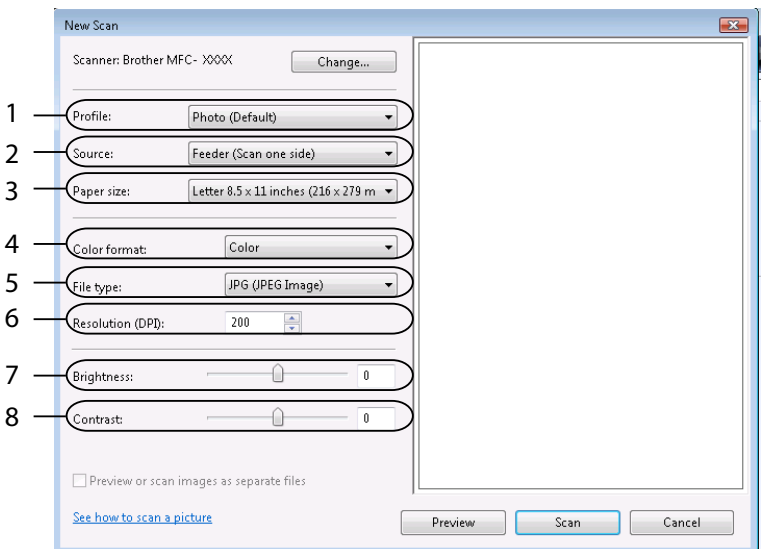

- **1 Profile**
- **2 Source**
- **3 Paper size**
- **4 Colour format**
- **5 File type**
- **6 Resolution**
- **7 Brightness**
- **8 Contrast**

### **Megjegyzés**

A szkennelés maximális felbontása 1 200 dpi.

1 200 dpi-nél nagyobb felbontáshoz használja a Brother Scanner Utility alkalmazást.

d Kattintson a **Scan** gombra a Szkennelés párbeszédablakban. A készülék elkezdi beolvasni a dokumentumot.

### <span id="page-61-0"></span>**Előzetes szkennelés a szkenner üveglapjáról a beolvasandó terület kiválasztásához <sup>2</sup>**

Az **Preview** gomb segítségével megtekintheti a képet és kivághatja a nem kívánt részeket. Amikor elégedet az előnézeti képpel, kattintson a **Scan** gombra a Szkennelés párbeszédablakban a kép beolvasásához.

- Helyezze a dokumentumot a beolvasandó felével lefelé a szkenner üveglapjára.
- b Válassza ki a **Flatbed** opciót a **Source** legördülő listából. Szükség esetén módosítsa az alábbi beállításokat a Szkenner párbeszédpanelen.

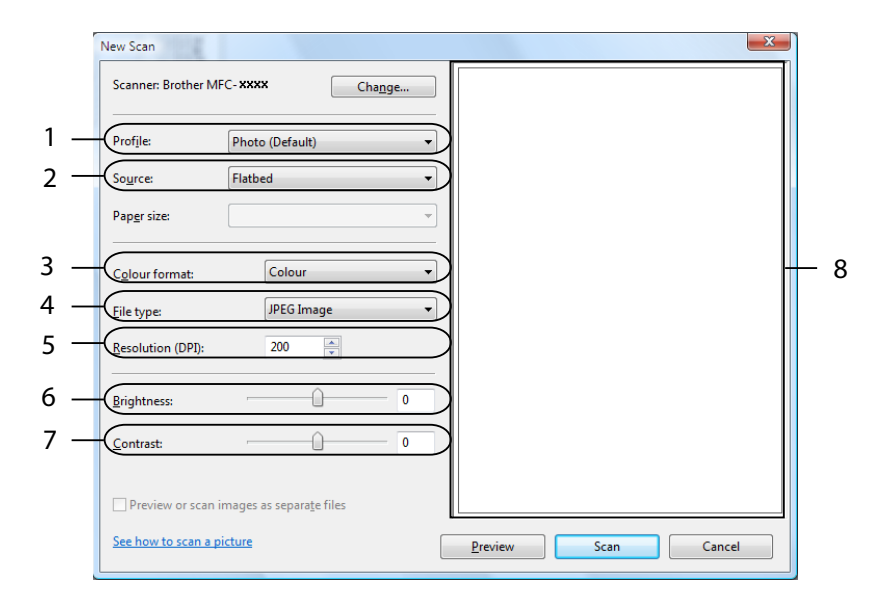

- **1 Profile**
- **2 Source**
- **3 Colour format**
- **4 File type**
- **5 Resolution**
- **6 Brightness**
- **7 Contrast**
- **8 Scanning area**

**8** Kattintson az **Preview** gombra.

A teljes kép beolvasásra kerül, és megjelenik a szkennelési területen (8).

4 A bal egérgombot lenyomva igazítsa a keretet a beolvasni kívánt képrészlet fölé.

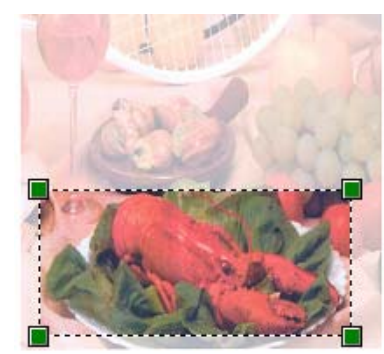

**6** Kattintson a Scan gombra a Szkennelés párbeszédablakban. A készülék elkezdi beolvasni a dokumentumot. A dokumentum kiválasztott területe megjelenik az alkalmazás ablakában.

**2**

# **A Scan (Szkennelés) gomb használata (USB felhasználóknak)2**

### **Megjegyzés**

Ha a **Scan** (Szkennelés) gombot hálózati csatlakozás esetén használja, lásd: *[Hálózati szkennelés](#page-98-0)* [a\(z\) 92. oldalon.](#page-98-0)

A vezérlőpanelen található (**Scan** (Szkennel)) gomb segítségével beolvashatja a dokumentumokat szövegszerkesztő, grafikai vagy levelező alkalmazásokba, vagy a számítógép egy mappájába.

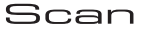

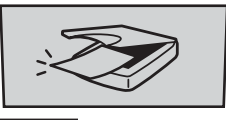

Ahhoz, hogy használni tudja a vezérlőpanel (**Scan** (Szkennel)) gombját, előbb telepítenie kell a Brother MFL-Pro Suite programot, és csatlakoztatnia kell a készüléket a számítógéphez. Ha az MFL-Pro Suite programot a mellékelt CD-ROM-ról telepíti, a megfelelő meghajtók és a ControlCenter3 telepítése is megtörténik. A (**Scan** (Szkennel)) gomb a ControlCenter3 Device Button lapján beállítottaknak megfelelően viselkedik. (Lásd: *SCAN* [a\(z\) 73. oldalon](#page-79-0).) A ControlCenter3 gombjainak szkennelési beállításaival kapcsolatos részleteket, és a (**Scan** (Szkennel)) gomb által megnyitott alkalmazás kiválasztását illetően, lásd: *[A ControlCenter3 használata](#page-76-0)* a(z) 70. oldalon.

**2**

### **Megjegyzés**

• Ha a kétoldalas beolvasás funkcióval szeretne beolvasni egy dokumentumot, akkor helyezze a dokumentumot az ADF-be, majd válassza a 2sided (L)edge vagy a 2sided (S)edge opciót, a dokumentum elrendezésének megfelelően.

• Válassza ki a dokumentum elrendezését az alábbi táblázatból:

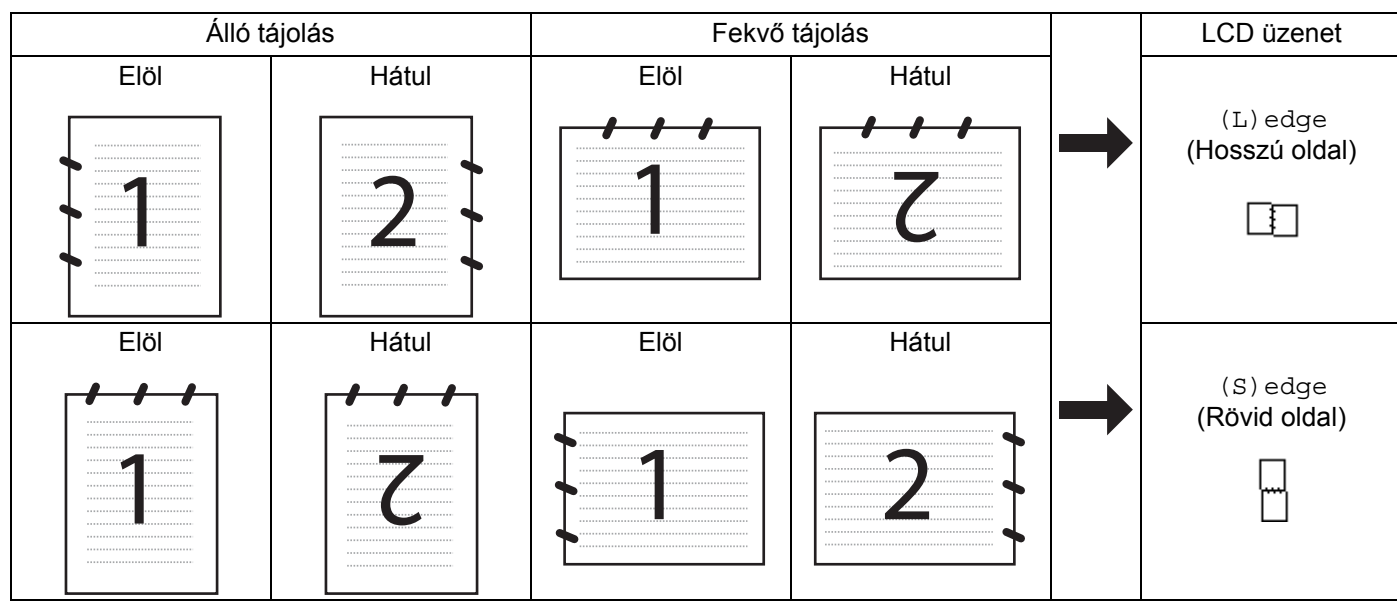

### **Dokumentum elrendezési táblázat**

- A kétoldalas szkennelést csak az MFC-9840CDW és a DCP-9045CDN modell támogatja.
- A kétoldalas beolvasás csak az ADF-ből lehetséges.
- A kétoldalas beolvasás nem elérhető Legal papírméretnél.

### **Szkennelés USB-re (nem elérhető a DCP-9040CN modellnél) <sup>2</sup>**

Színes és fekete-fehér dokumentumait közvetlenül USB flashmemóriára mentheti. A fekete-fehér dokumentumok tárolása PDF (\*.PDF) vagy TIFF (\*.TIF) fájlformátumban történik. Színes dokumentumokat PDF (\*.PDF) vagy JPEG (\*.JPG) formátumban rögzíthet. Az alapbeállításban szereplő fájlneveket a szkennelés időpontja határozza meg. Módosíthatja a színt, a minőséget és a fájl nevét.

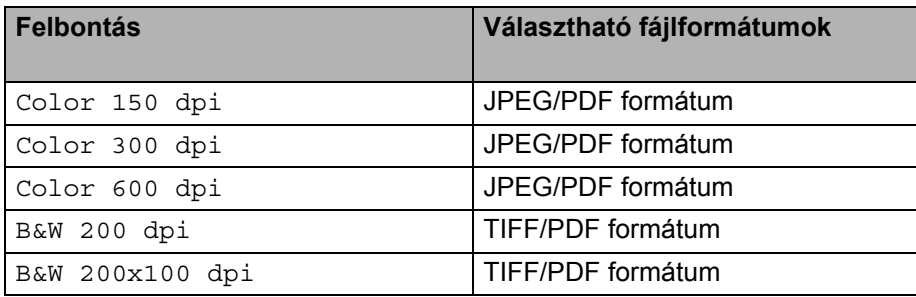

**58**

#### **MFC-9440CN esetén 2**

- Csatlakoztasson USB flashmemóriát a készülékhez.
- b Helyezze a dokumentumot az ADF-be vagy a szkenner üvegére.
- Nyomja meg a **Scan** (Szkennel) gombot.
- d <sup>A</sup>a vagy b gombok segítségével válassza ki a Scan to USB opciót. Nyomja meg az **OK** gombot.
- **5** Válasszon az alábbi lehetőségek közül:
	- A beállítások módosításához válassza ki a Change Setting opciót. Nyomja meg az **OK** gombot, és ugorion a  $\bigcirc$ . lépésre.
	- A Funkció menüben (**Menu** (Menü), **5**, **2**) beállítottak szerint történő szkennelés indításához válassza a Start Scan opc[i](#page-65-1)ót. Nyomja meg az **OK** gombot, és ugorjon a **@**. lépésre.
- <span id="page-65-0"></span>**6** A **A** vagy ▼ gombok segítségével válassza ki a kívánt minőséget. Nyomja meg az OK gombot.
- g <sup>A</sup>a vagy b gombok segítségével válassza ki a kívánt fájltípust. Nyomja meg az **OK** gombot.

#### **Megjegyzés**

- Ha a felbontásnál a színes opciót választja, akkor nem választhatja a TIFF lehetőséget.
- Ha a felbontásnál a fekete-fehér opciót választja, akkor nem választhatja a JPEG lehetőséget.
- 8 A fájlnév megadása automatikus. A fájl nevét azonban megváltoztathatja a nyomógombok segítségével. A fájlnév első hat számjegye módosítható. Nyomja meg az **OK** gombot.

### **Megjegyzés**

A beírt betűk törléséhez nyomja meg a **Clear/Back** (Törlés/Vissza) gombot.

<span id="page-65-1"></span>i A szkennelés elindításához nyomja meg a **Mono Start** (Start (Mono)) vagy a **Colour Start** (Start (Színes)) gombot.

#### **Megjegyzés**

A szkennelés típusa a Funkció menü beállításaitól vagy a vezérlőpanel manuális beállításaitól függ; a **Mono Start** (Start (Mono)) és a **Colour Start** (Start (Színes)) nem módosítják a beállításokat.

### **VIGYÁZAT**

Az adatok beolvasása közben az LCD-n a Scanning üzenet látható. Beolvasás közben NE húzza ki a tápkábelt, illetve NE távolítsa el az USB flashmemóriát. Az adatok elveszhetnek vagy megsérülhet az USB flashmemória.

**2**

### **MFC-9840CDW és DCP-9045CDN esetén <sup>2</sup>**

- Csatlakoztasson USB flashmemóriát a készülékhez.
- b Helyezze a dokumentumot az ADF-be vagy a szkenner üvegére.
- Nyomja meg a  $\gg$  **Scan** (Szkennel) gombot.
- d <sup>A</sup>avagy b gombok segítségével válassza ki a Scan to USB opciót. Nyomja meg az **OK** gombot.
- 5 A**A vagy V gombok segítségével válassza ki a** 2sided (L)edge, a 2sided (S)edge **vagy a** 1sided opciót. Nyomja meg az **OK** gombot.
- 6 Válasszon az alábbi lehetőségek közül:
	- A beállítások módosításához válassza ki a Change Setting opciót. Nyomja meg az **OK** gombot, és u[g](#page-66-0)orion a  $\bigcirc$ . lépésre.
	- A Funkció menüben beállítottak alapján történő szkennelés indításához (az MFC-9840CDW esetén: **Menu** (Menü), **5**, **2**, a DCP-9045CDN esetén: **Menu** (Menü), **4**, **2**), válassza a Start Scan opciót. Nyomia meg az OK gombot, és ugorion a **@**. lépésre.
- <span id="page-66-0"></span>**7** A **A** vagy ▼ gombok segítségével válassza ki a kívánt minőséget. Nyomja meg az OK gombot.
- h <sup>A</sup>a vagy b gombok segítségével válassza ki a kívánt fájltípust. Nyomja meg az **OK** gombot.

### **Megjegyzés**

- Ha a felbontásnál a színes opciót választja, akkor nem választhatja a TIFF lehetőséget.
- Ha a felbontásnál a fekete-fehér opciót választja, akkor nem választhatja a JPEG lehetőséget.
- 9) A fájlnév megadása automatikus. A fájl nevét azonban megváltoztathatja a nyomógombok segítségével. A fájlnév első hat számjegye módosítható. Nyomja meg az **OK** gombot.

### **Megjegyzés**

A beírt betűk törléséhez nyomja meg a **Clear/Back** (Törlés/Vissza) gombot.

<span id="page-66-1"></span>j A szkennelés elindításához nyomja meg a **Mono Start** (Start (Mono)) vagy a **Colour Start** (Start (Színes)) gombot.

### **Megjegyzés**

A szkennelés típusa a Funkció menü beállításaitól vagy a vezérlőpanel manuális beállításaitól függ; a **Mono Start** (Start (Mono)) és a **Colour Start** (Start (Színes)) nem módosítják a beállításokat.

### **VIGYÁZAT**

Az adatok beolvasása közben az LCD-n a Scanning üzenet látható. Beolvasás közben NE húzza ki a tápkábelt, illetve NE távolítsa el az USB flashmemóriát. Az adatok elveszhetnek vagy megsérülhet az USB flashmemória.

### **Az alapbeállítás megváltoztatása 2**

- a MFC-9440CN és MFC-9840CDW esetén nyomja meg a következőket: **Menu** (Menü), **5**, **2**, **1**. DCP-9045CDN estén nyomja meg a következőket: **Menu** (Menü), **4**, **2**, **1**.
- $\overline{a}$  A  $\overline{a}$  vagy  $\overline{v}$  gombok segítségével válassza ki a Color 150 dpi, a Color 300 dpi, a Color 600 dpi, a B&W 200 dpi vagy a B&W 200x100 dpi lehetőséget. Nyomja meg az **OK** gombot.

#### 3 Válasszon az alábbi lehetőségek közül:

- Fekete-fehér fáilformátum esetén:
	- A **A** vagy **V** gombok segítségével válassza ki a TIFF vagy a PDF lehetőséget. Nyomja meg az **OK** gombot.
- Színes fájlformátum esetén:

A ▲ vagy ▼ gombok segítségével válassza ki a PDF vagy a JPEG lehetőséget. Nyomja meg az **OK** gombot.

d Nyomja meg a **Stop/Exit** (Stop/Kilépés) gombot.

#### **Az alapbeállításhoz tartozó fájlnév megváltoztatása <sup>2</sup>**

- a MFC-9440CN és MFC-9840CDW esetén nyomja meg a következőket: **Menu** (Menü), **5**, **2**, **2**. DCP-9045CDN esetén nyomja meg a következőket: **Menu** (Menü), **4**, **2**, **2**.
- b Adja meg a fájlnevet (legfeljebb 6 karakter). Nyomja meg az **OK** gombot.

### **Megjegyzés**

Első karakterként nem szerepelhet szóköz.

**3** Nyomia meg a Stop/Exit (Stop/Kilépés) gombot.

#### **A hibaüzenetek értelmezése <sup>2</sup>**

Ha megszokja, milyen típusú hibaüzenetek szoktak megjelenni az USB-re történő szkennelés során, könnyen felismeri a problémát, és képes lesz megoldani azokat.

Protected Device

Ez az üzenet akkor jelenik meg, ha az USB flashmemória írásvédelmi kapcsolója írásvédett helyzetben van.

**Rename the File** 

Ez az üzenet akkor jelenik meg, ha az USB flashmemória ugyanolyan névvel ellátott fájlt tartalmaz, mint amilyen néven el kívánja menteni a fájlt.

**Too Many Files** 

Ez az üzenet akkor jelenik meg, ha túl sok fájlt tárol az USB flashmemórián.

Unusable Device

Ez az üzenet akkor jelenik meg, ha a Brother készülék nem támogatja a használni kívánt USB flashmemóriát.

### **Szkennelés e-mailbe <sup>2</sup>**

Beolvashat egy fekete-fehér vagy színes dokumentumot a levelezőjébe fájl mellékletként. Lehetőség van a szkennelési konfiguráció megváltoztatására. (Lásd: *E-mail* [a\(z\) 78. oldalon](#page-84-0).)

- a Helyezze a dokumentumot a beolvasandó oldalával felfelé az ADF-be, vagy a beolvasandó oldalával lefelé a szkenner üvegére.
- **2** Nyomja meg a  $\gg$  (Scan (Szkennel)) gombot.
- **63 A A** vagy **V** gombok segítségével válassza ki a Scan to E-mail opciót. Nyomja meg az OK gombot. MFC-9440CN vagy DCP-9040CN készülék [e](#page-68-0)setén ugorjon a @. lépésre. MFC-9840CDW vagy DCP-9045CDN készülék esetén ugorjon a @. lépésre.

<span id="page-68-1"></span> $\overline{4}$  A  $\overline{\phantom{a}}$  vagy  $\overline{\phantom{a}}$  gombok segítségével válassza ki a 1sided, a 2sided (L)edge vagy a 2sided (S)edge opciót. Nyomja meg az **OK** gombot.

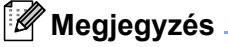

Ha a kétoldalas beolvasás funkcióval szeretne beolvasni egy dokumentumot, akkor helyezze a dokumentumot az ADF-be, majd válassza a 2sided (L)edge vagy a 2sided (S)edge opciót, a dokumentum elrendezésének megfelelően.

<span id="page-68-0"></span>

e Nyomja meg a **Mono Start** (Start (Mono)) vagy a **Colour Start** (Start (Színes)) gombot. A készülék beolvassa a dokumentumot, létrehoz egy csatolt fájlt, elindítja a levelező alkalmazást és megjeleníti az új, megcímzendő levelet.

### **Megjegyzés**

- A szkennelés típusa az **Device Button** lap beállításaitól függ; a **Mono Start** (Start (Mono)) és a **Colour Start** (Start (Színes)) nem módosítja a beállításokat.
- Ha színesben szeretné beolvasni a dokumentumot, akkor válassza a színes szkennelési típust az **Device Button** lapon a ControlCenter3 beállításainál. Ha fekete-fehérben szeretné beolvasni a dokumentumot, a fekete-fehér szkennelési típust válassza az **Device Button** lapon a ControlCenter3 beállításainál. (Lásd: *SCAN* [a\(z\) 73. oldalon.](#page-79-0))

### **Szkennelés képfájlba <sup>2</sup>**

Beszkennelhet fekete-fehér vagy színes dokumentumokat grafikai alkalmazásokba megtekintésre és szerkesztésre. Lehetőség van a szkennelési konfiguráció megváltoztatására. (Lásd: *[Image \(például:](#page-81-0)  Microsoft® Paint)* [a\(z\) 75. oldalon](#page-81-0).)

- **1** Helyezze a dokumentumot a beolvasandó oldalával felfelé az ADF-be, vagy a beolvasandó oldalával lefelé a szkenner üvegére.
- b Nyomja meg a (**Scan** (Szkennel)) gombot.
- **3** A ▲ vagy ▼ gombok segítségével válassza ki a Scan to Image opciót. Nyomja meg az OK gombot. MFC-9440CN vagy DCP-9040CN készülék [e](#page-69-0)setén ugorjon a @. lépésre. MFC-9840CDW vagy DCP-9045CDN készülék esetén ugorjon a @. lépésre.

<span id="page-69-1"></span> $\overline{4}$  A  $\overline{\phantom{a}}$  vagy  $\overline{\phantom{a}}$  gombok segítségével válassza ki a 1sided, a 2sided (L)edge vagy a 2sided (S)edge opciót. Nyomja meg az **OK** gombot.

### **Megjegyzés**

Ha a kétoldalas beolvasás funkcióval szeretne beolvasni egy dokumentumot, akkor helyezze a dokumentumot az ADF-be, majd válassza a 2sided (L) edge vagy a 2sided (S) edge opciót, a dokumentum elrendezésének megfelelően.

<span id="page-69-0"></span>e Nyomja meg a **Mono Start** (Start (Mono)) vagy a **Colour Start** (Start (Színes)) gombot. A készülék megkezdi a dokumentum szkennelését.

### **Megjegyzés**

- A szkennelés típusa az **Device Button** lap beállításaitól függ; a **Mono Start** (Start (Mono)) és a **Colour Start** (Start (Színes)) nem módosítja a beállításokat.
- Ha színesben szeretné beolvasni a dokumentumot, akkor válassza a színes szkennelési típust az **Device Button** lapon a ControlCenter3 beállításainál. Ha fekete-fehérben szeretné beolvasni a dokumentumot, a fekete-fehér szkennelési típust válassza az **Device Button** lapon a ControlCenter3 beállításainál. (Lásd: *SCAN* [a\(z\) 73. oldalon.](#page-79-0))

### **Szkennelés OCR-be <sup>2</sup>**

Ha szöveges dokumentumot szkennel, a ScanSoft™ PaperPort™ 11SE OCR segítségével szerkeszthető szöveges fájllá konvertálhatja, mely azután szövegszerkesztővel megjeleníthető és szerkeszthető.

Lehetőség van a **Scan** (Szkennel) gomb konfigurációjának megváltoztatására. (Lásd: *[OCR](#page-83-0)  [\(Szövegfelismer](#page-83-0)ő program)* a(z) 77. oldalon.)

- **1** Helyezze a dokumentumot a beolvasandó oldalával felfelé az ADF-be, vagy a beolvasandó oldalával lefelé a szkenner üvegére.
- **2** Nyomja meg a  $\gg$  (Scan (Szkennel)) gombot.
- **63 A A vagy V gombok segítségével válassza ki a** Scan to OCR opciót. Nyomja meg az OK gombot. MFC-9440CN vagy DCP-9040CN készülék [e](#page-70-0)setén ugorjon a @. lépésre. MFC-9840CDW vagy DCP-9045CDN készülék esetén ugorjon a @. lépésre.
- <span id="page-70-1"></span> $\overline{4}$  A  $\overline{4}$  vagy  $\overline{v}$  gombok segítségével válassza ki a 1sided, a 2sided (L)edge vagy a 2sided (S)edge opciót. Nyomja meg az **OK** gombot.

**Megjegyzés**

Ha a kétoldalas beolvasás funkcióval szeretne beolvasni egy dokumentumot, akkor helyezze a dokumentumot az ADF-be, majd válassza a 2sided (L)edge vagy a 2sided (S)edge opciót, a dokumentum elrendezésének megfelelően.

<span id="page-70-0"></span>e Nyomja meg a **Mono Start** (Start (Mono)) vagy a **Colour Start** (Start (Színes)) gombot. A készülék megkezdi a dokumentum szkennelését.

### **Megjegyzés**

- A szkennelés típusa az **Device Button** lap beállításaitól függ; a **Mono Start** (Start (Mono)) és a **Colour Start** (Start (Színes)) nem módosítja a beállításokat.
- Ha színesben szeretné beolvasni a dokumentumot, akkor válassza a színes szkennelési típust az **Device Button** lapon a ControlCenter3 beállításainál. Ha fekete-fehérben szeretné beolvasni a dokumentumot, a fekete-fehér szkennelési típust válassza az **Device Button** lapon a ControlCenter3 beállításainál. (Lásd: *SCAN* [a\(z\) 73. oldalon.](#page-79-0))

### **Szkennelés fájlba <sup>2</sup>**

Beolvashat fekete-fehér vagy színes dokumentumot, és elmentheti azt egy fájlként egy tetszőleges mappába. A fájl típusa és a kiválasztott mappa a ControlCenter3 szoftver Szkennelés fájlba konfigurációs képernyőjének beállításaitól függ. (Lásd: *Fájl* [a\(z\) 79. oldalon](#page-85-0).)

**1** Helyezze a dokumentumot a beolvasandó oldalával felfelé az ADF-be, vagy a beolvasandó oldalával lefelé a szkenner üvegére.

- **2** Nyomja meg a  $\gg$  (Scan (Szkennel)) gombot.
- **63 A A** vagy **V** gombok segítségével válassza ki a Scan to File opciót. Nyomja meg az OK gombot. MFC-9440CN vagy DCP-9040CN készülék [e](#page-71-0)setén ugorjon a @. lépésre. MFC-9840CDW vagy DCP-9045CDN készülék esetén ugorjon a @. lépésre.
- <span id="page-71-1"></span> $\overline{4}$  A  $\overline{4}$  vagy  $\overline{v}$  gombok segítségével válassza ki a 1sided, a 2sided (L)edge vagy a 2sided (S)edge opciót. Nyomja meg az **OK** gombot.

### **Megjegyzés**

Ha a kétoldalas beolvasás funkcióval szeretne beolvasni egy dokumentumot, akkor helyezze a dokumentumot az ADF-be, majd válassza a 2sided (L)edge vagy a 2sided (S)edge opciót, a dokumentum elrendezésének megfelelően.

<span id="page-71-0"></span>**6** Nyomja meg a Mono Start (Start (Mono)) vagy a Colour Start (Start (Színes)) gombot. A készülék megkezdi a dokumentum szkennelését.

### **Megjegyzés**

- A szkennelés típusa az **Device Button** lap beállításaitól függ; a **Mono Start** (Start (Mono)) és a **Colour Start** (Start (Színes)) nem módosítja a beállításokat.
- Ha színesben szeretné beolvasni a dokumentumot, akkor válassza a színes szkennelési típust az **Device Button** lapon a ControlCenter3 beállításainál. Ha fekete-fehérben szeretné beolvasni a dokumentumot, a fekete-fehér szkennelési típust válassza az **Device Button** lapon a ControlCenter3 beállításainál. (Lásd: *SCAN* [a\(z\) 73. oldalon.](#page-79-0))
- Ha a dokumentum beszkennelése után meg szeretné jeleníteni a mappa ablakát, válassza a **Show Folder** opciót az **Device Button** lapon a ControlCenter3 beállításainál. (Lásd: *SCAN* [a\(z\) 73. oldalon](#page-79-0).)
- Ha módosítani szeretné a beszkennelt dokumentum fájlnevét, adja meg a fájlnevet a **File Name** mezőbe az **Device Button** lapon a ControlCenter3 beállításainál. Ha módosítani szeretné a készülék **Scan** gombjának a beállításait, kattintson rá jobb gombbal a kívánt Vezérlőpanel gombra, kattintson a **ControlCenter Configuration** gombra, majd kattintson az **Device Button** lapra.
# **A ScanSoft™ PaperPort™ 11SE használata a NUANCE™ OCR-rel <sup>2</sup>**

## **Megjegyzés**

A ScanSoft™ PaperPort™ 11SE kizárólag a Windows® 2000 (SP4 vagy újabb), XP (SP2 vagy újabb), XP Professional x64 Edition és Windows Vista™ operációs rendszereket támogatja.

A ScanSoft™ PaperPort™ 11SE a Brother-hez egy dokumentumkezelő alkalmazás. A PaperPort™ 11SE segítségével megtekintheti a beszkennelt dokumentumokat.

A PaperPort™ 11SE kifinomult, de könnyen használható fájlkezelő rendszerrel rendelkezik, amely segít rendszerezni a grafikus és szöveges dokumentumokat. Lehetővé teszi a különböző formátumú dokumentumok keverését vagy "összerendezését" nyomtatáshoz, faxoláshoz vagy rendszerezéshez.

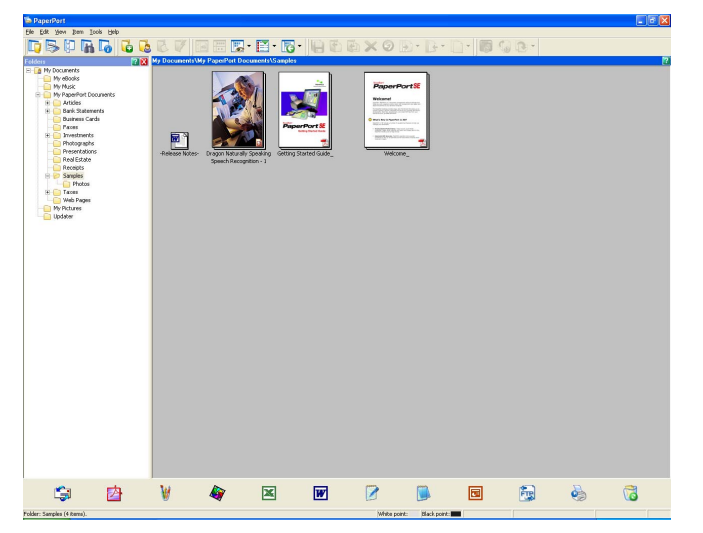

Ez a fejezet csak a szoftver alapvető funkcióit ismerteti. További részletekért tekintse meg a ScanSoft™ **Első lépsek útmutatóját**. A ScanSoft™ PaperPort™ 11SE komplett **Getting Started Guide** megtekintséséhez válassza ki a **Help** elemet a PaperPort™ 11SE menüsávjáról, majd kattintson a **Getting Started Guide** elemre. Amikor telepíti az MFL-Pro Suite programot, akkor a ScanSoft™ PaperPort™ 11SE a Brother-hez automatikusan feltelepül. A ScanSoft™ PaperPort™ 11SE alkalmazást a ScanSoft™ PaperPort™ SE programcsoportból érheti el, amely a **Start**/**Minden program**/**ScanSoft PaperPort 11** helyen található.

## **Elemek megtekintése <sup>2</sup>**

A ScanSoft™ PaperPort™ 11SE számos lehetőséget kínál az elemek megtekintésére:

A **Desktop View** megjeleníti a kiválasztott mappában lévő elemeket miniatűr (kis képes) vagy ikonos módban.

A PaperPort™ 11SE elemek (MAX fájlok) és a nem PaperPort™ 11SE elemek (más alkalmazással készített fájlok) egyaránt megjelennek.

A nem PaperPort™ 11SE elemekhez tartozik egy ikon, amely jelzi, hogy mely alkalmazással lett létrehozva; a nem PaperPort™ 11SE elemet egy kis négyzet reprezentálja, és nem a valódi kép.

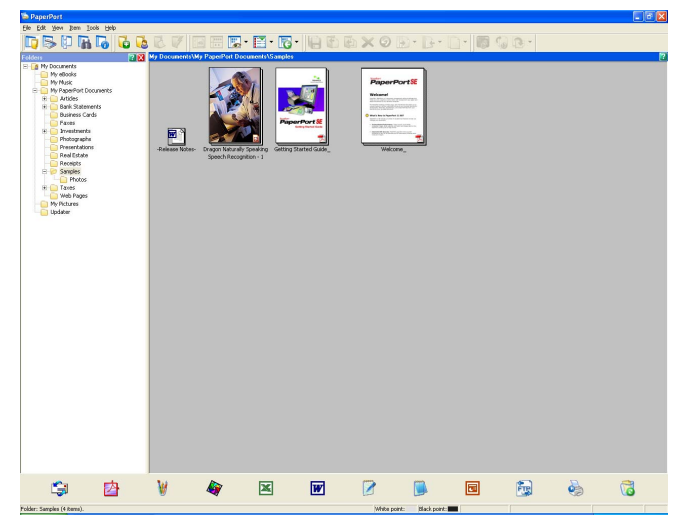

Az **Page Thumbnails** nézet egyetlen oldalt mutat, kinagyítva. A PaperPort™ 11SE elem megnyitásához **Desktop View** kattintson rá duplán az ikonjára vagy a miniatűrjére.

Ha a számítógépen van megfelelő alkalmazás az adott kép megjelenítésére, akkor nem PaperPort™ SE elemeket is megnyithat ily módon.

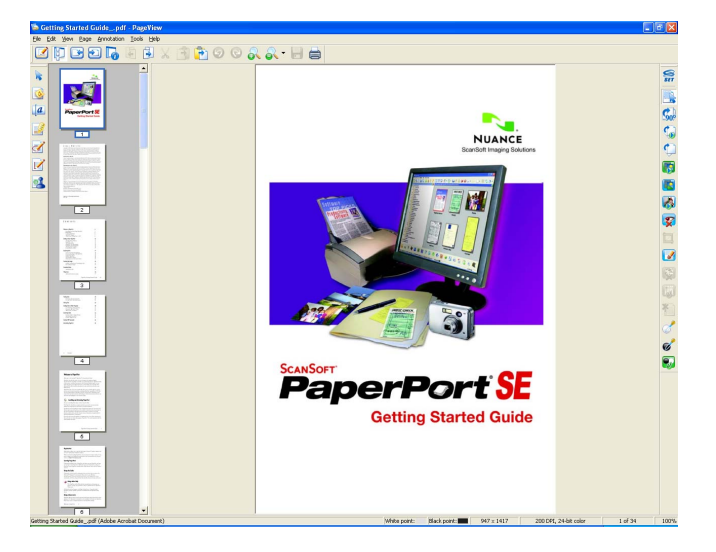

## **Az elemek mappába történő rendezése <sup>2</sup>**

A PaperPort™ 11SE egy könnyen használható fájlkezelő rendszerrel rendelkezik az elemek rendszerezéséhez. A fájlkezelő rendszer olyan mappákból és elemekből áll, a **Desktop View** nézetben lehet megtekinteni. Az elem lehet PaperPort™ 11SE elem vagy nem PaperPort™ 11SE elem:

- A mappák a Mappa nézetben találhatók, "fastruktúrába" rendezve. Itt választhatja ki a mappákat, azok tartalma pedig a **Desktop View** nézetben jelenik meg.
- Az elemeket "fogd és vidd" módszerrel is áthelyezheti egyik mappából a másikba. Amikor a mappa ki van jelölve, eressze el az egérgombot, és az elem ebbe a mappába kerül.
- A mappák csoportosíthatók, vagyis elhelyezhetők más mappák alatt.
- Amikor rákattint duplán egy mappára, annak tartalma (a PaperPort™ 11SE MAX fájlok és a nem PaperPort™ 11SE fájlok egyaránt) megjelennek az Asztali nézetben.
- A Windows<sup>®</sup> Intézőt is használhatja a mappák és elemek kezelésére, a **Desktop View** nézetben használt módon.

### **Gyors linkek más alkalmazásokhoz <sup>2</sup>**

A ScanSoft™ PaperPort™ 11SE automatikusan felismer számos más alkalmazást a számítógépen, és készít hozzájuk egy "működő linket".

A **Send To Bar**, amely a **Desktop view** alján található, ezeknek az alkalmazásoknak a linkjeit tartalmazza.

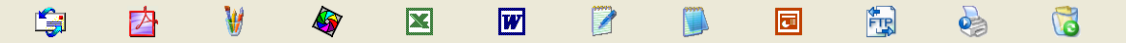

A linkek használatához húzzon rá egy elemet az egyik ikonra, és az alkalmazás elindul. A **Send To Bar** egy tipikus alkalmazása egy elem kiválasztása majd elfaxolása.

Ez a példa **Send To Bar** számos alkalmazás linkjét tartalmazza a PaperPort™ 11SE programhoz.

Ha a PaperPort™ 11SE nem ismer fel automatikusan egy, a számítógépen lévő alkalmazást, akkor kézzel és létrehozhatja a linket az **New Program Link** parancs segítségével.

## **A ScanSoft™ PaperPort™ ORC-vel ellátott 11SE lehetővé teszi a képformátumú szöveg szerkeszthető szöveges formátummá való átalakítását <sup>2</sup>**

A ScanSoft™ PaperPort™ 11SE gyorsan átalakítja a szöveges dokumentumról készített képet olyan szöveges fájllá, amely szövegszerkesztőkben szerkeszthető.

A PaperPort™ 11SE optikai karakterfelismerő szofvert (OCR) használ, amely a PaperPort™ 11SE program része. A PaperPort™ 11SE képes más OCR alkalmazást is használni, ha az megtalálható a számítógépen. Átalakíthatja az egész elemet, vagy a **Copy Text** paranccsal kiválaszthat egy kisebb részt is.

Ha ráhúz egy elemet a szövegszerkesztő linkjére, akkor elindul a PaperPort™ 11SE beépített OCR alkalmazása vagy az Ön által kiválasztott OCR alkalmazás.

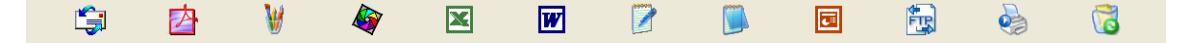

**2**

# **Elemek importálása más alkalmazásokból <sup>2</sup>**

Nem csak szkenneléssel, hanem számos más módon is megnyithat elemeket a PaperPort™ 11SE programban, hogy azokat átalakítsa PaperPort™ 11SE (MAX) fájlokká:

- Nyomtassa ki a **Desktop View** nézetet egy másik alkalmazásból, például a Microsoft<sup>®</sup> Excelből.
- Importália be a más formátumban mentett fáilokat (például Windows® Bitmap (BMP) vagy Tagged Image File Format (TIFF)).

## **Elemek exportálása más formátumba <sup>2</sup>**

Számos népszerű fájlformátumba kiexportálhatja vagy elmentheti a PaperPort™ 11SE elemeket, például: BMP, JPEG, TIFF vagy PDF.

#### **Képfájl exportálása <sup>2</sup>**

- **41** Kattintson a File, majd a Save As menüelemre a PaperPort™ 11SE ablakában. Megjelenik a "XXXXX" mentése másként párbeszédablak.
- 2) Válassza ki a meghajtót és mappát, ahová a fájlt el szeretné menteni.
- **3** Adja meg az új fájlnevet, és válassza ki a fájlt.
- d Kattintson a **Save** gombra a fájl elmentéséhez, vagy a **Cancel** gombra, ha mentés nélkül szeretne visszatérni a PaperPort™ 11SE programba.

# **A ScanSoft™ PaperPort™ ORC-vel ellátott 11SE eltávolítása <sup>2</sup>**

## **Windows® 2000 Professional <sup>2</sup>**

- a Kattintson a **Start** gombra, a **Beállítások** elemre, a **Vezérlőpult** elemre, majd pedig a **Programok hozzáadása/eltávolítása** lehetőségre.
- b Válassza ki a listából a **ScanSoft PaperPort11** programot, majd kattintson a **Módosítás** vagy **Eltávolítás** gombra.

#### **Windows® XP <sup>2</sup>**

- a Kattintson a **Start** gombra, a **Vezérlőpult** elemre, a **Programok hozzáadása és eltávolítása** elemre, majd pedig a **Programok módosítása és eltávolítása** ikonra.
- b Válassza ki a listából a **ScanSoft PaperPort11** programot, majd kattintson a **Módosítás** vagy **Eltávolítás** gombra.

#### **Windows Vista™ <sup>2</sup>**

- a Kattintson a **Start** gombra, a **Vezérlőpult** elemre, a **Programok** elemre, majd pedig a **Programok és szolgáltatások** lehetőségre.
- b Válassza ki a listából a **ScanSoft PaperPort11** elemet, majd kattintson az **Eltávolítás** gombra.

**3**

# **ControlCenter3 <sup>3</sup>**

# **Megjegyzés**

A ControlCenter3 szoftverben elérhető funkciók a készülék modellszámától függően különbözhetnek.

# **A ControlCenter3 használata <sup>3</sup>**

A ControlCenter3 szoftver segítségével gyorsan és könnyen elérheti a gyakran használt alkalmazásokat. A ControlCenter3 szoftver használatával nem szükséges manuálisan elindítani bizonyos alkalmazásokat. A ControlCenter3 az alábbi funkciókat kínálja:

**1** Közvetlen szkennelés tetszőleges fájlba, e-mailbe, szövegszerkesztőbe és grafikai alkalmazásba. (1)

2) Hozzáférhet a Szkennelés egyedi beállítással funkcióhoz. A Szkennelés testreszabásai gombok lehetővé teszik, hogy azokat saját alkalmazási szükségleteinek megfelelően alakítsa. (2)

 $\boxed{3}$  Hozzáférhet a számítógépén keresztül elérhető másolási funkciókhoz. (3)

- 4 Hozzáférhet a "PC-FAX" alkalmazásokhoz. (4)
- $\overline{5}$  A beállításokhoz való hozzáférés lehetővé teszi a készülék konfigurálását. (5)
- f Kiválaszthatja, hogy a ControlCenter3 mely készülékhez csatlakozzon, a **Model** legördülő lista segítségével. (6)
- g Megnyithatja az egyes funkciók konfigurációs ablakát és a **Brother Solutions Center** linkjét, ha rákattint a **Configuration** gombra. (7)

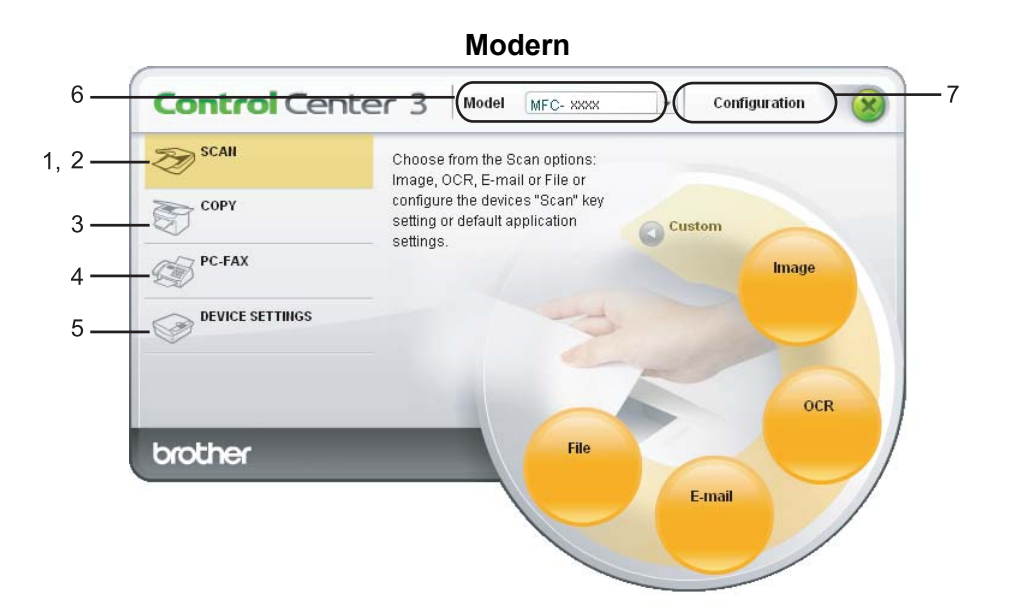

**Klasszikus <sup>3</sup>**

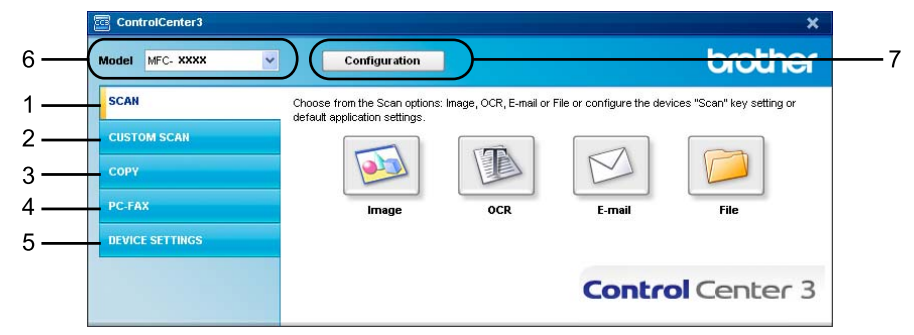

- Ahhoz, hogy kiválaszthasson egy másik csatlakoztatott modellt a **Model** legördülő listából, az MFL-Pro Suite szoftvernek telepítve kell lennie ehhez a modellhez.
- A Modern felhasználói felülethez telepítenie kell az Adobe<sup>®</sup> Flash<sup>®</sup> Player 8 vagy újabb verzióját. Ha nem rendelkezik a Flash Player 8-as vagy újabb verziójával, figyelmeztetés jelenik meg, és le tudja tölteni a legújabb verziójú Flash Playert.

# **Váltás a felhasználói felületek között <sup>3</sup>**

Választhat, hogy a ControlCenter3 alkalmazást a Modern vagy a Klasszikus felhasználói felülettel szeretné-e használni.

- a A felhasználói felületek közti váltáshoz kattintson a **Configuration** gombra, válassza a **SETUP** opciót, majd kattintson a **SKIN SELECT** elemre.
- 2) A SKIN SELECT párbeszédablakban kiválaszthatja a kívánt felhasználói felületet.

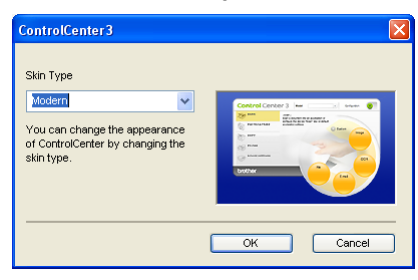

## **Az Automatikus betöltés funkció kikapcsolása <sup>3</sup>**

Miután elindította a ControlCenter3 alkalmazást a Start menüből, a program ikonja megjelenik a tálcán. A ControlCenter3 ablakának megnyitásához kattintson rá duplán a **kas** ikonra.

Ha nem szeretné, hogy a ControlCenter3 automatikusan elinduljon a számítógép bekapcsolásakor:

- 1 Kattintson rá jobb gombbal a ControlCenter3 ikonjára a tálcán **Bok KOD** 256 PM, és válassza a **Preferences** elemet. Megjelenik a ControlCenter3 Preference ablaka.
- b Szűntesse meg a jelölést **Start ControlCenter on computer startup** négyzetből.
- **3** Kattintson az OK gombra az ablak bezárásához.

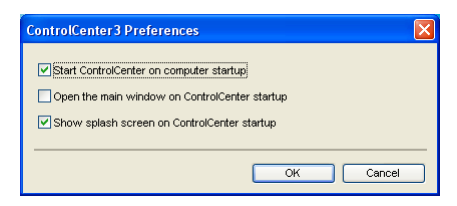

**3**

## <span id="page-79-0"></span>**SCAN <sup>3</sup>**

Négyféle szkennelési opció van: **Scan to Image**, **Scan to OCR**, **Scan to E-mail** és **Scan to File**.

**Image** *(Alapértelmezett: Microsoft® Paint)*

Segítségével közvetlenül másolhat egy oldalt bármilyen grafikai néző/szerkesztő alkalmazásba. Megadhatja a célalkalmazást, úgymint Microsoft® Paint, Corel® Paint Shop Pro®, Adobe® Photoshop®, de bármilyen más képszerkesztő alkalmazást is kiválaszthat, amely megtalálható a számítógépen.

**OCR** *(Alapértelmezett: Microsoft® Jegyzettömb)*

Segítségével bemásolhat egy oldalt vagy dokumentumot, majd az automatikus OCR-alkalmazással a szöveget (nem képet) egy szövegszerkesztőbe emelheti. Megadhatja a cél szövegszerkesztő alkalmazást, úgymint a Microsoft® Jegyzettömb, Microsoft<sup>®</sup> Word, Corel<sup>®</sup> WordPerfect<sup>®</sup>, vagy bármilyen más szövegszerkesztő alkalmazást, amely megtalálható a számítógépen.

**E-mail** *(Alapértelmezett: az Ön alapértelmezett levelező szoftvere)*

Segítségével egy oldalt vagy dokumentumot standard csatolmányként közvetlenül a levelező-alkalmazásba másolhat. Megadhatja a fájl típusát és a mellékelt állomány felbontását.

**File**

Segítségével közvetlenül lemezfájlba másolhat. Ha szükséges, megváltoztathatja a fájltípust és a célmappát.

A ControlCenter3 lehetővé teszi a készüléken lévő **Scan** gomb és a ControlCenter3 szoftverben lévő gomb konfigurálását az egyes szkennelési funkciókhoz. A készüléken lévő **Scan** gomb konfigurálásához válassza ki az **Device Button** lapot (kattintson rá jobb gombbal az egyes Control Center gombokra, majd kattintson a **ControlCenter Configuration** gombra) az egyes **SCAN** gombok konfigurációs menüjéhez. A ControlCenter3 szoftverben lévő gomb használatához válassza ki a **Software Button** lapot (kattintson rá jobb gombbal az egyes Control Center gombokra, majd kattintson a **ControlCenter Configuration**  gombra) az egyes **SCAN** gombok konfigurációs menüjéhez.

# **CUSTOM SCAN <sup>3</sup>**

Igényeinek megfelelően módosíthatja a gombok nevét és beállításait a jobb egérgombra kattintással és a konfigurációs menük segítségével.

# **COPY <sup>3</sup>**

Segítségével a számítógépével és bármely nyomtatómeghajtóval jobb minőségű másolást hajthat végre. Beszkennelhet egy oldalt és másolatokat készíthet a gép nyomtatómeghajtójának bármely funkciójával, illetve a másolás kimenetét a számítógépen telepített bármely standard nyomtatómeghajtóra irányíthatja, beleértve a hálózati nyomtatókat.

Akár négy gombbal konfigurálhatja kedvenc beállításait.

# **PC-FAX (csak az MFC-9440CN és az MFC-9840CDW modellnél) <sup>3</sup>**

Ezekkel a gombokkal küldhet vagy fogadhat faxokat a Brother PC-FAX alkalmazásának segítségével.

#### ■ Send

Segítségével a bemásolt oldalt vagy dokumentumot a számítógépéről a Brother PC-FAX szoftverrel automatikusan elküldheti fax formájában. (Lásd: *Fax küldés* [a\(z\) 109. oldalon](#page-115-0).)

#### ■ Receive

Elindítja a PC-FAX-fogadó szoftvert. A PC-FAX-fogadó szoftver használata előtt válassza ki a PC-FAX fogadása opciót a Brother készülék vezérlőpultjának menüjéből. Miután aktiválta, az ikon neve megváltozik **View Received** opcióra. A beérkezett faxok megjelenítéséhez kattintson az ikonra. (Lásd: *Fax fogadás* [a\(z\) 122. oldalon.](#page-128-0))

#### **Address Book**

Segítségével megnyithatja a Brother PC-FAX címjegyzékét. (Lásd: *[Brother Címjegyzék](#page-122-0)* a(z) 116. oldalon.)

#### ■ Setup

Segítségével konfigurálhatja a PC-FAX küldésre vonatkozó beállításait. (Lásd: *[A küldés beállítása](#page-116-0)* [a\(z\) 110. oldalon.](#page-116-0))

## **Megjegyzés**

A PC-FAX funkció csak a fekete-fehér faxolást támogatja.

# **DEVICE SETTING <sup>3</sup>**

Módosíthatja és ellenőrizheti a készülék beállításait.

**Remote Setup** (csak az MFC-9440CN és az MFC-9840CDW modellnél)

Megnyitja a távoli beállítás programját. (Lásd: *Távoli beállítás* [a\(z\) 107. oldalon](#page-113-0).)

**Quick-Dial** (csak az MFC-9440CN és az MFC-9840CDW modellnél)

Segítségével megnyithatja a Távoli beállítás Gyorshívás-ablakát. (Lásd: *Távoli beállítás* [a\(z\) 107. oldalon.](#page-113-0))

**Status Monitor**

Megnyitja az Állapotfigyelés szolgáltatást. (Lásd: *Status Monitor* [a\(z\) 13. oldalon](#page-19-0).)

**User's Guide**

Megnyitja a Használati útmutatót, a Szoftver használati útmutatót, valamint a Hálózati használati útmutatót.

# **SCAN <sup>3</sup>**

Négyféle szkennelési opció van: **Scan to Image**, **Scan to OCR**, **Scan to E-mail** és **Scan to File**.

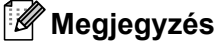

Konfigurálhatja a készülék **Scan** gombját az egyes ControlCenter3 gombokhoz az **Device Button** lapon. Ha módosítani szeretné a készülék **Scan** gombjának a beállításait, kattintson rá jobb gombbal a kívánt Vezérlőközpont gombra, kattintson a **ControlCenter Configuration** gombra, majd kattintson az **Device Button** lapra.

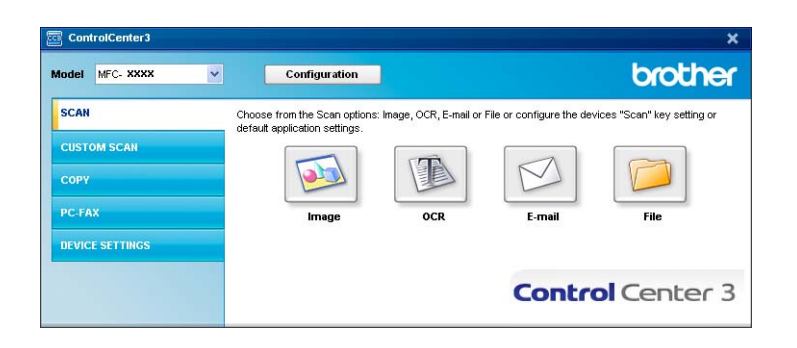

# <span id="page-81-0"></span>**Image (például: Microsoft® Paint) <sup>3</sup>**

A **Scan to Image** funkció lehetővé teszi egy kép közvetlenül egy grafikai alkalmazásba történő beszkennelését, szerkesztés céljából. Az alapértelmezett beállítások módosításához kattintson rá jobb gombbal a **Image** gombra, kattintson a **ControlCenter Configuration** gombra, majd kattintson a **Software Button** lapra.

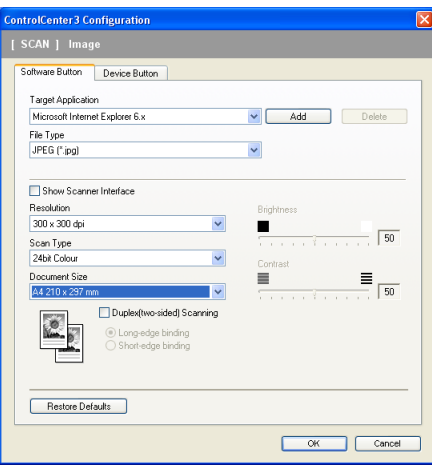

Ha az előzetesen beolvasott dokumentumból csak egy kisebb területet szeretne beszkennelni, jelölje be a **Show Scanner Interface** négyzetet.

Ha egy kétoldalas dokumentumot szeretne beolvasni, jelölje be a **Duplex (two-sided) Scanning** négyzetet, és válassza ki a **Long-edge binding** vagy a **Short-edge binding** opciót (csak az **MFC-9840CDW** és a **DCP-9045CDN** modellnél).

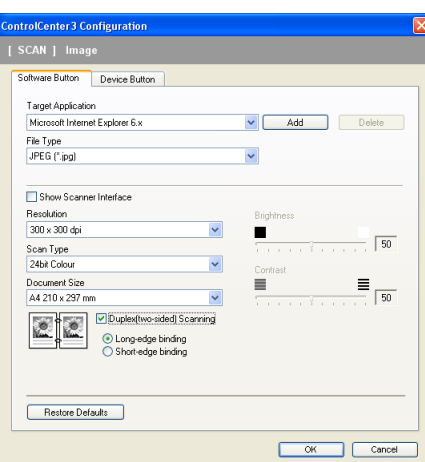

Tetszés szerint módosítsa a többi beállítást.

A célalkalmazás módosításához válassza ki a kívánt alkalmazást a **Target Application** legördülő listából. Alkalmazás hozzáadásához kattintson a **Add** gombra.

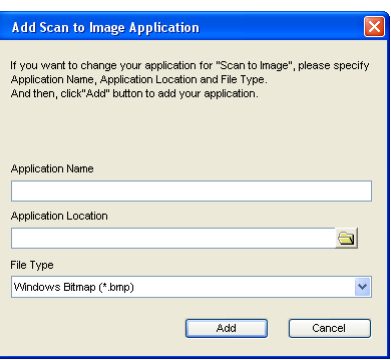

Adja meg az **Application Name** (max. 30 karakter) és az **Application Location**. Úgy is megkeresheti az alkalmazást, hogy rákattint a **ikonra. Válassza ki a File Type** a legördülő listából.

Alkalmazás törléséhez kattintson a **Delete** gombra a **Software Button** lapon.

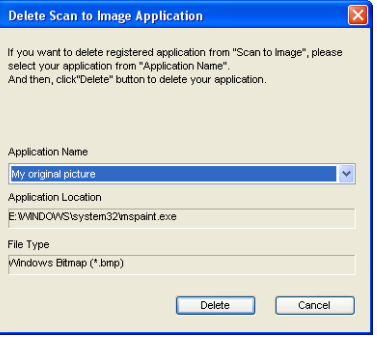

## **Megjegyzés**

Ez a funkció a Scan to E-mail és a Scan to OCR funkcióknál is elérhető. Az ablak eltérő lehet a funkciótól függően.

# <span id="page-83-0"></span>**OCR (Szövegfelismerő program) <sup>3</sup>**

A **Scan to OCR** funkció beszkennel egy dokumentumot, és átalakítja azt szöveggé. Ez a szöveg aztán szerkeszthető kedvenc szövegszerkesztőjében.

A **Scan to OCR** funkció konfigurálásához kattintson jobb gombbal az **OCR** gombra, kattintson a **ControlCenter Configuration** gombra, majd válassza a **Software Button** lapot.

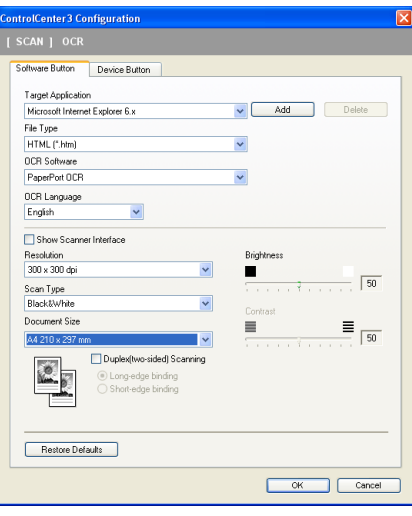

A szövegszerkesztő alkalmazás módosításához válassza ki a cél szövegszerkesztő alkalmazást a **Target Application** legördülő listából. Alkalmazás hozzáadásához kattintson a **Add** gombra. Alkalmazás törléséhez kattintson a **Delete** gombra a **Software Button** lapon.

Ha egy kétoldalas dokumentumot szeretne beolvasni, jelölje be a **Duplex (two-sided) Scanning** négyzetet, és válassza ki a **Long-edge binding** vagy a **Short-edge binding** opciót (csak az **MFC-9840CDW** és a **DCP-9045CDN** modellnél).

Ha az előzetesen beolvasott dokumentumból csak egy kisebb területet szeretne beszkennelni, jelölje be a **Show Scanner Interface** négyzetet.

A **Scan to OCR** funkció egyéb beállításait is konfigurálhatja.

## <span id="page-84-1"></span>**E-mail <sup>3</sup>**

A **Scan to E-mail** funkció segítségével beszkennelhet egy dokumentumot az alapértelmezett levelező alkalmazásába, így azt elküldheti e-mailben mellékletként. Az alapértelmezeett levelező-alkalmazás vagy a csatolt fájltípus módosításához kattintson jobb gombbal az **E-mail** gombra, kattintson a **ControlCenter Configuration** gombra, majd válassza a **Software Button** lapot.

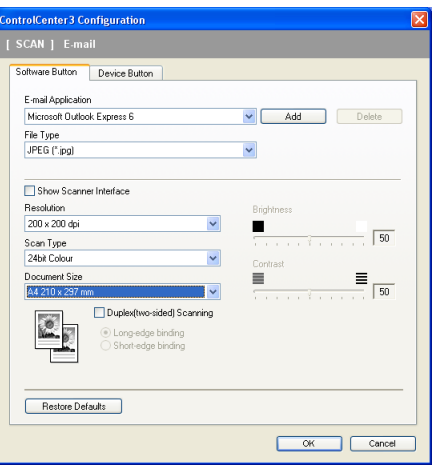

A levelező-alkalmazás módosításához válassza ki a kívánt levelező-alkalmazást az **E-mail Application** legördülő listából. Alkalmazás hozzáadásához kattintson a Add gombra.<sup>1</sup> Alkalmazás törléséhez kattintson a **Delete** gombra.

<span id="page-84-0"></span><sup>1</sup> A ControlCenter3 első indításakor a kompatibilis levelező-alkalmazások listája jelenik meg a legördülő-listában. Ha az egyéni alkalmzás nem működik megfelelően a ControlCenter3 alkalmazással, válasszon a listából egy alkalmazást.

Ha egy kétoldalas dokumentumot szeretne beolvasni, jelölje be a **Duplex (two-sided) Scanning** négyzetet, és válassza ki a **Long-edge binding** vagy a **Short-edge binding** opciót (csak az **MFC-9840CDW** és a **DCP-9045CDN** modellnél).

A fájl mellékletre vonatkozó egyéb beállításokat is módosíthatja.

Ha az előzetesen beolvasott dokumentumból csak egy kisebb területet szeretne beszkennelni, jelölje be a **Show Scanner Interface** négyzetet.

## **Fájl mellékletek <sup>3</sup>**

Az alábbi fájltípusok közül választhat.

### **Fájltípus <sup>3</sup>**

- Windows Bitmap (\*.bmp)
- JPEG (\*.jpg)
- $\blacksquare$  TIFF nem tömörített (\*.tif)
- $\blacksquare$  TIFF tömörített (\*.tif)
- TIFF Multi-Page nem tömörített (\*.tif)
- $\blacksquare$  TIFF Multi-Page tömörített (\*.tif)
- Portable Network Graphics (\*.png)
- $\blacksquare$  PDF (\*.pdf)

# <span id="page-85-0"></span>**Fájl <sup>3</sup>**

A **Scan to File** gomb segítségével elmentheti a beszkennelt képeket a merevlemez egyik mappájába, a fájl mellékletnél felsorolt fájltípusok egyikében. A fájltípus, a mappa és a fájlnév beállításához kattintson jobb gombbal a **File** gombra, kattintson a **ControlCenter Configuration** gombra, majd válassza a **Software Button** lapot.

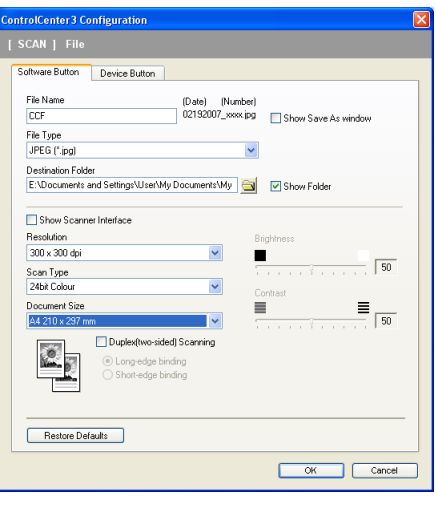

A Fájlnév módosítható. Írja be a dokumentum nevét (max. 100 karakter) a **File Name** mezőbe. A fájlnév a megadott fájlnévből, az aktuális dátumból és egy sorszámból fog állni.

Válassza ki az elmentett képfájl fájltípusát a **File Type** legördülő listából. A fájlt elmentheti a **Destination** 

Folder mezőben látható alapértelmezett mappába, vagy beállíthat egy tetszőleges mappát a **iban** ikonra való kattintással.

Ha szeretné, hogy a szkennelés befejezése után megnyíljon az adott mappa, jelölje be a **Show Folder** négyzetet. Ha minden szkenneléskor szeretné megadni az elérési utat, jelölje be **Show Save as Window** négyzetet.

Ha egy kétoldalas dokumentumot szeretne beolvasni, jelölje be a **Duplex (two-sided) Scanning** négyzetet, és válassza ki a **Long-edge binding** vagy a **Short-edge binding** opciót (csak az **MFC-9840CDW** és a **DCP-9045CDN** modellnél).

Ha az előzetesen beolvasott dokumentumból csak egy kisebb területet szeretne beszkennelni, jelölje be a **Show Scanner Interface** négyzetet.

# **CUSTOM SCAN 3**

Az **Custom Scan** opció lehetővé teszi saját szkennelési opciók létrehozását.

Modern felhasználói felület esetén helyezze az egérkurzort a d fölé, majd kattintson az **Custom** gombra.

A gomb testreszabásához kattintson jobb gombbal a megfelelő gombra, majd kattintson a **ControlCenter Configuration** gombra. Négyféle lehetőség van: **Scan to Image**, **Scan to OCR**, **Scan to E-mail** és **Scan to File**.

#### ■ Scan to Image

Segítségével közvetlenül beszkennelhet egy oldalt bármely képnézegető/képszerkesztő szoftverbe. Bármely képszerkesztő alkalmazást kiválaszthatja, amelyik megtalálható a számítógépén.

#### ■ Scan to OCR

Átalakítja a beszkennelt dokumentumokat szerkeszthető szövegfájlokká. Megadhatja a szerkeszthető fájl célalkalmazását.

#### ■ Scan to E-mail

Csatolja a beszkennelt képeket egy e-mailhez. Megadhatja a csatolt fájl típusát és létrehozhat egy gyors e-mail küldési listát az e-mail címjegyzékből.

#### ■ Scan to File

Segítségével elmentheti a beszkennelt képet bármely tetszőleges mappába a helyi vagy egy hálózati merevlemezen. Ezen kívül kiválaszthatja a használni kívánt fájltípust is.

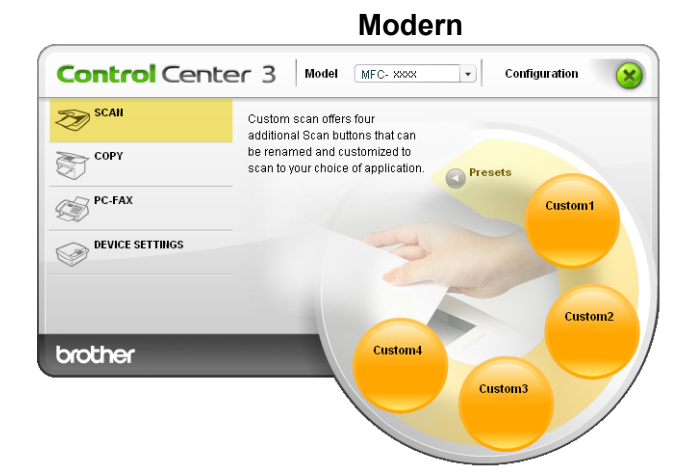

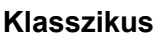

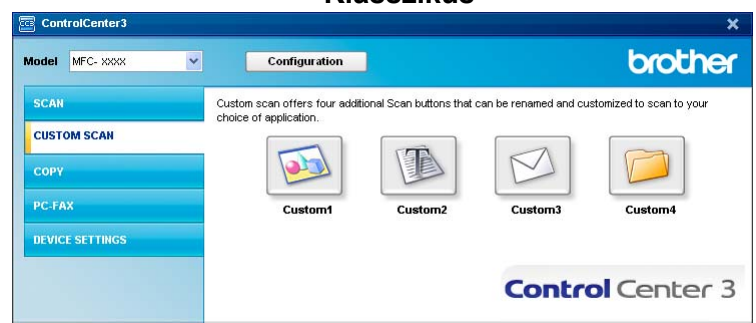

# **Egyéni gomb testreszabása <sup>3</sup>**

Egy gomb testreszabásához kattintson jobb gombbal a gombra, majd kattintson a **ControlCenter Configuration** gombra a konfigurációs ablak megjelenítéséhez.

#### **Scan to Image**

#### **General** lap

A gomb nevének megadásához írjon be egy nevet a **Please enter a name for the Custom Button** szövegbeviteli mezőbe (max. 30 karakter).

Adja meg a szkennelés típusát a **Scan Action** mezőben.

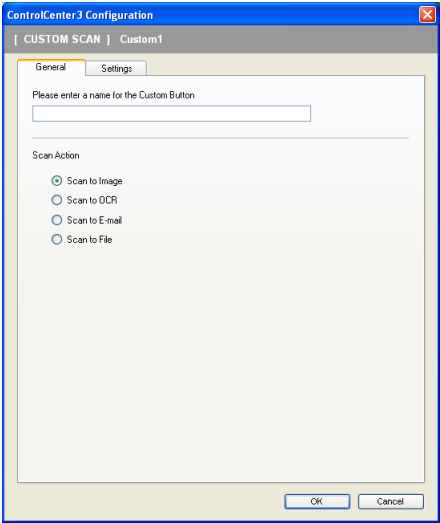

#### ■ Settings lap

Válassza ki a **Target Application**, a **File Type**, a **Resolution**, a **Scan Type**, a **Document Size**, a **Duplex (two-sided) Scanning** (ha szükséges), a **Show Scanner Interface** opciót, a **Brightness** és a **Contrast**.

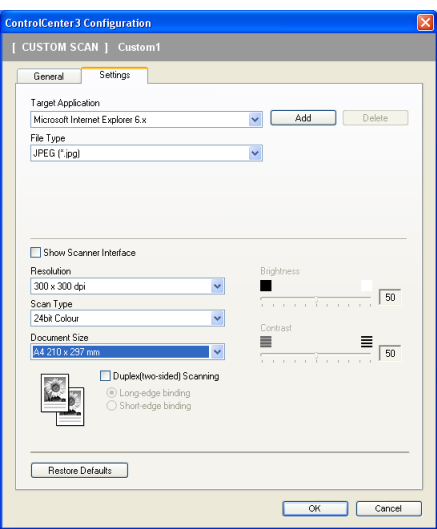

#### **Scan to OCR**

#### **General** lap

A gomb nevének megadásához írjon be egy nevet a **Please enter a name for the Custom Button** szövegbeviteli mezőbe (max. 30 karakter).

Adja meg a szkennelés típusát a **Scan Action** mezőben.

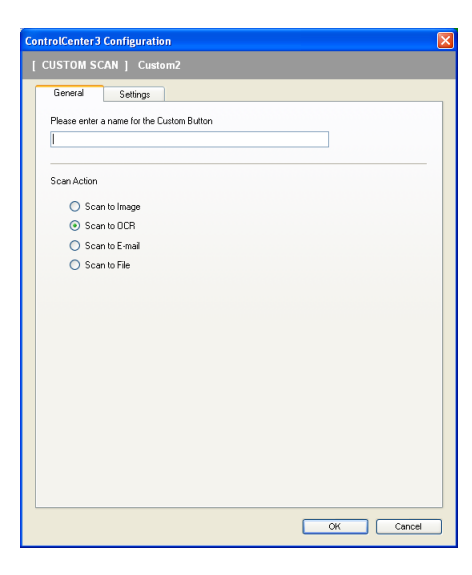

**Settings** lap

Válassza ki a **Target Application**, a **File Type**, az **OCR Software**, az **OCR Language**, a **Resolution**, a **Scan Type**, a **Document Size**, a **Duplex (two-sided) Scanning** (ha szükséges), a **Show Scanner Interface** opciót, a **Brightness** és a **Contrast**.

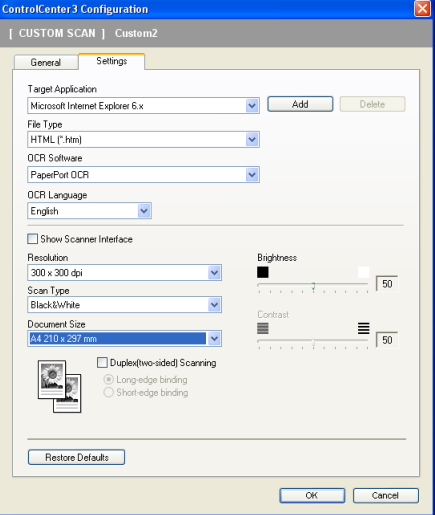

#### **Scan to E-mail**

#### **General** lap

A gomb nevének megadásához írjon be egy nevet a **Please enter a name for the Custom Button** szövegbeviteli mezőbe (max. 30 karakter).

Adja meg a szkennelés típusát a **Scan Action** mezőben.

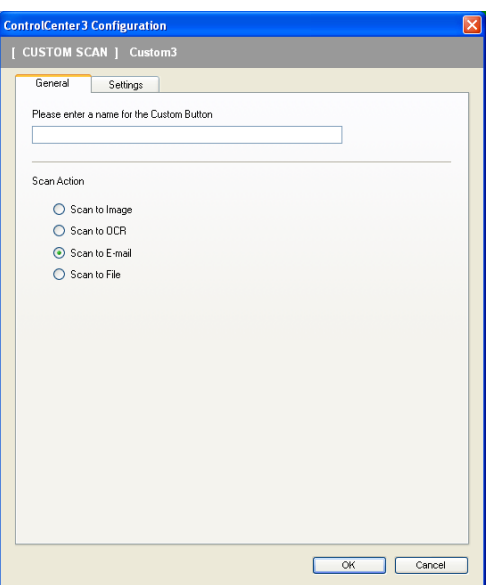

#### **Settings** lap

Válassza ki az **E-mail Application**, a **File Type**, a **Resolution**, a **Scan Type**, a **Document Size**, a **Duplex (two-sided) Scanning** (ha szükséges), a **Show Scanner Interface** opciót, a **Brightness** és a **Contrast**.

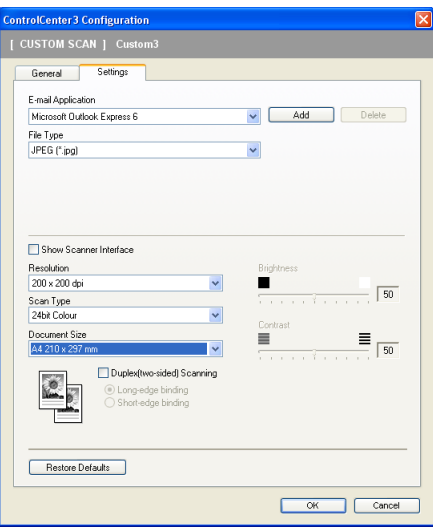

**3**

#### **Scan to File <sup>3</sup>**

#### **General** lap

A gomb nevének megadásához írjon be egy nevet a **Please enter a name for the Custom Button** szövegbeviteli mezőbe (max. 30 karakter).

Adja meg a szkennelés típusát a **Scan Action** mezőben.

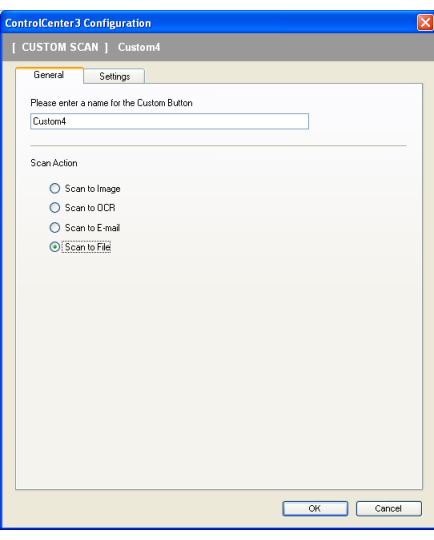

#### **Settings** lap

Válassza ki a fájlformátumot a **File Type** legördülő listából. Mentse el a fájlt a **Destination Folder** 

mezőben látható alapértelmezett mappába, vagy válasszon ki egy tetszőleges mappát a **ikonra való** 

kattintással. Jelölje be a **Show Folder** négyzetet, ha a szkennelés befejezése után szeretné megnyitni azt a mappát, ahová a beszkennelt képek kerültek. Jelölje be **Show Save As Window** négyzetet, ha minden szkennelés után szeretné megadni a szkennelt képek elérési útvonalát.

Válassza ki a **Resolution**, a **Scan Type**, a **Document Size**, a **Duplex (two-sided) Scanning** (ha szükséges), a **Show Scanner Interface** opciót, a **Brightness** és a **Contrast**, valamint adja meg a fájlnevet, ha szeretné azt módosítani.

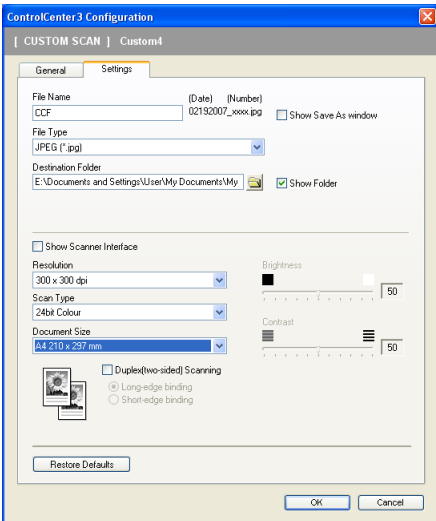

**84**

# **COPY <sup>3</sup>**

A **Copy1** - **Copy4** gombok teszteszabhatók annak érdekében, hogy használhassa a haladó másolási funkciókat, mint amilyen az N az 1-ben nyomtatás.

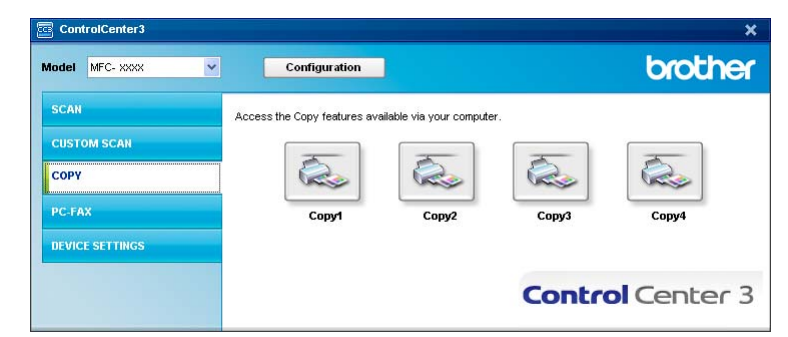

A **Copy** gombok használatához állítsa be a nyomtató illesztőprogramot úgy, hogy rákattint jobb gombbal a gombra, majd rákattint a **ControlCenter Configuration** gombra.

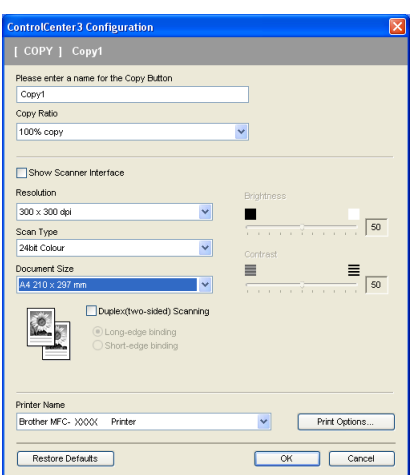

Írja be a nevet a **Please enter a name for the Copy Button** szövegbeviteli mezőbe (max. 30 karakter), és válassza a **Copy Ratio** opciót.

Válassza ki a használni kívánt **Resolution**, a **Scan Type**, a **Document Size**, a **Show Scanner Interface** opciót, a **Brightness** és a **Contrast**.

Ha egy kétoldalas dokumentumot szeretne beolvasni, jelölje be a **Duplex (two-sided) Scanning** négyzetet, és válassza ki a **Long-edge binding** vagy a **Short-edge binding** opciót (csak az **MFC-9840CDW** és a **DCP-9045CDN** modellnél).

A **Copy** gomb konfigurációjának befejezése előtt adja meg a **Printer Name**, és kattintson a **Print Options** gombra a nyomtató illesztőprogram beállításainak megtekintéséhez.

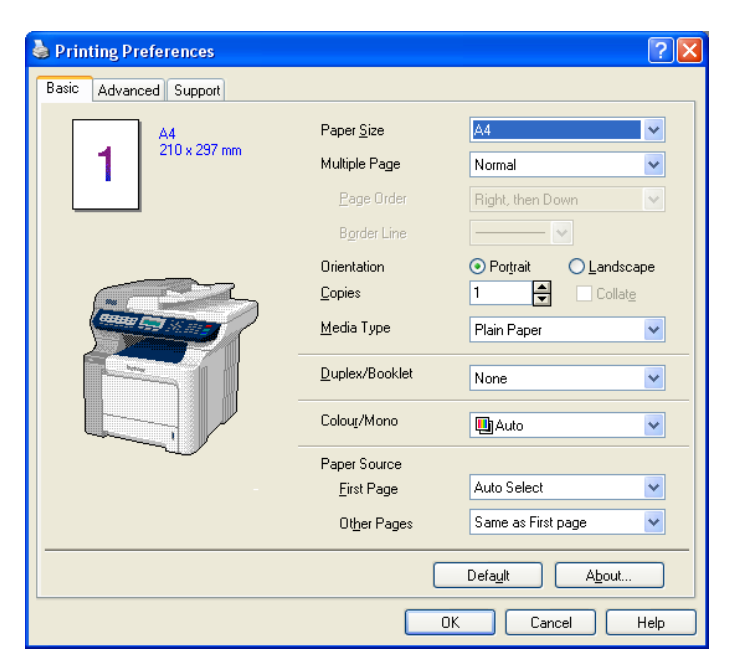

A nyomtató illesztőprogram beállítások párbeszédablakban beállíthatja a haladó nyomtatási beállításokat.

- A másolás gombokat be kell állítani ahhoz, hogy használni tudja őket.
- A **Print Options** képernyő a modelltől függően eltérő lehet.

# **PC-FAX (csak az MFC-9440CN és az MFC-9840CDW modellnél) <sup>3</sup>**

A PC-FAX opció segítségével faxokat küldhet és fogadhat. Beállíthatja továbbá a címjegyzéket és módosíthat néhány általános készülék beállítást.

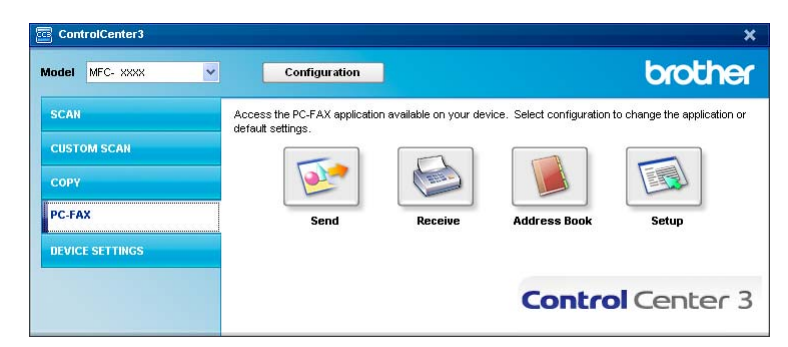

### **Send <sup>3</sup>**

A **Send** gomb segítségével beszkennelhet egy dokumentumot, és automatikusan elküldheti az így keletkezett képet faxként a számítógépről a Brother PC-FAX szoftverrel. (Lásd: *Fax küldés* [a\(z\) 109. oldalon](#page-115-0).)

A **Send** beállításainak módosításához kattintson jobb gombbal a **Send** gombra, majd kattintson a **ControlCenter Configuration** gombra. Módosíthatja a **Resolution**, a **Scan Type**, a **Document Size**,

a **Show Scanner Interface** opciót, a **Brightness** és a **Contrast**.

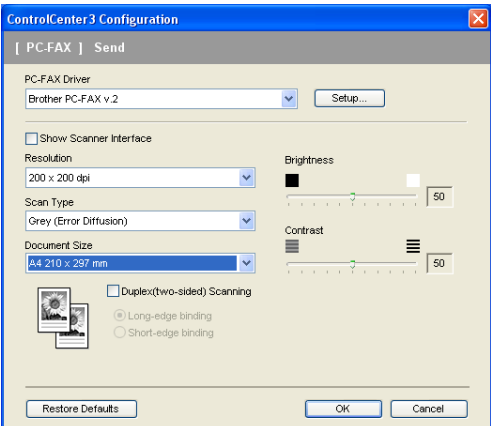

Ha egy kétoldalas dokumentumot szeretne beolvasni, jelölje be a **Duplex (two-sided) Scanning** négyzetet, és válassza ki a **Long-edge binding** vagy a **Short-edge binding** opciót (csak az **MFC-9840CDW** modellnél).

## **Receive/View Received <sup>3</sup>**

A Brother PC-FAX fogadó szoftver segítségével megtekintheti és eltárolhatja a faxokat a számítógépen. Ez a program automatikusan feltelepítésre kerül az MFL-Pro Suite alkalmazással együtt.

Ha rákattint a **Receive** gombra, a PC-FAX Receive funkciója bekapcsol, és fogadni fogja a Brother készülékre érkező faxokat. A PC-FAX Receive funkciójának használata előtt ki kell választania a PC-FAX Receive opciót a Brother készülék vezérlőpanel menüjéből. (Lásd: *[A PC-FAX fogadó szoftver elindítása](#page-129-0)  a számítógépen* [a\(z\) 123. oldalon.](#page-129-0))

A PC-FAX fogadó szoftver konfigurációját illetően lásd: *[A számítógép beállítása](#page-130-0)* a(z) 124. oldalon.

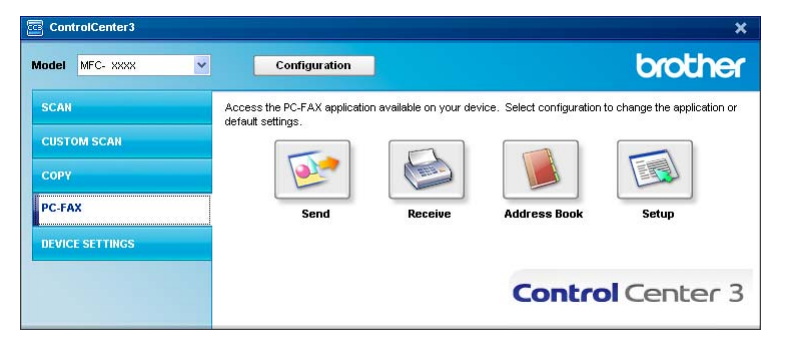

Amikor a PC-FAX fogadó szoftver fut, megnyithatja a megtekintő alkalmazást **View Received** gombra való kattintással (PaperPort™ 11SE).

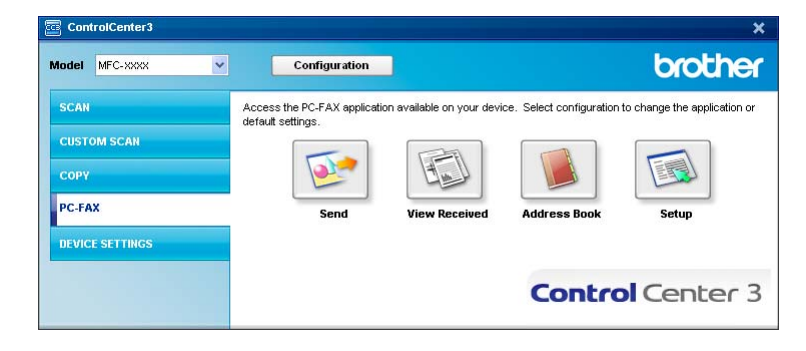

## **Megjegyzés**

A PC-FAX fogadó szoftver a Start menüből is elindítható. (Lásd: *[A PC-FAX fogadó szoftver elindítása](#page-129-0)  a számítógépen* [a\(z\) 123. oldalon](#page-129-0).)

# **Address Book <sup>3</sup>**

A **Address Book** gomb segítségével hozzáadhat, szerkeszthet és törölhet kapcsolatokat a címjegyzékből. A gomb szerkesztéséhez kattintson a **Address Book** gombra a párbeszédablak megnyitásához. (Lásd: *[Brother Címjegyzék](#page-122-0)* a(z) 116. oldalon.)

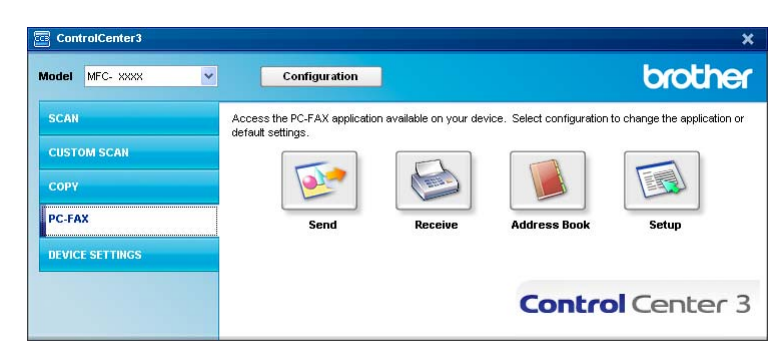

### **Setup <sup>3</sup>**

Ha rákattint a **Setup** gombra, beállíthatja a PC-FAX alkalmazás felhasználói beállításait.

(Lásd: *[Felhasználói adatok beállítása](#page-115-1)* a(z) 109. oldalon.)

# **DEVICE SETTING <sup>3</sup>**

**ControlCenter3** brother Model MFC- xxxx Configuration  $\overline{\cdot}$ **SCAN** Access device settings. **CUSTOM SCAN** 188 围  $\Theta$ COPY **PC-FAX Remote Setup Ouick-Dia DEVICE SETTINGS Control** Center 3

Az **Device Settings** opcióban konfigurálhatja a készülék beállításait.

## **Remote Setup (csak az MFC-9440CN és az MFC-9840CDW modellnél) <sup>3</sup>**

A **Remote Setup** gombbal megnyithatja a Remote Setup Program ablakát, ahol konfigurálhatja a készülék beállítás menüit.

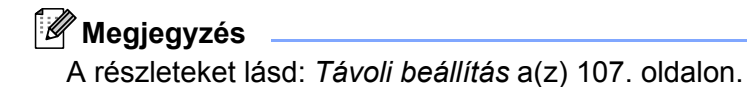

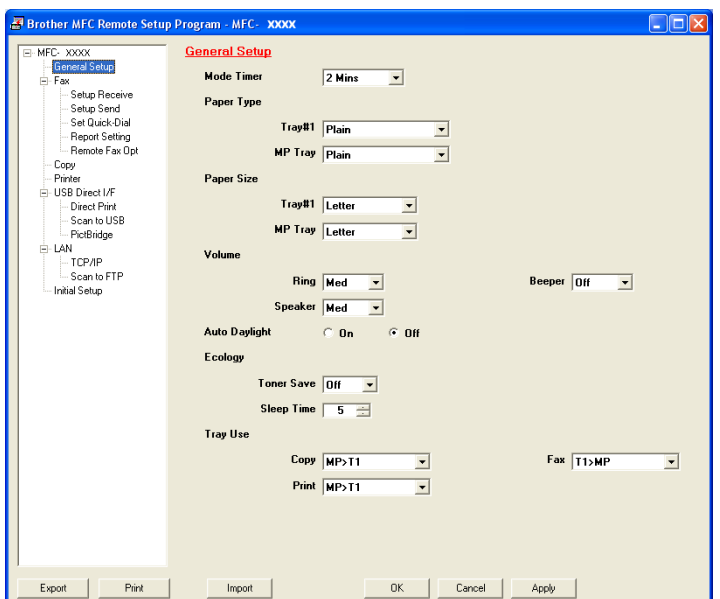

# **Quick-Dial (csak az MFC-9440CN és az MFC-9840CDW modellnél) <sup>3</sup>**

A **Quick-Dial** gomb segítségével megnyithatja a Távoli beállítás program **Set Quick-Dial** ablakát. Ezután könnyedén regisztrálhatja vagy módosíthatja a Gyorshívás számokat a számítógépről.

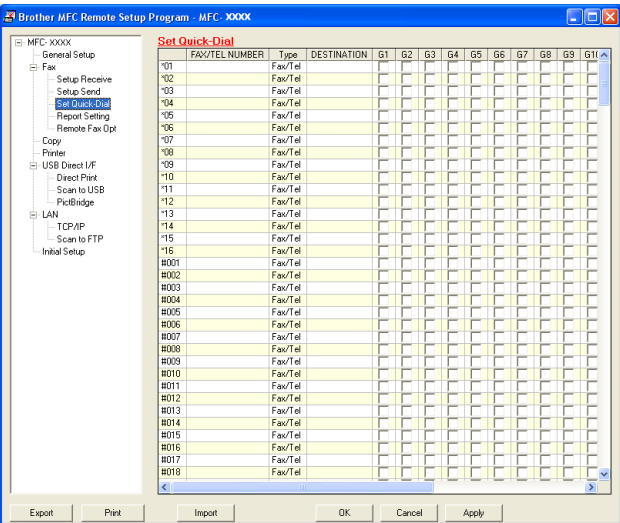

### **Status Monitor**

Az **Status Monitor** gombbal figyelemmel kísérheti egy vagy több eszköz állapotát, így Ön azonnal értesítést kap az olyan hibákról, mint például a papír elakadása. (Lásd: *Status Monitor* [a\(z\) 13. oldalon](#page-19-0).)

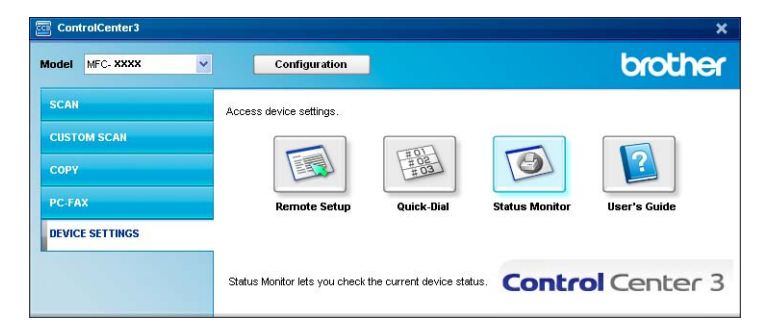

## **User's Guide <sup>3</sup>**

A **User's Guide** gomb segítségével megtekintheti a szoftver Használati útmutatóját és a Hálózati használati útmutatót HTML formátumban.

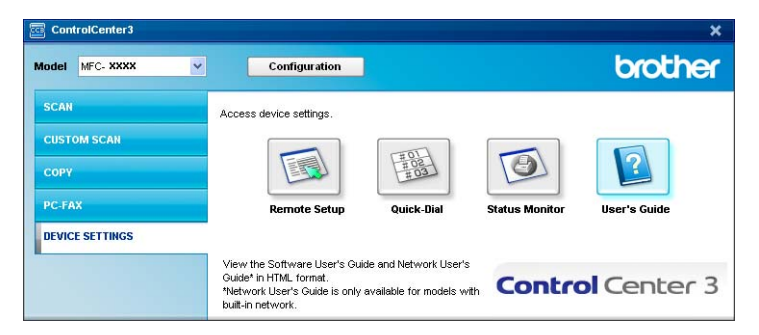

**4**

# **Hálózati szkennelés <sup>4</sup>**

A készülék hálózati szkennerként történő alkalmazásához meg kell adni a készülékhez egy TCP/IP-címet. Az IP-címet a vezérlőpanelről lehet beállítani vagy módosítani (lásd *A vezérlőpnael beállítása c. részt a Hálózati használati útmutatójában*), vagy a BRAdmin Professional szoftver segítségével. Ha a készüléket a hálózati felhasználók Gyors telepítési útmutatójában leírtak szerint telepítette, akkor a készülék már be van állítva a hálózathoz.

# **Megjegyzés**

- Hálózati szkennelésnél legfeljebb 25 kliens csatlakozhat egy készülékhez. Például ha egyszerre 30 kliens próbál meg csatlakozni, akkor 5 kliens nem fog megjelenni az LCD-n.
- Ha a számítógépet tűzfal védi és nem tud hálózaton keresztül szkennelni, próbálja meg a tűzfal beállításainál engedélyezni az 54925-ös és 137-es porton keresztül történő kommunikációt. Lásd: *[A Brother szoftver használata el](#page-133-0)őtt* a(z) 127. oldalon.

# **Hálózati szkennelés előkészítése <sup>4</sup>**

# **Hálózati licenc <sup>4</sup>**

A termék egy 5 felhasználós licencet tartalmaz.

Ez a licenc legfeljebb 5 számítógépet támogat a hálózaton az MFL-Pro Software Suite és ScanSoft™ PaperPort™ 11SE programokhoz.

Ha 5-nél több számítógépet szeretne használni a ScanSoft™ PaperPort™ 11SE programmal, kérjük, vásárolja meg a Brother NL-5 csomagot, amely egy kiegészítő licenc szerződés további 5 felhasználó számára. Az NL-5 csomag megvásárlását illetően keresse fel a Brother márkakereskedést.

# **Hálózati szkennelés beállítása <sup>4</sup>**

Ha Ön más készüléket használ, mint amit az MFL-Pro Suite szoftver telepítésekor eredetileg beállított (lásd *a Gyors telepítési útmutatót*), hajtsa végre az alábbi lépéseket.

a Windows® 2000 esetén kattintson a **Start** gombra, nyissa meg a **Vezérlőpultot**, majd kattintson a **Képolvasók és fényképezőgépek** elemre.

Windows® XP esetén kattintson a **Start** gombra, nyissa meg a **Vezérlőpultot**, a **Nyomtatók és egyéb hardverek** elemet, majd válassza a **Képolvasók és fényképezőgépek** elemet (vagy a **Vezérlőpult**, **Képolvasók és fényképezőgépek** lehetőséget).

Windows Vista™ esetén kattintson a **Start** gombra, nyissa meg a **Vezérlőpultot**, a **Hardver és hang** elemet, majd válassza a **Képolvasó és fényképezőgép** lehetőséget.

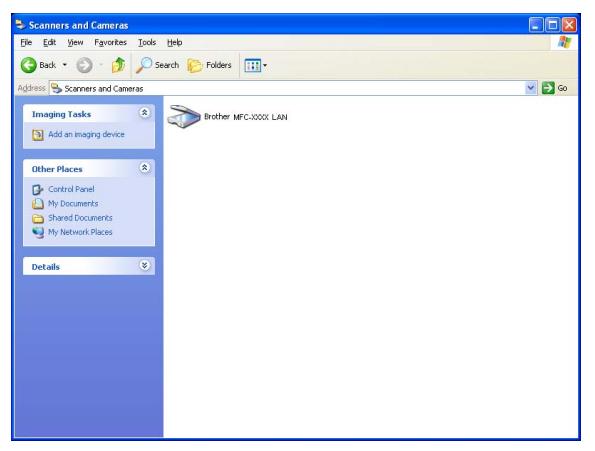

2) Válasszon az alábbi lehetőségek közül:

- Windows 2000 és Windows Vista™ esetén válassza ki a listából a Brother készülékét, majd kattintson a Tulajdonságok gombra.
- Windows XP esetén kattintson jobb gombbal a Képolvasó eszköz ikonjára, és válassza a **Tulajdonságok** opciót.

Megjelenik a Hálózati szkenner tulajdonságai párbeszédablak.

# **Megjegyzés**

Windows Vista™ esetén megjelenik a **Felhasználói fiók felügyeletel** képernyő; ekkor tegye a következőket.

• Ha rendelkezik rendszergazdai jogokkal: kattintson a **Folytatás** gombra.

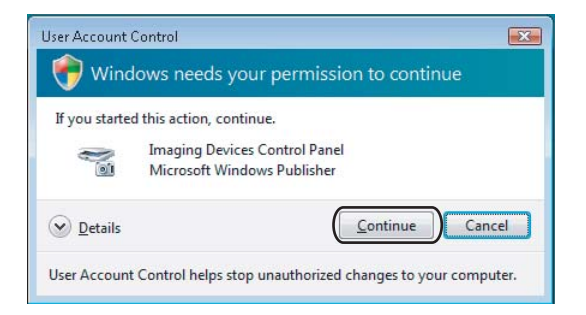

• Ha nem rendelkezik rendszergazdai jogokkal: adja meg a rendszergazdai jelszót, és kattintson az **OK** gombra.

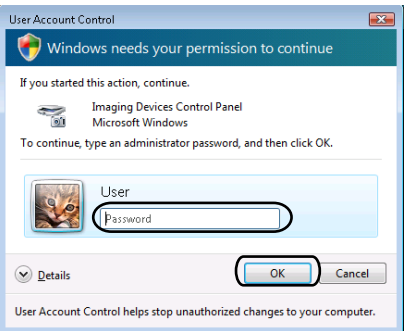

c Kattintson a **Network Setting** lapra, és válassza ki a megfelelő kapcsolódási típust.

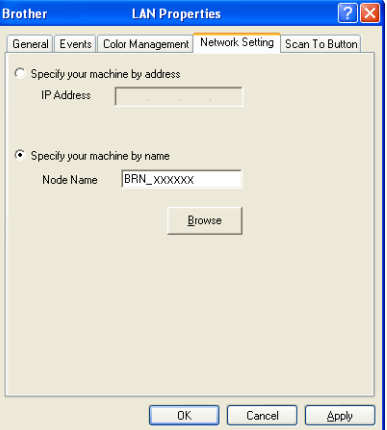

#### **Specify your machine by address**

Írja be a készülék IP-címét az **IP Address** mezőbe, majd kattintson az **Apply** gombra.

#### **Specify your machine by name <sup>4</sup>**

- **1** Írja be a készülék csomópont nevét a **Node Name** mezőbe, vagy kattintson a **Browse** gombra, és válassza ki a használni kívánt eszközt.
- **2** Kattintson az **OK** gombra.

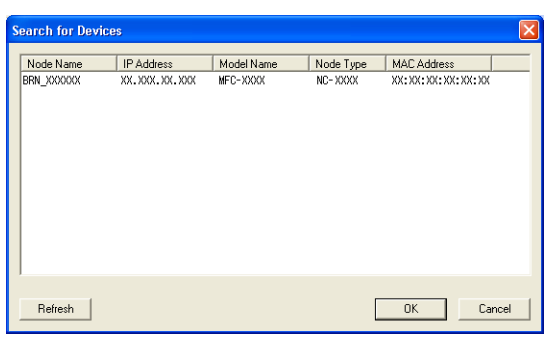

d Kattintson a **Scan to Button** lapra, és írja be a számítógép nevét a **Display Name** mezőbe. A készülék LCD-kijelzőjén megjelenik a beírt név. Alapbeállításban ez a számítógépének a neve. Bármilyen tetszőleges nevet beírhat (max. 15 karakter hosszúságban).

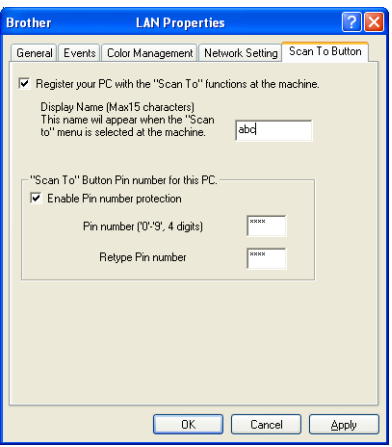

e Ha szeretné elkerülni, hogy kéretlen dokumentumokat kapjon, adjon meg egy 4 számjegyű PIN-kódot a **Pin number** mezőben, majd írja be ismét a PIN-kódot az **Retype Pin number** mezőbe. Ha egy PIN-kóddal védett számítógépre kíván adatokat küldeni, a dokumentum szkennelése és küldése előtt az LCD-kijelző bekéri a PIN-kódot. (Lásd: *[A Scan \(Szkennelés\) gomb használata](#page-101-0)* a(z) 95. oldalon.)

**4**

# <span id="page-101-0"></span>**A Scan (Szkennelés) gomb használata <sup>4</sup>**

## **Megjegyzés**

- Ha a kétoldalas beolvasás funkcióval szeretne beolvasni egy dokumentumot, akkor helyezze a dokumentumot az ADF-be, majd válassza a 2sided (L)edge vagy a 2sided (S)edge opciót, a dokumentum elrendezésének megfelelően.
- Válassza ki a dokumentum elrendezését az alábbi táblázatból:

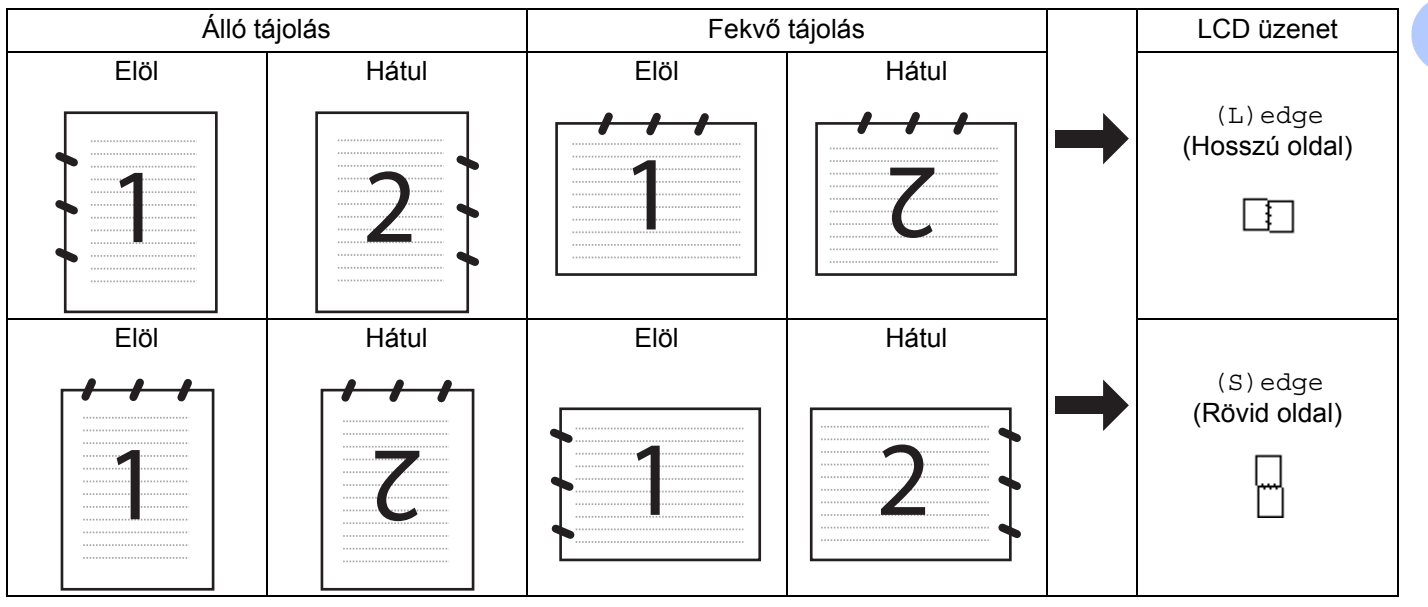

#### **Dokumentum elrendezési táblázat**

- A kétoldalas szkennelést csak az MFC-9840CDW és a DCP-9045CDN modell támogatja.
- A kétoldalas beolvasás csak az ADF-ből lehetséges.
- A kétoldalas beolvasás nem elérhető Legal papírméretnél.

## **Szkennelés e-mailbe (PC) <sup>4</sup>**

Ha a Scan to E-mail (PC) opciót választja, akkor a dokumentum közvetlenül a hálózaton megadott számítógépre kerül. A ControlCenter3 a kijelölt számítógépen elindítja az alapbeállítás szerinti levelező-alkalmazást. Beszkennelhet egy dokumentumot fekete-fehérben vagy színesben, majd elküldheti ezt a számítógépről melléklet formájában.

Lehetőség van a szkennelési konfiguráció megváltoztatására. (Lásd: *E-mail* [a\(z\) 78. oldalon](#page-84-1).)

- **1** Helyezze a dokumentumot a beolvasandó oldalával felfelé az ADF-be, vagy a beolvasandó oldalával lefelé a szkenner üvegére.
- **2** Nyomja meg a  $\gg$  (Scan (Szkennel)) gombot.
- **63** A **A** vagy ▼ gombok segítségével válassza ki a Scan to E-mail opciót. Nyomja meg az OK gombot. MFC-9440CN vagy DCP-9040CN készülék esetén ugorjon a @. lépésre. MFC-9840CDW vagy DCP-9045CDN készülék esetén ugorjon a @. lépésre.

<span id="page-102-1"></span> $\overline{4}$  A  $\overline{\phantom{a}}$  vagy  $\overline{\phantom{a}}$  gombok segítségével válassza ki a 1sided, a 2sided (L)edge vagy a 2sided (S)edge opciót. Nyomja meg az **OK** gombot. DCP-9045CDN készülék esetén ugorjon a @. lépésre.

## **Megjegyzés**

Ha a kétoldalas beolvasás funkcióval szeretne beolvasni egy dokumentumot, akkor helyezze a dokumentumot az ADF-be, majd válassza a 2sided (L)edge vagy a 2sided (S)edge opciót, a dokumentum elrendezésének megfelelően.

- **b** A **A** vagy **V** gombok segítségével válassza ki a PC opciót. Nyomja meg az OK gombot.
- <span id="page-102-0"></span> $\boxed{6}$  A  $\blacktriangle$  vagy  $\blacktriangledown$  gombok segítségével válassza ki a célszámítógépet, ahonnan el szeretné küldeni a dokumentumot e-mailben. Nyomja meg az **OK** gombot. Ha az LCD a PIN-kódot kéri, írja be a célszámítógép 4 számjegyű PIN-kódját a vezérlőpanelen. Nyomja meg az **OK** gombot.
- g Nyomja meg a **Mono Start** (Start (Mono)) vagy a **Colour Start** (Start (Színes)) gombot. A készülék megkezdi a dokumentum szkennelését.

### **Megjegyzés**

- A szkennelés típusa az **Device Button** lap beállításaitól függ; a **Mono Start** (Start (Mono)) és a **Colour Start** (Start (Színes)) nem módosítja a beállításokat.
- Ha színesben szeretné beolvasni a dokumentumot, akkor válassza a színes szkennelési típust az **Device Button** lapon a ControlCenter3 beállításainál. Ha fekete-fehérben szeretné beolvasni a dokumentumot, a fekete-fehér szkennelési típust válassza az **Device Button** lapon a ControlCenter3 beállításainál. (Lásd: *SCAN* [a\(z\) 73. oldalon.](#page-79-0))

## **Szkennelés e-mailbe (E-mail szerver, csak az MFC-9840CDW modellnél) <sup>4</sup>**

Amikor kiválasztja a Scan to E-mail (E-mail Server) opciót, beszkennelheti a dokumentumokat fekete-fehérben vagy színesben, és elküldheti közvetlenül a készülékről egy e-mail címre. Fekete-fehér módban a PDF és a TIFF formátumok közül választhat, színes módban pedig a PDF és a JPEG közül.

### **Megjegyzés**

A Szkennelés e-mailbe (E-mail szerver) funkció SMTP/POP3 levelezőszerver támogatást igényel. (Lásd *a Hálózati használati útmutatóját a CD-n*.)

- **1** Helyezze a dokumentumot a beolvasandó oldalával felfelé az ADF-be, vagy a beolvasandó oldalával lefelé a szkenner üvegére.
- **2** Nyomja meg a  $\gg$  (Scan (Szkennel)) gombot.
- **3** A **A** vagy **▼** gombok segítségével válassza ki a Scan to E-mail opciót. Nyomja meg az OK gombot.

 $\overline{4}$  A  $\overline{4}$  vagy  $\overline{v}$  gombok segítségével válassza ki a 1sided, a 2sided (L)edge vagy a 2sided (S)edge opciót. Nyomja meg az **OK** gombot.

#### **Megjegyzés**

Ha a kétoldalas beolvasás funkcióval szeretne beolvasni egy dokumentumot, akkor helyezze a dokumentumot az ADF-be, majd válassza a 2sided (L)edge vagy a 2sided (S)edge opciót, a dokumentum elrendezésének megfelelően.

- **65 A A** vagy **V** gombok segítségével válassza ki az E-mail Server opciót. Nyomja meg az OK gombot. Ugorjon a  $\odot$ . lépésre, ha csak egy e-mail szervert állított be.
- <span id="page-103-0"></span>**6** A **A** vagy **V** gombok segítségével válassza ki a Change Setting opciót. Nyomja meg az OK gombot. Ha a minőségen nem kíván állítani, a ▲ vagy ▼ gombok segítségével válassza ki az Enter Address opciót. Nyom[j](#page-103-1)a meg az OK gombot, majd ugorjon a  $\circled{n}$ . lépésre.

 $\overline{a}$  A  $\overline{a}$  vagy  $\overline{b}$  gombok segítségével válassza ki a Color 150 dpi, a Color 300 dpi, a Color 600 dpi, a B&W 200 dpi vagy a B&W 200x100 dpi lehetőséget. Nyomja meg az **OK** gombot. Ha a Color 150 dpi, a Color 300 dpi vagy a Color 600 dpi lehetőséget választja, ugorion a **@**. lépésre.

```
i vagy a B&W 200x100 dpi lehetőséget választja, ugorjon a \bullet. lépésre.
```
- <span id="page-103-2"></span> $\bullet$  A  $\blacktriangle$  vagy  $\blacktriangledown$  gombok segítségével válassza ki a PDF vagy a JPEG lehetőséget. Nyomja meg az OK gombot, ma[j](#page-103-1)d ugorjon a **@**. lépésre.
- <span id="page-103-3"></span> $\bullet$  A  $\blacktriangle$  vagy  $\blacktriangledown$  gombok segítségével válassza ki a PDF vagy a TIFF lehetőséget. Nyomja meg az OK gombot, ma[j](#page-103-1)d ugorjon a **1**. lépésre.
- <span id="page-103-1"></span>10 A készülék az LCD-n bekéri a címet. Adja meg a cél e-mail címet a billentyűzeten, vagy használja az Egygombos gombot vagy a Gyorshívás számot.
- k Nyomja meg a **Mono Start** (Start (Mono)) vagy a **Colour Start** (Start (Színes)) gombot. A készülék megkezdi a dokumentum szkennelését.

#### **Az Egygombos gomb vagy a Gyorshívás szám használata <sup>4</sup>**

A dokumentumokat az Egygombos gomb és a Gyorshívás számmal is beszkennelheti közvetlenül egy regisztrált címre. Amikor beszkenneli a dokumentumot, akkor az Egygombos gombhoz vagy a Gyorshíváshoz beállított minőség és fájltípus beállítások kerülnek alkalmazásra. Csak olyan Egygombos gomb és Gyorshívás funkció használható szkennelésre, amelynél beállított e-mail címet. (Az I-fax címek nem használhatók.)

- **1** Helyezze a dokumentumot a beolvasandó oldalával felfelé az ADF-be, vagy a beolvasandó oldalával lefelé a szkenner üvegére.
- **2** Nyomja meg a  $\sqrt{3}$  (Scan (Szkennel)) gombot.
- **3** Válassza ki az Egygombos gombot vagy a Gyorshívás számot.
- d Nyomja meg a **Mono Start** (Start (Mono)) vagy a **Colour Start** (Start (Színes)) gombot. A készülék megkezdi a dokumentum szkennelését.

- A szkennelési típus a beállításoktól függ, a **Mono Start** (Start (Mono)) és a **Colour Start** (Start (Színes)) nem módosítja a beállításokat.
- A szkennelési felbontást (Szkennelési profilt) eltárolhatja az egyes e-mail címekhez, ha az e-mail címet eltárolja az Egygombos gombnál vagy a Gyorshívás számnál. (Lásd *a Használati útmutató Számok tárcsázása és tárolása c. 8. fejzetet*.)

**4**

# **Szkennelés képfájlba <sup>4</sup>**

Amikor a Scan to Image opciót választja, a dokumentum beolvasásra és elküldésre kerül közvetlenül a meghatározott, hálózaton lévő számítógépre. A ControlCenter3 a kijelölt számítógépen elindítja az alapbeállítás szerinti grafikai alkalmazást. Lehetőség van a szkennelési konfiguráció megváltoztatására. (Lásd: *[Image \(például: Microsoft® Paint\)](#page-81-0)* a(z) 75. oldalon.)

- a Helyezze a dokumentumot a beolvasandó oldalával felfelé az ADF-be, vagy a beolvasandó oldalával lefelé a szkenner üvegére.
- **2** Nyomja meg a  $\gg$  (Scan (Szkennel)) gombot.
- **3** A ▲ vagy ▼ gombok segítségével válassza ki a Scan to Image opciót. Nyomja meg az OK gombot. MFC-9440CN vagy DCP-9040CN készülék [e](#page-104-0)setén ugorjon a @. lépésre. MFC-9840CDW vagy DCP-9045CDN készülék esetén ugorjon a @. lépésre.
- <span id="page-104-1"></span> $\overline{4}$  A  $\overline{4}$  vagy  $\overline{v}$  gombok segítségével válassza ki a 1sided, a 2sided (L)edge vagy a 2sided (S)edge opciót. Nyomja meg az **OK** gombot.

**Megjegyzés**

Ha a kétoldalas beolvasás funkcióval szeretne beolvasni egy dokumentumot, akkor helyezze a dokumentumot az ADF-be, majd válassza a 2sided (L)edge vagy a 2sided (S)edge opciót, a dokumentum elrendezésének megfelelően.

<span id="page-104-0"></span>5 A ▲ vagy ▼ gombok segítségével válassza ki a cél számítógépet, ahová a képet küldeni szeretné. Nyomja meg az **OK** gombot. Ha az LCD a PIN-kódot kéri, írja be a célszámítógép 4 számjegyű PIN-kódját a vezérlőpanelen.

Nyomja meg az **OK** gombot.

f Nyomja meg a **Mono Start** (Start (Mono)) vagy a **Colour Start** (Start (Színes)) gombot. A készülék megkezdi a dokumentum szkennelését.

- A szkennelés típusa az **Device Button** lap beállításaitól függ; a **Mono Start** (Start (Mono)) és a **Colour Start** (Start (Színes)) nem módosítja a beállításokat.
- Ha színesben szeretné beolvasni a dokumentumot, akkor válassza a színes szkennelési típust az **Device Button** lapon a ControlCenter3 beállításainál. Ha fekete-fehérben szeretné beolvasni a dokumentumot, a fekete-fehér szkennelési típust válassza az **Device Button** lapon a ControlCenter3 beállításainál. (Lásd: *SCAN* [a\(z\) 73. oldalon.](#page-79-0))

## **Szkennelés OCR-be <sup>4</sup>**

Amikor a Scan to OCR opciót választja, a dokumentum beolvasásra és elküldésre kerül közvetlenül a meghatározott, hálózaton lévő számítógépre. A ControlCenter3 szoftver elindítja a ScanSoft™ PaperPort™ 11SE programot, és a dokumentumot szöveggé alakítja át, amelyet a megadott számítógépen lévő szövegszerkesztővel megjeleníthet és szerkeszthet. Lehetőség van a szkennelési konfiguráció megváltoztatására. (Lásd: *[OCR \(Szövegfelismer](#page-83-0)ő program)* a(z) 77. oldalon.)

- a Helyezze a dokumentumot a beolvasandó oldalával felfelé az ADF-be, vagy a beolvasandó oldalával lefelé a szkenner üvegére.
- **2** Nyomja meg a  $\gg$  (Scan (Szkennel)) gombot.
- **3** A ▲ vagy ▼ gombok segítségével válassza ki a Scan to OCR opciót. Nyomja meg az OK gombot. MFC-9440CN vagy DCP-9040CN készülék [e](#page-105-0)setén ugorjon a @. lépésre. MFC-9840CDW vagy DCP-9045CDN készülék esetén ugorjon a @. lépésre.
- <span id="page-105-1"></span> $\overline{4}$  A  $\overline{4}$  vagy  $\overline{v}$  gombok segítségével válassza ki a 1sided, a 2sided (L)edge vagy a 2sided (S)edge opciót. Nyomja meg az **OK** gombot.

#### **Megjegyzés**

Ha a kétoldalas beolvasás funkcióval szeretne beolvasni egy dokumentumot, akkor helyezze a dokumentumot az ADF-be, majd válassza a 2sided (L)edge vagy a 2sided (S)edge opciót, a dokumentum elrendezésének megfelelően.

- <span id="page-105-0"></span> $\overline{5}$  A  $\overline{\phantom{1}}$  A vagy  $\overline{\phantom{1}}$  gombok segítségével válassza ki a cél számítógépet, ahová a képet küldeni szeretné. Nyomja meg az **OK** gombot. Ha az LCD a PIN-kódot kéri, írja be a célszámítógép 4 számjegyű PIN-kódját a vezérlőpanelen. Nyomja meg az **OK** gombot.
- f Nyomja meg a **Mono Start** (Start (Mono)) vagy a **Colour Start** (Start (Színes)) gombot. A készülék megkezdi a dokumentum szkennelését.

- A szkennelés típusa az **Device Button** lap beállításaitól függ; a **Mono Start** (Start (Mono)) és a **Colour Start** (Start (Színes)) nem módosítja a beállításokat.
- Ha színesben szeretné beolvasni a dokumentumot, akkor válassza a színes szkennelési típust az **Device Button** lapon a ControlCenter3 beállításainál. Ha fekete-fehérben szeretné beolvasni a dokumentumot, a fekete-fehér szkennelési típust válassza az **Device Button** lapon a ControlCenter3 beállításainál. (Lásd: *SCAN* [a\(z\) 73. oldalon.](#page-79-0))

## **Szkennelés fájlba <sup>4</sup>**

Amikor a Scan to File opciót választja, a dokumentumot beszkennelheti fekete-fehérben vagy színesben, és elküldheti azt közvetlenül arra a számítógépre, amelyet meghatároz a hálózaton. A fájl abba a mappába és abban a formátumban kerül elmentésre, amelyet beállított a ControlCenter3 alkalmazásban. Lehetőség van a szkennelési konfigurációk módosítására. (Lásd: *Fájl* [a\(z\) 79. oldalon.](#page-85-0))

- **1** Helyezze a dokumentumot a beolvasandó oldalával felfelé az ADF-be, vagy a beolvasandó oldalával lefelé a szkenner üvegére.
- **2** Nyomia meg a  $\gg$  (Scan (Szkennel)) gombot.
- **6** A **A** vagy ▼ gombok segítségével válassza ki a Scan to File opciót. Nyomja meg az OK gombot. MFC-9440CN vagy DCP-9040CN készülék [e](#page-106-0)setén ugorjon a @. lépésre. MFC-9840CDW vagy DCP-9045CDN készülék esetén ugorjon a @. lépésre.
- <span id="page-106-1"></span> $\overline{4}$  A  $\overline{4}$  vagy  $\overline{v}$  gombok segítségével válassza ki a 1sided, a 2sided (L)edge vagy a 2sided (S)edge opciót. Nyomja meg az **OK** gombot.

**Megjegyzés**

Ha a kétoldalas beolvasás funkcióval szeretne beolvasni egy dokumentumot, akkor helyezze a dokumentumot az ADF-be, majd válassza a 2sided (L)edge vagy a 2sided (S)edge opciót, a dokumentum elrendezésének megfelelően.

- <span id="page-106-0"></span>6 A A vagy V gombok segítségével válassza ki a cél számítógépet, ahová a képet küldeni szeretné. Nyomja meg az **OK** gombot. Ha az LCD a PIN-kódot kéri, írja be a célszámítógép 4 számjegyű PIN-kódját a vezérlőpanelen. Nyomja meg az **OK** gombot.
- f Nyomja meg a **Mono Start** (Start (Mono)) vagy a **Colour Start** (Start (Színes)) gombot. A készülék megkezdi a dokumentum szkennelését.

- A szkennelés típusa az **Device Button** lap beállításaitól függ; a **Mono Start** (Start (Mono)) és a **Colour Start** (Start (Színes)) nem módosítja a beállításokat.
- Ha színesben szeretné beolvasni a dokumentumot, akkor válassza a színes szkennelési típust az **Device Button** lapon a ControlCenter3 beállításainál. Ha fekete-fehérben szeretné beolvasni a dokumentumot, a fekete-fehér szkennelési típust válassza az **Device Button** lapon a ControlCenter3 beállításainál. (Lásd: *SCAN* [a\(z\) 73. oldalon.](#page-79-0))
- Ha módosítani szeretné a beszkennelt dokumentum fájlnevét, adja meg a fájlnevet a **File Name** mezőbe az **Device Button** lapon a ControlCenter3 beállításainál. Ha módosítani szeretné a készülék **Scan** gombjának a beállításait, kattintson rá jobb gombbal a kívánt Vezérlőpanel gombra, kattintson a **ControlCenter Configuration** gombra, majd kattintson az **Device Button** lapra.

# **Szkennelés FTP-re <sup>4</sup>**

Amikor a **Scan to FTP** opciót választja, a dokumentumot beszkennelheti fekete-fehérben vagy színesben, és elküldheti azt közvetlenül a helyi hálózaton vagy az interneten lévő FTP-szerverre.

Az FTP-re történő szkenneléshez szükséges adatokat megadhatja a vezérlőpulton keresztül, illetve a web alapú adatkezelő segítségével előzetesen beállíthatja és tárolhatja az adatokat egy FTP-profilban.

A Szkennelés FTP-re funkció manuális beállításával kapcsolatos további információkért lásd: *[Szkennelés](#page-111-0)  [FTP-re manuálisan](#page-111-0)* a(z) 105. oldalon. A Web alapú kezelő használatához írja be a következőt a böngészőbe: **http://xxx.xxx.xxx.xxx** (ahol az xxx.xxx.xxx.xxx a készülék IP-címe), majd konfigurálhatja vagy módosíthatja a beállításokat az **Administrator Settings**. Legfeljebb tíz FTP-kiszolgálóprofilt adhat meg.

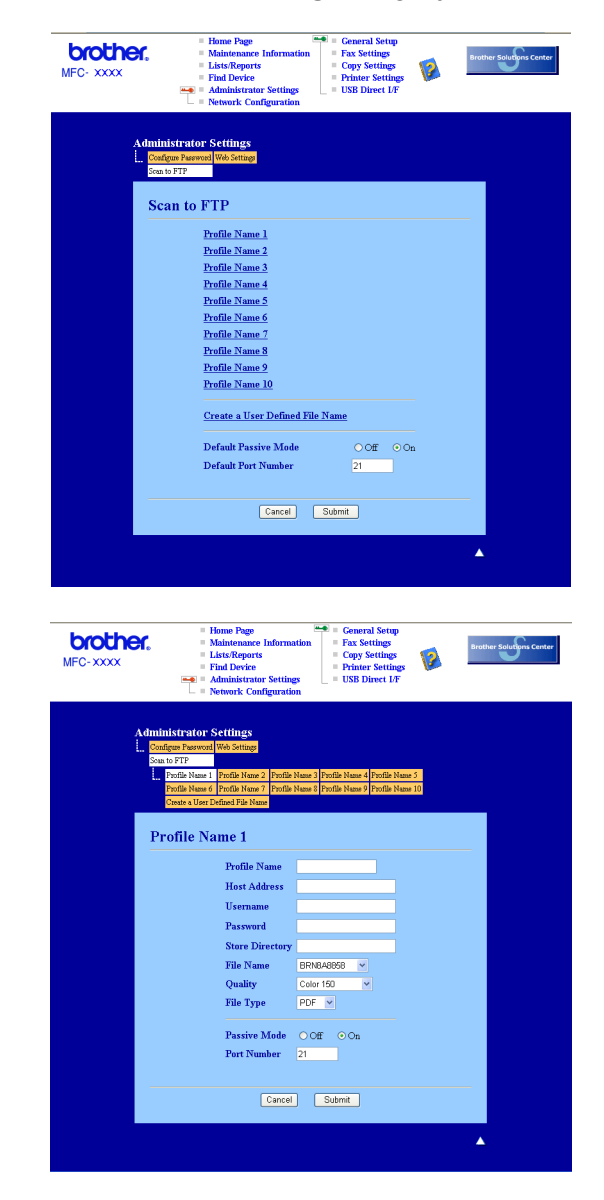
- **1)** Írja be a használni kívánt FTP-kiszolgálóprofil nevét. Ez a legfeljebb 15 karakterből áll név fog megjelenni a készülék LCD-kijelzőjén.
- 2) A Gazdacím az FTP-kiszolgáló doménneve. Adja meg a gazdacímet (például ftp.példa.hu, legfeljebb 60 karakter) vagy az IP-címet (például 192.23.56.189).
- $\langle 3 \rangle$  Adja meg azt a felhasználónevet, amellyel az FTP-kiszolgálón a készüléket regisztráltak (legfeljebb 32 karakter).
- $\overline{a}$  Adja meg a belépési jelszót az FTP-kiszolgálóhoz (legfeljebb 32 karakter).
- **5** Adja meg annak a mappának a nevét, amelyben az FTP-kiszolgáló tárolni fogja a dokumentumot (például/brother/abc/) (legfeljebb 60 karakter).
- f Válasszon ki egy fájlnevet a szkennelt dokumentumhoz. Hét előre beállított, illetve két felhasználó által létrehozott fájlnév közül választhat. A teljes fájlnév a kiválasztott fájlnévből, a síkágyas vagy ADF-szkenner számlálójának utolsó hat számjegyéből, valamint a fájlkiterjesztésből áll össze (például Estimate098765.pdf). A legfeljebb 15 karakterből álló fájlnév manuálisan is megadható.
- g Válassza ki a szkennelési minőséget a legördülő listából. A lehetőségek: **Color 150**, **Color 300**, **Color 600**, **B&W 200** és **B&W 200x100**.
- 8) Válassza ki a fájltípust a legördülő listából. A színes dokumentumtípushoz PDF vagy JPEG formátumot, a fekete-fehér dokumentumtípushoz PDF vagy TIFF kiterjesztést válasszon.
- <sup>9</sup> Az FTP-kiszolgáló és a hálózati tüzfal konfigurációjától függen "On", vagy "Off" állásba helyezheti a "Passive mode"-ot. Az alapbeállítás a bekapcsolt állapot. Módosíthatja az FTP-kiszolgáló hozzáférési portjának számát is. Az alapértelmezett beállítás a 21-es port. A legtöbb esetben ez a két beállítás az alapértelmezett értéken hagyható.

#### **Felhasználó által létrehozott fájlnév <sup>4</sup>**

A hét előre beállított fájlnév mellett a felhasználó két további fájlnevet hozhat létre az FTP-kiszolgálóprofil kialakításához.

a A Web alapú kezelő Szkennelés FTP-re képernyőjén válassza ki a **Create a User Defined File Name** opciót.

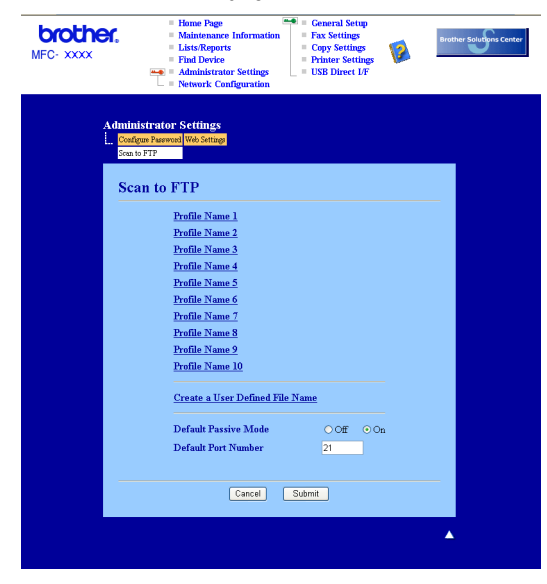

2 Adjon meg egy fájlnevet az egyedi fájlnevek számára kialakított két mező egyikébe, majd kattintson a **Submit** gombra. A mezőkbe legfeljebb 15 karakter hosszúságú fájlneveket adhat meg.

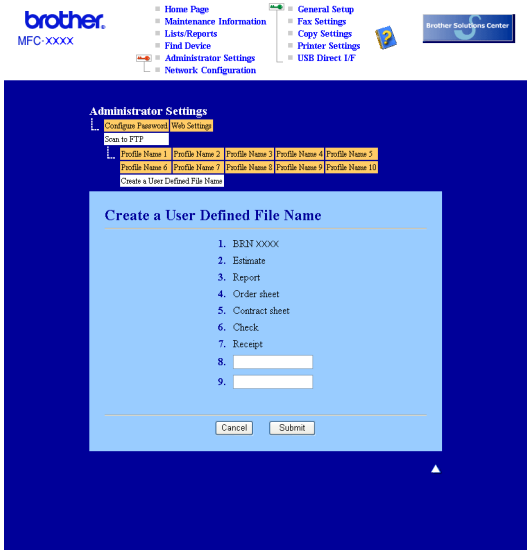

**4**

#### **Szkennelés FTP-re FTP-kiszolgálóprofil használatával <sup>4</sup>**

- **1** Helyezze a dokumentumot a beolvasandó oldalával felfelé az ADF-be, vagy a beolvasandó oldalával lefelé a szkenner üvegére.
- **2** Nyomja meg a  $\gg$  (Scan (Szkennel)) gombot.
- **63 A A** vagy **V** gombok segítségével válassza ki a Scan to FTP opciót. Nyomja meg az OK gombot. MFC-9440CN vagy DCP-9040CN készülék [e](#page-110-0)setén ugorjon a @. lépésre. MFC-9840CDW vagy DCP-9045CDN készülék esetén ugorion a @. lépésre.
- <span id="page-110-1"></span> $\overline{4}$  A  $\overline{4}$  vagy  $\overline{v}$  gombok segítségével válassza ki a 1sided, a 2sided (L)edge vagy a 2sided (S)edge opciót. Nyomja meg az **OK** gombot a szkennelési művelet elindításához.

#### **Megjegyzés**

Ha a kétoldalas beolvasás funkcióval szeretne beolvasni egy dokumentumot, akkor helyezze a dokumentumot az ADF-be, majd válassza a 2sided (L)edge vagy a 2sided (S)edge opciót, a dokumentum elrendezésének megfelelően.

- <span id="page-110-0"></span>5 A A vagy V gombok segítségével válassza ki a listából az egyik FTP-kiszolgálóprofilt. Nyomja meg az **OK** gombot.
	- A Sz[k](#page-110-2)ennelés FTP-re funkció profiljának kiválasztása után automatikusan a  $\mathbf \Omega$ . lépéshez kerül.
	- Ha a profil hiányos, például hiányzik bejelentkezési felhasználónév és jelszó, illetve nem választotta ki a minőséget vagy a fájltípust, a következő lépésekben meg kell adnia a hiányzó információkat.
- 6 Válasszon az alábbi lehetőségek közül:
	- $\blacksquare$  A  $\blacktriangle$  vagy  $\blacktriangledown$  gombok segítségével válassza ki a Color 150 dpi, a Color 300 dpi vagy a Color 600 dpi opciót. Nyomja meg az **OK** gombot, majd ugorjon a [g](#page-110-3). lépésre.
	- $\blacksquare$  A  $\blacktriangle$  vagy  $\blacktriangledown$  gombok segítségével válassza ki a B&W 200 dpi vagy a B&W 200x100 dpi le[h](#page-110-4)etőséget. Nyomja meg az OK gombot, majd ugorjon a **@**. lépésre.
- <span id="page-110-3"></span> $\overline{Q}$  A  $\overline{\Delta}$  vagy  $\overline{\mathbf{v}}$  gombok segítségével válassza ki a PDF vagy a JPEG lehetőséget. Nyomja meg az OK gombot, majd ugorjon a  $\odot$ . lépésre.
- <span id="page-110-4"></span> $\bullet$  A A vagy  $\blacktriangledown$  gombok segítségével válassza ki a PDF vagy a TIFF lehetőséget. Nyomja meg az **OK** gombot.
- <span id="page-110-5"></span>**2)** A felhasználói nevet a nyomógombok segítségével írhatia be. Nyomja meg az **OK** gombot.
- j A jelszó beírásához használja a nyomógombokat. Nyomja meg az **OK** gombot.
- <span id="page-110-2"></span>**(1)** Válasszon az alábbi lehetőségek közül:
	- A szkennelés elindításához nyomja meg a **Mono Start** (Start (Mono)) vagy a **Colour Start** (Start (Szí[n](#page-111-0)es)) gombot, majd ugorjon a  $\bullet$ . lépésre.
	- Ha módosítani szeretné a fáj[l](#page-110-6)nevet, ugorjon a @. lépésre.
- <span id="page-110-6"></span> $\Box$  A  $\blacktriangle$  vagy  $\blacktriangledown$  gombok segítségével válasszon ki egy használni kívánt fájlnevet, majd nyomja meg az **OK** gombot. Nyomja meg a **Mono Start** (Start (Mono)) vagy a **Colour Start** (Start (Színes)) gombot, majd ugorjo[n](#page-111-0) a @. lépésre.

## **Megjegyzés**

Ha [m](#page-111-1)anuálisan szeretné módosítani a fájlnevet, ugorion a ®. lépésre.

<span id="page-111-1"></span>**13** A **A** vagy **▼** gombok segítségével válassza ki a <Manual > opciót. Nyomja meg az OK gombot. Adja meg a használni kívánt fájlnevet (max. 15 karakter), majd nyomja meg az **OK** gombot. Nyomja meg a **Mono Start** (Start (Mono)) vagy a **Colour Start** (Start (Színes)) gombot.

<span id="page-111-0"></span> $\overline{14}$  Az LCD-n megjelenik a Connecting üzenet. Az FTP-kiszolgálóhoz történő kapcsolódást követően a készülék elindítja a szkennelési műveletet.

#### **Megjegyzés**

A szkennelési típus a beállításoktól függ, a **Mono Start** (Start (Mono)) és a **Colour Start** (Start (Színes)) nem módosítja a beállításokat.

# **Szkennelés FTP-re manuálisan <sup>4</sup>**

<span id="page-111-5"></span>**1** Helyezze a dokumentumot a beolvasandó oldalával felfelé az ADF-be, vagy a beolvasandó oldalával lefelé a szkenner üvegére.

**2** Nyomia meg a  $\sqrt{3}$  (Scan (Szkennel)) gombot.

**63 A A vagy V gombok segítségével válassza ki a** Scan to FTP opciót. Nyomja meg az OK gombot. MFC-9440CN vagy DCP-9040CN készülék [e](#page-111-2)setén ugorjon a @. lépésre. MFC-9840CDW vagy DCP-9045CDN készülék esetén ugorjon a @. lépésre.

<span id="page-111-3"></span> $\overline{4}$  A  $\overline{4}$  vagy  $\overline{v}$  gombok segítségével válassza ki a 1sided, a 2sided (L)edge vagy a 2sided (S)edge opciót. Nyomja meg az **OK** gombot.

## **Megjegyzés**

Ha a kétoldalas beolvasás funkcióval szeretne beolvasni egy dokumentumot, akkor helyezze a dokumentumot az ADF-be, majd válassza a 2sided (L)edge vagy a 2sided (S)edge opciót, a dokumentum elrendezésének megfelelően.

<span id="page-111-2"></span>5 A **A** vagy **▼** gombok segítségével válassza ki a <Manual > opciót. Nyomja meg az OK gombot.

#### **Megjegyzés**

Ha nincs FTP-profil b[e](#page-111-2)állítva, akkor ugorion a **@**. és **@**. lépésre.

- <span id="page-111-4"></span>6) A nyomógombok segítségével adja meg az FTP-kiszolgáló címét (például ftp.pelda.hu, legfeljebb 60 karakter) vagy az IP-címet (például 192.23.56.189). Nyomja meg az **OK** gombot.
- **7** A nyomógombok segítségével adja meg annak a mappának a nevét, amelyben az FTP-kiszolgálón tárolni fogja a dokumentumot (például/brother/abc/, legfeljebb 60 karakter). Nyomja meg az **OK** gombot.
- $\delta$  A A vagy  $\nabla$  gombok segítségével válassza ki az Enter Username vagy a Change Setting opciót. Nyomja meg az **OK** gombot.

Ha az Enter Username opciót vá[l](#page-112-0)asztja, ugorjon a @. lépésre. Ha a Change Sett[i](#page-112-1)ng opciót választja, ugorjon a  $\odot$ . lépésre.

- <span id="page-112-1"></span>**9** Válasszon az alábbi lehetőségek közül:
	- A A vagy V gombok segítségével válassza ki a Color 150 dpi, a Color 300 dpi vagy a Color 600 dpi lehetőséget. Nyom[j](#page-112-2)a meg az OK gombot, majd ugorjon a **@**. lépésre.
	- $\blacksquare$  A  $\blacktriangle$  vagy  $\nabla$  gombok segítségével válassza ki a B&W 200 dpi vagy a B&W 200x100 dpi lehetőséget. Nyomja meg az OK gombot, majd ugorjon a **1**. lépésre.
- <span id="page-112-2"></span> $\Box$  A  $\blacktriangle$  vagy  $\blacktriangledown$  gombok segítségével válassza ki a PDF vagy a JPEG lehetőséget. Nyomja meg az OK gombot, majd ugorjon a **@**. [l](#page-112-0)épésre.
- <span id="page-112-3"></span> $\bullet$  A  $\blacktriangle$  vagy  $\blacktriangledown$  gombok segítségével válassza ki a PDF vagy a TIFF lehetőséget. Nyomja meg az **OK** gombot.
- <span id="page-112-0"></span>l A felhasználói nevet a nyomógombok segítségével írhatja be. Nyomja meg az **OK** gombot.
- **13** A jelszó beírásához használja a nyomógombokat. Nyomja meg az OK gombot.
- n Válasszon az alábbi lehetőségek közül:
	- A szkennelés elindításához nyomja meg a **Mono Start** (Start (Mono)) vagy a **Colour Start** (Start (Színes)) gombot, majd ugorjon a  $\bigcirc$ . lépésre.
	- Ha mód[o](#page-112-5)sítani szeretné a fájlnevet, ugorjon a **®**. lépésre.
- <span id="page-112-5"></span>**6** A **A** vagy **V** gombok segítségével válasszon ki egy használni kívánt fájlnevet, majd nyomja meg az **OK** gombot. Nyomja meg a **Mono Start** (Start (Mono)) vagy a **Colour Start** (Start (Színes)) gombot, majd ugorjon a @. lépésre.

#### **Megjegyzés**

Ha manuálisan szeretné módosítani a fájlnevet, ugorjon a @. lé[p](#page-112-6)ésre.

- <span id="page-112-6"></span>p <sup>A</sup>a vagy b gombok segítségével válassza ki a <Manual> opciót. Nyomja meg az **OK** gombot. Adja meg a használni kívánt fájlnevet (max. 15 karakter), majd nyomja meg az **OK** gombot. Nyomja meg a **Mono Start** (Start (Mono)) vagy a **Colour Start** (Start (Színes)) gombot.
- <span id="page-112-4"></span> $\overline{17}$  Az LCD-n megjelenik a Connecting üzenet. Az FTP-kiszolgálóhoz történő kapcsolódást követően a készülék elindítja a szkennelési műveletet.

#### **Megjegyzés**

- $\cdot$  H[a](#page-111-5) időtúllépés vagy bármilyen más hiba következik be, kezdje elölről a Szkennelés FTP-re műveletet  $\bigcirc$ . Ha a felhasználónevet rosszul írta be, akkor az LCD-n az Authenticate Err üzenet jelenik meg; ekkor kezdie elölről [a](#page-111-5) műveletet  $\bigcirc$ .
- A szkennelési típus a beállításoktól függ, a **Mono Start** (Start (Mono)) és a **Colour Start** (Start (Színes)) nem módosítja a beállításokat.

# **5**

# **Távoli beállítás (csak az MFC-9440CN és az MFC-9840CDW modellnél) <sup>5</sup>**

# **Távoli beállítás <sup>5</sup>**

A Távoli beállítás lehetővé teszi, hogy egy Windows® alkalmazás használatával számos készülékbeállítást hajtson végre. Az alkalmazás az elindításkor automatikusan letölti a készülék beállításait a számítógépre, és megjeleníti azokat a képernyőn. Ha megváltoztatja a beállításokat, közvetlenül a készülékre töltheti fel az újakat.

Kattintson a **Start** gombra, a **Minden program**, **Brother**, **MFC-XXXX (**vagy **MFC-XXXX LAN)** elemre, és válassza a **Remote Setup** lehetőséget.

# **Megjegyzés**

- Ha hálózaton keresztül csatlakozik az eszközhöz, meg kell adnia a jelszót.
- Az alapbeállított jelszó az "access". Ennek a jelszónak a megváltoztatásához használhatja a BRAdmin Light szoftvert vagy a web alapú kezelőt (a részleteket lásd a *Hálózati használati útmutatóban*).

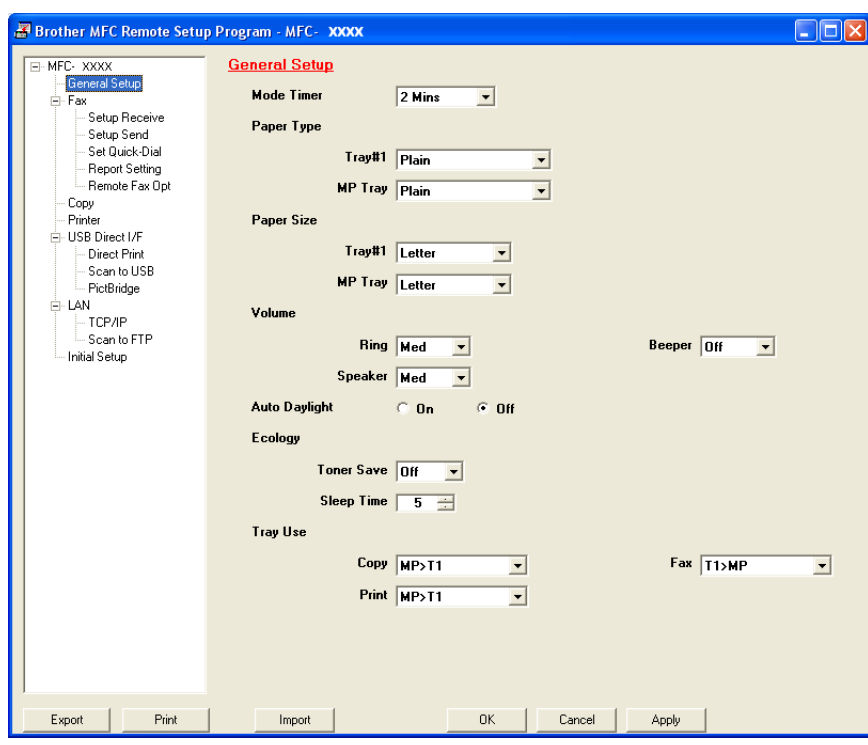

## **OK**

Lehetővé teszi adatok feltöltését a készülékre, majd kilép a Távoli beállításból. Ha hibaüzenet jelenik meg, írja be a helyes adatokat és kattintson az **OK** gombra.

#### **Cancel**

Lehetővé teszi a Távoli beállításból való kilépést adatok feltöltése nélkül.

#### **Apply**

Segítségével elkezdheti az adatok feltöltését anélkül, hogy kilépne a Távoli beállítás alkalmazásból.

#### **Print**

Kinyomtatja a készüléken a kiválasztott elemeket. Addig nem tudja kinyomtatni az adatokat, amíg az fel nem töltődik a készülékre. Kattintson az **Apply** gombra az új adatok készülékre történő feltöltéséhez, majd kattintson a **Print** gombra.

**Export**

Segítségével elmentheti az aktuális beállításokat egy fájlba.

**Import**

Segítségével beolvashatja a beállításokat egy fájlból.

# **Megjegyzés**

- Az **Export** és az **Import** gombok segítségével elmenthet többféle készülékbeállítást.
- Az összes beállítás elmentéséhez jelölje ki az **MFC-XXXX** elemet a beállításlista tetején, majd kattintson az **Export** gombra.
- Egyetlen beállítás vagy egy beállítás-csoport elmentéséhez jelölje ki a beállítások vagy funkciók fejlécét (például az összes fax beállítás kiválasztásához jelölje ki a **Fax** fejlécet) a beállításlistából, majd kattintson az **Export** gombra.
- Amennyiben nem azt a készüléket használja, amelyiket az MFL-Pro Suite alkalmazás telepítése során regisztrált (lásd *a Gyors telepítési útmutatót*), meg kell határoznia az új készüléket. Nyissa meg a Távoli beállítás programot, és válassza ki az új készüléket. A Távoli beállítás **Tulajdonságok** ablakának megnyitásához kattintson a **Start** gombra, a **Minden Program**, **Brother**, **MFC-XXXX** elemre, és válassza a **Remote Setup** lehetőséget.
- Ha a számítógépét tűzfal védi és nem tudja használni a **Remote Setup**, módosítania kell a tűzfal beállításait úgy, hogy az engedélyezze a 137-es porton keresztül történő kommunikációt. Lásd *Tű[zfal-beállítások \(hálózati felhasználóknak\)](#page-133-0)* a(z) 127. oldalon.

**5**

# **6**

# **Brother PC-FAX szoftver (csak az MFC-9440CN és az MFC-9840CDW modellnél) <sup>6</sup>**

# **Fax küldés 6**

A Brother PC-FAX funkció lehetővé teszi, hogy elküldjön a számítógépről egy dokumentumot hagyományos faxként. Akár fedőlapot is mellékelhet. Önnek mindössze annyi a dolga, hogy beállítja a fogadó feleket tagként vagy csoportokként a PC-FAX címjegyzékében, vagy egyszerűen megadja a címzettet vagy a faxszámot a felhasználói felületen. A címjegyzék keresés funkciójával könnyedén megtalálhatja azokat a tagokat, akiknek faxolni szeretne.

A Brother PC-FAX funkcióinak legfrissebb információit illetően látogasson el a következő címre: <http://solutions.brother.com>.

# **Megjegyzés**

- Ha Windows<sup>®</sup> 2000 Professional. Windows<sup>®</sup> XP vagy Windows Vista™ operációs rendszert használ, akkor Rendszergazdai jogokkal kell bejelentkeznie.
- A PC-FAX szoftver kizárólag fekete-fehér faxokat tud küldeni.
- Ha a számítógépet tűzfal védi, és nem tudja használni a PC-FAX programot, akkor a tűzfal beállításainál engedélyezni kell az 54926-os és a 137-es porton történő kommunikációt. Lásd *Tű[zfal-beállítások](#page-133-0)  [\(hálózati felhasználóknak\)](#page-133-0)* a(z) 127. oldalon.

# **Felhasználói adatok beállítása <sup>6</sup>**

**Megjegyzés**

A User Information való hozzáféréshez kattintson a **kalalah kulturan a FAX küldés párbeszédablakban**.

(Lásd: *[Fájl küldése PC-FAX-ként a Telefax stílusú felhasználói felületr](#page-118-0)ől* a(z) 112. oldalon.)

**1** Kattintson a Start gombra, a Minden Program, Brother, MFC-XXXX (ahol XXXX a modellnév) **PC-FAX Sending**, elemre, majd válassza a **PC-FAX Setup** lehetőséget. Megjelenik a **Brother PC-FAX Setup** párbeszédablak:

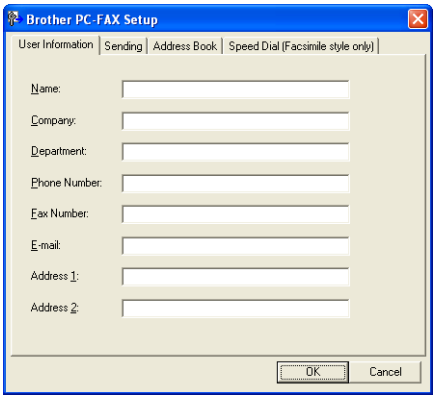

- 2 A faxfejléc és a fedőlap elkészítéséhez adja meg ezt az adatot.
- **8** Kattintson az OK gombra a User Information elmentéséhez.

## **Megjegyzés**

A **User Information** beállíthatja külön-külön is az egyes Windows® fiókoknál.

# <span id="page-116-0"></span>**A küldés beállítása <sup>6</sup>**

A **Brother PC-FAX Setup** párbeszédablakban kattintson a **Sending** lapra az alábbi képernyő megjelenítéséhez.

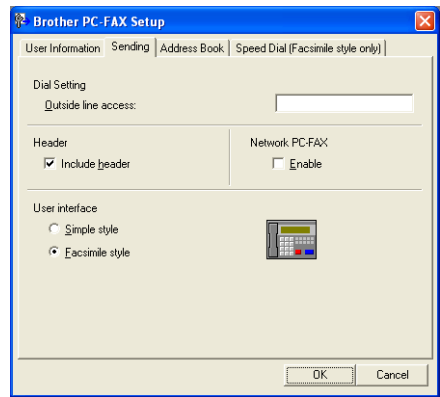

#### ■ Outside line access

A külső vonal eléréséhez itt írja be a számot. Erre különösen a helyi PBX-telefonos hálózatoknál van szükség (ha irodájában külső vonal eléréséhez egy számot, pl. 9-et kell tárcsáznia). PC-Fax küldéséhez ezt a számot fogja használni a készülék, és figyelmen kívül hagyja a Funkció menüben beállított előhívószámot.

#### **Include header**

Ha szeretné, hogy a fax oldalak tetején megjelenjenek a fejléc információk, jelölje be a **Include header** négyzetet.

**6**

#### **User interface**

Válasszon a kétféle felhasználói felület közül: Simple style vagy Facsimile style.

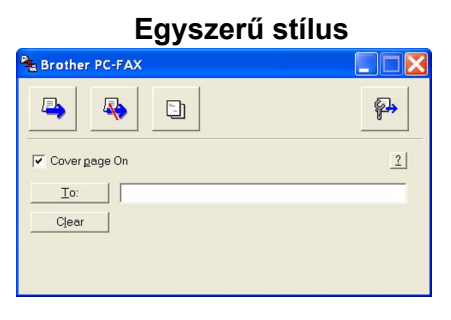

#### **Telefax stílus <sup>6</sup>**

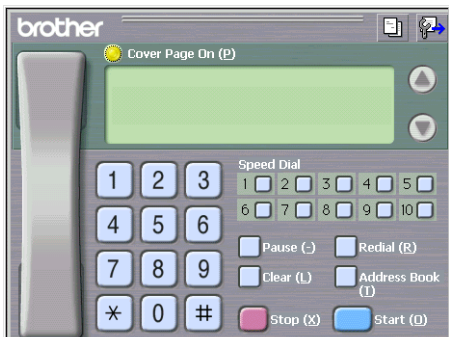

# **Fedőlap beállítása <sup>6</sup>**

A PC-FAX párbeszédablakban kattintson a ikonra a PC-Fax fedőlap beállítás képernyő megnyitásához. Megnyílik a **Brother PC-FAX Cover Page Setup** párbeszédablak:

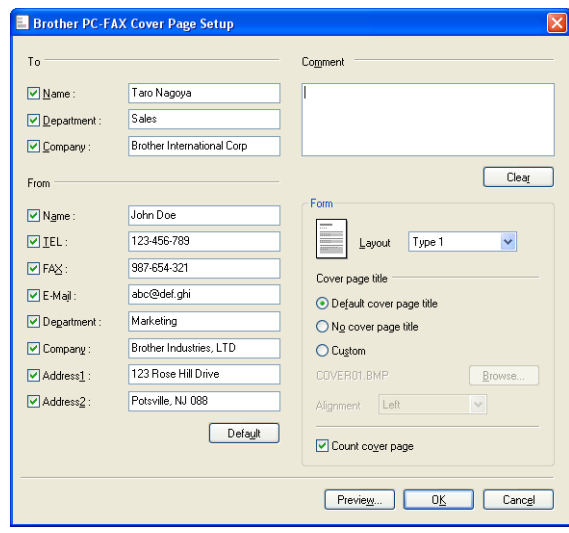

# **A fedőlap adatok megadása <sup>6</sup>**

# **Megjegyzés**

Ha több címzettnek küld faxot, akkor a címzett adatok nem kerülnek feltűntetésre a fedőlapon.

#### ■ To

Adja meg azokat a címzett adatokat, amelyeket fel szeretne tűntetni a fedőlapon.

**From**

Adja meg azokat a feladó adatokat, amelyeket fel szeretne tűntetni a fedőlapon.

**Comment**

Adjon meg egy olyan megjegyzést, amelyet fel szeretne tűntetni a fedőlapon.

■ Form

Válassza ki a használni kívánt fedőlap formátumot.

■ Cover page title

Ha rákattint az **Custom** gombra, akkor egy BMP-képfájlt, például a vállalat logóját ráhelyezheti a fedőlapra.

A Tallózás gomb segítségével válassza ki a használni kívánt BMP-fájlt, majd határozza meg az elrendezés stílusát.

**Count cover page**

Jelölje be a **Count cover page** négyzetet, ha szeretné, hogy a fedőlap is beleszámítson az oldalszámozásba.

# <span id="page-118-0"></span>**Fájl küldése PC-FAX-ként a Telefax stílusú felhasználói felületről <sup>6</sup>**

**1** Egy tetszőleges programmal hozzon létre egy fájlt a számítógépén.

b Kattintson a **Fájl**, majd a **Nyomtatás** menüelemre. Megjelenik a **Nyomtatás** párbeszédablak:

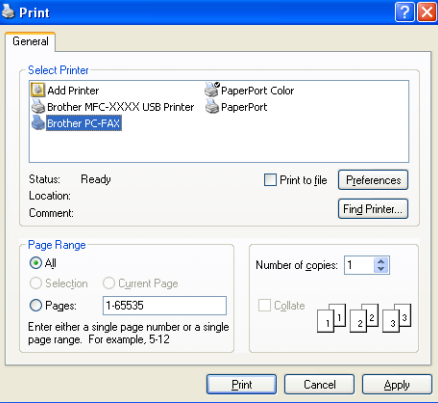

c Válassza ki nyomtatónak a **Brother PC-FAX** elemet, majd kattintson a **Nyomtatás** gombra. Megjelenik a Telefax stílusú felhasználói felület:

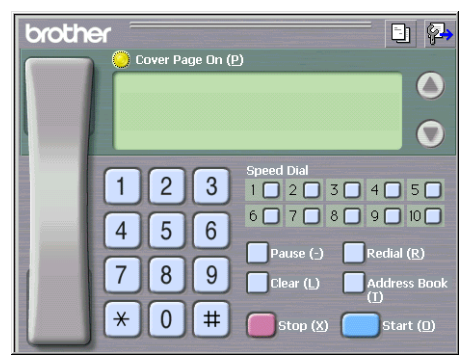

# **Megjegyzés**

Ha az Egyszerű stílusú felhasználói felület jelenik meg, váltson át a Telefax stílusúra. (Lásd: *[A küldés](#page-116-0)  beállítása* [a\(z\) 110. oldalon.](#page-116-0))

- 4) Írja be a faxszámot az alábbi lehetőségek közül választva:
	- A számot beírhatja a tárcsázóval.
	- Kattintson a 10 **Speed-Dial** gomb egyikére.
	- Kattintson a **Address Book** gombra, majd válasszon ki egy tagot vagy csoportot a címjegyzékből.

Ha valamit elrontott, kattintson a **Clear** gombra az összes bejegyzés törléséhez.

e Fedőlap mellékeléséhez kattintson a **Cover Page On** opcióra.

## **Megjegyzés**

Fedőlap létrehozásához vagy szerkesztéséhez a  $\Box$ ikonra is kattinthat.

f Kattintson a **Start** gombra a fax elküldéséhez.

#### **Megjegyzés**

- Ha meg szeretné szakítani a faxolást, kattintson a **Stop** gombra.
- Ha újra szeretne tárcsázni egy számot, kattintson az **Redial** gombra a legutóbbi öt faxszám közötti böngészéshez, majd kattintson a **Start** gombra.

**6**

# **Fájl küldése PC-FAX-ként az Egyszerű stílusú felhasználói felületről <sup>6</sup>**

- **a Egy tetszőleges programmal hozzon létre egy fájlt a számítógépén.**
- b Kattintson a **Fájl**, majd a **Nyomtatás** menüelemre. Megjelenik a **Nyomtatás** párbeszédablak:

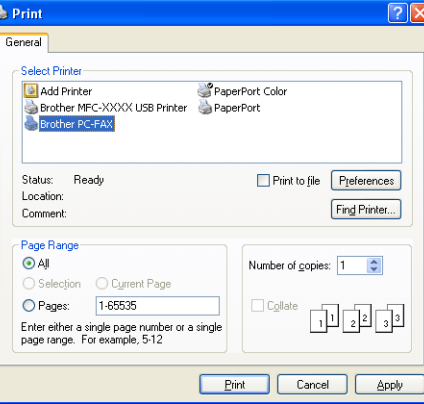

c Válassza ki nyomtatónak a **Brother PC-FAX** elemet, majd kattintson a **Nyomtatás** gombra. Megjelenik az Egyszerű stílusú felhasználói felület:

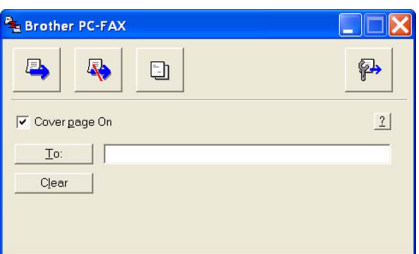

## **Megjegyzés**

Ha a Telefax stílusú felhasználói felület jelenik meg, váltson át az Egyszerű stílusúra. (Lásd: *[A küldés](#page-116-0)  beállítása* [a\(z\) 110. oldalon.](#page-116-0))

4 Írja be a faxszámot az alábbi módszerek egyikével:

- Írja be a faxszámot a **To:** mezőbe.
- Kattintson a **To:** gombra, majd válassza ki a címzettek faxszámait a címjegyzékből.

Ha valamit elrontott, kattintson a **Clear** gombra az összes bejegyzés törléséhez.

**5** Fedőlap küldéséhez jelölje be a **Cover Page On** négyzetet.

#### **Megjegyzés**

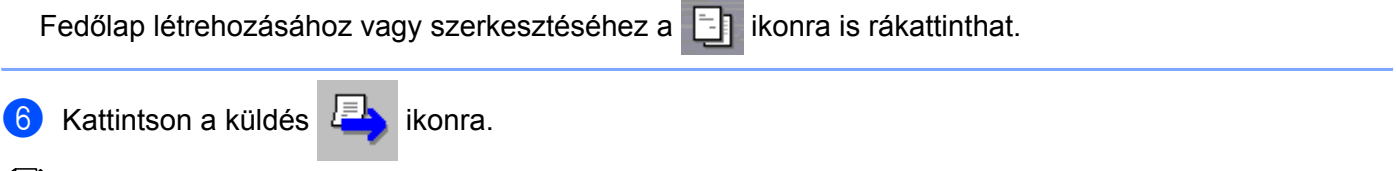

# **Megjegyzés**

Ha meg szeretné szakítani a faxolást, kattintson a mégse **kapa** ikonra.

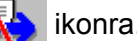

# **Címjegyzék <sup>6</sup>**

Ha az Outlook vagy az Outlook Express telepítve van a számítógépén, akkor a **Address Book** lapon megadhatja, hogy a PC-FAX melyik címjegyzéket használja. Négyféle típus van: Brother Address Book, Outlook, Outlook Express és Windows Mail Address.

Meg kell adnia a címjegyzék adatbázisfájljának nevét és útvonalát, ahol a címjegyzék-adatok tárolódnak. Kattintson a **Browse** gombra az adatbázis fájl megkereséséhez.

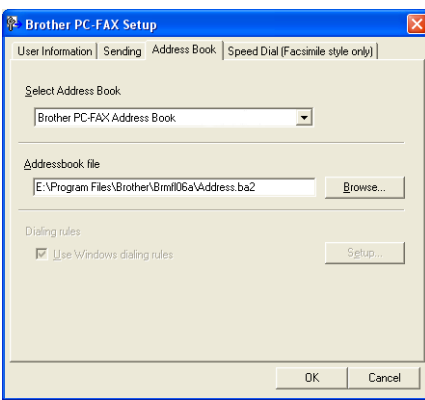

Ha az Outlook vagy Outlook Express levelezőt választja, akkor az Outlook, az Outlook Express Címjegyzék (Windows® 2000/XP esetén) és a Windows Mail Address (Windows Vista™ esetén) használhatja, ha rákattint a **Address Book** gombra a FAX küldés párbeszédablakban.

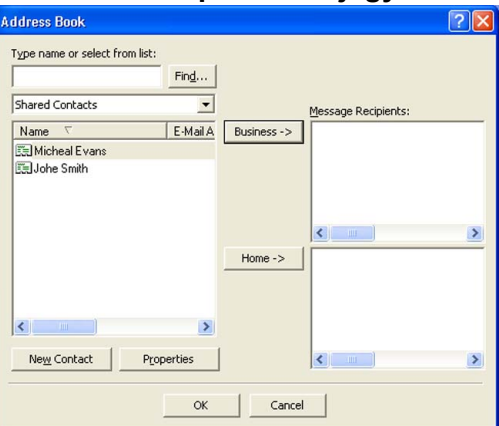

#### **Outlook Express Címjegyzék <sup>6</sup>**

# **Megjegyzés**

Az Outlook Címjegyzék használatához a Microsoft® Outlook 2000, 2002, 2003 vagy 2007 levelezőr kell kiválasztania az alapértelmezett E-mail alkalmazásként.

# **Brother Címjegyzék <sup>6</sup>**

a Kattintson a **Start** gombra, válassz ki a **Minden program**, **Brother**, **MFC-XXXX** vagy **MFC-XXXX LAN** (ahol XXXX a modellnév), **PC-FAX sending** elemet, majd kattintson a **PC-FAX Address Book**  lehetőségre. Megjelenik a **Brother Address Book** párbeszédablak:

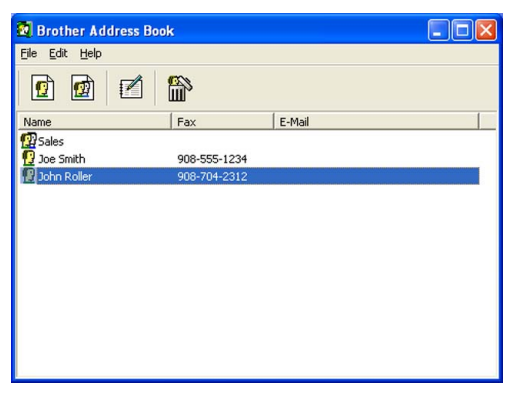

# **Egy tag felvétele a címjegyzékbe <sup>6</sup>**

A **Brother Address Book** párbeszédablakban hozzáadhat, szerkeszthet és törölhet tagokat és csoportokat.

**4** Az Address Book párbeszédablakban kattintson a  $\left| \right\rangle$  ikonra egy tag hozzáadásához. Megjelenik a **Brother Address Book Member Setup** párbeszédablak:

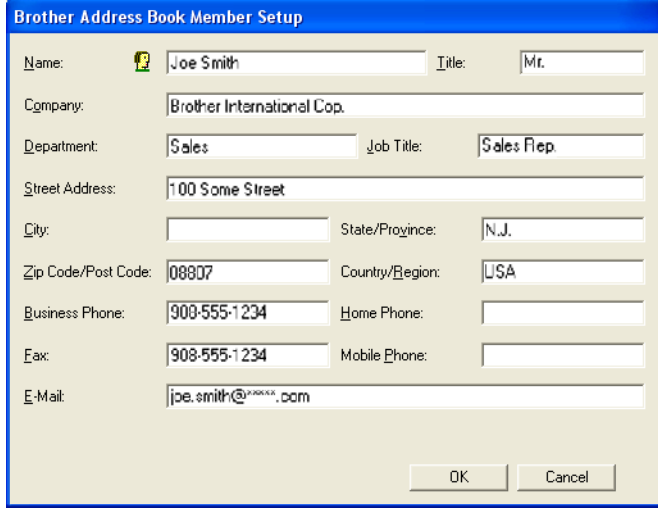

b A Tag hozzáadása párbeszédablakban adja meg a tag adatait. A **Name** megadása kötelező. Kattintson az **OK** gombra az adatok elmentéséhez.

# **A gyorshívás beállítása <sup>6</sup>**

A **Brother PC-FAX Setup** párbeszédablakban kattintson a **Speed Dial** lapra. (A funkció használatához a **Facsimile style** felhasználói felületre van szükség.)

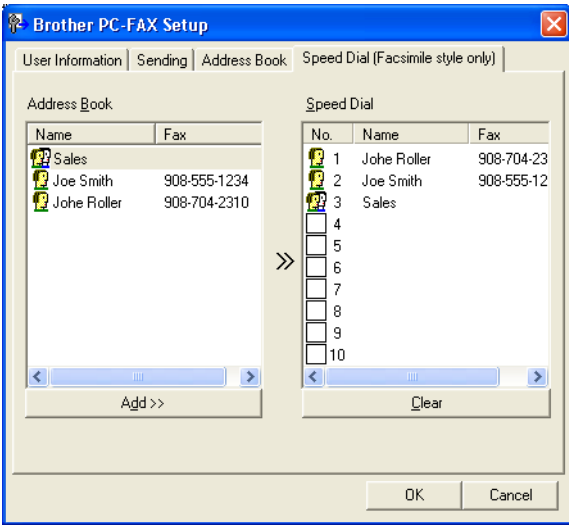

A tíz **Speed Dial** gomb mindegyikére beállíthat egy-egy tagot vagy csoportot.

#### **Cím regisztrálása egy Gyorshívás gombra <sup>6</sup>**

- **1** Kattintson arra a **Speed Dial** gombra, amelyiket be szeretné programozni.
- b Kattintson arra a tagra vagy csoportra, amelyiket hozzá szeretné rendelni az adott **Speed Dial** gombhoz.
- Kattintson a **Add >>** gombra.

#### **Gyorshívás gomb törlése <sup>6</sup>**

- **1** Kattintson arra a **Speed Dial** gombra, amelyiket törölni szeretné.
- b Kattintson a **Clear** gombra.

## **Megjegyzés**

A PC-FAX felületen beállított gyorshívás gombok segítségével gyorsabban és könnyebben küldhet dokumentumokat.

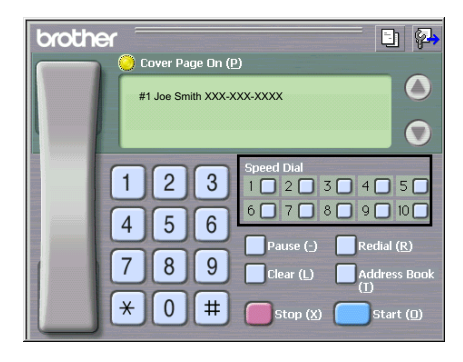

# **Csoport beállítása közvetítéshez <sup>6</sup>**

Létrehozhat egy csoportot, hogy elküldhesse ugyanazt a PC-FAX dokumentumot egyszerre több címzettnek.

**4** A Brother Address Book párbeszédablakban kattintson a **igy** ikonra egy csoport létrehozásához. Megjelenik a **Brother Address Book Group Setup** párbeszédablak:

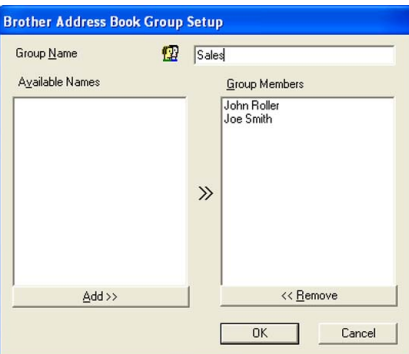

- b Adja meg az új csoport nevét a **Group Name** mezőben.
- **3) Az Available Names** mezőben válassza ki azokat a tagokat, akiket hozzá szeretne rendelni a csoporthoz, majd kattintson a **Add >>** gombra. A csoporthoz hozzáadott nevek megjelennek a **Group Members** mezőben.
- d Miután végzett a tagok hozzáadásával, kattintson az **OK** gombra.

#### **Megjegyzés**

Egy csoportban legfeljebb 50 tag szerepelhet.

## **Tag adatok szerkesztése <sup>6</sup>**

- **1** Válassza ki a szerkeszteni kívánt tagot vagy csoportot.
- Kattintson a szerkesztés **i**nikonra.
- Módosítsa a tag vagy csoport adatait.
- Kattintson az OK gombra.

## **Tag vagy csoport törlése <sup>6</sup>**

a Válassza ki a törölni kívánt tagot vagy csoportot.

Kattintson a törlés **indelander** ikonra.

c Amikor a megerősítést kérő párbeszédablak megjelenik, kattintson az **OK** gombra.

# **A címjegyzék exportálása <sup>6</sup>**

A teljes címjegyzéket kiexportálhatja egy ASCII szöveges fájlba (\*.csv). Ezen kívül létrehozhat vCard-ot is az egyes címjegyzék-tagokhoz, amelyet e-mailekhez csatolhat. (A vCard egy elektronikus névjegykártya, amely a feladó elérhetőségeit tartalmazza.) vCard készítésekor először kattintson rá arra a címjegyzék-tagra, akihez készíteni szeretne egy vCard-ot.

#### **Címjegyzék bejegyzések exportálása <sup>6</sup>**

#### **Megjegyzés**

H[a](#page-125-0) a vCard opciót választja a **O Save as type**: párbeszédablakban, akkor a fájl típusa **Vcard (\*.vcf)** lesz.

- <span id="page-125-0"></span>**1** Válasszon az alábbi lehetőségek közül:
	- A Címjegyzékben kattintson a **File**, **Export**, majd a **Text** menüelemre.
	- Kattintson a **Vcard** opcióra, és ugorjon az **❺**. lépésr[e](#page-126-0).
- b Az **Available Items** oszlopból válassza ki az exportálni kívánt adatmezőket, majd kattintson a **Add >>** gombra.

## **Megjegyzés**

Az elemeket olyan sorrendben válassza ki, amilyen sorrendben azokat meg szeretné jeleníteni.

- c Ha ASCII-fájlba exportál, válassza a **Tab** vagy **Comma** lehetőséget az **Divide Character** opciónál. Ilyenkor a program **Tab** vagy **Comma** választja el az adatmezőket egymástól.
- 4 Kattintson az OK gombra az adatok elmentéséhez.

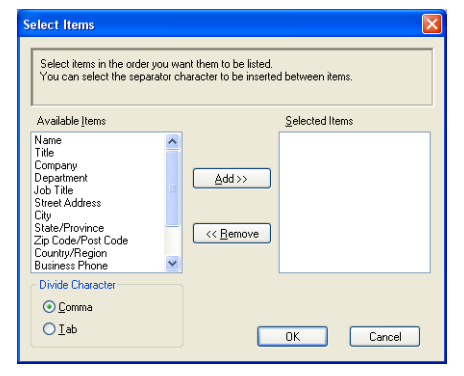

Brother PC-FAX szoftver (csak az MFC-9440CN és az MFC-9840CDW modellnél)

<span id="page-126-0"></span>e Adja meg a fájl nevét, majd kattintson a **Save** gombra.

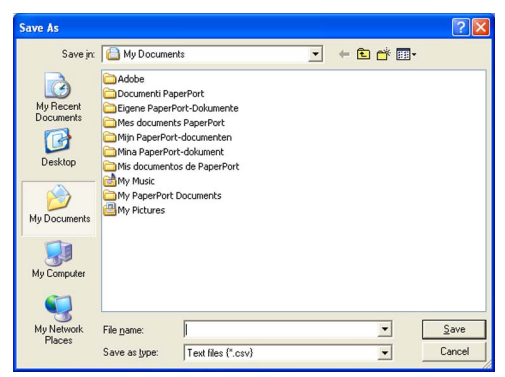

# **Importálás a címjegyzékbe <sup>6</sup>**

A címjegyzékbe importálhat ASCII szöveges fájlokat (\*.csv) vagy vCards (elektronikus névjegykártya) fájlokat.

## **ASCII szöveges fájl importálása <sup>6</sup>**

- <span id="page-126-1"></span>**4 Válasszon az alábbi lehetőségek közül:** 
	- A Címjegyzékben kattintson a **File**, **Import**, majd a **Text** menüelemre.
	- Kattintson a **Vcard** opcióra, és ugorjon az **❺**. lépésr[e](#page-127-0).

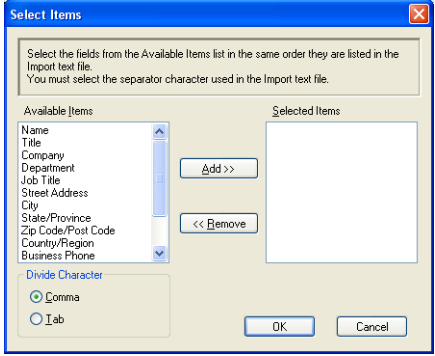

b Az **Available Items** oszlopban válassza ki azokat az adatmezőket, amelyeket importálni szeretne, majd kattintson a **Add >>** gombra.

# **Megjegyzés**

Az Elérhető elemek listából válassza ki a mezőket abban a sorendben, ahogy azok az import szöveges fájlban szerepelnek.

- c Az importálni kívánt fájl formátumának megfelelően válassza ki a **Tab** vagy a **Comma** lehetőséget az **Divide Character** opciónál.
- Kattintson az OK gombra az adatok beimportálásához.

**6**

Brother PC-FAX szoftver (csak az MFC-9440CN és az MFC-9840CDW modellnél)

<span id="page-127-0"></span>**6** Adja meg a fájl nevét, majd kattintson a Open gombra.

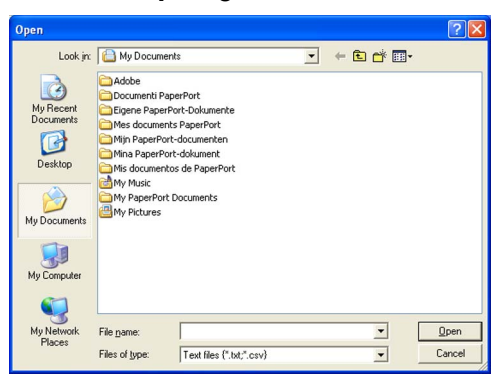

# **Megjegyzés**

H[a](#page-126-1) a szöveges fájlt választja a  $\bigoplus$  Files of type: párbeszédablakban, akkor a fájl típusa **Text file (\*.csv)** lesz.

# **Fax fogadás <sup>6</sup>**

# **Megjegyzés**

- A PC-FAX szoftver kizárólag fekete-fehér faxokat tud fogadni.
- Ha a PC-FAX szoftver fogadás funkcióját olyan Windows® XP/Windows Vista™ operációs rendszerrel ellátott számítógépen kívánja használni, amely tűzfallal van védve, akkor a Hálózati PC-FAX fogadó programot hozzá kell adni a tűzfal kivételi listájához. További információért tekintse meg a Használati útmutató *Hibaelhárítás és rutin karbantartás* c. fejezetét, vagy látogasson el a Brother Solutions Center honlapjára [\(http://solutions.brother.com\)](http://solutions.brother.com).
- Ha a számítógépet tűzfal védi, és nem tudja használni a PC-FAX programot, akkor a tűzfal beállításainál engedélyezni kell az 54926-os és a 137-es porton történő kommunikációt. Lásd *[A Brother szoftver](#page-133-1)  használata előtt* [a\(z\) 127. oldalon](#page-133-1).

A használt operációs rendszertől függően előfordulhat, hogy kap egy Biztonsági figyelmeztetés üzenetet, amikor elindítja a PC-FAX fogadó funkcióját. A PC-FAX fogadó funkciójának engedélyezéséhez a program blokkolását meg kell szűntetni.

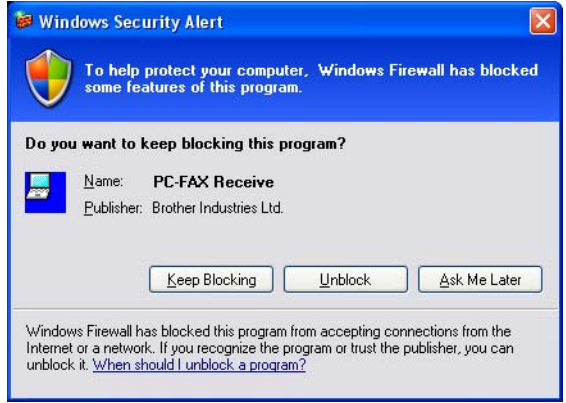

A Brother PC-FAX fogadó szoftver lehetővé teszi a faxok számítógépen történő megtekintését és tárolását. A szoftver az MFL-Pro Suite program telepítésekor automatikusan telepítésre kerül. A szoftver helyileg vagy hálózatban egymáshoz kapcsolt készülékeken használható.

Ha engedélyezi az alkalmazást, a gép a memóriájában fogadja a faxokat. Fogadás után a rendszer a faxot automatikusan a számítógépére küldi.

Ha számítógépét kikapcsolja, a gép továbbra is fogadja és a memóriájában tárolja a faxokat. A gép LCDkijelzőjén látható a tárolt faxok száma, például:

PC Fax Msg:001

#### ■ 01

Amikor bekapcsolja számítógépét, a PC-FAX fogadó szoftver a faxokat automatikusan a számítógépére küldi.

A PC-FAX fogadó szoftver bekapcsolásához tegye a következőket:

- A PC-FAX Receive funkciójának használata előtt ki kell választania a "PC-FAX Receive" programot a készülék menüjében.
- Indítsa el a Brother PC-FAX fogadó szoftvert a számítógépen. (Javasoljuk, hogy jelölje be a Hozzáadás a Start menühöz jelölőnégyzetet, így a szoftver futtatása automatikusan történik, és a faxokat a számítógép indításakor elküldi.)

# **A PC-FAX bekapcsolása a készüléken <sup>6</sup>**

A PC-FAX bekapcsolása mellett választhatja a biztonsági másolat bekapcsolását is. Ha ezt a funkciót bekapcsolja, a gép biztonsági másolatot készít a faxról, mielőtt azt a számítógépre küldené, vagy mielőtt a számítógépet kikapcsolná.

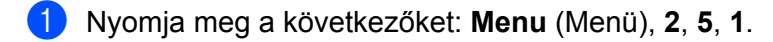

- **b A A vagy ▼ gombok segítségével válassza ki a PC Fax Receive opciót. Nyomja meg az OK gombot.**
- $\overline{3}$  A  $\overline{\phantom{a}}$  vagy  $\overline{\phantom{a}}$  gombok segítségével válassza ki az <USB> opciót vagy a számítógép nevét, ha az csatlakoztatva van egy hálózathoz. Nyomja meg az **OK** gombot.
- <sup>4</sup> A **A** vagy **V** gombok segítségével válassza ki a Backup Print:On vagy Backup Print:Off opciót. Nyomja meg az **OK** gombot.
- **5** Nyomja meg a **Stop/Exit** (Stop/Kilépés) gombot.

#### **Megjegyzés**

Ha a Backup Print:On opciót választja, akkor a készülék kinyomtatja a faxot, így Ön rendelkezni fog egy példánnyal, ha a fax számítógépre történő küldése előtt áramkimaradás lépne fel. A fax üzenetek automatikusan törlésre kerülnek a készülék memóriájából, amikor azok sikeresen kinyomtatásra és átküldésre kerültek a számítógépre. Ha a Biztonsági másolat nyomtatás funkció ki van kapcsolva, akkor az üzenetek automatikusan törlésre kerülnek a készülék memóriájából, amikor azok átküldésre kerültek a számítógépre.

# **A PC-FAX fogadó szoftver elindítása a számítógépen <sup>6</sup>**

Kattintson a **Start** gombra, válassza a **Minden program**, **Brother**, **MFC-XXXX** vagy **MFC-XXXX LAN**, **PC-FAX Receiving** elemet, majd kattintson a **Receive** lehetőségre.

A PC-FAX ikon megjelenik a számítógép tálcáján.

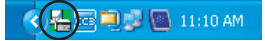

# **A számítógép beállítása <sup>6</sup>**

**1** Kattintson jobb gombbal a PC-FAX **kalan ya magyar ikonon a számítógép tálcáján**, majd kattintson a **PC-Fax RX Setup** opcióra.

Megjelenik a **PC-Fax RX Setup** párbeszédablak:

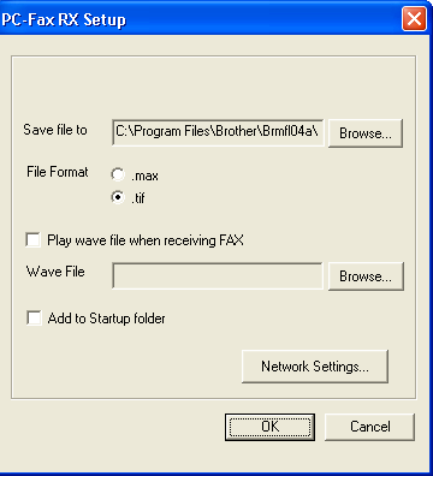

- b <sup>A</sup>**Save file to** párbeszédablakban kattintson a **Browse** gombra, ha meg szeretné változtatni a PC-FAX fájlok mentésének helyét.
- c <sup>A</sup>**File Format** mezőben válassza ki, hogy a fogadott dokumentum formátuma **.tif** vagy **.max** legyen-e. Az alapértelmezett formátum a **.tif**.
- 4) Ha szeretné, hogy fax fogadásakor lejátszásra kerüljön egy hangfájl (.wav hangfájl), jelölje be a **Play wave file when receiving FAX** négyzetet, és adja meg a hangfájl útvonalát.
- 6 Ha szeretné, hogy a PC-FAX szoftver automatikusan elinduljon a Windows<sup>®</sup> indulásakor, jelölje be a **Add to Startup folder**.
- f Ha használni szeretné a PC-FAX fogadó szoftvert, lásd: *[A Hálózati PC-FAX fogadó szóftver beállításai](#page-131-0)* [a\(z\) 125. oldalon](#page-131-0).

# <span id="page-131-0"></span>**A Hálózati PC-FAX fogadó szóftver beállításai <sup>6</sup>**

A beérkező faxok számítógépre történő küldésének beállításai automatikusan konfigurálásra kerülnek az MFL-Pro Suite szoftver telepítésekor (lásd *a Gyors telepítési útmutatót*).

Ha nem azt a készüléket használja, amelyiket regisztrálta a számítógéphez az MFL-Pro Suite szoftver telepítése során, hajtsa végre az alábbi lépéseket.

a <sup>A</sup>**PC-FAX RX Setup** párbeszédablakban kattintson a **Network Settings** gombra. Megjelenik a **Network Settings** párbeszédablak.

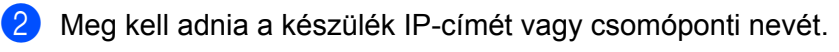

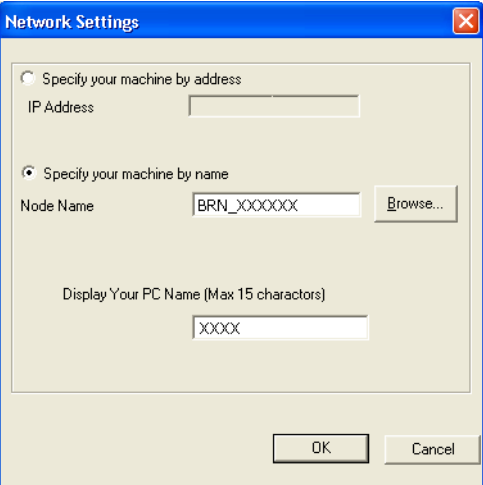

#### **Specify your machine by address**

Írja be a készülék IP-címét az **IP Address** mezőbe.

#### **Specify your machine by Node Name**

Írja be a készülék csomóponti nevét a **Node Name** mezőbe, vagy kattintson a **Browse** gombra, és válassza ki a használni kívánt Brother készüléket a listáról.

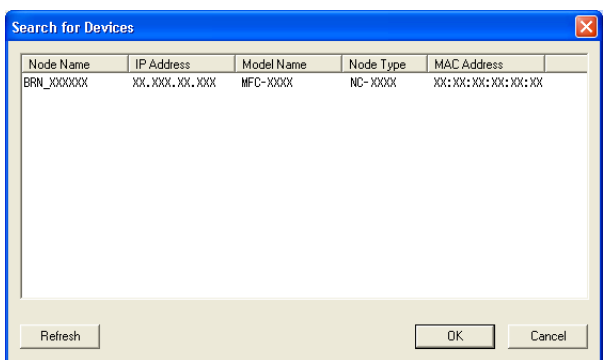

#### **A számítógép nevének beállítása**

Megadhatja a készülék kijelzőjén megjelenő számítógépnevet. A név módosításához írja be az új nevet a **Display Your PC Name** mezőbe.

Brother PC-FAX szoftver (csak az MFC-9440CN és az MFC-9840CDW modellnél)

# **Új PC-FAX üzenetek megtekintése <sup>6</sup>**

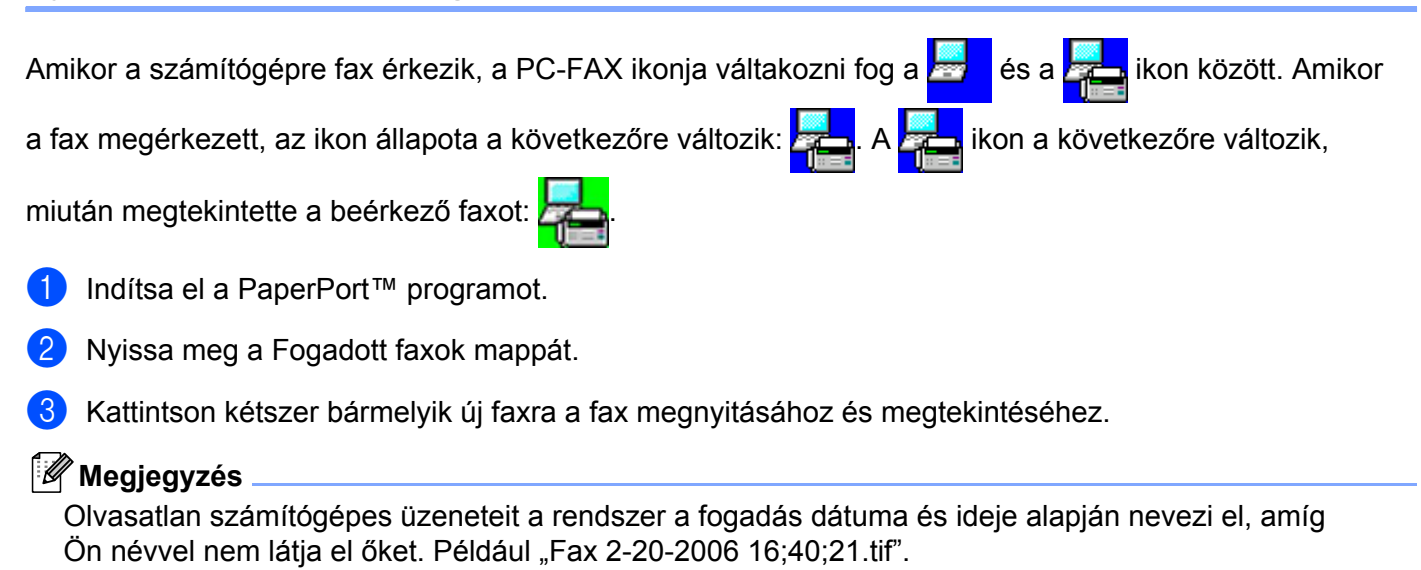

<span id="page-133-0"></span>**Tűzfal-beállítások (hálózati felhasználóknak) <sup>7</sup>**

# <span id="page-133-1"></span>**A Brother szoftver használata előtt <sup>7</sup>**

A számítógépén lévő Windows<sup>®</sup> Tűzfal beállításai tilthatják a hálózati nyomtatáshoz, hálózati szkenneléshez és a PC Faxhoz. Ha más tűzfalprogramot használ, olvassa el annak *Használati útmutatóját* vagy forduljon a szoftver gyártójához.

#### **UDP-port száma a tűzfal beállításához**

**7**

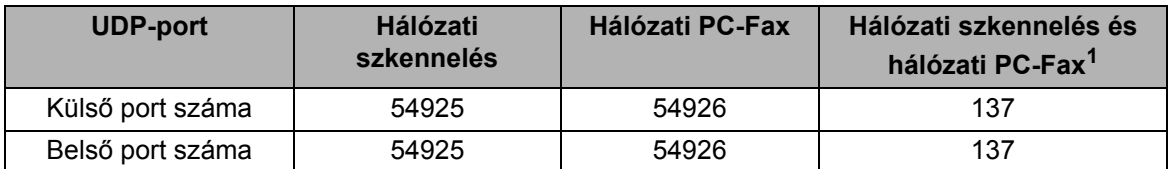

<span id="page-133-2"></span><sup>1</sup> Ha az 54925-ös és 54926-os port megadása után még mindig gondok vannak a hálózati csatlakozással, adja meg a 137-es portot is. A 137-es port szintén támogatja a hálózati nyomtatást és a Távoli beállítást.

# **Windows® XP SP2 felhasználóknak <sup>7</sup>**

- a Kattintson a **Start** gombra, nyissa meg a **Vezérlőpultot**, kattintson a **Hálózatok és Internet kapcsolat** elemre, majd válassza a **Windows Tűzfal** lehetőséget. Ellenőrizze, hogy az **Általános** lapon a Windows Tűzfal be van-e kapcsolva.
- b Kattintson a **Haladó** lapra, majd a **Beállítások...** gombra.

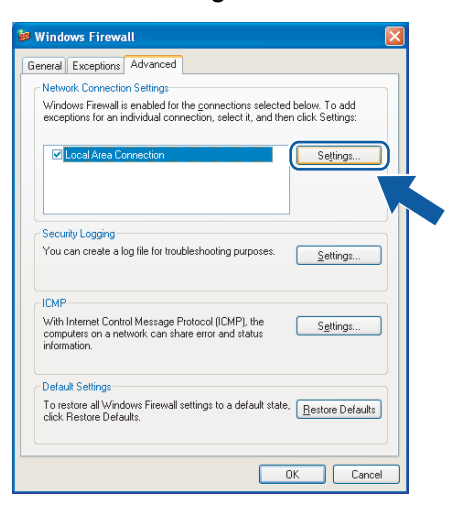

- **3** Kattintson a **Hozzáadás** gombra.
- 4) Adja meg az 54925 portot az alábbiak szerint:
	- 1 A **Szolgáltatás leírása** mezőben: adjon meg valamilyen leírást, például "Brother szkenner".
	- 2 A **Hálózatot kiszolgáló számítógép Név és IP-cím (például 192.168.0.12) mezőjébe**: írja be: "Localhost".
- 3 A **Szolgáltatás külső portszáma mezőbe**: írja be: "**54925**".
- 4 A **Szolgáltatás belső portszáma mezőbe**: írja be: "**54925**".
- 5 Ügyeljen rá, hogy az **UDP** legyen kijelölve.
- 6 Kattintson az **OK** gombra.

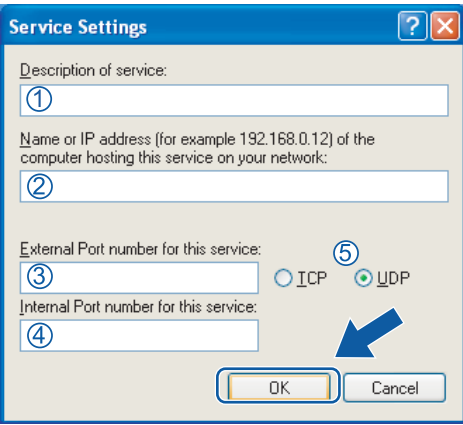

- **6** Kattintson a **Hozzáadás** gombra.
- **6** Adja meg az 54926-os portot a Hálózati PC-Faxhoz az alábbiak szerint:
	- 1 A **Szolgáltatás leírása** mezőben: adjon meg valamilyen leírást, például "Brother PC-Fax".
	- 2 A **Hálózatot kiszolgáló számítógép Név és IP-cím (például 192.168.0.12) mezőjébe**: írja be: "Localhost".
	- 3 A **Szolgáltatás külső portszáma mezőbe**: írja be: "**54926**".
	- 4 A **Szolgáltatás belső portszáma mezőbe**: írja be: "**54926**".
	- 5 Ügyeljen rá, hogy az **UDP** legyen kijelölve.
	- 6 Kattintson az **OK** gombra.
- g Ha a hálózati kapcsolattal még mindig gondok vannak, kattintson a **Hozzáadás** gombra.
- h Adja meg a hálózatkereséshez, a hálózati nyomtatáshoz és a Hálózati PC-FAXhoz a **137**-es portot az alábbiak szerint:
	- 1 A **Szolgáltatás leírása** mezőben: adjon meg valamilyen leírást, például "Brother hálózati nyomtatás".
	- 2 A **Hálózatot kiszolgáló számítógép Név és IP-cím (például 192.168.0.12) mezőjébe**: írja be: "Localhost".
	- 3 A **Szolgáltatás külső portszáma mezőbe**: írja be: "**137**".
	- 4 A **Szolgáltatás belső portszáma mezőbe**: írja be: "**137**".
	- 5 Ügyeljen rá, hogy az **UDP** legyen kijelölve.
	- 6 Kattintson az **OK** gombra.
- i Ellenőrizze, sikerült-e hozzáadni az új beállítást, majd kattintson az **OK** gombra.

# **Windows Vista™ felhasználóknak <sup>7</sup>**

- a Kattintson a **Start** gombra, nyissa meg a **Vezérlőpultot**, kattintson a **Hálózatok és Internet** elemre, válassza a **Windows Tűzfal** lehetőséget, és kattintson a **Beállítások módosítása** gombra.
- b Amikor megjelenik a **Felhasználói fiók felügyelete** képernyő, egye a következőket.
	- Ha rendelkezik rendszergazdai jogokkal: kattintson a **Folytatás** gombra.

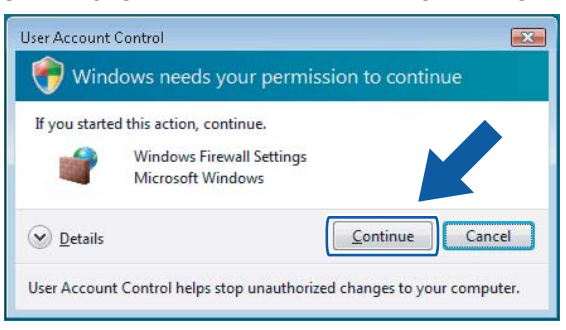

■ Ha nem rendelkezik rendszergazdai jogokkal: adja meg a rendszergazdai jelszót, és kattintson az **OK** gombra.

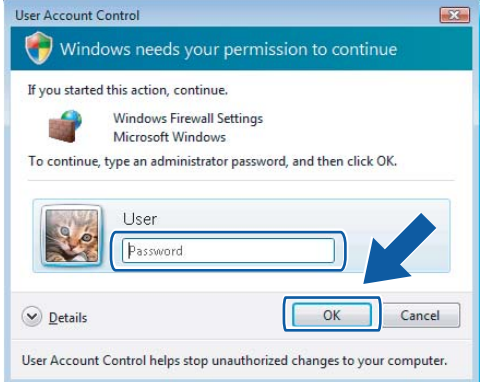

c Ellenőrizze, hogy a **Windows Tűzfal** az **Általános** lapon be van-e kapcsolva.

#### Kattintson a **Kivételek** lapra.

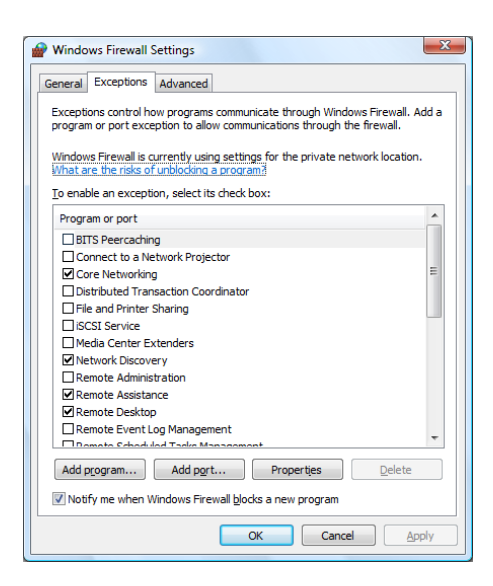

- Kattintson a **Port hozzáadása...** gombra.
- f Az **54925**-ös, hálózati szkennelés port hozzáadásához adja meg a következőket:
	- 1 A **Név** mezőbe: adjon meg valamilyen leírást, például "Brother szkenner".
	- 2 A **Portszám** mezőbe: írja be: "**54925**".
	- 3 Ügyeljen rá, hogy az **UDP** legyen kijelölve.
		- Ezután kattintson az **OK** gombra.

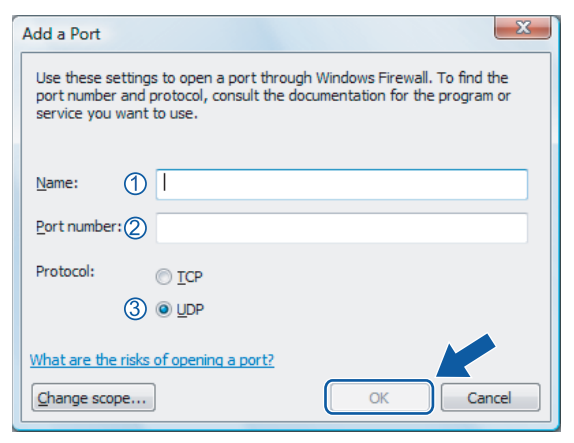

**Z** Kattintson a **Port hozzáadása...** gombra.

- 8 Az 54926-os, hálózati PC Fax port hozzáadásához adja meg a következőket:
	- 1 A **Név** mezőbe: adjon meg valamilyen leírást, például "Brother PC-Fax".
	- 2 A **Portszám** mezőbe: írja be: "**54926**".
	- 3 Ügyeljen rá, hogy az **UDP** legyen kijelölve. Ezután kattintson az **OK** gombra.
- i Ellenőrizze, sikerült-e hozzáadni az új beállítást, majd kattintson az **OK** gombra.

10 Ha továbbra is gondja van a hálózati kapcsolattal szkennelés vagy nyomtatás során, jelölje be a **Fájl és nyomtató megosztás** négyzetet a **Kivételek** lapon, majd kattintson az **OK** gombra.

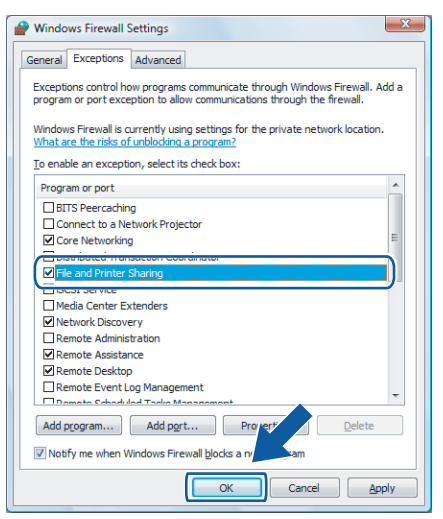

# **Bekezdés II**

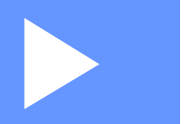

# **Apple® Macintosh® II**

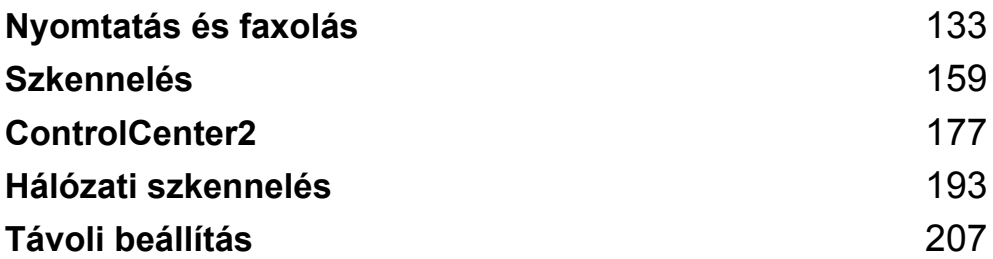

# <span id="page-139-0"></span>**Nyomtatás és faxolás <sup>8</sup>**

# **Nyomtatóvezérlő gomb 8**

# **Job Cancel (Visszavonás) <sup>8</sup>**

Az aktuális feladat leállításához nyomja meg a **Job Cancel** (Visszavonás) gombot. Ha a munkaállapot LED sárgán világít, adat tárolódott a nyomtató memóriájában. A nyomtató memóriájában maradt adatokat kitörölheti a **Job Cancel** (Visszavonás) gomb megnyomásával.

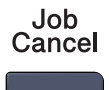

# **Secure (Biztonsági) kulcs 8**

A titkosított adatok jelszóval védettek. A titkosított adatokat kizárólag a jelszó ismeretében lehet kinyomtatni. A készülék a jelszó megadása nélkül nem nyomtatja ki a titkosított adatokat. A dokumentum kinyomtatása után a készülék törli a memóriában tárolt adatokat. A biztonsági funkció használatához be kell állítania egy jelszót a nyomtatómeghajtó párbeszédpanelén.

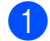

**4 Nyomja meg a Secure** (Biztonságos) gombot.

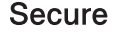

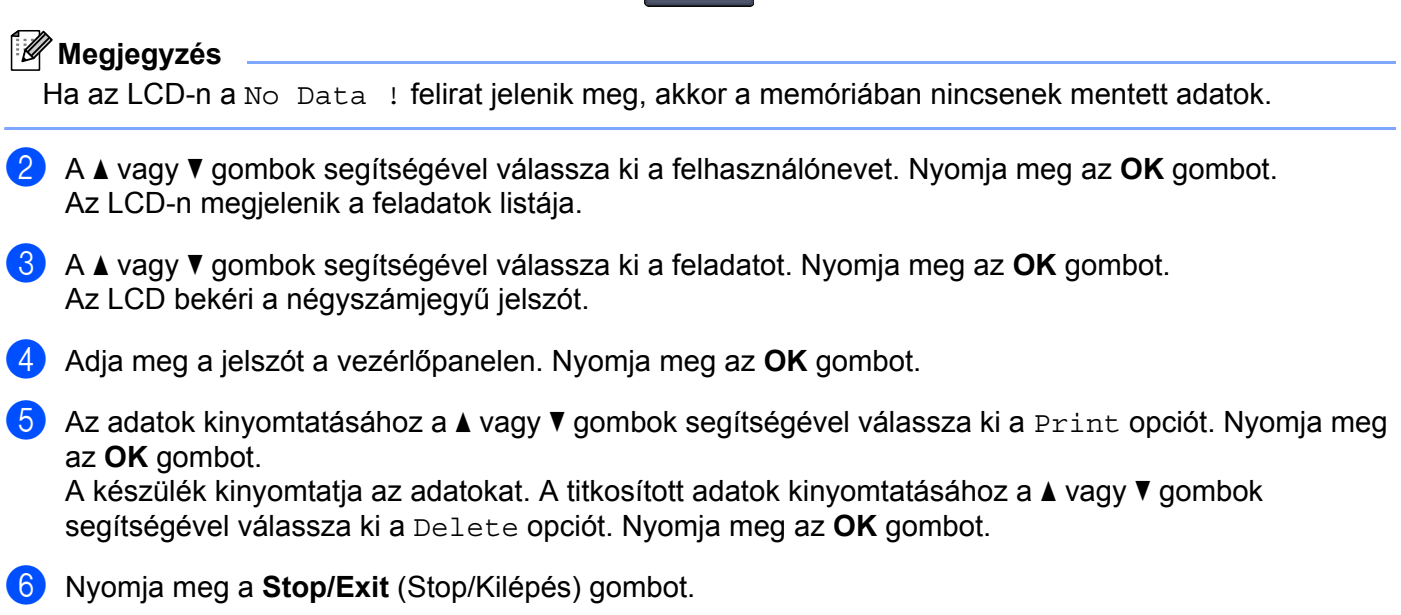

# **Nyomtató emulációs támogatás <sup>8</sup>**

A készülék a nyomtatási parancsokat nyomtató feladat nyelvben vagy emulációban kapja meg. Az egyes operációs rendszerek és alkalmazások eltérő nyelveken küldik a nyomtatási parancsokat. A készülék a nyomtatási parancsokat számos különböző emulációban képes fogadni, és rendelkezik továbbá egy automatikus emuláció-kiválasztó funkcióval. Amikor a készülék adatokat kap a számítógéptől, automatikusan kiválasztja az emulációs módot. Az alapértelmezett beállítás az Automatikus.

A készülék az alábbi emulációs módokkal rendelkezik. A beállításokat a vezérlőpultból vagy egy webböngészőből tudja módosítani.

HP LaserJet mód

A HP LaserJet mód (vagy HP mód) az az emulációs mód, amelyben a nyomtató támogatja a Hewlett-Packard<sup>®</sup> LaserJet lézernyomtató PCL 6 nyelvét. Számos alkalmazás támogatja ezt a fajta lézernyomtatót. Ez a mód lehetővé teszi a nyomtató számára, hogy a lehető legjobban együttműködjön ezekkel az alkalmazásokkal.

■ BR-Script 3 mód

A BR-Script egy eredeti Brother oldal leíró nyelv és egy PostScript<sup>®</sup> nyelv emuláció fordító. Ez a nyomtató a 3-as szintet támogatja. A nyomtató BR-Script fordítója lehetővé teszi a szöveg és a grafika kontrollját az oldalon.

A PostScript<sup>®</sup> parancsokkal kapcsolatos technikai információkat illetően tekintse meg az alábbi kézikönyveket:

- Adobe Systems Incorporated. PostScript<sup>®</sup> Language Reference, 3rd edition. Addison-Wesley Professional, 1999. ISBN: 0-201-37922-8
- Adobe Systems Incorporated. PostScript<sup>®</sup> Language Program Design. Addison-Wesley Professional, 1988. ISBN: 0-201-14396-8
- Adobe Systems Incorporated. PostScript<sup>®</sup> Language Tutorial and Cookbook. Addison-Wesley Professional, 1985. ISBN: 0-201-10179-3

#### **Az emulációs mód beállítása <sup>8</sup>**

- **4** Az MFC-9440CN és az MFC-9840CDW esetén nyomja meg a következőket: Menu (Menü), 4, 1. A DCP-9040CN és a DCP-9045CDN esetén nyomja meg a következőket: **Menu** (Menü), **3**, **1**.
- <sup>2</sup> A **A** vagy **V** gombok segítségével válassza ki az Auto, HP LaserJet vagy BR-Script 3 opciókat. Nyomja meg az **OK** gombot.
- **63** Nyomja meg a **Stop/Exit** (Stop/Kilépés) gombot.

## **Megjegyzés**

Azt ajánljuk, hogy az emulációs beállítást az alkalmazásban vagy a hálózati szerveren végezze el. Ha a beállítások nem működnek megfelelően, válassza ki a kívánt emulációs módot kézzel a készülék vezérlőgombjainak segítségével.

# **A belső betűtípusok listájának kinyomtatása <sup>8</sup>**

Kinyomtathatja a készülék belső betűtípusainak listáját, hogy megtekintse azok kinézetét, mielőtt választana közülük.

- a Az MFC-9440CN és az MFC-9840CDW esetén nyomja meg a következőket: **Menu** (Menü), **4**, **2**, **1**. A DCP-9040CN és a DCP-9045CDN esetén nyomja meg a következőket: **Menu** (Menü), **3**, **2**, **1**.
- b Nyomja meg a **Mono Start** (Start (Mono)) vagy a **Colour Start** (Start (Színes)) gombot. A készülék kinyomtatja a listát.
- c Nyomja meg a **Stop/Exit** (Stop/Kilépés) gombot.

# **A nyomtató konfigurációs listájának kinyomtatása <sup>8</sup>**

Lehetőség van a nyomtató pillanatnyi beállításainak kinyomtatására.

- a Az MFC-9440CN és az MFC-9840CDW esetén nyomja meg a következőket: **Menu** (Menü), **4**, **2**, **2**. A DCP-9040CN és a DCP-9045CDN esetén nyomja meg a következőket: **Menu** (Menü), **3**, **2**, **2**.
- b Nyomja meg a **Mono Start** (Start (Mono)) vagy a **Colour Start** (Start (Színes)) gombot. A készülék kinyomtatja a beállításokat.
- c Nyomja meg a **Stop/Exit** (Stop/Kilépés) gombot.

# **Tesztoldal nyomtatása <sup>8</sup>**

Ha nem elégedett a kinyomtatott oldalak minőségével, lehetőség van tesztoldal nyomtatására.

- a Az MFC-9440CN és az MFC-9840CDW esetén nyomja meg a következőket: **Menu** (Menü), **4**, **2**, **3**. A DCP-9040CN és a DCP-9045CDN esetén nyomja meg a következőket: **Menu** (Menü), **3**, **2**, **3**.
- b Nyomja meg a **Mono Start** (Start (Mono)) vagy a **Colour Start** (Start (Színes)) gombot.
- c Nyomja meg a **Stop/Exit** (Stop/Kilépés) gombot.

#### **Megjegyzés**

Ha a nyomat minősége nem megfelelő, tekintse meg *A nyomtatási minőség javítása c. részt a Használati útmutatóban*.

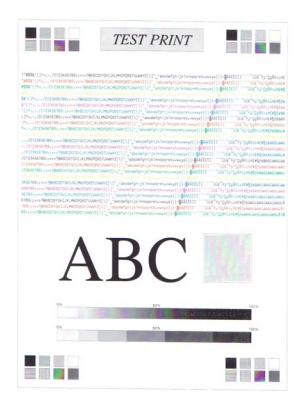

# **Kétoldalas (csak az MFC-9840CDW és a DCP-9045CDN esetén) <sup>8</sup>**

Kiválaszthatja, hogy a készülék automatikusan nyomtasson a papír mindkét oldalára. A nyomtató illesztőprogram beállítása elsőbbséget élvez a vezérlőpanelen beállítottakkal szemben.

- a Az MFC-9840CDW esetén nyomja meg a következőket: **Menu** (Menü), **4**, **3**. A DCP-9045CDN esetén nyomja meg a következőket: **Menu** (Menü), **3**, **3**.
- **2** A **A** vagy  $\blacktriangledown$  gombok segítségével válassza ki az Off, On (Long Edge) vagy On (Short Edge) opciót.
- **3** Nyomia meg az OK gombot.
- d Nyomja meg a **Stop/Exit** (Stop/Kilépés) gombot.

## **Színbeállítás <sup>8</sup>**

Ha a nyomtatómeghajtó nem teszi lehetővé a színbeállítást, az alábbi lehetőségek közül választhat.

a Az MFC-9440CN esetén nyomja meg a következőket: **Menu** (Menü), **4**, **3**. Az MFC-9840CDW esetén nyomja meg a következőket: **Menu** (Menü), **4**, **4**. A DCP-9040CN esetén nyomja meg a következőket: **Menu** (Menü), **3**, **3**. A DCP-9045CDN esetén nyomja meg a következőket: **Menu** (Menü), **3**, **4**.

<sup>2</sup> A **A** vagy **V** gombok segítségével válassza ki az Auto, Color vagy B&W opciót.

#### **Megjegyzés**

A színbeállításokkal kapcsolatos további információért lásd: *Colour/Mono* [a\(z\) 144. oldalon](#page-150-0).

**3** Nyomja meg az OK gombot.

4) Nyomja meg a **Stop/Exit** (Stop/Kilépés) gombot.

## **A nyomtató alapbeállításainak visszaállítása <sup>8</sup>**

Visszaállíthatja a készülék nyomtatási alapbeállításait. Ilyenkor törlődnek a készülék memóriájába betöltött betűtípusok és makrók.

a Az MFC-9440CN esetén nyomja meg a következőket: **Menu** (Menü), **4**, **4**. Az MFC-9840CDW esetén nyomja meg a következőket: **Menu** (Menü), **4**, **5**. A DCP-9040CN esetén nyomja meg a következőket: **Menu** (Menü), **3**, **4**. A DCP-9045CDN esetén nyomja meg a következőket: **Menu** (Menü), **3**, **5**.

- b Az alapértelmezett beállítások visszaállításához nyomja meg az **1**-es gombot. Ha a módosítások mentése nélkül szeretne kilépni, nyomja meg a **2**-es gombot.
- **3** Nyomja meg a **Stop/Exit** (Stop/Kilépés) gombot.

# **Kalibráció <sup>8</sup>**

Az egyes színek telítettsége többek között a készülék környezetének hőmérsékletétől és páratartalmától is függ. A kalibráció segítségével javíthatja a színtelítettséget.

- a Az MFC-9440CN esetén nyomja meg a következőket: **Menu** (Menü), **4**, **5**. Az MFC-9840CDW esetén nyomja meg a következőket: **Menu** (Menü), **4**, **6**. A DCP-9040CN esetén nyomja meg a következőket: **Menu** (Menü), **3**, **5**. A DCP-9045CDN esetén nyomja meg a következőket: **Menu** (Menü), **3**, **6**.
- $\langle 2 \rangle$  A  $\blacktriangle$  vagy  $\nabla$  gombok segítségével válassza ki a Calibrate opciót.
- **3** Nyomja meg az OK gombot.
- 4) Nyomja meg az 1-es gombot a Yes opció kiválasztásához.

A kalibrációs értékeket visszaállíthatja a gyárilag beállítottakra.

- a Az MFC-9440CN esetén nyomja meg a következőket: **Menu** (Menü), **4**, **5**. Az MFC-9840CDW esetén nyomja meg a következőket: **Menu** (Menü), **4**, **6**. A DCP-9040CN esetén nyomja meg a következőket: **Menu** (Menü), **3**, **5**. A DCP-9045CDN esetén nyomja meg a következőket: **Menu** (Menü), **3**, **6**.
- **2** A **A** vagy **V** gombok segítségével válassz ki a Reset opciót.
- **3** Nyomja meg az OK gombot.
- 4) Nyomja meg az 1-es gombot a Yes opció kiválasztásához.

#### **Megjegyzés**

Ha hibaüzenet jelenik meg, nyomja meg a **Stop/Exit** (Stop/Kilépés) gombot, és próbálja meg újra. További információért tekintse meg a *Hibaelhárítás és rutin karbantartás c. részt a Használati útmutatóban*.

# **Automatikus regisztráció <sup>8</sup>**

## **Regisztráció <sup>8</sup>**

Az egyszínű területek határainál vagy a képeken megjelenő cián, magenta, illetve sárga szegélyeket az automatikus regisztráció segítségével küszöbölheti ki.

a Az MFC-9440CN esetén nyomja meg a következőket: **Menu** (Menü), **4**, **6**, **1**. Az MFC-9840CDW estén nyomja meg a következőket: **Menu** (Menü), **4**, **7**, **1**. A DCP-9040CN esetén nyomja meg a következőket: **Menu** (Menü), **3**, **6**, **1**. A DCP-9045CDN esetén nyomja meg a következőket: **Menu** (Menü), **3**, **7**, **1**.

- **2** Az indításhoz nyomja meg az **1**-es gombot. A kilépéshez nyomja meg a **2**-es gombot.
- **3** Nyomja meg a **Stop/Exit** (Stop/Kilépés) gombot.
#### **Gyakoriság <sup>8</sup>**

Beállíthatja, hogy milyen időközönként kerüljön végrehajtásra az automatikus regisztráció.

- a Az MFC-9440CN esetén nyomja meg a következőket: **Menu** (Menü), **4**, **6**, **2**. Az MFC-9840CDW esetén nyomja meg a következőket: **Menu** (Menü), **4**, **7**, **2**. A DCP-9040CN esetén nyomja meg a következőket: **Menu** (Menü), **3**, **6**, **2**. A DCP-9045CDN esetén nyomja meg a következőket: **Menu** (Menü), **3**, **7**, **2**.
- $\bullet$  A A vagy  $\triangledown$  gombok segítségével válassza ki a Low, Medium, High vagy Off opciót. Nyomja meg az **OK** gombot.
- c Nyomja meg a **Stop/Exit** (Stop/Kilépés) gombot.

## **Kézi regisztráció <sup>8</sup>**

Ha a színek az automatikus regisztrációt követően sem megfelelőek, kézi regisztrációt kell végrehajtani.

- a Az MFC-9440CN esetén nyomja meg a következőket: **Menu** (Menü), **4**, **7**, **1**. Az MFC-9840CDW esetén nyomja meg a következőket: **Menu** (Menü), **4**, **8**, **1**. A DCP-9040CN esetén nyomja meg a következőket: **Menu** (Menü), **3**, **7**, **1**. A DCP-9045CDN esetén nyomja meg a következőket: **Menu** (Menü), **3**, **8**, **1**.
- b Nyomja meg a **Mono Start** (Start (Mono)) vagy a **Colour Start** (Start (Színes)) gombot a színregisztrációs táblázat kinyomtatásához.
- **63** Amikor a készülék elkészült a regisztrációs táblázat kinyomtatásával, nyomja meg a 2-es gombot (Set Regist.) a szín kézzel történő korrigálásához.
- d A táblázat **1.** (Magenta Left) elemével kezdve, ellenőrizze, hogy melyik színű oszlop rendelkezik a legegyenletesebb nyomtatási sűrűséggel, és adja meg ennek az oszlopnak a számát a készülék a vagy b gombjainak segítségével. Nyomja meg az **OK** gombot. Ismételje meg a műveletet a **2.** (Cyan Left), **3.** (Yellow Left), **4.**, **5.**, **6.** elemnél, egészen a **9.**-ig.

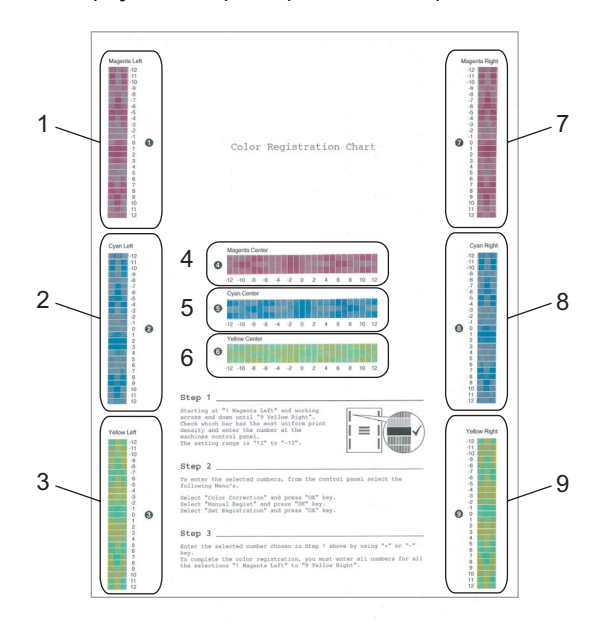

e Nyomja meg a **Stop/Exit** (Stop/Kilépés) gombot.

# **Status Monitor**

Az **Status Monitor** alkalmazás egy konfigurálható eszköz a készülék figyelésére, amely lehetővé teszi a hibaüzenetek, úgymint a "tálca üres" vagy a "papír elakadt" megjelenítését az előre beállított gyakoriság szerint. Ezen kívül megnyithatja a Színkalibráció beállításokat és a Web alapú kezelőt. Az eszköz használata előtt ki kell választania a készülékét a ControlCenter2 **Model** felugró menüjéből. A készülék állapotának ellenőrzéséhez kattintson a ControlCenter2 Eszköz beállítások lapján az Állapotfigyelés ikonra, vagy válassza ki a Brother Állapotfigyelés programot, amely a következő helyen található: **Macintosh HD**/**Library**/**Printers**/**Brother**/**Utilities** (Macintosh HD/Könyvtár/Nyomtatók/Brother/Utilities).

## **A készülék állapotának frissítése <sup>8</sup>**

Ha a legfrissebb adatokat szeretné látni a készülék állapotáról az **Status Monitor** ablakban, kattintson

a **ikola** ikonra. Beállíthatja, hogy a szoftver milyen gyakran ftissítse a készülék állapotának információit.

A menüsávon kattintson a **Brother Status Monitor** elemre, majd válassza a **Preferences** opciót.

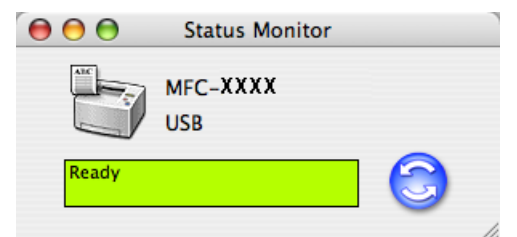

## **Az ablak megjelenítése és elrejtése <sup>8</sup>**

Az **Status Monitor** elindítása után elrejtheti vagy megjelenítheti az ablakot. Az ablak elrejtéséhez a menüsávon kattintson a **Brother Status Monitor** elemre, és válassza a **Hide Brother Status Monitor** opciót. Az ablak megjelenítéséhez kattintson az **Status Monitor** ikonra a dokkon, vagy kattintson az **Status Monitor** a ControlCenter2 **Device Settings** lapján.

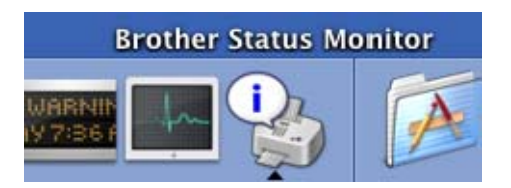

## **Az ablak bezárása <sup>8</sup>**

A menüsávon válassza ki a **Quit Brother Status Monitor** elemet.

## **Web alapú kezelő (csak hálózati kapcsolathoz) <sup>8</sup>**

A Web alapú kezelő rendszer megnyitásához kattintson a készülék ikonjára az **Status Monitor** képernyőn. A készüléket egy hagyományos webböngészőn keresztül kezelheti, a HTTP (Hiperszöveg átviteli protokoll) protokoll segítségével. A Web alapú kezelővel kapcsolatos további információkért tekintse meg a *Web alapú kezelő c. részt a Hálózati használati útmutatóban*.

## **Színkalibráció <sup>8</sup>**

Ennek a funkciónak a segítségével javíthat a színek minőségén azáltal, hogy lehetővé teszi a nyomtató illesztőprogramjának számára, hogy a készülékben tárolt színkalibrációs adatokat használja.

#### **A készülék adatainak lekérdezése**

A menüsávon kattintson a **Control**, **Colour Calibration** elemre, és válassza az **Get device data** opciót. A nyomtató illesztőprogramja megpróbálja lekérdezni a színkalibrációs adatokat a készülékről.

# **A nyomtató illesztőprogram funkciói (Macintosh®-nál) <sup>8</sup>**

A nyomtató a Mac OS® X 10.2.4 vagy újabb operációs rendszert támogatja.

#### **Megjegyzés**

A fejezetben látható képek a Mac OS $^{\circledR}$  X 10.4-ből származnak. Az Ön Macintosh $^{\circledR}$  számítógépének képernyője ezektől eltérhet, a használt operációs rendszer verziójától függően.

## **Oldalbeállítás <sup>8</sup>**

Beállíthatja a **Paper Size**, a **Orientation** és a **Scale**.

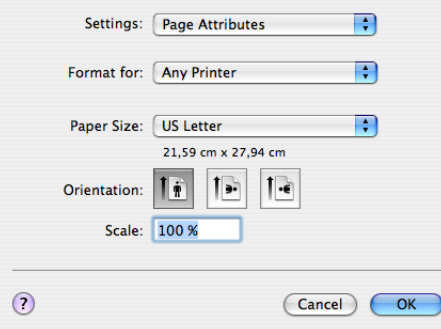

## **Copies & Pages <sup>8</sup>**

Megadhatja a **Copies** számát és a kinyomtatandó **Pages**.

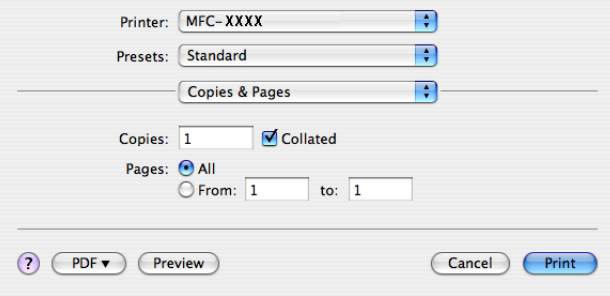

# **Cover Page (Mac OS® X 10.4 esetén) <sup>8</sup>**

Az alábbi fedőlap beállításokat hajthatja végre:

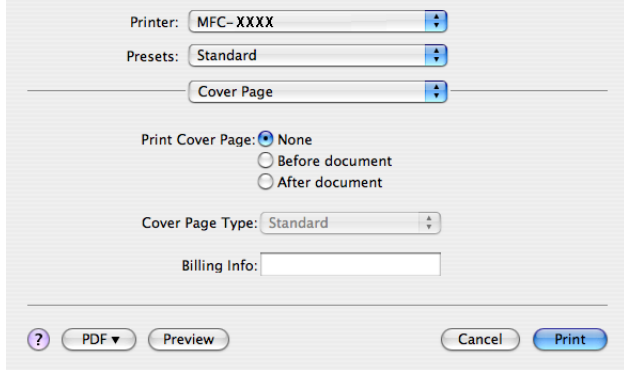

#### **Print Cover Page**

Ha szeretne fedőlapot hozzáadni a dokumentumhoz, használja ezt a funkciót.

#### ■ Cover Page Type

Válasszon fedőlap-sablont.

#### **Billing Info**

Ha szeretne számlázási információt elhelyezni a fedőlapon, írja be a szöveget a **Billing Info** mezőbe.

### **Layout <sup>8</sup>**

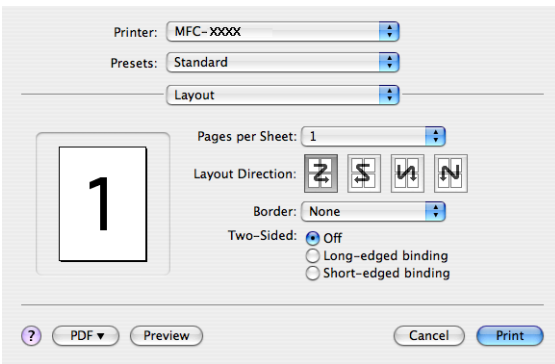

#### **Pages per Sheet**

Adja meg, hány oldal legyen a papír egyes oldalain.

#### **Layout Direction**

Az oldalak laponkénti számának meghatározásakor az elrendezés irányát is megadhatja.

#### ■ Border

Szegély hozzáadásához használja ezt a funkciót.

#### **Kétoldalas nyomtatás 8**

**Use Duplex Unit** (csak az MFC-9840CDW és a DCP-9045CDN modellnél)

• Mac OS**®** X 10.3 vagy újabb esetén Válassza ki az **Layout** opciót

Válassza ki a **Long-edged binding** vagy a **Short-edged binding** lehetőséget a **Two-Sided** opciónál.

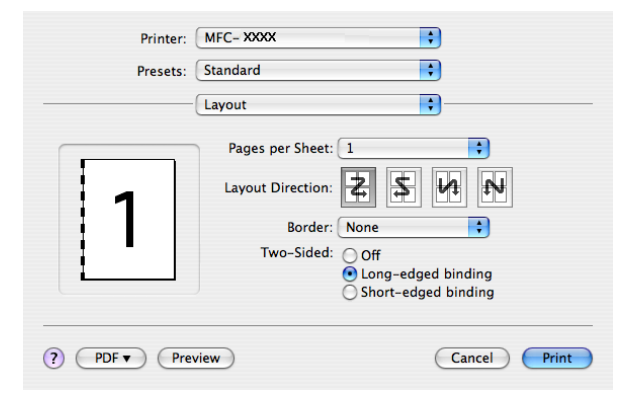

• Mac OS<sup>®</sup> X 10.2 esetén

Válassza ki a **Duplex** opciót

Jelölje be a **Duplex** négyzetet. Válassza ki a **Use Duplex Unit** opciót, majd válassza ki a **Flip on Long Edge** vagy a **Flip on Short Edge** lehetőséget.

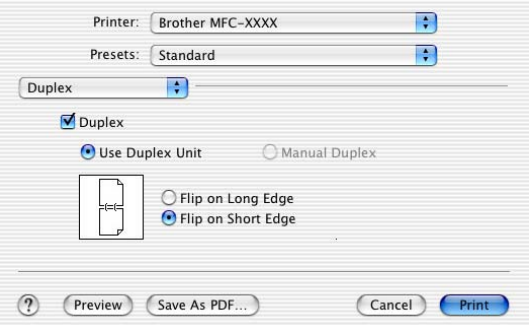

## **Manual Duplex (Mac OS® X 10.3 vagy újabb esetén)**

Válassza ki a **Paper Handling** opciót.

Válassza ki a **Odd numbered pages** lehetőséget és nyomtasson, majd válassza ki a **Even numbered pages** lehetőséget és nyomtasson.

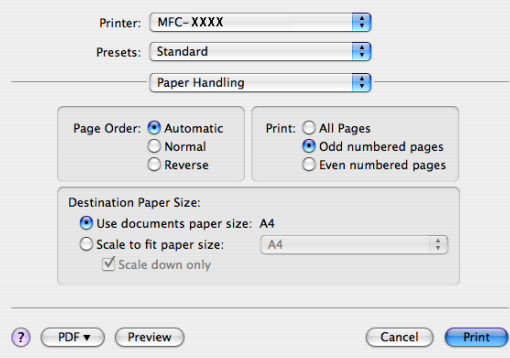

## **Secure Print**

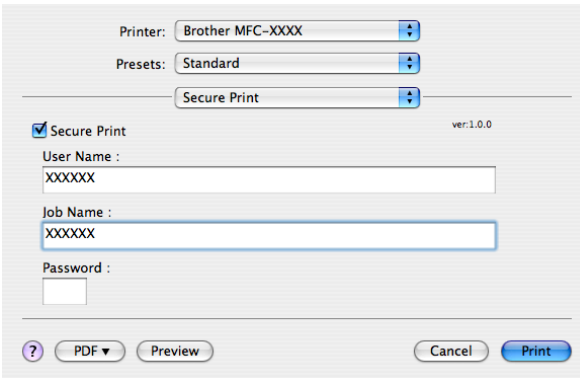

#### ■ Secure Print

A titkosított dokumentumok olyan dokumentumok, amelyek jelszót kapnak, amikor azokat a számítógép elküldi a nyomtatónak. A titkosított adatokat kizárólag a jelszó ismeretében lehet kinyomtatni. A jelszóval védett dokumentumok kinyomtatásához a készülék vezérlőpultján meg kell adnia a jelszót.

Titkosított dokumentum elküldése:

a Válassza ki a **Secure Print** opciót, és jelölje be a **Secure Print** négyzetet.

b Adja meg a jelszót, a felhasználónevet és a feladat nevét, majd kattintson a **Print** gombra.

<sup>8</sup> A titkosított dokumentum nyomtatását a készülék vezérlőpultján keresztül kell elindítania. (Lásd: *[Secure \(Biztonsági\) kulcs](#page-139-0)* a(z) 133. oldalon.)

Titkosított dokumentum törléséhez:

A titkosított dokumentumot a készülék vezérlőpaneljáról lehet törölni. (Lásd: *[Secure \(Biztonsági\) kulcs](#page-139-0)* a(z) 133. oldalon.)

## **Print Settings**

**Basic** lap

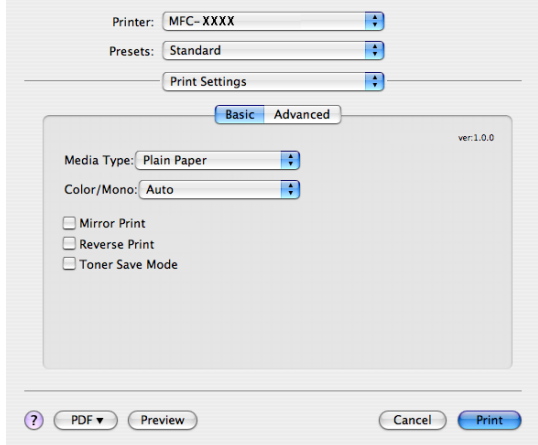

**8**

#### **Media Type**

Az alábbi média típusok közül választhat:

- Plain Paper
- Thin Paper
- Thick Paper
- Thicker Paper
- Bond Paper
- Recycled Paper
- Envelopes
- Envelope Thin
- Envelope Thick
- Postcard
- Label

#### **Colour/Mono**

A Colour/Mono beállítást az alábbiak szerint módosíthatja:

• Auto

A nyomtató ellenőrzi, hogy a dokumentum tartalmaz-e színeket. Ha a nyomtató talál színeket, akkor színesben nyomtat. Ha a nyomtató nem talál színeket, akkor fekete-fehérben nyomtat. A nyomtatás összsebessége lassabb lehet.

• Colour

Ha azt szeretné, hogy a nyomtató a Colour módot használja a fekete-fehér dokumentumok nyomtatásakor is, válassza ezt a módot.

• Mono

Válassza ezt a módot, ha a dokumentum kizárólag fekete vagy szürkeárnyalatos szöveget és/vagy objektumokat tartalmaz. Fekete-fehér módban a nyomtatás gyorsabb, mint színes módban. Ha a dokumentumban színek is szerepelnek, akkor a Fekete-fehér mód kiválasztásával a nyomtató 256 árnyalatú szürkeárnyalatos nyomtatást alkalmaz.

## **Megjegyzés**

Ha a ciánkék, magenta vagy sárga patronok kifogynak, akkor **Mono** módban még tovább nyomtathat egészen addig, amíg a fekete patron ki nem fogy.

#### **Mirror Print**

Jelölje be a **Mirror Print** négyzetet, ha meg szeretné fordítani az adatokat balról jobbra.

#### **Reverse Print**

Jelölje be a **Reverse Print** négyzetet, ha meg szeretné fordítani az adatokat fentről le.

#### **Toner Save Mode**

Ezzel a funkcióval tintát spórolhat meg. Ha a **Toner Save Mode** be van kapcsolva, akkor a nyomat halványabb lesz. A funkció alapbeállítása a kikapcsolt státusz.

### **Megjegyzés**

A **Toner Save Mode** használatát nem ajánljuk **fotók** vagy szürkeárnyalatos képek nyomtatásához.

#### **Advanced** lap

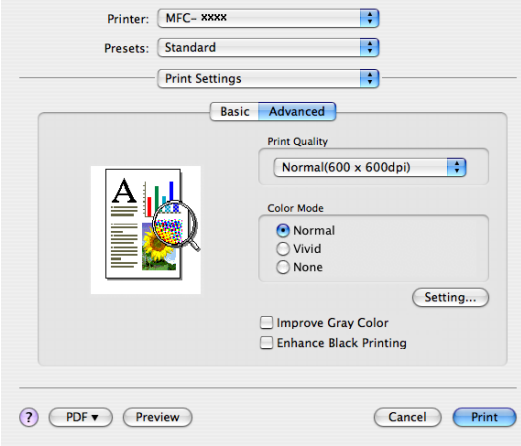

#### **Print Quality**

Módosíthatja a nyomtatási minőséget, az alábbiak szerint:

• Normal

600 x 600 dpi. A szokványos nyomtatáshoz ajánlott. Jó nyomat minőség, elfogadható nyomtatási sebességgel.

• Fine

2 400 dpi. A legjobb felbontású nyomtatási üzemmód. Ezt az üzemmódot jó minőségű nyomatok készítéséhez, például fényképnyomtatáshoz használja. Mivel a nyomtatandó adatok mennyisége sokkal több, mint a Normál üzemmódban, ezért a feldolgozási idő, az adatátviteli idő és a nyomtatási idő hosszabb lesz.

#### **Colour Mode**

A színmódot az alábbiak szerint módosíthatja:

• Normal

Ez az alapértelmezett színbeállítás.

• Vivid

A képrészletek színeinek igazításával sokkal élénkebb színek érhetők el.

#### **Improve Grey Colour**

Ha bejelöli az **Improve Grey Colour** négyzetet, javíthat a kép árnyalt részein.

#### **Enhance Black Printing**

Ha a kinyomtatott fekete-fehér grafikus ábra minősége nem kielégítő, válassza ki ezt a beállítást.

#### ■ Setting

Ha módosítani szeretné a színbeállításokat, mint például a fényerőt, a kontrasztot, az intenzitást vagy a telítettséget, kattintson a **Setting** gombra a haladó beállítások megnyitásához.

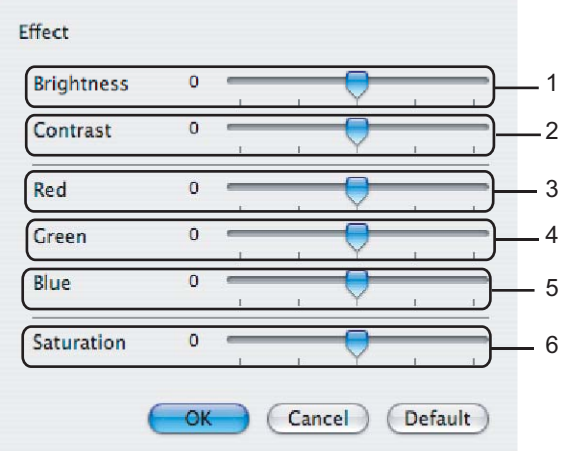

• **Brightness** (1)

Ha a csúszkát jobbra tolja, a kép világosabb lesz, ha a csúszkát balra tolja, a kép sötétebb lesz.

• **Contrast** (2)

Minél nagyobb a kontraszt, a sötétebb részek annál sötétebbek, a világosabb részek pedig annál világosabbak lesznek.

• **Red** (3)

Növeli a **Piros** szín intenzitását a képen.

• **Green** (4)

Növeli a **Zöld** szín intenzitását a képen.

• **Blue** (5)

Növeli a **Kék** szín intenzitását a képen.

• **Saturation** (6)

Növelje a telítettséget, ha élénkebb képet szeretne kapni, csökkentse a telítettséget, ha kevésbé élénk képet szeretne kapni.

# **A nyomtató illesztőprogram eltávolítása - Macintosh® <sup>8</sup>**

#### **Mac OS® X 10.2 esetén <sup>8</sup>**

- **4** Húzza ki a Macintosh<sup>®</sup>-t a nyomtatóval összekötő USB kábelt.
- **2** Indítsa újra a Macintosh<sup>®</sup>-t.
- Jelentkezzen be "Rendszergazdaként".
- d Indítsa el a **Print Center** (Nyomtatási központ) alkalmazást (a **Go** (Ugrás) menüben válassza a következőket: **Applications** (Alkalmazások), **Utilities** (Segédalkalmazások)), válassza ki az eltávolítani kívánt nyomtatót, majd kattintson a **Delete** (Törlés) gombra.
- e Húzza a **CLaser06** mappát (a **Macintosh HD** (Indídó lemez) helyen válassza a következőket: **Library** (Könyvtár), **Printers** (Nyomtatók), **Brother**) a szemetesbe, majd ürítse ki a szemetest.
- $\bigcirc$  Indítsa újra a Macintosh<sup>®</sup>-t.

## **Mac OS® X 10.3 vagy újabb esetén <sup>8</sup>**

- **1** Húzza ki a Macintosh-t a nyomtatóval összekötő USB kábelt.
- Indítsa újra a Macintosh<sup>®</sup>-t.
- 3 Jelentkezzen be "Rendszergazdaként".
- d Indítsa el a **Printer Setup Utility** (Nyomtatóbeállító segédprogramot) (a **Go** (Ugrás) menöben válassza a következőket: **Applications** (Alkalmazások), **Utilities** (Segédalkalmazások)), válassza ki az eltávolítani kívánt nyomtatót, majd kattintson a **Delete** (Törlés) gombra.
- Indítsa úira a Macintosh<sup>®</sup>-t.

# **A BR-Script3 illesztőprogram használata (PostScript® 3™ nyelv emulációs nyomtató illesztőprogram) <sup>8</sup>**

## **Megjegyzés**

- A BR-Script3 nyomtató illesztőprogram használatához az Emulation BR-Script 3-ra kell állítani a vezérlőpanelen, még mielőtt csatlakoztatná az interfész kábelt. (Lásd: *[Nyomtató emulációs támogatás](#page-140-0)* [a\(z\) 134. oldalon.](#page-140-0))
- A BR-Script3 nyomtató illesztőprogram nem támogatja a PC-Fax küldést.
- Ha Ön hálózati felhasználó, a telepítési lépéseket illetően tekintse meg a *Hálózati használati útmutatót*.

A BR-Script3 nyomtató illesztőprogram telepítésekor az alábbiak szerint járjon el.

### **Megjegyzés**

Ha USB káblet és Mac OS<sup>®</sup> operációs rendszert használ, csak egy nyomtató illesztőprogramot

regisztrálhat a Nyomtatóbeállító segédalkalmazásban (Nyomtatási központ a Mac OS® 10.2.X operációs rendszerben). Ha a Nyomtatók listájában már szerepel egy Brother Laser illesztőprogram, akkor ezt előbb törölni kell, és csak ezután tudja telepíteni a BR-Script3 nyomtató illesztőprogramot.

a Válassza az **Applications** (Alkalmazások) elemet a **Go** (Ugrás) menüből.

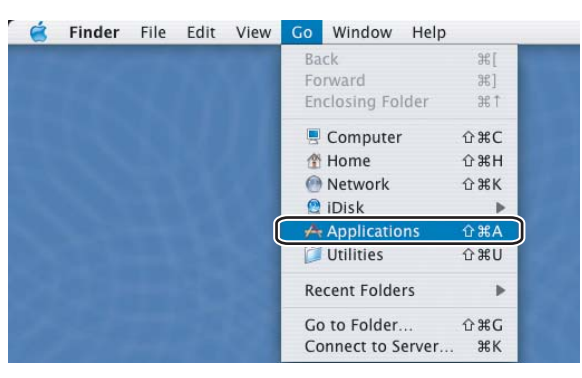

b Nyissa meg a **Utilities** (Segédalkalmazások) mappát.

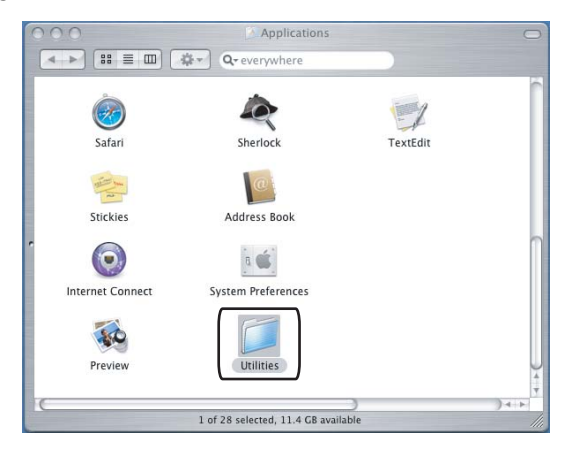

**3** Kattintson a Printer Setup Utility (Nyomtatóbeállító segédalkalmazás) ikonra. Mac OS<sup>®</sup> X 10.2 X esetén kattintson a **Print Center** (Nyomtatási központ) ikonra.

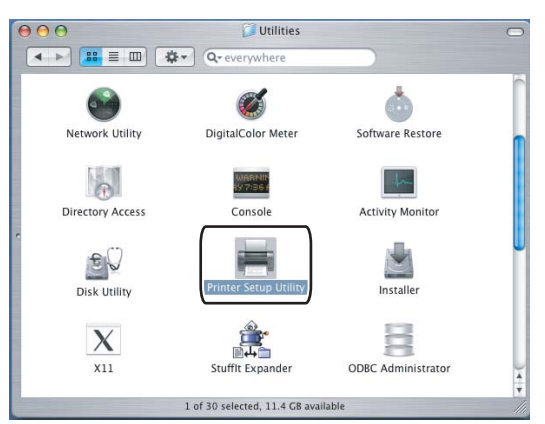

4 Kattintson az Add (Hozzáadás) gombra.

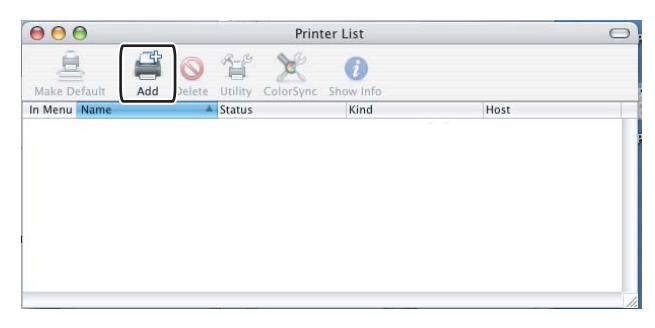

Mac OS<sup>®</sup> 10.2.4 - 10.3 [e](#page-155-0)setén ugorjon az  $\bigoplus$ . lépésre. Mac OS<sup>®</sup> 10.4 vagy újabb esetén ugorjon a  $\bigoplus$ . lépésre.

<span id="page-155-0"></span>e Válassza az **USB** lehetőséget.

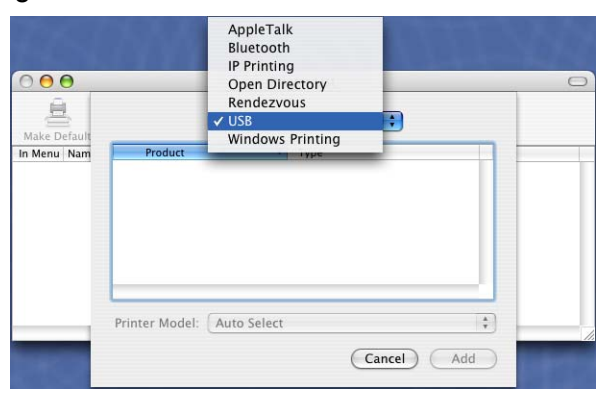

<span id="page-156-0"></span>f Válassza ki a modellnevet, ellenőrizze, hogy a **Brother** van a **Printer Model** (**Print Using**) [Nyomtató modell (Használt nyomtató)] mezőben kiválasztva, és a "BR-Script" elemet tartalmazó (Model Name (Modell)) van kijelölve, majd kattintson az **Add** (Hozzáadás) gombra.

Mac OS® 10.2.4 - 10.3 esetén:

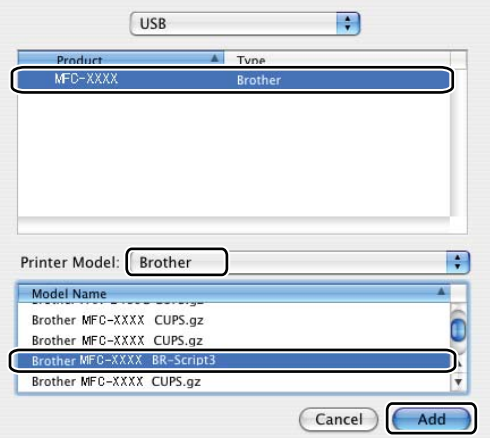

Mac OS<sup>®</sup> 10.4 vagy újabb esetén:

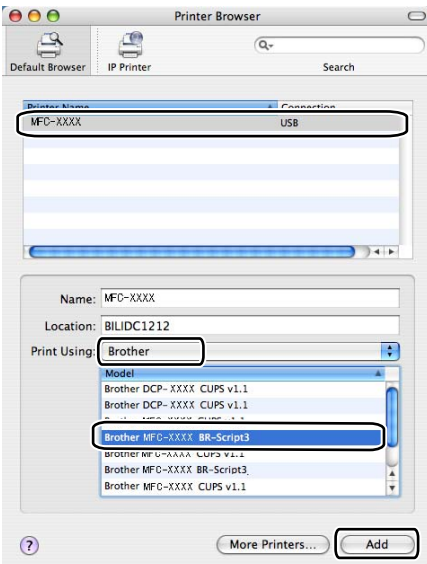

g Válassza a **Quit Printer Setup Utility** (Kilépés a nyomtatóbeállító segédprogramból) opciót a **Printer Setup Utility** (Nyomtatóbeállító segédprogram) menüből.

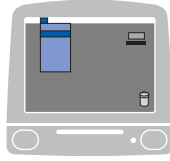

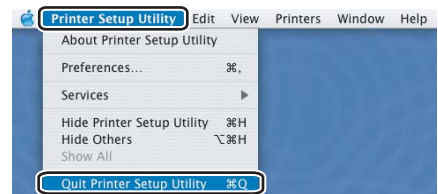

# **A BR-Script (PostScript® 3™ nyelv emuláció) nyomtató illesztőprogram funkciói <sup>8</sup>**

## **Oldalbeállítás <sup>8</sup>**

Beállíthatja a **Paper Size**, a **Orientation** és a **Scale**.

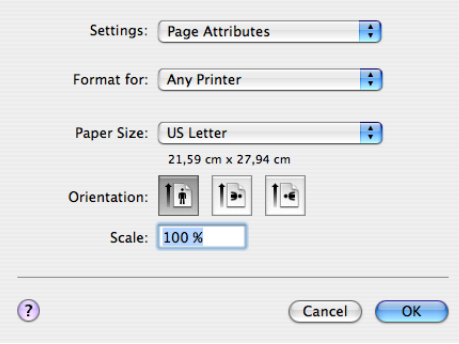

## **Copies & Pages**

Megadhatja a **Copies** számát és a kinyomtatandó **Pages**.

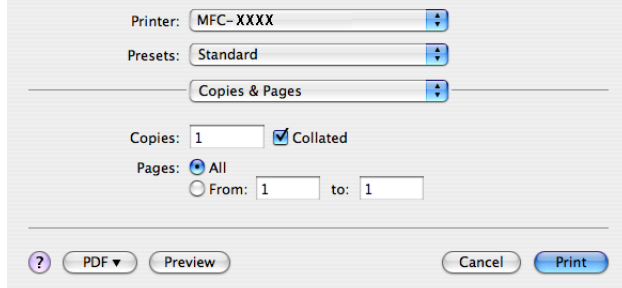

# **Cover Page (Mac OS® X 10.4 esetén) <sup>8</sup>**

Az alábbi fedőlap beállításokat hajthatja végre:

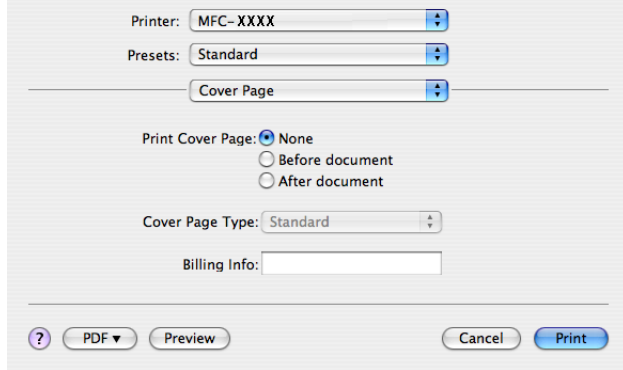

#### **Print Cover Page**

Ha szeretne fedőlapot hozzáadni a dokumentumhoz, használja ezt a funkciót.

#### ■ Cover Page Type

Válasszon fedőlap-sablont.

#### **Billing Info**

Ha szeretne számlázási információt elhelyezni a fedőlapon, írja be a szöveget a **Billing Info** mezőbe.

### **Layout <sup>8</sup>**

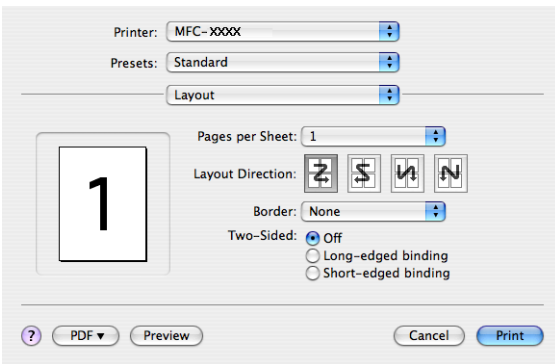

#### **Pages per Sheet**

Adja meg, hány oldal legyen a papír egyes oldalain.

#### **Layout Direction**

Az oldalak laponkénti számának meghatározásakor az elrendezés irányát is megadhatja.

#### ■ Border

Szegély hozzáadásához használja ezt a funkciót.

#### **Kétoldalas nyomtatás 8**

**Use Duplex Unit** (csak az MFC-9840CDW és a DCP-9045CDN modellnél)

• Mac  $OS^{\circledR}$  X 10.3 vagy újabb esetén Válassza ki az **Layout** opciót

Válassza ki a **Long-edged binding** vagy a **Short-edged binding** lehetőséget a **Two-Sided** opciónál.

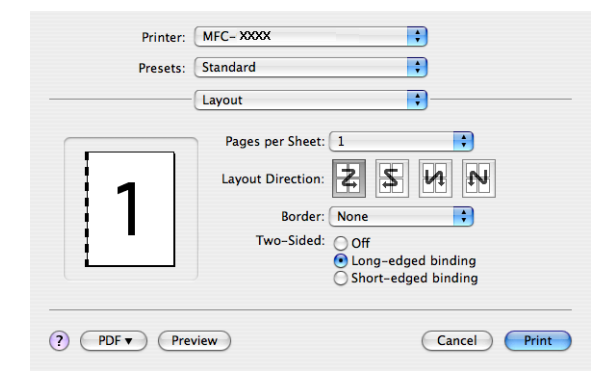

• Mac OS® X 10.2 esetén

Válassza ki a **Duplex** opciót

Jelölje be a **Duplex** négyzetet. Válassza ki a **Use Duplex Unit** opciót, majd válassza ki a **Flip on Long Edge** vagy a **Flip on Short Edge** lehetőséget.

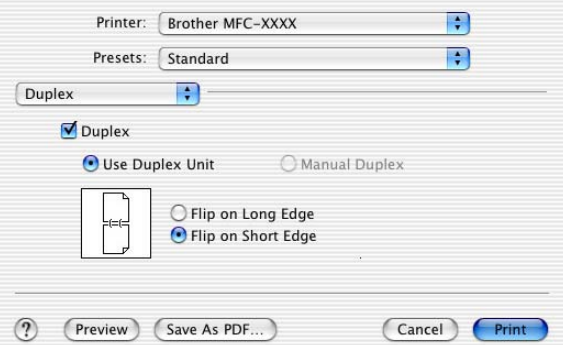

## **Manual Duplex (Mac OS® X 10.3 vagy újabb esetén)**

Válassza ki a **Paper Handling** opciót.

Válassza ki a **Odd numbered pages** lehetőséget és nyomtasson, majd válassza ki a **Even numbered pages** lehetőséget és nyomtasson.

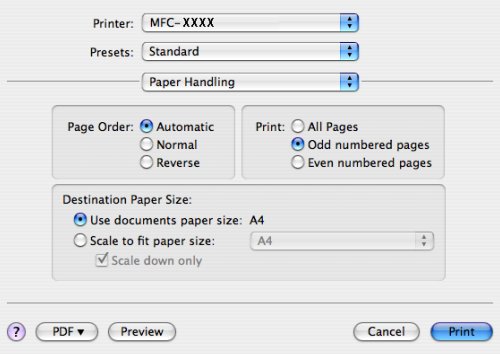

## **Printer Features <sup>8</sup>**

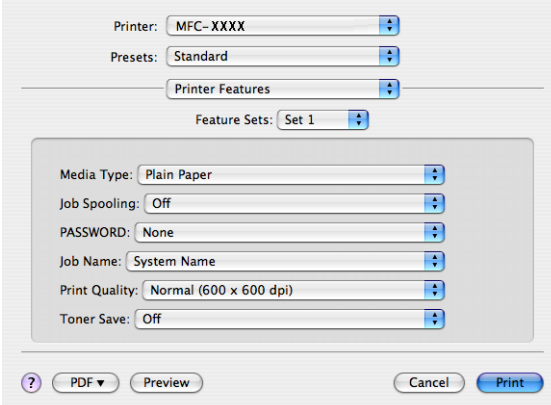

#### **Media Type**

Az alábbi média típusokat használhatja a készülékkel. A legjobb nyomtatási minőség eléréséhez válassza ki a használni kívánt médiát.

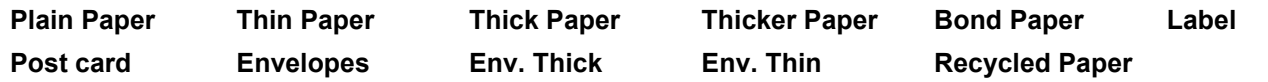

#### ■ **Job Spooling**

**Secure Print** - lehetővé teszi a jelszóvédett dokumentumok titkosítását, amikor azok elküldésre kerülnek a számítógépről a nyomtatóra. A titkosított adatokat kizárólag a jelszó ismeretében lehet kinyomtatni. Mivel a dokumentumok a készüléken vannak titkosítva, ezért a jelszót a készülék vezérlőpanelján kell megadni. A titkosított dokumentumnak tartalmaznia kell egy **PASSWORD** és egy **Job Name**.

#### **PASSWORD**

Válassza ki a legördülő listából a készülékre küldendő titkosított dokumentum jelszavát.

#### **Job Name**

Válassza ki a legördülő listából a készülékre küldendő titkosított dokumentum feladatnevét.

#### **Print Quality**

A nyomtatási minőséget az alábbi beállítások határozzák meg.

• Normal

600 dpi. Általános nyomtatási feladatokhoz ajánlott. Ezzel a beállítással jó minőségben és megfelelő sebességgel nyomtathat.

• Fine

2 400 dpi. A legjobb felbontású nyomtatási üzemmód. Ezt az üzemmódot jó minőségű nyomatok készítéséhez, például fényképnyomtatáshoz használja. Mivel a nyomtatandó adatok mennyisége sokkal több, mint a Normál üzemmódban, ezért a feldolgozási idő, az adatátviteli idő és a nyomtatási idő hosszabb lesz.

#### ■ Toner Save

Ezzel a funkcióval meghosszabbíthatja a toner élettartamát. Ha a **Toner Save Mode On**, a nyomat világosabbnak fog tűnni. A funkció alapbeállítása a **Off** státusz.

#### **Megjegyzés**

A **Toner Save** használatát nem ajánljuk fotók vagy szürkeárnyalatos képek nyomtatásához.

# **Fax küldése (csak az MFC-9440CN és az MFC-9840CDW modellnél) <sup>8</sup>**

## **Macintosh® <sup>8</sup>**

Lehetősége van rá, hogy közvetlenül küldjön faxot egy Macintosh® alkalmazásból.

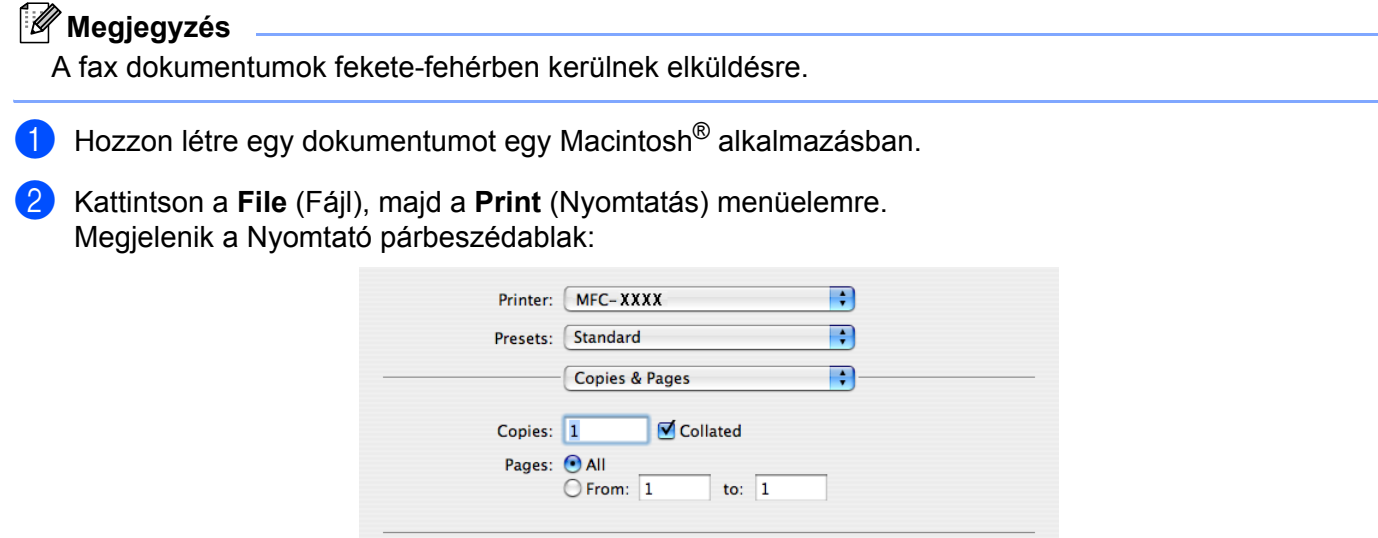

**3** Válassza a **Send Fax** (Fax küldése) elemet a felugró menüből.

? PDF v Preview

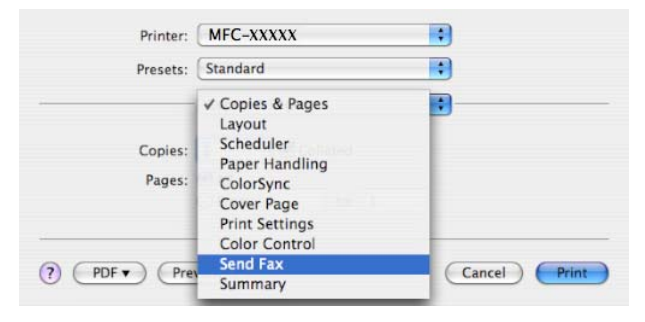

 $\boxed{\text{Cancel}}$ 

**Print** 

d Válassza a **Facsimile** opciót a **Output** felugró menüből.

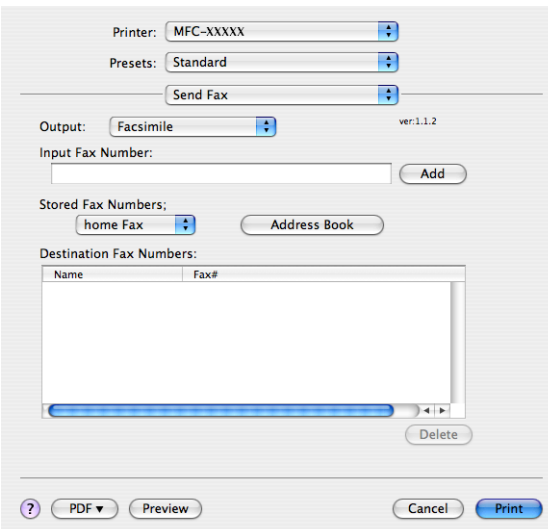

**6** Írjon be egy faxszámot a **Input Fax Number** mezőbe, majd kattintson a **Print** gombra a fax elküldéséhez.

## **Megjegyzés**

Ha több számra is el szeretne küldeni egy faxot, kattintson a **Add** gombra az első faxszám beírása után. A címzett faxszámoz listája megjelenik a párbeszédablakban.

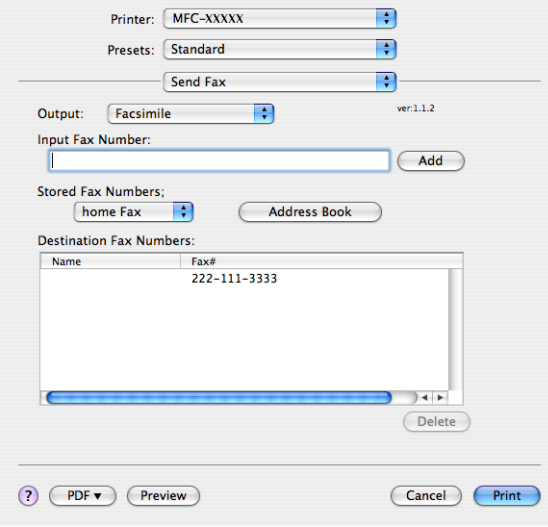

#### **A vCards kezelése <sup>8</sup>**

A Mac OS® X **Address Book** alkalmazásából a vCard (elektronikus névjegykártya) alapján is megcímezheti a faxokat.

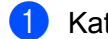

**A** Kattintson a Address Book.

 $\theta$ 面

 $\sqrt{\frac{1}{n}}$  A

 $\biguplus$ 

 $\bigoplus$ 

b Húzzon át egy vCard-ot a Mac OS® X **Address Book** alkalmazásából a **Destination Fax Numbers**  mezőbe.

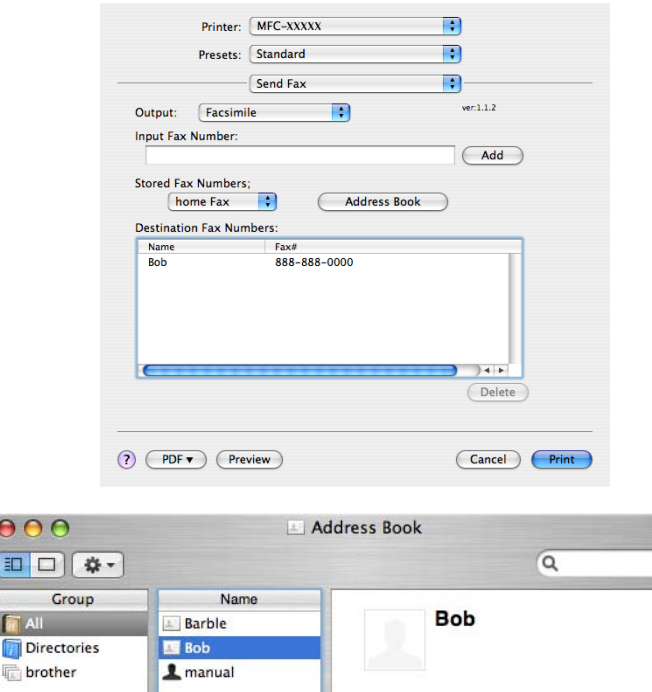

## **Megjegyzés**

Ha a Mac OS<sup>®</sup> X címjegyzékében otthoni és munkahelyi faxszámok is szerepelnek, válassza ki a **work fax** vagy a **home fax** lehetőséget a **Stored Fax Numbers** felugró menüből, majd húzzon át egy vCard-ot.

Note:

 $Edit$ 

work 888-888-0001 work fax 888-888-0000 work bob@xxx.yyy.com

3 cards

**8** Ha végzett a fax megcímzésével, kattintson a Print gombra.

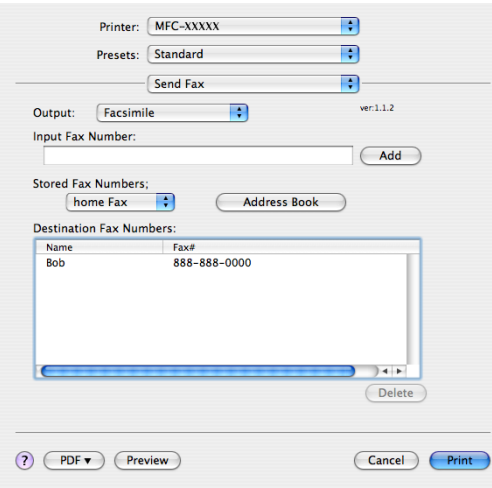

## *Megjegyzés* \_\_\_\_\_\_\_\_\_\_\_\_\_\_\_\_\_\_\_\_\_\_\_\_\_\_\_\_\_

A használt vCard-nak tartalmaznia kell egy **work fax** vagy egy **home fax** számot.

**9**

# **Szkennelés <sup>9</sup>**

# **Szkennelés - Macintosh® <sup>9</sup>**

A Brother készülék szoftvere tartalmaz egy TWAIN szkenner illesztőprogramot a Macintosh $^{\circledR}$ számítógépekhez. Ez a Macintosh<sup>®</sup> TWAIN szkenner illesztőprogram olyan alkalmazásokkal használható, amelyek támogatják a TWAIN-specifikációkat.

## **Megjegyzés**

Ha egy hálózaton lévő készülékről szeretne szkennelni, válassza ki a megfelelő készüléket az Eszközválasztó alkalmazásban, amely a következő helyen található: **Macintosh HD**/**Library**/**Printers**/ **Brother**/**Utilities**/**Device Selector** (Macintosh HD/Könyvtár/Nyomtatók/Brother/Utilities/Device Selector), vagy a ControlCenter2 **Model** felugró menüjéből.

## **A szkenner elérése <sup>9</sup>**

Indítsa el a Macintosh®-on TWAIN-kompatibilis alkalmazást. A Brother TWAIN illesztőprogram első használatakor állítsa azt be alapértelmezett illesztőprogramnak a **Select Source** opciónál. Ezután minden beszkennelt dokumentum után válassza a **Acquire Image Data** vagy a **Start** opciót. A menüelem, ahol kiválaszthatja a szkenner illesztőprogramját, az alkalmazástól függően eltérhet.

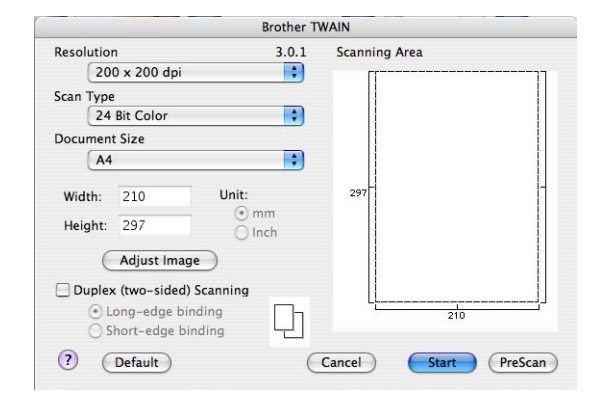

## **Megjegyzés**

Az alapértelmezett illesztőprogram kiválasztásának vagy a dokumentum szkennelésének módja a használt alkalmazástól függően eltérhet.

## **Kép beszkennelése - Macintosh® <sup>9</sup>**

Beszkennelhet egy teljes oldalt, vagy az oldal egy részét a dokumentum előzetes szkennelését követően.

#### **Teljes oldal szkennelése <sup>9</sup>**

- **1** Helyezze a dokumentumot a beolvasandó oldalával felfelé az ADF-be, vagy a beolvasandó oldalával lefelé a szkenner üvegére.
- 2) Szükség esetén módosítsa az alábbi beállításokat a Scanner Setup párbeszédpanelen:
	- **Resolution**
	- Scan Type
	- **Document Size**
	- Brightness
	- Contrast

**63** Kattintson a **Start** gombra. Amikor a szkennelés befejeződött, a kép megjelenik a grafikai alkalmazásban.

#### **Kétoldalas dokumentum beolvasása (csak az MFC-9840CDW és a DCP-9045CDN modellnél)9**

a Helyezze a dokumentumot a beolvasandó oldalával felfelé az ADF-be.

b Jelölje be a **Duplex (Two-sided) Scanning** opciót, és válasszon a **Long-edge binding** vagy a **Short-edge binding** opciók közöl.

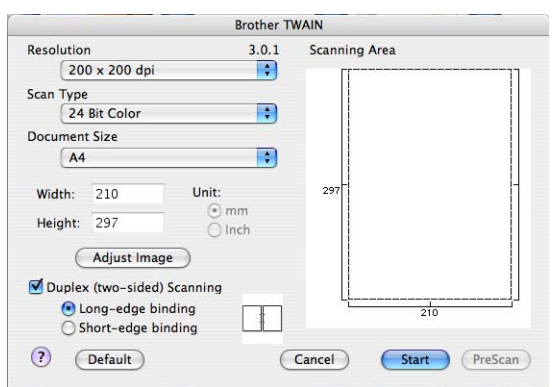

8 Szükség esetén módosítsa az alábbi beállításokat a Scanner Setup párbeszédpanelen:

- Resolution
- Scan Type
- Document Size
- Brightness
- **Contrast**
- Kattintson a **Start** gombra.

## **Megjegyzés**

- A szkennelési területet nem tudja módosítani.
- A kétoldalas beolvasás nem elérhető Legal papírméretnél.
- A kétoldalas beolvasás csak az ADF-ből lehetséges.

## **Kép előzetes szkennelése <sup>9</sup>**

Az **PreScan** gomb segítségével megtekintheti a képet és kivághatja a nem kívánt részeket. Amikor elégedett a szkennelési területtel, kattintson a **Start** gombra a Scanner Setup párbeszédablakban a kép beszkenneléséhez.

<span id="page-167-0"></span>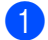

 $\blacksquare$  Helyezze be a dokumentumot.

b Kattintson az **PreScan** gombra.

A teljes kép beszkennelésre kerül a Macintosh® számítógépre, és megjelenik a **Scanning Area**.

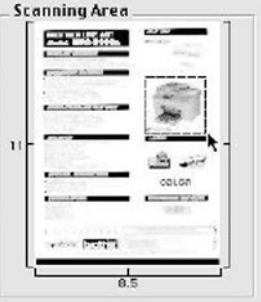

- **3** Helyezze az egérkurzort a szkennelni kívánt rész fölé.
- Helyezze be ismét a dokumentumot az ADF-be.

#### **Megjegyzés**

H[a](#page-167-0) a dokumentumot a szkenner üveglapjára helyezte az  $\bigodot$ . lépésben, hagyja ki ezt a lépést.

- e Állítsa be tetszés szerint a **Resolution**, a **Scan Type**, a **Brightness** és a **Contrast** a Scanner Setup párbeszédablakban.
- **6** Kattintson a **Start** gombra. A dokumentum kiválasztott területe megjelenik az alkalmazás ablakában.
- g A képen finomíthat a szerkesztő programban.

## **A Szkenner ablakban található beállítások <sup>9</sup>**

#### **Felbontás <sup>9</sup>**

Módosíthatja a szkennelés felbontását a **Resolution** felugró menüben. A nagyobb felbontások több memóriát és hosszabb másolási időt igényelnek, viszont részletesebb lesz a beolvasott kép. Az alábbi táblázat a választható felbontásokat és a rendelkezésre álló színeket foglalja össze

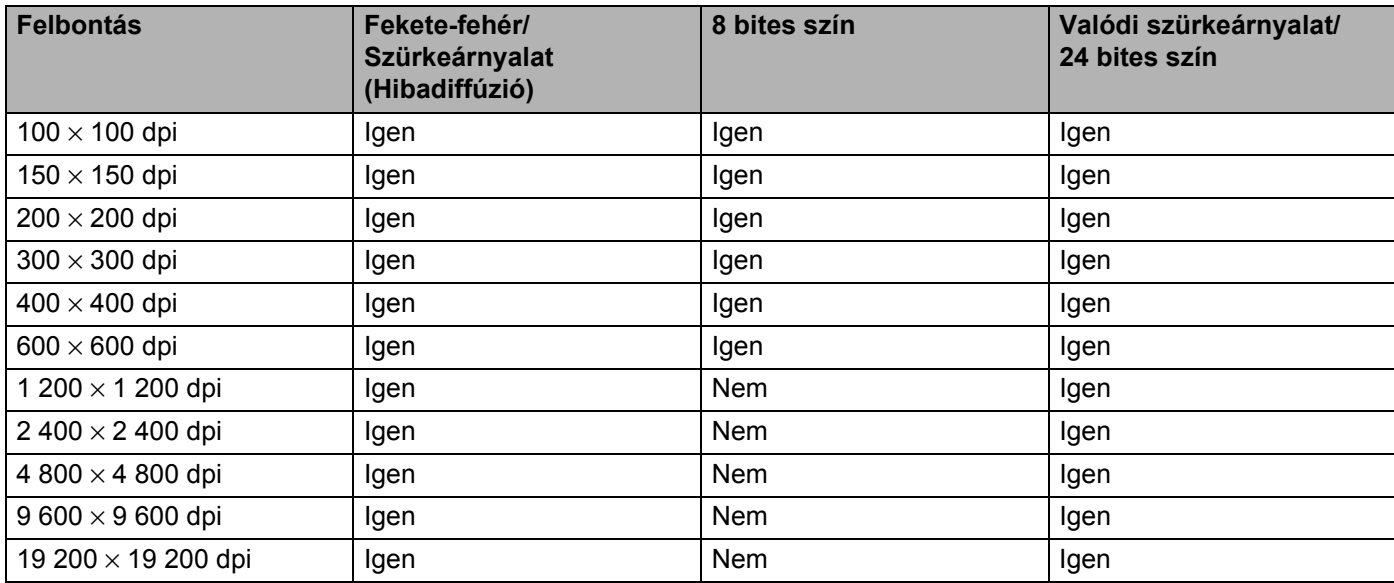

#### **Szkennelés típusa <sup>9</sup>**

#### **Black & White**

Szöveghez és vonalas ábrákhoz használja.

#### **Grey (Error Diffusion)**

Fényképekhez vagy grafikákhoz használja. (A hibadiffúzió egy olyan eljárás, melynek során szimulált szürkeárnyalatos képek keletkeznek, úgy, hogy közben nem kerülnek felhasználásra valódi szürkeárnyalatos pontok. A fekete pontok speciális mintázatban kerülnek elhelyezésre, szürke szín hatását keltve ezzel.)

#### ■ True Grey

Fényképekhez vagy grafikákhoz használja. Ez az üzemmód sokkal pontosabb, mivel ez akár 256 szürkeárnyalat alkalmazására is képes.

#### **8 Bit Colour**

Max. 256 színt használ a kép beolvasásánál.

#### **24 Bit Colour**

Max. 16,8 millió színt használ a kép beolvasásánál.

Habár a **24 Bit Colour** adja vissza a legvalósághűbben a kép színeit, a képfájl mérete azonban háromszor akkora, mint a **8 Bit Colour** opció használata esetén. Ez igényli a legtöbb memóriát és ennek az átvitele tart a legtovább.

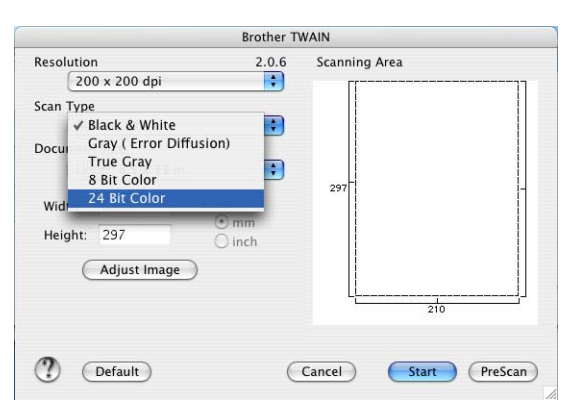

#### **Dokumentumméret <sup>9</sup>**

Válasszon az alábbi dokumentumméretek közül:

- $A4$
- $\blacksquare$  JIS B5
- Letter
- **Legal**
- $A5$
- Executive
- Business Card

Névjegykártyák szkenneléséhez válassza a **Business Card** méretet, majd helyezze a névjegykártyát a beolvasandó felével lefelé a szkenner üveglapjára, a bal oldal közepére, a dokumentum-jelzéseknek megfelelően.

- **Photo**
- Index Card
- Photo L
- Photo 2L
- Postcard 1
- Postcard 2
- Custom (Tetszés szerint állítható 0,35 × 0,35 inch és 8,5 × 14 inch között vagy 8,9 × 8,9 mm és 215  $\times$  355 mm között.)

Az egyéni méret kiválasztása után beállíthatja a szkennelési területet. A terület kijelöléséhez tartsa nyomva az egérgombot, és jelölje ki a területet.

**Width**: adja meg az egyéni méret szélességét.

**Height**: adja meg az egyéni méret magasságát.

#### **A kép beállítása <sup>9</sup>**

#### **Brightness**

Állítsa be a beállítást (-50 és 50 között) a legjobb kép eléréséhez. Az alapértelmezett érték a 0, amely az átlagos értéket reprezentálja, és a legtöbb képhez ideális.

A **Brightness** a csúszka jobbra (világosabb) ill. balra (sötétebb) tolásával lehet változtatni. Ezen kívül úgy is megadhatja az értéket, hogy beírja azt a mezőbe.

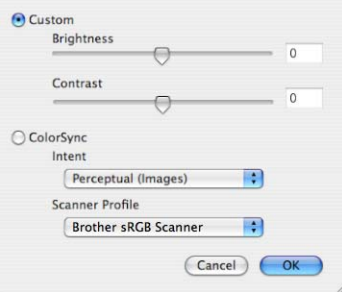

Ha a beolvasott kép túl világos, állítsa lejjebb a **Brightness**, és szkennelje be ismét a dokumentumot.

Ha a beolvasott kép túl sötét, állítsa lejjebb a **Brightness**, és szkennelje be ismét a dokumentumot.

#### **Megjegyzés**

A **Brightness** beállítás csak akkor elérhető, ha a **Scan Type**, **Black & White**, **Grey (Error Diffusion)**  vagy **True Grey** opcióra van állítva.

#### **Contrast**

Növelheti vagy csökkentheti a Kontrasztot a csúszka jobbra ill. balra történő eltolásával. Ha növeli az értéket, akkor hangsúlyosabbak lesznek a kép sötétebb és világosabb területei, míg ha csökkenti az értéket, akkor részletesebbek lesznek a szürke területek. Ezen kívül úgy is megadhatja a **Contrast** értékét, hogy beírja azt a mezőbe.

#### **Megjegyzés**

A **Contrast** beállítás csak akkor elérhető, ha a **Scan Type**, **Grey (Error Diffusion)** vagy **True Grey** opcióra van állítva.

Fényképek vagy egyéb képek szkennelésekor, amelyeket szövegszerkesztőben vagy egyéb grafikai alkalmazásokban szeretne használni, próbáljon ki különböző **Resolution**, **Colour Type**, **Brightness** és **Contrast** beállításokat, hogy megatlálja az igényeinek leginkább megfelelő beállítást.

# **A Scan (Szkennelés) gomb használata (USB-kábeles felhasználóknak) <sup>9</sup>**

## **Megjegyzés**

Ha a **Scan** (Szkennelés) gombot hálózatban használja, lásd: *[A Scan \(Szkennelés\) gomb használata](#page-201-0)* [a\(z\) 195. oldalon.](#page-201-0)

A vezérlőpanelen lévő **Scan** (Szkennel) gomb segítségével beszkennelhet dokumentumokat közvetlenül a szövegszerkesztő, a grafikai vagy a levelező-alkalmazásokba, vagy a Macintosh® számítógép egy mappájába.

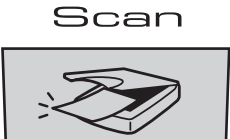

A vezérlőpanelen lévő **Scan** (Szkennel) gomb használatához előbb telepítenie kell a Brother MFL-Pro szoftver csomagot és csatlakoztatnia kell a készüléket a Macintosh® számítógéphez. Ha az MFL-Pro Suite programot a mellékelt CD-ről telepíti, a megfelelő illesztőprogramok és a **ControlCenter2** telepítése is megtörténik. A  $\gg$  Scan (Szkennel) gomb az Device Button lapon beállítottaknak megfelelően viselkedik. (Lásd: *SCAN* [a\(z\) 178. oldalon.](#page-184-0)) Ha további részleteket szeretne megtudni arról, hogyan kell a **ControlCenter2** gombjait a kívánt alkalmazás elindítására beállítani a **Soultan** Scan (Szkennel) gomb

használatánál, lásd: *[A ControlCenter2 szoftver használata](#page-183-0)* a(z) 177. oldalon.

## **Megjegyzés**

- Ha a kétoldalas beolvasás funkcióval szeretne beolvasni egy dokumentumot, akkor helyezze a dokumentumot az ADF-be, majd válassza a 2sided (L)edge vagy a 2sided (S)edge opciót, a dokumentum elrendezésének megfelelően.
- Válassza ki a dokumentum elrendezését az alábbi táblázatból:

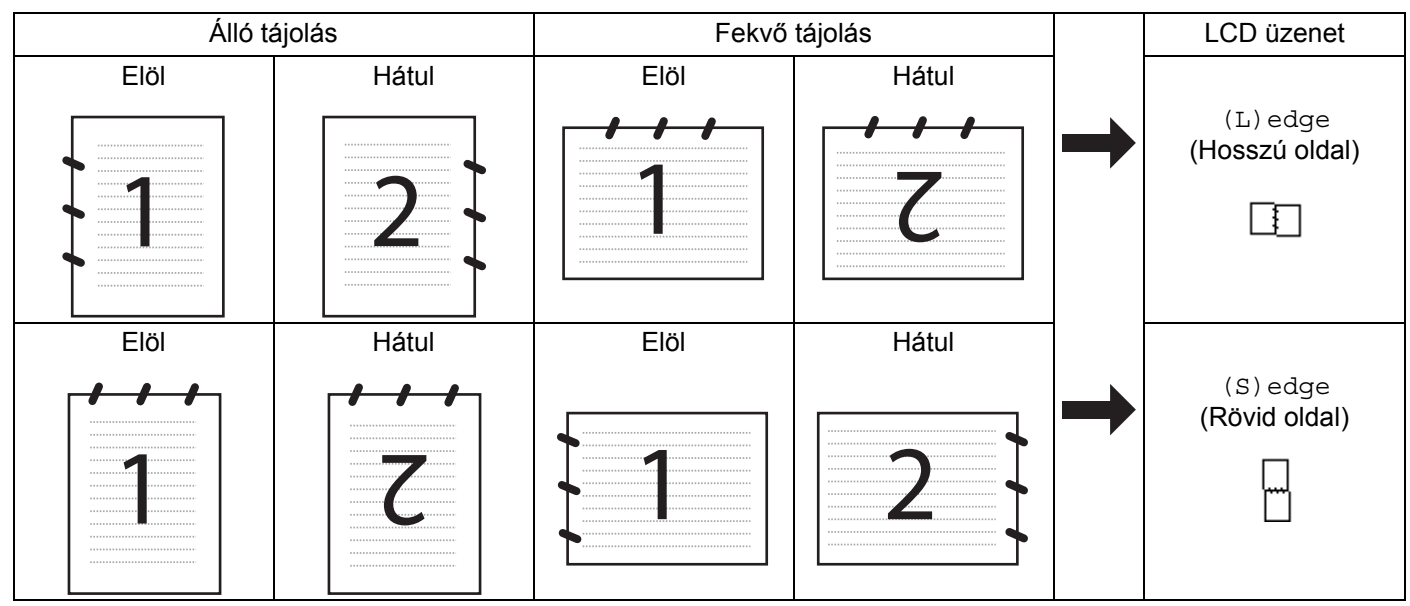

#### **Dokumentum elrendezési táblázat**

- A kétoldalas szkennelést csak az MFC-9840CDW és a DCP-9045CDN modell támogatja.
- A kétoldalas beolvasás csak az ADF-ből lehetséges.
- A kétoldalas beolvasás nem elérhető Legal papírméretnél.

## **Szkennelés USB-re (nem elérhető a DCP-9040CN modellnél) <sup>9</sup>**

Színes és fekete-fehér dokumentumait közvetlenül USB flashmemóriára mentheti. A fekete-fehér dokumentumok tárolása PDF (\*.PDF) vagy TIFF (\*.TIF) fájlformátumban történik. Színes dokumentumokat PDF (\*.PDF) vagy JPEG (\*.JPG) formátumban rögzíthet. Az alapbeállításban szereplő fájlneveket a szkennelés időpontja határozza meg. Módosíthatja a színt, a minőséget és a fájl nevét.

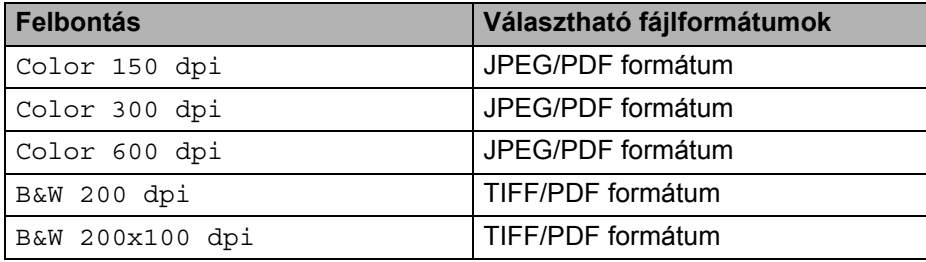

#### **MFC-9440CN esetén <sup>9</sup>**

- Csatlakoztasson USB flashmemóriát a készülékhez.
- b Helyezze a dokumentumot az ADF-be vagy a szkenner üvegére.
- Nyomja meg a  $\gg$  **Scan** (Szkennel) gombot.
- d <sup>A</sup>a vagy b gombok segítségével válassza ki a Scan to USB opciót. Nyomja meg az **OK** gombot.
- **5** Válasszon az alábbi lehetőségek közül:
	- A beállítás módosításához válassza a 2. Change Setting opciót. Nyomja meg az **OK** gombot, és ugorion a  $\bigcirc$ . lépésre.
	- Ha el szeretné indítani a szkennelést a Funkció menüben (Menu (Menü), **5**, 2) beállítottak szerint, válassza az 1. Start Scan opc[i](#page-173-1)ót. Nyomja meg az **OK** gombot, és ugorjon a **@**. lépésre.
- <span id="page-173-0"></span>**6** A **A** vagy ▼ gombok segítségével válassza ki a kívánt minőséget. Nyomja meg az OK gombot.
- g <sup>A</sup>a vagy b gombok segítségével válassza ki a kívánt fájltípust. Nyomja meg az **OK** gombot.

#### **Megjegyzés**

- Ha a felbontásnál a színes opciót választja, akkor nem választhatja a TIFF lehetőséget.
- Ha a felbontásnál a fekete-fehér opciót választja, akkor nem választhatja a JPEG lehetőséget.
- 8) A fájlnév megadása automatikus. A fájl nevét azonban megváltoztathatja a nyomógombok segítségével. A fájlnév első hat számjegye módosítható. Nyomja meg az **OK** gombot.

#### **Megjegyzés**

A beírt betűk törléséhez nyomja meg a **Clear/Back** (Törlés/Vissza) gombot.

<span id="page-173-1"></span>i A szkennelés elindításához nyomja meg a **Mono Start** (Start (Mono)) vagy a **Colour Start** (Start (Színes)) gombot.

#### **Megjegyzés**

A szkennelés típusa a Funkció menü beállításaitól vagy a vezérlőpanel manuális beállításaitól függ; a **Mono Start** (Start (Mono)) és a **Colour Start** (Start (Színes)) nem módosítják a beállításokat.

## **VIGYÁZAT**

Az adatok beolvasása közben az LCD-n a Scanning üzenet látható. Beolvasás közben NE húzza ki a tápkábelt, illetve NE távolítsa el az USB flashmemóriát. Ellenkező esetben adatokat veszíthet vagy megrongálódhat a kártya.

#### **MFC-9840CDW és DCP-9045CDN esetén <sup>9</sup>**

- Csatlakoztasson USB flashmemóriát a készülékhez.
- b Helyezze a dokumentumot az ADF-be vagy a szkenner üvegére.
- Nyomja meg a  $\gg$  **Scan** (Szkennel) gombot.
- d <sup>A</sup>a vagy b gombok segítségével válassz ki a Scan to USB opciót. Nyomja meg az **OK** gombot.
- **5** A vagy  $\blacktriangledown$  gombok segítségével válassza ki a 1sided, a 2sided (L)edge vagy a 2sided (S)edge opciót. Nyomja meg az **OK** gombot.
- **6** Válasszon az alábbi lehetőségek közül:
	- A Funkció menüben beállítottak alapján történő szkennelés indításához (az MFC-9840CDW esetén: **Menu** (Menü), **5**, **2**, a DCP-9045CDN esetén: **Menu** (Menü), **4**, **2**), válassza a Start Scan opciót. Nyom[j](#page-174-0)a meg az OK gombot, és ugorjon a  $\circled{1}$ . lépésre.
	- A beállítások módosításához válassza ki a Change Setting opciót. Nyomja meg az **OK** gombot, és u[g](#page-174-1)orion a  $\bigcirc$ . lépésre.
- <span id="page-174-1"></span>g <sup>A</sup>a vagy b gombok segítségével válassza ki a kívánt minőséget. Nyomja meg az **OK** gombot.
- h <sup>A</sup>a vagy b gombok segítségével válassza ki a kívánt fájltípust. Nyomja meg az **OK** gombot.

### **Megjegyzés**

- Ha a felbontásnál a színes opciót választja, akkor nem választhatja a TIFF lehetőséget.
- Ha a felbontásnál a fekete-fehér opciót választja, akkor nem választhatja a JPEG lehetőséget.
- 9) A fájlnév megadása automatikus. A fájl nevét azonban megváltoztathatja a nyomógombok segítségével. A fájlnév első hat számjegye módosítható. Nyomja meg az **OK** gombot.

## **Megjegyzés**

A beírt betűk törléséhez nyomja meg a **Clear/Back** (Törlés/Vissza) gombot.

<span id="page-174-0"></span>j A szkennelés elindításához nyomja meg a **Mono Start** (Start (Mono)) vagy a **Colour Start** (Start (Színes)) gombot.

#### **Megjegyzés**

A szkennelés típusa a Funkció menü beállításaitól vagy a vezérlőpanel manuális beállításaitól függ; a **Mono Start** (Start (Mono)) és a **Colour Start** (Start (Színes)) nem módosítják a beállításokat.

#### **VIGYÁZAT**

Az adatok beolvasása közben az LCD-n a Scanning üzenet látható. Beolvasás közben NE húzza ki a tápkábelt, illetve NE távolítsa el az USB flashmemóriát. Ellenkező esetben adatokat veszíthet vagy megrongálódhat a kártya.

#### **Az alapbeállítás megváltoztatása 9**

- a MFC-9440CN és MFC-9840CDW esetén nyomja meg a következőket: **Menu** (Menü), **5**, **2**, **1**. DCP-9045CDN estén nyomja meg a következőket: **Menu** (Menü), **4**, **2**, **1**.
- $\overline{a}$  A  $\overline{a}$  vagy  $\overline{v}$  gombok segítségével válassza ki a Color 150 dpi (Színes 150 dpi), a Color 300 dpi, a Color 600 dpi, a B&W 200 dpi vagy a B&W 200x100 dpi lehetőséget. Nyomja meg az **OK** gombot.

#### **3** Válasszon az alábbi lehetőségek közül:

- Fekete-fehér fájlformátum esetén:
	- A **A** vagy **V** gombok segítségével válassza ki a TIFF vagy a PDF lehetőséget. Nyomja meg az **OK** gombot.
- Színes fájlformátum esetén:

A ▲ vagy ▼ gombok segítségével válassza ki a PDF vagy a JPEG lehetőséget. Nyomja meg az **OK** gombot.

Nyomja meg a **Stop/Exit** (Stop/Kilépés) gombot.

#### **Az alapbeállításhoz tartozó fájlnév megváltoztatása <sup>9</sup>**

- a MFC-9440CN és MFC-9840CDW esetén nyomja meg a következőket: **Menu** (Menü), **5**, **2**, **2**. DCP-9045CDN esetén nyomja meg a következőket: **Menu** (Menü), **4**, **2**, **2**.
- b Adja meg a fájlnevet (legfeljebb 6 karakter). Nyomja meg az **OK** gombot.

```
Megjegyzés
```
Első karakterként nem szerepelhet szóköz.

**3** Nyomja meg a **Stop/Exit** (Stop/Kilépés) gombot.

#### **A hibaüzenetek értelmezése <sup>9</sup>**

Ha megszokja, milyen típusú hibaüzenetek szoktak megjelenni az USB-re történő szkennelés során,

könnyen felismeri a problémát, és képes lesz megoldani azokat.

Protected Device

Ez az üzenet akkor jelenik meg, ha az USB flashmemória írásvédelmi kapcsolója írásvédett helyzetben van.

Rename the File

Ez az üzenet akkor jelenik meg, ha az USB flashmemória ugyanolyan névvel ellátott fájlt tartalmaz, mint amilyen néven el kívánja menteni a fájlt.

Too Many Files

Ez az üzenet akkor jelenik meg, ha túl sok fájlt tárol az USB flashmemórián.

Unusable Device

Ez az üzenet akkor jelenik meg, ha a Brother készülék nem támogatja a használni kívánt USB flashmemóriát.

## **Szkennelés e-mailbe <sup>9</sup>**

Beolvashat egy fekete-fehér vagy színes dokumentumot a levelezőjébe - fájl mellékletként. Lehetőség van a szkennelési konfiguráció megváltoztatására. (Lásd: *E-mail* [a\(z\) 183. oldalon](#page-189-0).)

- $\blacksquare$  Helyezze be a dokumentumot.
- **b** Nyomia meg a  $\gg$  **Scan** (Szkennel) gombot.
- **3** A **A** vagy ▼ gombok segítségével válassza ki a Scan to E-mail opciót. Nyomja meg az OK gombot. MFC-9440CN vagy DCP-9040CN készülék [e](#page-176-0)setén ugorion az @. lépésre. MFC-9840CDW vagy DCP-9045CDN készülék esetén ugorion a @. lépésre.
- <span id="page-176-1"></span> $\overline{4}$  A  $\overline{\phantom{a}}$  vagy  $\overline{\phantom{a}}$  gombok segítségével válassza ki a 1sided, a 2sided (L)edge vagy a 2sided (S)edge opciót. Nyomja meg az **OK** gombot.

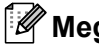

### **Megjegyzés**

Ha a kétoldalas beolvasás funkcióval szeretne beolvasni egy dokumentumot, akkor helyezze a dokumentumot az ADF-be, majd válassza a 2sided (L)edge vagy a 2sided (S)edge opciót, a dokumentum elrendezésének megfelelően.

<span id="page-176-0"></span>

e Nyomja meg a **Mono Start** (Start (Mono)) vagy a **Colour Start** (Start (Színes)) gombot. A készülék beolvassa a dokumentumot, létrehoz egy csatolt fájlt, elindítja a levelező alkalmazást és megjeleníti az új, megcímzendő levelet.

## **Megjegyzés**

- A szkennelés típusa az **Device Button** lap beállításaitól függ; a **Mono Start** (Start (Mono)) és a **Colour Start** (Start (Színes)) nem módosítja a beállításokat.
- Ha színesben szeretné beolvasni a dokumentumot, akkor válassza a színes szkennelési típust az **Device Button** lapon a ControlCenter2 beállításainál. Ha fekete-fehérben szeretné beolvasni a dokumentumot, a fekete-fehér szkennelési típust válassza az **Device Button** lapon a ControlCenter2 beállításainál. (Lásd: *E-mail* [a\(z\) 183. oldalon.](#page-189-0))

## **Szkennelés képfájlba <sup>9</sup>**

Beszkennelhet fekete-fehér vagy színes document into your graphics application for viewing anddokumentumokat grafikai alkalmazásokba megtekintésre és szerkesztésre. Lehetőség van a szkennelési konfiguráció megváltoztatására. (Lásd: *[Image \(például: Apple](#page-186-0)® Preview)* a(z) 180. oldalon.)

- $\blacksquare$  Helyezze be a dokumentumot.
- b Nyomja meg a **Scan** (Szkennel) gombot.
- **3** A **A** vagy **▼** gombok segítségével válassza ki a Scan to Image opciót. Nyomja meg az OK gombot. MFC-9440CN vagy DCP-9040CN készülék [e](#page-177-0)setén ugorjon az @. lépésre. MFC-9840CDW vagy DCP-9045CDN készülék esetén ugorion a  $\bullet$ . lépésre.
- <span id="page-177-1"></span> $\overline{4}$  A  $\overline{\phantom{a}}$  vagy  $\overline{\phantom{a}}$  gombok segítségével válassza ki a 1sided, a 2sided (L)edge vagy a 2sided (S)edge opciót. Nyomja meg az **OK** gombot.

#### **Megjegyzés**

Ha a kétoldalas beolvasás funkcióval szeretne beolvasni egy dokumentumot, akkor helyezze a dokumentumot az ADF-be, majd válassza a 2sided (L)edge vagy a 2sided (S)edge opciót, a dokumentum elrendezésének megfelelően.

<span id="page-177-0"></span>**6** Nyomja meg a Mono Start (Start (Mono)) vagy a Colour Start (Start (Színes)) gombot. A készülék megkezdi a dokumentum szkennelését.

#### **Megjegyzés**

- A szkennelés típusa az **Device Button** lap beállításaitól függ; a **Mono Start** (Start (Mono)) és a **Colour Start** (Start (Színes)) nem módosítja a beállításokat.
- Ha színesben szeretné beolvasni a dokumentumot, akkor válassza a színes szkennelési típust az **Device Button** lapon a ControlCenter2 beállításainál. Ha fekete-fehérben szeretné beolvasni a dokumentumot, a fekete-fehér szkennelési típust válassza az **Device Button** lapon a ControlCenter2 beállításainál. (Lásd: *[Image \(például: Apple®](#page-186-0) Preview)* a(z) 180. oldalon.)

## **Szkennelés OCR-be <sup>9</sup>**

Ha a dokumentum egy szöveges dokumentum, akkor azt átalakíthatja a Presto!<sup>®</sup> PageManager<sup>®</sup> alkalmazással olyan szöveges fájllá, amely szerkeszthető, majd ezt a fájlt megnyithatja egy szövegszerkesztőben megtekintésre és szerkesztésre. Lehetőség van a szkennelési konfiguráció megváltoztatására. (Lásd: *[OCR \(szövegfelismer](#page-188-0)ő alkalmazás)* a(z) 182. oldalon.)

- $\blacksquare$  Helvezze be a dokumentumot.
- b Nyomja meg a **Scan** (Szkennel) gombot.
- **3) A ▲ vagy V gombok segítségével válassza ki a** Scan to OCR opciót. Nyomja meg az OK gombot. MFC-9440CN vagy DCP-9040CN készülék [e](#page-178-0)setén ugorjon az @. lépésre. MFC-9840CDW vagy DCP-9045CDN készülék esetén ugorjon a @. lépésre.
- <span id="page-178-1"></span> $\overline{4}$  A  $\overline{4}$  vagy  $\overline{v}$  gombok segítségével válassza ki a 1sided, a 2sided (L)edge vagy a 2sided (S)edge opciót. Nyomja meg az **OK** gombot.

#### **Megjegyzés**

Ha a kétoldalas beolvasás funkcióval szeretne beolvasni egy dokumentumot, akkor helyezze a dokumentumot az ADF-be, majd válassza a 2sided (L)edge vagy a 2sided (S)edge opciót, a dokumentum elrendezésének megfelelően.

<span id="page-178-0"></span>**6** Nyomja meg a Mono Start (Start (Mono)) vagy a Colour Start (Start (Színes)) gombot. A készülék megkezdi a dokumentum szkennelését.

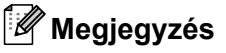

- A szkennelés típusa az **Device Button** lap beállításaitól függ; a **Mono Start** (Start (Mono)) és a **Colour Start** (Start (Színes)) nem módosítja a beállításokat.
- A Presto!® PageManager® alkalmazás kezeli a Macintosh® számítógépen az OCR funkciót, amely a **Scan** (Szkennelés) gombbal vagy a ControlCenter2 alkalmazásból érhető el. (Lásd: *[A Presto!® PageManager®](#page-180-0) használata* [a\(z\) 174. oldalon](#page-180-0).)

## **Szkennelés fájlba <sup>9</sup>**

Beolvashat fekete-fehér vagy színes dokumentumot, és elmentheti azt egy fájlként egy tetszőleges mappába. A fájl típusa és a kiválasztott mappa a ControlCenter2 szoftver Szkennelés fájlba konfigurációs képernyőjének beállításaitól függ. (Lásd: *Fájl* [a\(z\) 184. oldalon](#page-190-0).)

**1** Helyezze a dokumentumot a beolvasandó oldalával felfelé az ADF-be, vagy a beolvasandó oldalával lefelé a szkenner üvegére.

- **2** Nyomja meg a  $\gg$  (Scan (Szkennel)) gombot.
- **63 A A** vagy **V** gombok segítségével válassza ki a Scan to File opciót. Nyomja meg az OK gombot. MFC-9440CN vagy DCP-9040CN készülék [e](#page-179-0)setén ugorjon az @. lépésre. MFC-9840CDW vagy DCP-9045CDN készülék esetén ugorjon a @. lépésre.
- <span id="page-179-1"></span> $\overline{4}$  A  $\overline{4}$  vagy  $\overline{v}$  gombok segítségével válassza ki a 1sided, a 2sided (L)edge vagy a 2sided (S)edge opciót. Nyomja meg az **OK** gombot.

#### **Megjegyzés**

Ha a kétoldalas beolvasás funkcióval szeretne beolvasni egy dokumentumot, akkor helyezze a dokumentumot az ADF-be, majd válassza a 2sided (L)edge vagy a 2sided (S)edge opciót, a dokumentum elrendezésének megfelelően.

<span id="page-179-0"></span>**6** Nyomja meg a Mono Start (Start (Mono)) vagy a Colour Start (Start (Színes)) gombot. A készülék megkezdi a dokumentum szkennelését.

## **Megjegyzés**

- A szkennelés típusa az **Device Button** lap beállításaitól függ; a **Mono Start** (Start (Mono)) és a **Colour Start** (Start (Színes)) nem módosítja a beállításokat.
- Ha színesben szeretné beolvasni a dokumentumot, akkor válassza a színes szkennelési típust az **Device Button** lapon a ControlCenter2 beállításainál. Ha fekete-fehérben szeretné beolvasni a dokumentumot, a fekete-fehér szkennelési típust válassza az **Device Button** lapon a ControlCenter2 beállításainál. (Lásd: *Fájl* [a\(z\) 184. oldalon](#page-190-0).)
- Ha módosítani szeretné a beszkennelt dokumentum fájlnevét, adja meg a fájlnevet a **File Name** mezőbe az **Device Button** lapon a ControlCenter2 beállításainál.
## <span id="page-180-0"></span>**A Presto!® PageManager® használata <sup>9</sup>**

A Presto!® PageManager® egy dokumentumkezelő alkalmazás Macintosh® alá. Mivel a legtöbb képszerkesztő és szövegszerkesztő programmal kompatibilis, ezért a Presto!<sup>®</sup> PageManager<sup>®</sup> a Macintosh<sup>®</sup>-fájlok egyedülálló kezelését teszi lehetővé. Könnyedén kezelheti dokumentumait, szerkesztheti e-mailjeit és fájljait, és tekintheti meg dokumentumait a Presto! $^{\circledR}$  PageManager $^{\circledR}$ programba épített OCR szoftver segítségével.

Ha a készüléket szkennerként használja, célszerű telepíteni a Presto!<sup>®</sup> PageManager<sup>®</sup> programot. A Presto!® PageManager® telepítését illetően tekintse meg *a Gyors telepítési útmutatót*.

### **Megjegyzés**

A NewSoft Presto!® PageManager® 7 komplett Használati útmutatóját a **Help** ikonra kattintva tekintheti meg a NewSoft Presto!<sup>®</sup> PageManager<sup>®</sup> 7-ben.

## **Funkciók <sup>9</sup>**

- OCR: egyetlen kattintással beszkennelheti a képet, amelynek a szövegét felismeri a program, és szerkesztheti azt egy szövegszerkesztővel.
- Image Editing: javítsa fel, vágjon ki egy részt vagy forgassa el a képeket, vagy nyissa meg azokat egy tetszőleges képszerkesztő programmal.
- Annotation: adjon eltávolítható megjegyzéseket, bélyegeket és rajzokat a képekhez.
- Treeview Window: tekintse meg és rendszerezze a mappákat az egyszerű hozzáférhetőség érdekében.
- Thumbnail Window: tekintse meg a fájlokat miniatűrként a képek gyors beazonosítása érdekében.

## **A Presto!® PageManager® rendszerkövetelményei <sup>9</sup>**

- $\blacksquare$  Mac OS<sup>®</sup> X 10.2.4 vagy újabb
- CD-ROM meghajtó
- Merevlemez legalább 400 MB szabad lemezterülettel

**9**

## **NewSoft technikai támogatás <sup>9</sup>**

#### **USA**

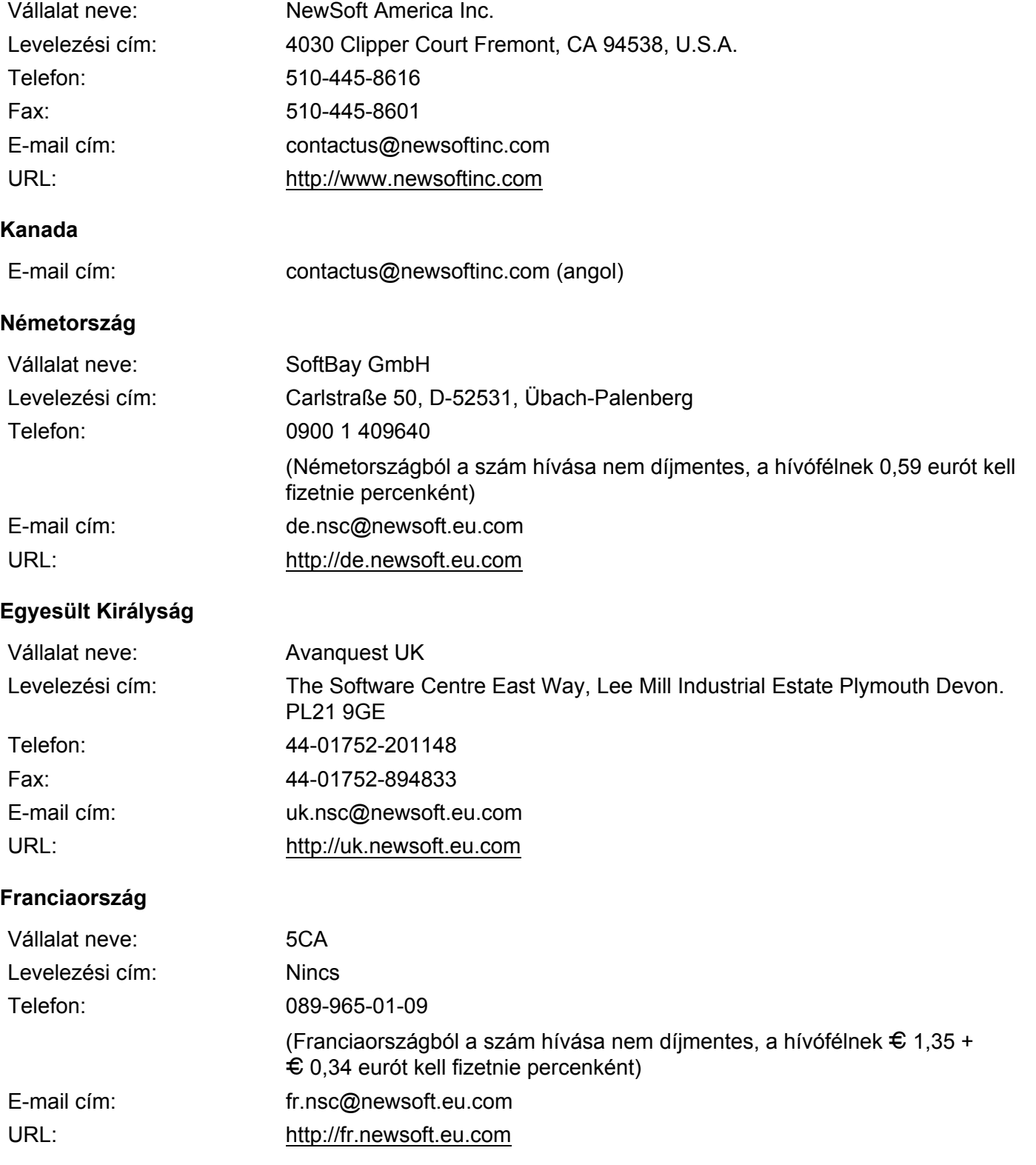

#### **Olaszország**

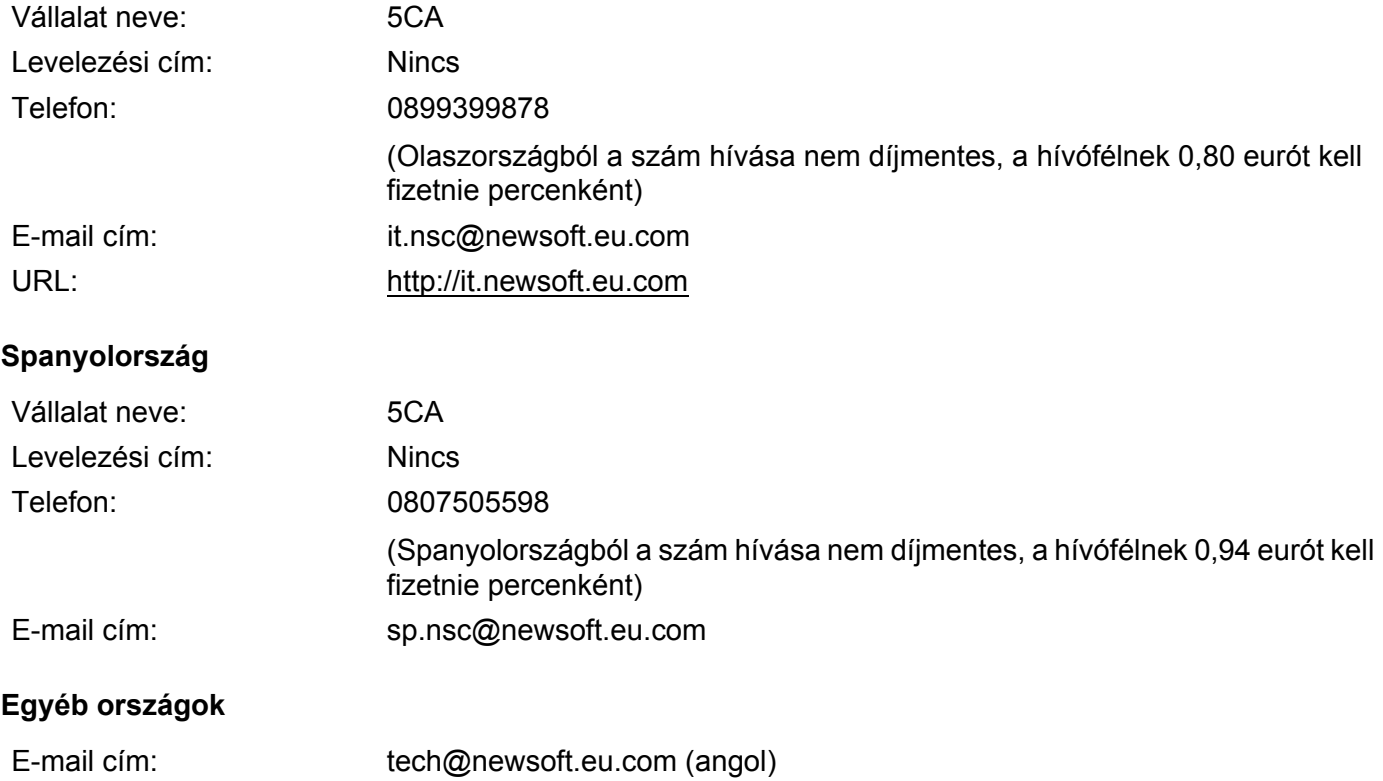

<span id="page-183-1"></span>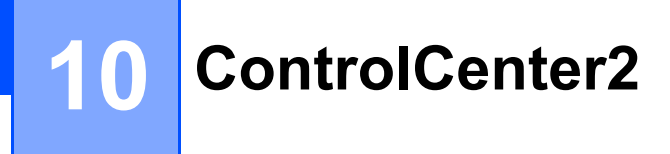

## **Megjegyzés**

A ControlCenter2 szoftverben elérhető funkciók a készülék modellszámától függően különbözhetnek.

## <span id="page-183-0"></span>**A ControlCenter2 szoftver használata <sup>10</sup>**

A ControlCenter2 szoftver segítségével gyorsan és könnyen elérheti a gyakran használt alkalmazásokat. A ControlCenter2 szoftver használatával nem szükséges manuálisan elindítani bizonyos alkalmazásokat.

Az ikon megjelenik a menüsávon. A ControlCenter2 ablakának megnyitásához kattintson a **ikonta** ikonra, és válassza az **Open** opciót. A ControlCenter2 az alábbi műveletek elvégzésére képes:

a Közvetlen szkennelés tetszőleges fájlba, e-mailbe, szövegszerkesztőbe és grafikai alkalmazásba. (1)

- b A Szkennelés testreszabásai gombok lehetővé teszik, hogy azokat saját alkalmazási szükségleteinek megfelelően alakítsa. (2)
- Hozzáférhet a Macintosh $^{\circledR}$  számítógépén keresztül elérhető másolási funkciókhoz. (3)
- d A beállításokhoz való hozzáférés lehetővé teszi a készülék konfigurálását. (4)
- **5** A Model felugró menüből kiválaszthatja, hogy a ControlCenter2 melyik készülékhez csatlakozzon. (5) Az **Device Selector** ablakát úgy is megnyithatja, ha kiválasztja az **Other...** opciót a **Model** felugró menüből.
- f Az egyes funkciók konfigurációs ablakát úgy is megnyithatja, hogy rákattint a **Configuration** gombra. (6)

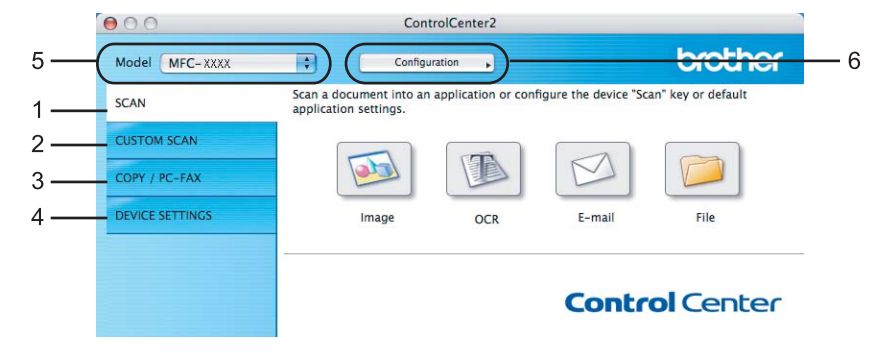

## **Az Automatikus betöltés funkció kikapcsolása <sup>10</sup>**

Ha nem szeretné, hogy a ControlCenter2 automatikusan elindulion a Macintosh<sup>®</sup> számíógép bekapcsolásakor, tegye a következőket.

- **1** Kattintson a ControlCenter2 ikonra a menüsávon, és válassza a **Preferences** elemet. Megjelenik a ControlCenter2 Tulajdonságok ablaka.
- b Szűntesse meg a jelölést **Start ControlCenter on computer startup** négyzetből.
- Kattintson az OK gombra az ablak bezárásához.

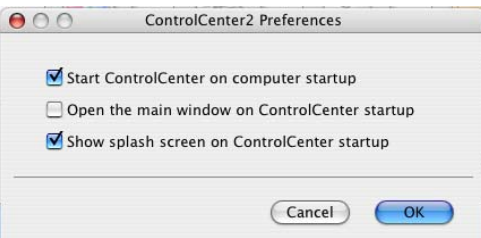

#### **Megjegyzés**

A ControlCenter2 alkalmazás ikonja a következő helyen található: **Macintosh HD**/**Library**/**Printers**/ **Brother**/**Utilities**/**ControlCenter** (Macintosh HD/Könyvtár/Nyomtatók/Brother/Utilities/ControlCenter).

### **SCAN <sup>10</sup>**

Négyféle szkennelő gomb van: **Scan to Image**, **Scan to OCR**, **Scan to E-mail** és **Scan to File**.

**Image** *(Alapértelmezett: Apple® Preview)*

Segítségével közvetlenül másolhat egy oldalt bármilyen grafikai néző/szerkesztő alkalmazásba. Megadhatja a célalkalmazást, például az Adobe<sup>®</sup> Photoshop<sup>®</sup>-ot, vagy bármely tetszőleges képszerkesztő alkalmazást, amely megtalálható a Macintosh® számítógépén.

**OCR** *(Alapértelmezett: Apple® TextEdit)*

Segítségével bemásolhat egy oldalt vagy dokumentumot, majd az automatikus OCR-alkalmazással a szöveget (nem képet) egy szövegszerkesztőbe emelheti. Megadhatja a cél-szövegszerkesztő alkalmazást, például a Microsoft® Word-öt vagy bármely tetszőleges szövegszerkesztő alkalamzást, amely megtalálható a Macintosh® számítógépén. A Presto!<sup>®</sup> PageManager<sup>®</sup> alkalmazásnak telepítve kell lennie a Macintosh® számítógépén.

**E-mail** *(Alapértelmezett: az Ön alapértelmezett levelező szoftvere)*

Segítségével egy oldalt vagy dokumentumot standard csatolmányként közvetlenül a levelező-alkalmazásba másolhat. Megadhatja a fájl típusát és a mellékelt állomány felbontását.

**File**

Segítségével közvetlenül lemezfájlba másolhat. Ha szükséges, megváltoztathatja a fájltípust és a célmappát.

A ControlCenter2 lehetővé teszi a készüléken lévő **Scan** gomb és a ControlCenter2 szoftverben lévő gomb konfigurálását az egyes szkennelési funkciókhoz. A készüléken lévő **Scan** gomb konfigurálásához válassza ki az **Device Button** opciót (kattintson az egyik Control Center gombra, miközben nyomva tartja a **Ctrl** billentyűt, és válassza ki az **Device Button** opciót) az egyes **SCAN** gombok konfigurációs menüjében. A ControlCenter2 szoftverben lévő gomb konfigurálásához válassza ki a **Software Button** lapot (kattintson az egyik Control Center gombra, miközben nyomva tartja a **Ctrl** billentyűt, és válassza ki a **Software Button** opciót) az egyes **SCAN** gombok konfigurációs menüjében.

## **CUSTOM SCAN**

Tetszés szerint konfigurálhatja a gombok nevét és beállításait úgy, hogy rákattint egy gombra, miközben nyomva tartja a **Ctrl** billentyűt, és követi a konfigurációs menüket.

## **COPY/PC-FAX <sup>10</sup>**

COPY - lehetővé teszi a Macintosh® számítógép és bármely nyomtató illesztőprogram használatát fejlettebb másolási műveletek végrehajtására. Beszkennelhet egy oldalt és másolatokat készíthet a készülék nyomtató illesztőprogramiának bármely funkciójával, illetve a másolás kimenetét a Macintosh® számítógépen telepített bármely standard nyomtató illesztőprogramra irányíthatja, beleértve a hálózati nyomtatókat.

PC-FAX - lehetővé teszi egy oldal vagy dokumentum beszkennelését, és képformátumban történő automatikus elfaxolását a Macintosh® számítógépről (csak az MFC-9440CN és az MFC-9840CDW modellnél). Akár négy gombbal konfigurálhatja kedvenc beállításait.

## **DEVICE SETTINGS <sup>10</sup>**

Módosíthatja és ellenőrizheti a készülék beállításait.

- **Remote Setup** (csak az MFC-9440CN és az MFC-9840CDW modellnél) Megnyitja a távoli beállítás programját. (*Távoli beállítás* [a\(z\) 207. oldalon](#page-213-0).)
- **Quick-Dial** (csak az MFC-9440CN és az MFC-9840CDW modellnél) Segítségével megnyithatja a Távoli beállítás Gyorshívás-ablakát. (*Távoli beállítás* [a\(z\) 207. oldalon](#page-213-0).)
- Status Monitor

Megnyitja az Állapotfigyelés szolgáltatást.

## **SCAN 100 100 100 100 100 100 100 100 100 100 100 100 100 100 100 100 100 100 100 100 100 100 100 100 100 100 100 100 100 100 100 100 100 100 100 100**

Négyféle szkennelő gomb van: **Scan to Image**, **Scan to OCR**, **Scan to E-mail** és **Scan to File**.

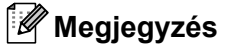

Konfigurálhatja a készülék **Scan** gombját az egyes ControlCenter2 gombokhoz az **Device Button** lapon.

Az alapértelmezett beállítás módosításához kattintson a **Image** gombra, miközben nyomva tartja a **Ctrl** billentyűt, és válassza ki az **Device Button** opciót.

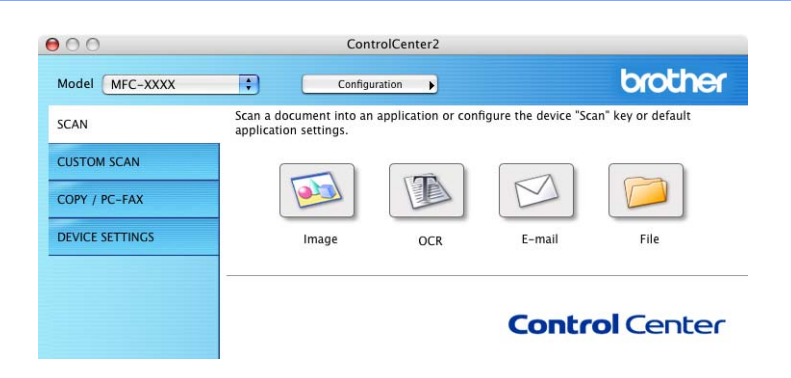

## <span id="page-186-0"></span>**Image (például: Apple® Preview) <sup>10</sup>**

A **Scan to Image** funkció lehetővé teszi egy kép közvetlenül egy grafikai alkalmazásba történő beszkennelését, szerkesztés céljából. Az alapértelmezett beállítások módosításához kattintson a gombra, miközben nyomva tartja a **Ctrl** billentyűt, és válassza ki a **Software Button**.

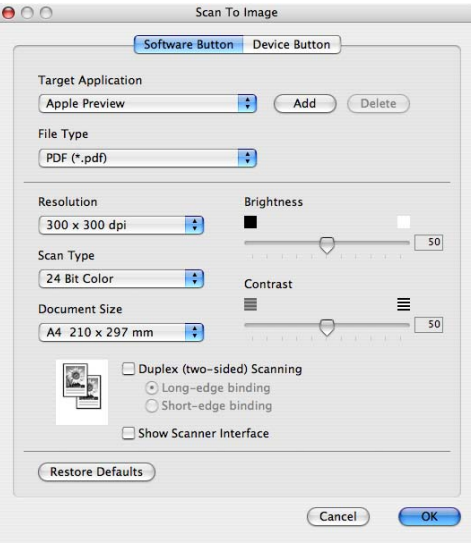

Ha az előzetesen beolvasott dokumentumból csak egy kisebb területet szeretne beszkennelni, jelölje be a **Show Scanner Interface** négyzetet.

Ha egy kétoldalas dokumentumot szeretne beolvasni, jelölje be a **Duplex (two-sided) Scanning** négyzetet, és válassza ki a **Long-edge binding** vagy a **Short-edge binding** opciót (csak az **MFC-9840CDW** és a **DCP-9045CDN** modellnél).

Tetszés szerint módosítsa a többi beállítást.

A célalkalmazás módosításához válassza ki a célalkalmazást a **Target Application** felugró menüből. Alkalmazás hozzáadásához kattintson a **Add** gombra.

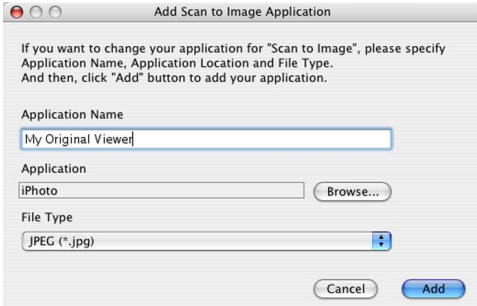

Adja meg az **Application Name** (max. 30 karakter), és válassza ki a kívánt alkalmazást a **Browse** gombra való kattintással. Válassza ki továbbá a **File Type** a felugró menüből.

A hozzáadott alkalmazást törölheti is a listából. Csak válassza ki az **Application Name**, és kattintson a **Delete** gombra.

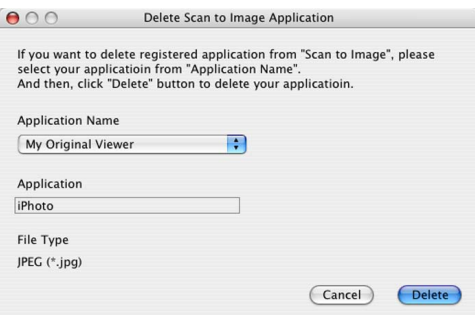

**Megjegyzés**

Ez a funkció a **Scan to E-mail** és a **Scan to OCR** funkcióknál is elérhető. Az ablak eltérő lehet a funkciótól függően.

## <span id="page-188-0"></span>**OCR (szövegfelismerő alkalmazás) <sup>10</sup>**

A **Scan to OCR** funkció szöveggé alakítja a grafikus képadatokat, amelyek azután szerkeszthetőek bármely szövegszerkesztőben. Módosíthatja az alapértelmezett szövegszerkesztő alkalmazást.

A **Scan to OCR** funkció konfigurálásához kattintson a gombra, miközben nyomva tartja a **Ctrl** billentyűt, és válassza ki a **Software Button** opciót.

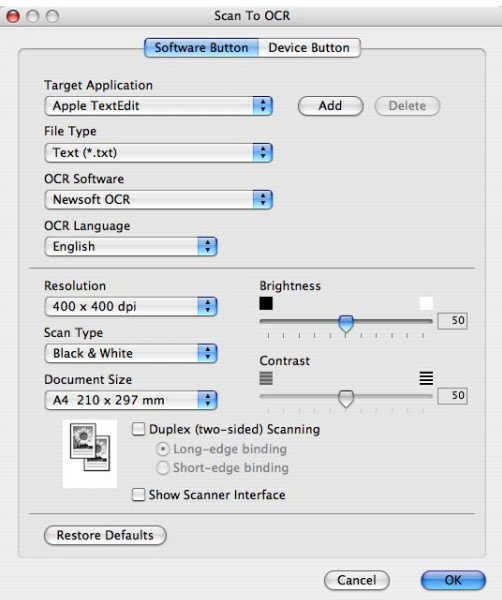

A szövegszerkesztő alkalmazás módosításához válassza ki a cél-szövegszerkesztő alkalmazást a **Target Application** felugró menüből. Alkalmazás hozzáadásához kattintson a **Add** gombra. Alkalmazás törléséhez kattintson a **Delete** gombra.

Ha az előzetesen beolvasott dokumentumból csak egy kisebb területet szeretne beszkennelni, jelölje be a **Show Scanner Interface** négyzetet.

Ha egy kétoldalas dokumentumot szeretne beolvasni, jelölje be a **Duplex (two-sided) Scanning** négyzetet, és válassza ki a **Long-edge binding** vagy a **Short-edge binding** opciót (csak az **MFC-9840CDW** és a **DCP-9045CDN** modellnél).

### <span id="page-189-2"></span>**E-mail <sup>10</sup>**

A **Scan to E-mail** funkció lehetővé teszi a dokumentum levelező-alkalmazásba történő beszkennelését, így Ön elküldheti mellékletként a beszkennelt feladatot. Az alapértelmezett levelező-alkalmazás vagy a melléklet fájltípusának módosításához kattintson rá a gombra, miközben nyomva tartja a **Ctrl** billentyűt, és válassza ki a **Software Button** opciót.

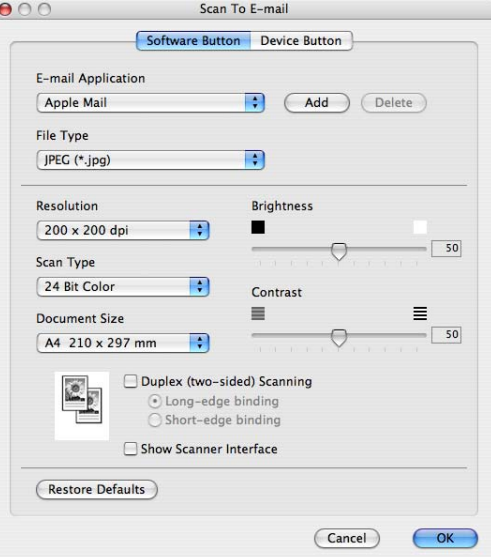

A levelező-alkalmazás módosításához válassza ki a kívánt levelező-alkalmazást az **E-mail Application** felugró-menüből. Alkalmazás hozzáadásához kattintson a **Add** gombra.[1](#page-189-0) Alkalmazás törléséhez kattintson a **Delete** gombra.

<span id="page-189-0"></span>1 Amikor először elindítja a ControlCenter2 alkalmazást, akkor megjelenik az alapértelmezett, kompatibilis levelező-alkalmazások listája egy felugró-menüben. Ha az egyéni alkalmzás nem működik megfelelően a ControlCenter2 alkalmazással, válasszon a listából egy alkalmazást. Ha az előzetesen beolvasott dokumentumból csak egy kisebb területet szeretne beszkennelni, jelölje be

a **Show Scanner Interface** négyzetet.

Ha egy kétoldalas dokumentumot szeretne beolvasni, jelölje be a **Duplex (two-sided) Scanning** négyzetet, és válassza ki a **Long-edge binding** vagy a **Short-edge binding** opciót (csak az MFC-9840CDW és a DCP-9045CDN modellnél).

## <span id="page-189-1"></span>**Támogatott fájltípusok <sup>10</sup>**

Az alábbi fájltípusokat adhatja meg mellékletként vagy mappába történő mentéshez. Válassza ki a felugró menüből azt a fájltípust, amelybe a beszkennelt képeket el szeretné menteni.

- Windows Bitmap (\*.bmp)
- $\blacksquare$  JPEG (\*.jpg)
- $\blacksquare$  TIFF nem tömörített (\*.tif)
- $\blacksquare$  TIFF tömörített (\*.tif)
- $\blacksquare$  TIFF Multi-Page nem tömörített (\*.tif)
- $\blacksquare$  TIFF Multi-Page tömörített (\*.tif)
- Portable Network Graphics (\*.png)
- $\blacksquare$  PDF (\*.pdf)

## <span id="page-190-0"></span>**Fájl <sup>10</sup>**

A **Scan to File** gomb segítségével beszkennelhet egy képet a merevlemez egy mappájába, tetszőleges fájlformátumban. Ily módon könnyedén archiválhatja papírdokumentumait. A fájltípus és a mappa konfigurálásához kattintson a gombra, miközben nyomva tartja a **Ctrl** billentyűt, és válassza ki a **Software Button** opciót.

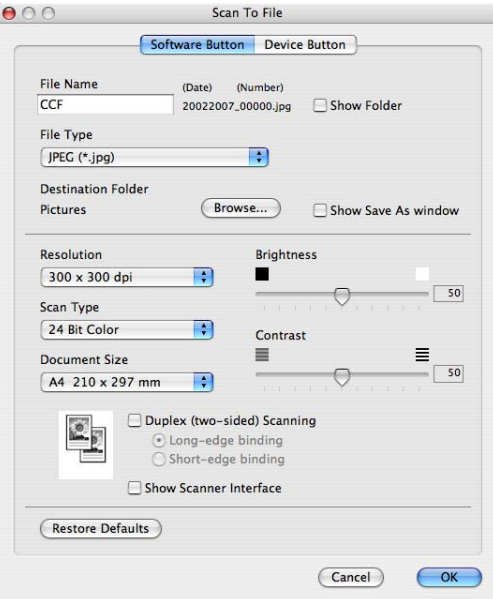

A Fájlnév módosítható. Írja be a dokumentum nevét (max. 100 karakter) a **File Name** mezőbe. A fájlnév a megadott fájlnévből, az aktuális dátumból és egy sorszámból fog állni.

Válassza ki az elmentett kép fájltípusát a **File Type** felugró menüből. A fájlt elmentheti az alapértelmezett mappába, vagy kiválaszthat egy tetszőleges mappát, ha rákattint a **Browse** gombra.

Ha a szkennelés végeztével szeretné, ha megjelenne az adott mappa, jelölje be a **Show Folder** négyzetet. Ha a beszkennelt kép helyét minden egyes alkalommal meg szeretné határozni, jelölje be a **Show Save As window** négyzetet.

Ha az előzetesen beolvasott dokumentumból csak egy kisebb területet szeretne beszkennelni, jelölje be a **Show Scanner Interface** négyzetet.

Ha egy kétoldalas dokumentumot szeretne beolvasni, jelölje be a **Duplex (two-sided) Scanning** négyzetet, és válassza ki a **Long-edge binding** vagy a **Short-edge binding** opciót (csak az **MFC-9840CDW** és a **DCP-9045CDN** modellnél).

## **Megjegyzés**

A támogatott fájtípusokat lásd: *[Támogatott fájltípusok](#page-189-1)* a(z) 183. oldalon.

## **CUSTOM SCAN <sup>10</sup>**

Négy gombot konfigurálhat egyéni szkennelési igényeinek megfelelően.

Egy gomb testreszabásához kattintson a gombra, miközben nyomva tartja a **Ctrl** billentyűt, és megjelenik a konfigurációs ablak. Négyféle szkennelési funkció van: **Scan to Image**, **Scan to OCR**, **Scan to E-mail** és **Scan to File**.

#### ■ Scan to Image

Segítségével közvetlenül beszkennelhet egy oldalt bármely képnézegető/képszerkesztő szoftverbe. Bármely képszerkesztő alkalmazást kiválaszthatja, amely megtalálható a Macintosh® számítógépén.

#### ■ Scan to OCR

Átalakítja a beszkennelt dokumentumokat szerkeszthető szövegfájlokká. Megadhatja a szerkeszthető fájl célalkalmazását. A Presto!® PageManager® alkalmazást telepítenie kell ehhez a funkcióhoz.

#### ■ Scan to E-mail

Csatolja a beszkennelt képeket egy e-mailhez. Megadhatja a csatolt fájl típusát és létrehozhat egy gyors e-mail küldési listát az e-mail címjegyzékből.

#### ■ Scan to File

Segítségével elmentheti a beszkennelt képet bármely tetszőleges mappába a helyi vagy egy hálózati merevlemezen. Ezen kívül kiválaszthatja a használni kívánt fájltípust is.

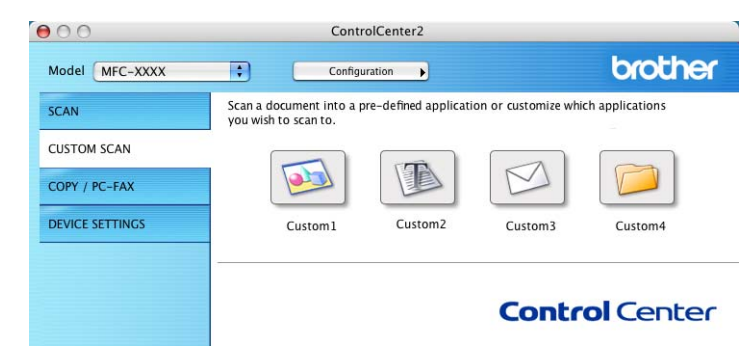

## **Egyéni gomb <sup>10</sup>**

Egy gomb testreszabásához kattintson a gombra, miközben nyomva tartja a **Ctrl** billentyűt, és megjelenik a konfigurációs ablak. Kövesse ezeket az útmutatásokat a gomb konfigurációjához.

## **Szkennelés képfájlba <sup>10</sup>**

#### **General** lap

Adjon meg egy nevet **Name for Custom** mezőben (max. 30 karakter) a gomb nevének meghatározásához.

Adja meg a szkennelés típusát a **Scan Action** mezőben.

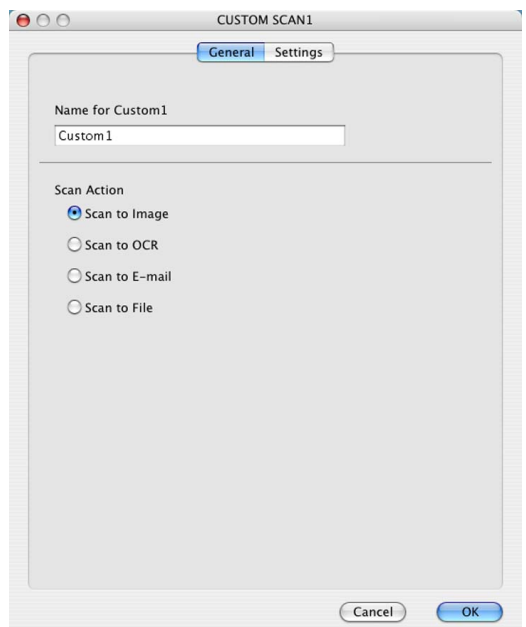

#### ■ Settings lap

Válassza ki a **Target Application**, a **File Type**, a **Resolution**, a **Scan Type**, a **Document Size**, a **Duplex (two-sided) Scanning** (ha szükséges), a **Brightness** és a **Contrast**.

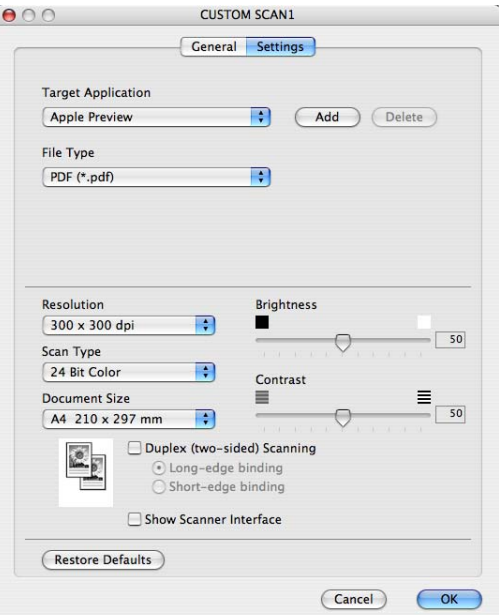

## **Szkennelés OCR-be**

#### **General** lap

Adjon meg egy nevet **Name for Custom** mezőben (max. 30 karakter) a gomb nevének meghatározásához.

Adja meg a szkennelés típusát a **Scan Action** mezőben.

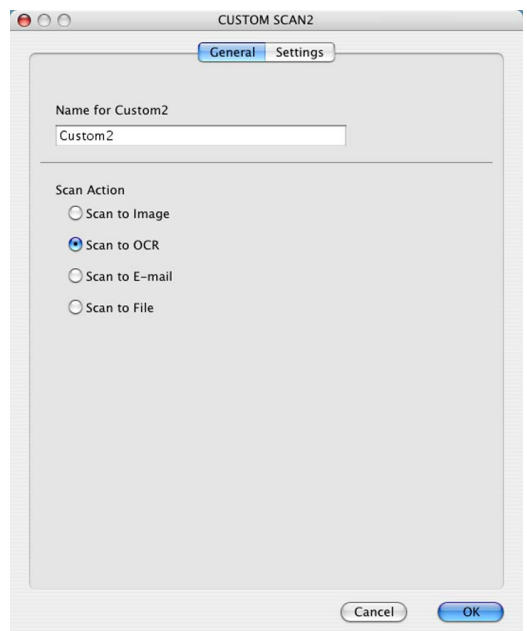

#### **Settings** lap

Válassza ki a **Target Application**, a **File Type**, az **OCR Software**, az **OCR Language**, a **Resolution**, a **Scan Type**, a **Document Size**, a **Duplex (two-sided) Scanning** (ha szükséges), a **Show Scanner Interface** opciót, a **Brightness** és a **Contrast**.

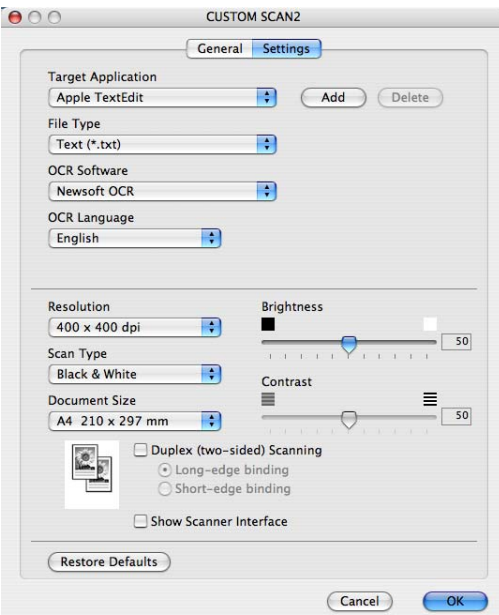

## **Szkennelés e-mailbe <sup>10</sup>**

#### **General** lap.

Adjon meg egy nevet **Name for Custom** mezőben (max. 30 karakter) a gomb nevének meghatározásához.

Adja meg a szkennelés típusát a **Scan Action** mezőben.

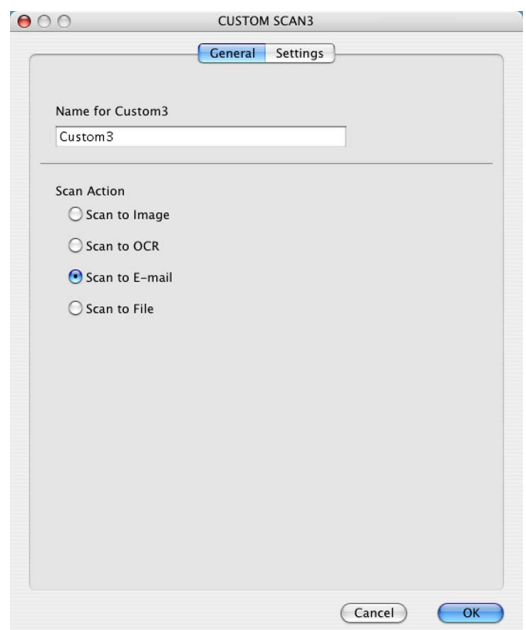

#### ■ Settings lap

Válassza ki az **E-mail Application**, a **File Type**, a **Resolution**, a **Scan Type**, a **Document Size**, a **Duplex (two-sided) Scanning** (ha szükséges), a **Show Scanner Interface** opciót, a **Brightness** és a **Contrast**.

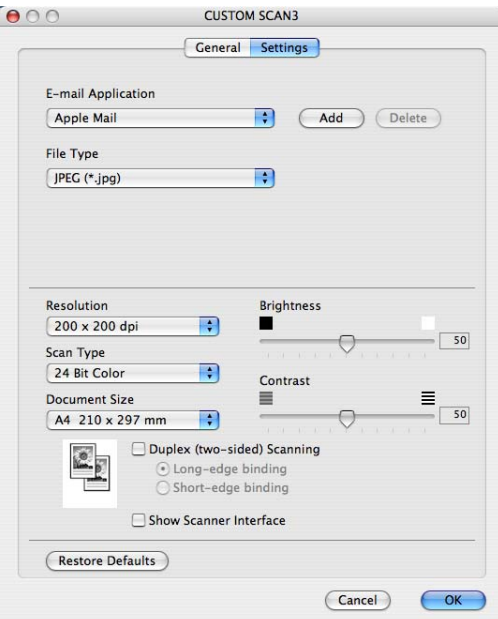

## **Szkennelés fájlba**

#### **General** lap

Adjon meg egy nevet **Name for Custom** mezőben (max. 30 karakter) a gomb nevének meghatározásához.

Adja meg a szkennelés típusát a **Scan Action** mezőben.

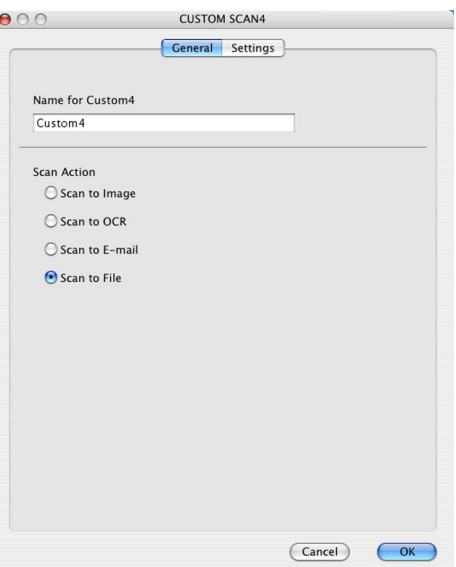

#### ■ Settings lap

Válassza ki a fájltípust a **File Type** felugró menüből. A fájlt elmentheti az alapértelmezett mappába, vagy kiválaszthat egy tetszőleges mappát, ha rákattint a **Browse** gombra.

Válassza ki a **Resolution**, a **Scan Type**, a **Document Size**, a **Duplex (two-sided) Scanning** (ha szükséges), a **Show Scanner Interface** opciót, a **Brightness** és a **Contrast**, valamint adja meg a fájlnevet, ha szeretné azt módosítani.

Ha szeretné meghatározni a beszkennelt kép helyét, jelölje be **Show Save As Window** négyzetet. Ha az előzetesen beolvasott dokumentumból csak egy kisebb területet szeretne beszkennelni, jelölje be a **Show Scanner Interface** négyzetet.

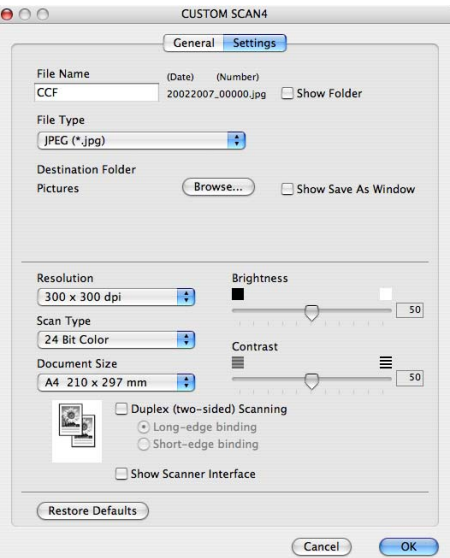

## **COPY/PC-FAX (a faxolás csak az MFC-9440CN és az MFC-9840CDW modellnél) <sup>10</sup>**

A **Copy1** - **Copy4** gombok testreszabhatók, ily módon elérhetővé válnak a haladó fénymásolási és faxolási funkciók, mint az N az 1-be nyomtatás.

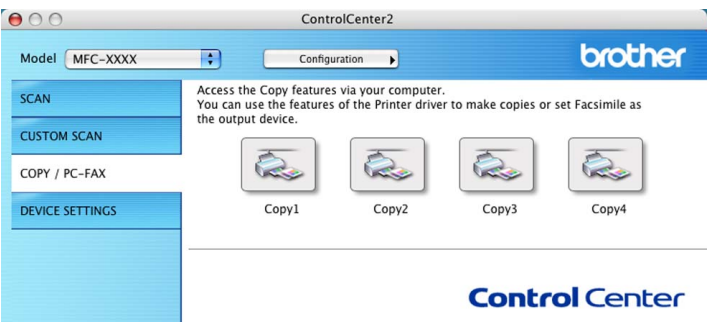

A **Copy** gombok használatához konfigurálja a nyomtató illesztőprogramját - ehhez kattintson a gombra, miközben nyomva tartja a **Ctrl** billentyűt.

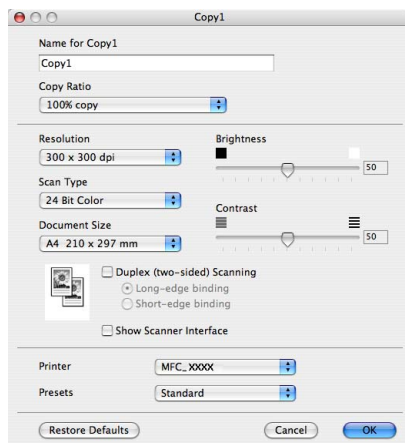

Írjon be egy nevet a **Name for Copy** mezőbe (max. 30 karakter), és válassza ki a **Copy Ratio** opciót.

Válassza ki a használni kívánt **Resolution**, a **Scan Type**, a **Document Size**, a **Duplex (two-sided) Scanning** (ha szükséges), a **Show Scanner Interface** opciót, a **Brightness** és a **Contrast**.

A **Copy** gomb konfigurációjának befejezése előtt állítsa be a **Printer**. Ezután adja meg a nyomtató beállításokat a **Presets** felugró menüben, majd kattintson az **OK** gombra a párbeszédablak bezárásához. Amikor rákattint a konfigurált másolás gombra, megjelenik a nyomtatás párbeszédablak.

A másoláshoz válassza ki a **Copies & Pages** opciót a felugró menüből.

A faxoláshoz válassza ki a **Send Fax** opciót a felugró menüből. (*[Fax küldése \(csak az MFC-9440CN](#page-161-0)  [és az MFC-9840CDW modellnél\)](#page-161-0)* a(z) 155. oldalon.)

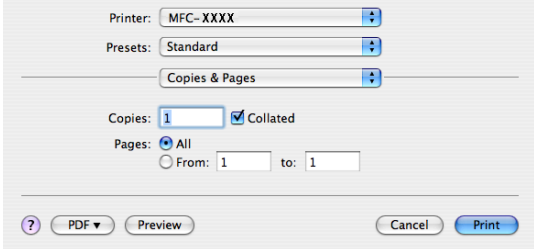

## **DEVICE SETTINGS <sup>10</sup>**

Konfigurálhatja a készülék beállításait.

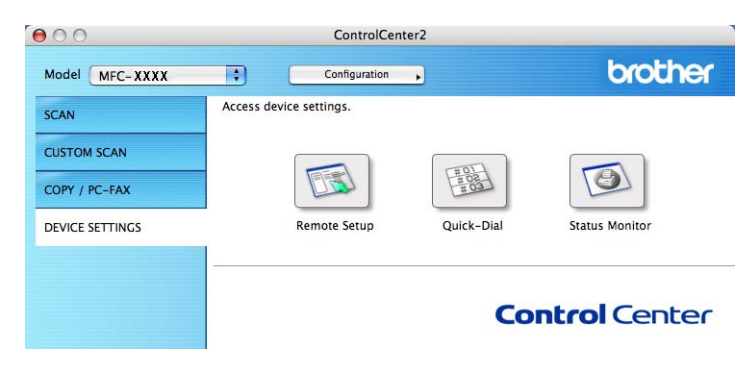

## **Remote Setup (csak az MFC-9440CN és az MFC-9840CDW modellnél) <sup>10</sup>**

A **Remote Setup** gombbal megnyithatja a Remote Setup Program ablakát, ahol konfigurálhatja a készülék beállítás menüit.

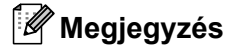

A részleteket lásd: *Távoli beállítás* [a\(z\) 207. oldalon.](#page-213-0)

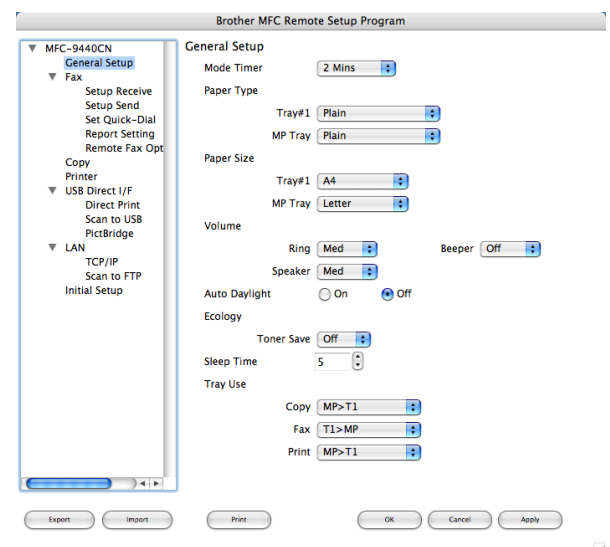

**10**

## **Quick-Dial (csak az MFC-9440CN és az MFC-9840CDW modellnél) <sup>10</sup>**

A **Quick-Dial** gombbal megnyithatja a **Set Quick-Dial** ablakot a Távoli beállítás programban, ahol könnyedén regisztrálhatja vagy módosíthatja a gyorshívási számokat a Macintosh<sup>®</sup> számítógépen.

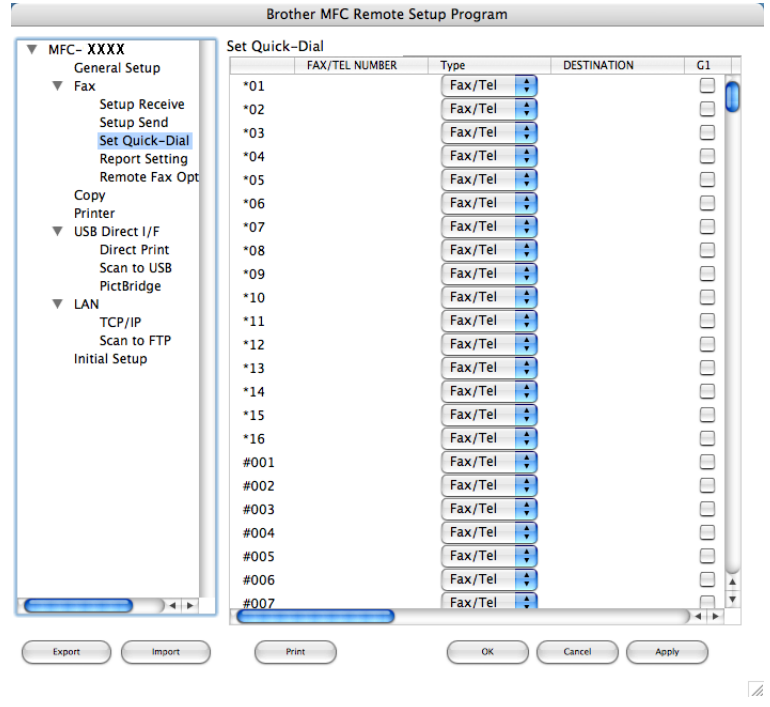

## **Status Monitor**

Az **Status Monitor** gombbal figyelemmel kísérheti egy vagy több eszköz állapotát, így Ön azonnal értesítést kap az olyan hibákról, mint például a papír elakadása. (Lásd: *Status Monitor* [a\(z\) 139. oldalon](#page-145-0).)

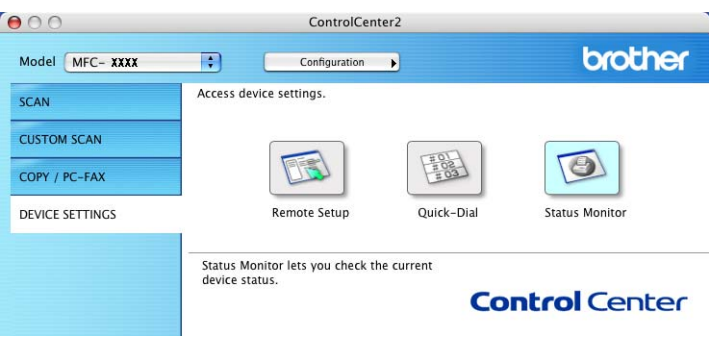

## <span id="page-199-1"></span>**11 Hálózati szkennelés <sup>11</sup>**

<span id="page-199-0"></span>Ha egy hálózati készülékről szeretne szkennelni, akkor ki kell választania a hálózaton lévő készüléket az Eszközválasztó alkalmazásban, amely a következő helyen található: **Macintosh HD**/**Library**/**Printers**/ **Brother**/**Utilities**/**Device Selector** (Macintosh HD/Könyvtár/Nyomtatók/Brother/Utilities/Device Selector), vagy a ControlCenter2 főképernyőjén lévő **Model** felugró menüben. Ha az MFL-Pro Suite szoftver már fel lett telepítve a Gyors telepítési útmutatóban leírt lépések szerint, akkor ezt a választást korábban már megtette.

A készülék hálózati szkennerként történő alkalmazásához meg kell adni a készülékhez egy TCP/IP-címet. Az IP-címet a vezérlőpanelről tudja beállítani és módosítani. (Lásd *A vezérlőpanel beállítása c. részt a Hálózati használati útmutatójában*.)

## **Megjegyzés**

A hálózati szkennelés során legfeljebb 25 kliens csatlakozhat egy készülékhez. Például ha egyszerre 30 kliens próbál meg csatlakozni, akkor 5 kliens nem fog megjelenni az LCD-n.

## **Hálózati szkennelés előkészítése <sup>11</sup>**

## **Hálózati szkennelés beállítása <sup>11</sup>**

a <sup>A</sup>**Library** (Könyvtár) mappából válassza ki a **Printers** (Nyomtatók), **Brother**, **Utilities** mappát, az **Device Selector** elemet, majd kattintson rá duplán az **Device Selector** elemre. Megjelenik az **Device Selector** ablak. Ez az ablak a ControlCenter2 alkalmazásból is megnyitható. További információért lásd: *[A ControlCenter2 szoftver használata](#page-183-0)* a(z) 177. oldalon.

2) Adja meg a készülék IP-címét vagy mDNS szolgáltatás nevét. Az IP-cím módosításához adja meg az új IP-címet. Ezen kívül kiválaszthatja a készüléket a rendelkezésre álló készülékek listájából is. Kattintson a **Browse** gombra a lista megjelenítéséhez.

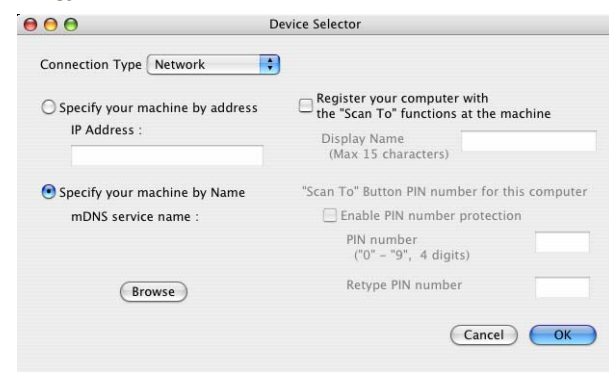

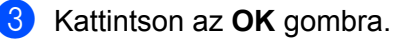

**11**

## **Megjegyzés**

- A készüléken található "Szkennelés máshova" gomb használatához jelölje be a **Register your computer with the "Scan To" functions at the machine** négyzetet. Ezután írja be azt a nevet, amelyet meg szeretne jeleníteni a készülék LCD kijelzőjén a Macintosh® számítógéphez. Max. 15 karaktert adhat meg.
- A nem kívánt dokumentumokat elkerülheti, ha megad egy 4 számjegyű PIN-kódot. Írja be a PIN-kódot a **PIN number** mezőbe, majd írja be ismét a kódot az **Retype PIN number** mezőbe. Ha egy PIN-kóddal védett számítógépre kíván adatokat küldeni, a dokumentum szkennelése és küldése előtt az LCD-kijelző bekéri a PIN-kódot. (Lásd: *[A Scan \(Szkennelés\) gomb használata](#page-201-0)* a(z) 195. oldalon.)

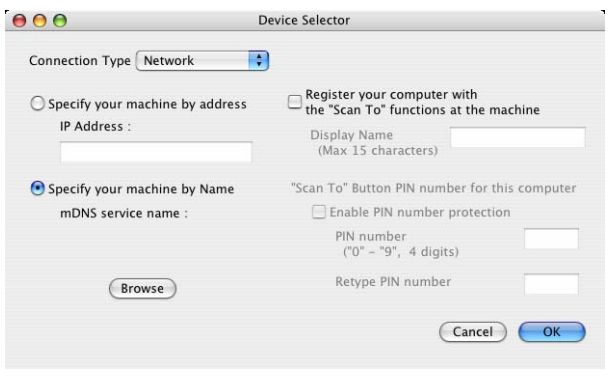

## <span id="page-201-0"></span>**A Scan (Szkennelés) gomb használata <sup>11</sup>**

## **Megjegyzés**

- Ha a kétoldalas beolvasás funkcióval szeretne beolvasni egy dokumentumot, akkor helyezze a dokumentumot az ADF-be, majd válassza a 2sided (L)edge vagy a 2sided (S)edge opciót, a dokumentum elrendezésének megfelelően.
- Válassza ki a dokumentum elrendezését az alábbi táblázatból:

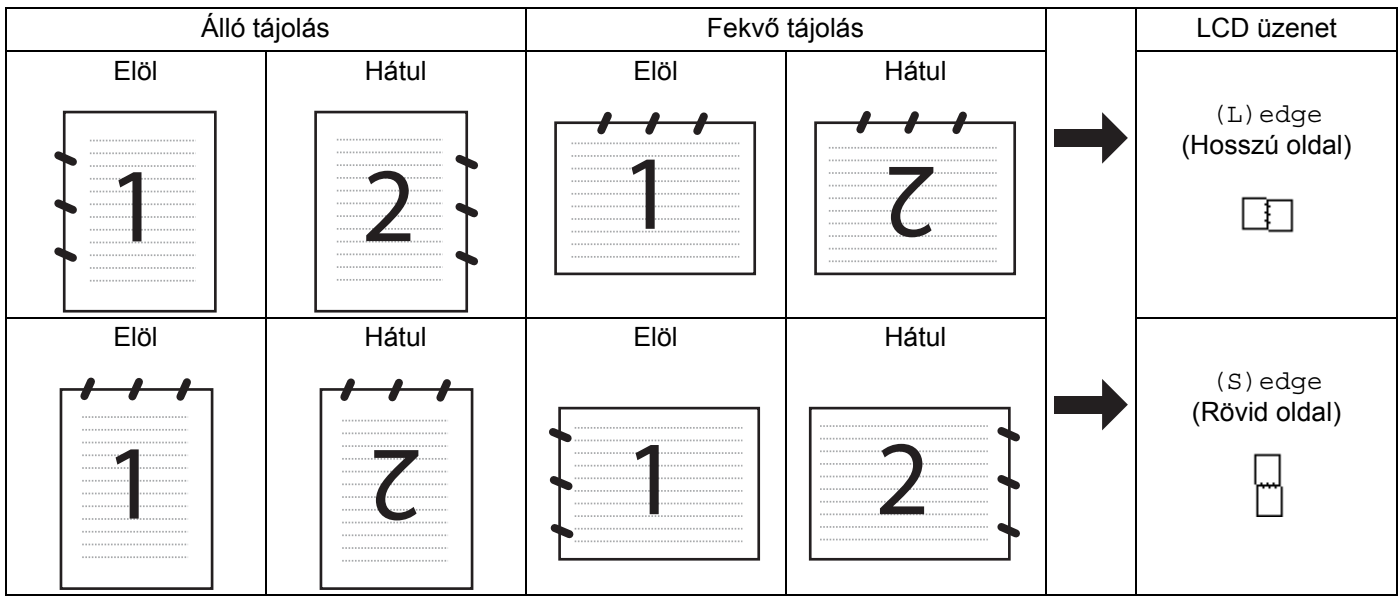

#### **Dokumentum elrendezési táblázat**

- A kétoldalas szkennelést csak az MFC-9840CDW és a DCP-9045CDN modell támogatja.
- A kétoldalas beolvasás csak az ADF-ből lehetséges.
- A kétoldalas beolvasás nem elérhető Legal papírméretnél.

## **Szkennelés e-mailbe (PC)**

Amikor a Scan to E-mail (Macintosh<sup>®</sup>) opciót választja, a dokumentum beolvasásra és elküldésre kerül közvetlenül a meghatározott, hálózaton lévő Macintosh<sup>®</sup> számítógépre. A ControlCenter2 aktivália az alapértelmezett levelező alkalmazást a meghatározott Macintosh<sup>®</sup> számítógépen, amely meg lett címezve. A dokumentumot szkennelheti fekete-fehérben vagy színesben, és az elküldésre kerül e-mailben, melléklet formájában a Macintosh® számítógépről.

Lehetőség van a szkennelési konfiguráció megváltoztatására. (Lásd: *E-mail* [a\(z\) 183. oldalon](#page-189-2).)

- **1** Helyezze a dokumentumot a beolvasandó oldalával felfelé az ADF-be, vagy a beolvasandó oldalával lefelé a szkenner üvegére.
- **b** Nyomia meg a  $\gg$  (Scan (Szkennel)) gombot.
- **3** A **A** vagy **▼** gombok segítségével válassza ki a Scan to E-mail opciót. Nyomja meg az OK gombot. MFC-9440CN vagy DCP-9040CN készülék esetén ugorion a @. lépésre. MFC-9840CDW vagy DCP-9045CDN készülék esetén ugorjon a @. lépésre.
- <span id="page-202-1"></span> $\overline{4}$  A  $\overline{4}$  vagy  $\overline{v}$  gombok segítségével válassza ki a 1sided, a 2sided (L)edge vagy a 2sided (S)edge opciót. Nyomja meg az **OK** gombot. DCP-9045CDN készülék esetén ugorjon a @. lépésre.

#### **Megjegyzés**

Ha a kétoldalas beolvasás funkcióval szeretne beolvasni egy dokumentumot, akkor helyezze a dokumentumot az ADF-be, majd válassza a 2sided (L)edge vagy a 2sided (S)edge opciót, a dokumentum elrendezésének megfelelően.

**5** A **A** vagy **▼** gombok segítségével válassza ki a PC opciót. Nyomja meg az OK gombot.

<span id="page-202-0"></span> $\bullet$  A  $\blacktriangle$  vagy  $\blacktriangledown$  gombok segítségével válassza ki a cél-Macintosh<sup>®</sup>számítógépet, amelyről az e-maileket szeretné küldeni. Nyomja meg az **OK** gombot.

Ha az LCD a PIN-kódot kéri, írja be a cél-Macintosh® számítógép 4 számiegyű PIN-kódiát a vezérlőpanelen. Nyomja meg az **OK** gombot.

g Nyomja meg a **Mono Start** (Start (Mono)) vagy a **Colour Start** (Start (Színes)) gombot. A készülék megkezdi a dokumentum szkennelését.

#### **Megjegyzés**

- A szkennelés típusa az **Device Button** lap beállításaitól függ; a **Mono Start** (Start (Mono)) és a **Colour Start** (Start (Színes)) nem módosítja a beállításokat.
- Ha színesben szeretné beolvasni a dokumentumot, akkor válassza a színes szkennelési típust az **Device Button** lapon a ControlCenter2 beállításainál. Ha fekete-fehérben szeretné beolvasni a dokumentumot, a fekete-fehér szkennelési típust válassza az **Device Button** lapon a ControlCenter2 beállításainál. (Lásd: *E-mail* [a\(z\) 183. oldalon.](#page-189-2))

## **Szkennelés e-mailbe (E-mail szerver, csak az MFC-9840CDW modellnél) <sup>11</sup>**

Amikor kiválasztja a Scan to E-mail (E-mail Server) opciót, beszkennelheti a dokumentumokat fekete-fehérben vagy színesben, és elküldheti közvetlenül a készülékről egy e-mail címre. Fekete-fehér módban a PDF és a TIFF formátumok közül választhat, színes módban pedig a PDF és a JPEG közül.

### **Megjegyzés**

A Szkennelés e-mailbe (E-mail szerver) funkció SMTP/POP3 levelezőszerver támogatást igényel. (Lásd *a Hálózati használati útmutatóját a CD-n*.)

- **1** Helyezze a dokumentumot a beolvasandó oldalával felfelé az ADF-be, vagy a beolvasandó oldalával lefelé a szkenner üvegére.
- **2** Nyomja meg a  $\gg$  (Scan (Szkennel)) gombot.
- **3** A **A** vagy **V** gombok segítségével válassza ki a Scan to E-mail opciót. Nyomja meg az OK gombot.
- 4 A a vagy  $\nabla$  gombok segítségével válassza ki a 1 sided, a 2 sided (L)edge vagy a 2 sided (S)edge opciót. Nyomja meg az **OK** gombot.

#### **Megjegyzés**

Ha a kétoldalas beolvasás funkcióval szeretne beolvasni egy dokumentumot, akkor helyezze a dokumentumot az ADF-be, majd válassza a 2sided (L)edge vagy a 2sided (S)edge opciót, a dokumentum elrendezésének megfelelően.

- **5** A **A** vagy **V** gombok segítségével válassza ki az E-mail Server opciót. Nyomja meg az OK gombot. Ugorion a  $\bigcirc$ . lépésre, ha csak egy e-mail szervert állított be.
- <span id="page-203-0"></span>**11 6** A **A** vagy ▼ gombok segítségével válassza ki a Change Setting opciót. Nyomja meg az OK gombot. Ha a minőségen nem kíván állítani, a ▲ vagy ▼ gombok segítségével válassza ki az Enter Address opciót. Nyomia meg az OK gombot, ma[j](#page-203-1)d ugorion a **10**. lépésre.
- $\overline{a}$  A  $\overline{a}$  vagy  $\overline{a}$  gombok segítségével válassza ki a Color 150 dpi, a Color 300 dpi, a Color 600 dpi, a B&W 200 dpi vagy a B&W 200x100 dpi lehetőséget. Nyomja meg az **OK** gombot. Ha a Color 150 dpi, a Color 300 dpi vagy a Color 600 dpi lehetőséget válaszja, ugorjon a **a**. lépésre. Ha a B&W 200 dp[i](#page-203-3) vagy a B&W 200x100 dpi lehetőséget választja, ugorjon a  $\odot$ . lépésre.
- <span id="page-203-2"></span> $\bullet$  A  $\blacktriangle$  vagy  $\blacktriangledown$  gombok segítségével válassza ki a PDF vagy a JPEG lehetőséget. Nyomja meg az OK gombot, ma[j](#page-203-1)d ugorjon a  $\circled{n}$ . lépésre.
- <span id="page-203-3"></span>**9** A  $\blacktriangle$  vagy  $\blacktriangledown$  gombok segítségével válassza ki a PDF vagy a TIFF lehetőséget. Nyomja meg az OK gombot, ma[j](#page-203-1)d ugorjon a **@**. lépésre.
- <span id="page-203-1"></span>10 A készülék az LCD-n bekéri a címet. Adja meg a cél e-mail címet a billentyűzeten, vagy használja az Egygombos gombot vagy a Gyorshívás számot.
- k Nyomja meg a **Mono Start** (Start (Mono)) vagy a **Colour Start** (Start (Színes)) gombot. A készülék megkezdi a dokumentum szkennelését.

#### **Az Egygombos gomb vagy a Gyorshívás szám használata <sup>11</sup>**

A dokumentumokat az Egygombos gomb és a Gyorshívás számmal is beszkennelheti közvetlenül egy regisztrált címre. Amikor beszkenneli a dokumentumot, akkor az Egygombos gombhoz vagy a Gyorshíváshoz beállított minőség és fájltípus beállítások kerülnek alkalmazásra. Csak olyan Egygombos gomb és Gyorshívás funkció használható szkennelésre, amelynél beállított e-mail címet. (Az I-fax címek nem használhatók.)

- **1** Helyezze a dokumentumot a beolvasandó oldalával felfelé az ADF-be, vagy a beolvasandó oldalával lefelé a szkenner üvegére.
- **2** Nyomja meg a  $\mathcal{R}$  (Scan (Szkennel)) gombot.
- **3** Válassza ki az Egygombos gombot vagy a Gyorshívás számot.
- d Nyomja meg a **Mono Start** (Start (Mono)) vagy a **Colour Start** (Start (Színes)) gombot. A készülék megkezdi a dokumentum szkennelését.

#### **Megjegyzés**

A szkennelési felbontást (Szkennelési profilt) eltárolhatja az egyes e-mail címekhez, ha az e-mail címet eltárolja az Egygombos gombnál vagy a Gyorshívás számnál. (Lásd *a Használati útmutató Számok tárcsázása és tárolása c. 8. fejzetet*.)

### **Szkennelés képfájlba <sup>11</sup>**

Amikor a Scan to Image opciót választja, a dokumentum beolvasásra és elküldésre kerül közvetlenül a meghatározott, hálózaton lévő Macintosh<sup>®</sup> számítógépre. A ControlCenter2 elindítja az alapértelmezett frafikai alkalmazást a meghatározott Macintosh® számítógépen. Lehetőség van a szkennelési konfiguráció megváltoztatására. (Lásd: *[Image \(például: Apple](#page-186-0)® Preview)* a(z) 180. oldalon.)

- **1** Helyezze a dokumentumot a beolvasandó oldalával felfelé az ADF-be, vagy a beolvasandó oldalával lefelé a szkenner üvegére.
- **2** Nyomja meg a  $\sqrt{3}$  (Scan (Szkennel)) gombot.
- **3** A ▲ vagy ▼ gombok segítségével válassza ki a Scan to Image opciót. Nyomja meg az OK gombot. MFC-9440CN vagy DCP-9040CN készülék [e](#page-204-0)setén ugorjon a @. lépésre. MFC-9840CDW vagy DCP-9045CDN készülék esetén ugorjon a @. lépésre.
- <span id="page-204-1"></span> $\overline{4}$  A  $\overline{\phantom{a}}$  vagy  $\overline{\phantom{a}}$  gombok segítségével válassza ki a 1 sided, a 2 sided (L)edge vagy a 2 sided (S)edge opciót. Nyomja meg az **OK** gombot.

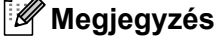

Ha a kétoldalas beolvasás funkcióval szeretne beolvasni egy dokumentumot, akkor helyezze a dokumentumot az ADF-be, majd válassza a 2sided (L)edge vagy a 2sided (S)edge opciót, a dokumentum elrendezésének megfelelően.

<span id="page-204-0"></span> $\overline{6}$  A A vagy  $\overline{v}$  gombok segítségével válassza ki a cél Macintosh<sup>®</sup> számítógépet, ahová a képet küldeni szeretné. Nyomja meg az **OK** gombot.

Ha az LCD a PIN-kódot kéri, írja be a cél-Macintosh<sup>®</sup> számítógép 4 számjegyű PIN-kódját a vezérlőpanelen. Nyomja meg az **OK** gombot.

f Nyomja meg a **Mono Start** (Start (Mono)) vagy a **Colour Start** (Start (Színes)) gombot. A készülék megkezdi a dokumentum szkennelését.

#### **Megjegyzés**

- A szkennelés típusa az **Device Button** lap beállításaitól függ; a **Mono Start** (Start (Mono)) és a **Colour Start** (Start (Színes)) nem módosítja a beállításokat.
- Ha színesben szeretné beolvasni a dokumentumot, akkor válassza a színes szkennelési típust az **Device Button** lapon a ControlCenter2 beállításainál. Ha fekete-fehérben szeretné beolvasni a dokumentumot, a fekete-fehér szkennelési típust válassza az **Device Button** lapon a ControlCenter2 beállításainál. (Lásd: *[Image \(például: Apple®](#page-186-0) Preview)* a(z) 180. oldalon.)

## **Szkennelés OCR-be**

Amikor a Scan to OCR opciót választja, a dokumentum beolvasásra és elküldésre kerül közvetlenül a meghatározott, hálózaton lévő Macintosh $^{\circledR}$  számítógépre. A ControlCenter2 elindítja a Macintosh $^{\circledR}$ számítógépre telepített OCR szoftvert (Presto!® PageManager®), és átalakítja a dokumentumot olyan szövegfájllá, ami megtekinthető és szerkeszthető a Macintosh<sup>®</sup> számítógépen lévő szövegszerkesztővel. Lehetőség van a szkennelési konfiguráció megváltoztatására. (Lásd: *[OCR \(szövegfelismer](#page-188-0)ő alkalmazás)* [a\(z\) 182. oldalon.](#page-188-0))

- **1** Helyezze a dokumentumot a beolvasandó oldalával felfelé az ADF-be, vagy a beolvasandó oldalával lefelé a szkenner üvegére.
- **b** Nyomja meg a  $\sqrt{2}$  (Scan (Szkennel)) gombot.
- **3** A **A** vagy **▼** gombok segítségével válassza ki a Scan to OCR opciót. Nyomja meg az OK gombot. MFC-9440CN vagy DCP-9040CN készülék [e](#page-205-0)setén ugorjon a **O.** lépésre. MFC-9840CDW vagy DCP-9045CDN készülék esetén ugorjon a @. lépésre.
- <span id="page-205-1"></span> $\overline{4}$  A  $\overline{\phantom{a}}$  vagy  $\overline{\phantom{a}}$  gombok segítségével válassza ki a 1 sided, a 2 sided (L)edge vagy a 2 sided (S)edge opciót. Nyomja meg az **OK** gombot.

### **Megjegyzés**

Ha a kétoldalas beolvasás funkcióval szeretne beolvasni egy dokumentumot, akkor helyezze a dokumentumot az ADF-be, majd válassza a 2sided (L)edge vagy a 2sided (S)edge opciót, a dokumentum elrendezésének megfelelően.

<span id="page-205-0"></span> $\overline{\textbf{5}}$  A A vagy  $\overline{\textbf{v}}$  gombok segítségével válassza ki a cél Macintosh<sup>®</sup> számítógépet, ahová a képet küldeni szeretné. Nyomja meg az **OK** gombot.

Ha az LCD a PIN-kódot kéri, írja be a cél-Macintosh® számítógép 4 számjegyű PIN-kódját a vezérlőpanelen. Nyomja meg az **OK** gombot.

f Nyomja meg a **Mono Start** (Start (Mono)) vagy a **Colour Start** (Start (Színes)) gombot. A készülék megkezdi a dokumentum szkennelését.

#### **Megjegyzés**

A szkennelés típusa az **Device Button** lap beállításaitól függ; a **Mono Start** (Start (Mono)) és a **Colour Start** (Start (Színes)) nem módosítja a beállításokat.

## **Szkennelés fájlba <sup>11</sup>**

Amikor a Scan to File opciót választja, a dokumentumot beszkennelheti fekete-fehérben vagy színesben, és elküldheti azt közvetlenül arra a Macintosh<sup>®</sup> számítógépre, amelyet meghatároz a hálózaton. A fáil abba a mappába és olyan fájlformátumban kerül elmentésre, amelyet Ön beállított a ControlCenter2 alkalmazásban a meghatározott Macintosh® számítógépen. Lehetőség van a szkennelési konfiguráció megváltoztatására. (Lásd: *Fájl* [a\(z\) 184. oldalon.](#page-190-0))

- **a Helyezze a dokumentumot a beolvasandó oldalával felfelé az ADF-be, vagy a beolvasandó oldalával** lefelé a szkenner üvegére.
- **2** Nyomja meg a  $\gg$  (Scan (Szkennel)) gombot.
- **63** A **A** vagy ▼ gombok segítségével válassza ki a Scan to File opciót. Nyomja meg az OK gombot. MFC-9440CN vagy DCP-9040CN készülék [e](#page-206-0)setén ugorjon a @. lépésre. MFC-9840CDW vagy DCP-9045CDN készülék esetén ugorjon a @. lépésre
- <span id="page-206-1"></span> $\overline{4}$  A  $\overline{\phantom{a}}$  vagy  $\overline{\phantom{a}}$  gombok segítségével válassza ki a 1sided, a 2sided (L)edge vagy a 2sided (S)edge opciót. Nyomja meg az **OK** gombot.

**Megjegyzés**

Ha a kétoldalas beolvasás funkcióval szeretne beolvasni egy dokumentumot, akkor helyezze a dokumentumot az ADF-be, majd válassza a 2sided (L)edge vagy a 2sided (S)edge opciót, a dokumentum elrendezésének megfelelően.

<span id="page-206-0"></span> $\overline{6}$  A  $\overline{\phantom{a}}$  vagy  $\overline{\phantom{a}}$  gombok segítségével válassza ki a cél Macintosh<sup>®</sup> számítógépet, ahová a képet küldeni szeretné. Nyomja meg az **OK** gombot.

Ha az LCD a PIN-kódot kéri, írja be a cél-Macintosh<sup>®</sup> számítógép 4 számjegyű PIN-kódját a vezérlőpanelen. Nyomja meg az **OK** gombot.

f Nyomja meg a **Mono Start** (Start (Mono)) vagy a **Colour Start** (Start (Színes)) gombot. A készülék megkezdi a dokumentum szkennelését.

## **Megjegyzés**

- A szkennelés típusa az **Device Button** lap beállításaitól függ; a **Mono Start** (Start (Mono)) és a **Colour Start** (Start (Színes)) nem módosítja a beállításokat.
- Ha színesben szeretné beolvasni a dokumentumot, akkor válassza a színes szkennelési típust az **Device Button** lapon a ControlCenter2 beállításainál. Ha fekete-fehérben szeretné beolvasni a dokumentumot, a fekete-fehér szkennelési típust válassza az **Device Button** lapon a ControlCenter2 beállításainál. (Lásd: *Fájl* [a\(z\) 184. oldalon](#page-190-0).)
- Ha módosítani szeretné a beszkennelt dokumentum fájlnevét, adja meg a fájlnevet a **File Name** mezőbe az **Device Button** lapon a ControlCenter2 beállításainál.

## <span id="page-207-0"></span>**Szkennelés FTP-re**

Amikor a **Scan to FTP** opciót választja, a dokumentumot beszkennelheti fekete-fehérben vagy színesben, és elküldheti azt közvetlenül a helyi hálózaton vagy az interneten lévő FTP-szerverre.

Az FTP-re történő szkenneléshez szükséges adatokat megadhatja a vezérlőpulton keresztül, illetve a web alapú adatkezelő segítségével előzetesen beállíthatja és tárolhatja az adatokat egy FTP-profilban.

A Szkennelés FTP-re funkció manuális beállításával kapcsolatos további információkért lásd: *[Szkennelés](#page-211-0)  [FTP-re manuálisan](#page-211-0)* a(z) 205. oldalon. A Web alapú kezelő használatához írja be a következőt a böngészőbe: **http://xxx.xxx.xxx.xxx** (ahol az xxx.xxx.xxx.xxx a készülék IP-címe), majd konfigurálhatja vagy módosíthatja a beállításokat az **Administrator Settings**. Legfeljebb tíz FTP-kiszolgálóprofilt adhat meg.

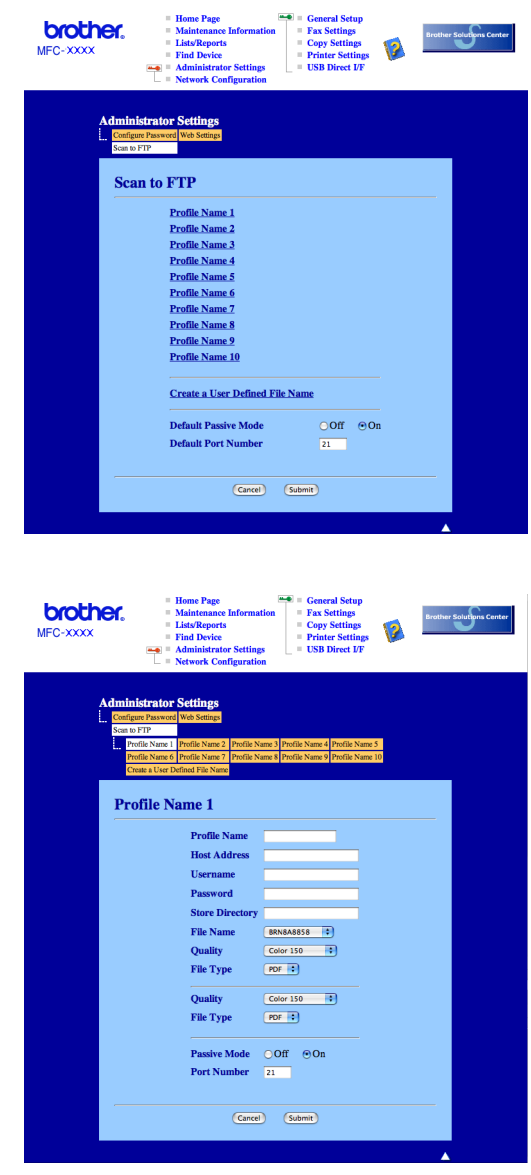

**11**

- **1)** Írja be a használni kívánt FTP-kiszolgálóprofil nevét. Ez a legfeljebb 15 karakterből áll név fog megjelenni a készülék LCD-kijelzőjén.
- 2) A Gazdacím az FTP-kiszolgáló doménneve. Adja meg a gazdacímet (például ftp.példa.hu, legfeljebb 60 karakter) vagy az IP-címet (például 192.23.56.189).
- $\langle 3 \rangle$  Adja meg azt a felhasználónevet, amellyel az FTP-kiszolgálón a készüléket regisztráltak (legfeljebb 32 karakter).
- $\overline{4}$  Adja meg az FTP szerverhez való hozzáféréshez szükséges, és a regisztrált Felhasználónévhez tartozó Jelszót (max. 32 karakter).
- **5** Adja meg annak a mappának a nevét, amelyben az FTP-kiszolgáló tárolni fogja a dokumentumot (például/brother/abc/) (legfeljebb 60 karakter).
- f Válasszon ki egy fájlnevet a szkennelt dokumentumhoz. Hét előre beállított, illetve két felhasználó által létrehozott fájlnév közül választhat. A teljes fájlnév a kiválasztott fájlnévből, a síkágyas vagy ADF-szkenner számlálójának utolsó hat számjegyéből, valamint a fájlkiterjesztésből áll össze (például Estimate098765.pdf). A legfeljebb 15 karakterből álló fájlnév manuálisan is megadható.
- g Válassza ki a szkennelési minőséget a legördülő listából. A lehetőségek: **Color 150**, **Color 300**, **Color 600**, **B&W 200** és **B&W 200x100**.
- **63** Válassza ki a fájltípust a legördülő listából. A színes dokumentumtípushoz PDF vagy JPEG formátumot, a fekete-fehér dokumentumtípushoz PDF vagy TIFF kiterjesztést válasszon.
- $\bullet$  Az FTP-kiszolgáló és a hálózati tüzfal konfigurációjától függen "On", vagy "Off" állásba helyezheti a "Passive mode"-ot. Az alapbeállítás a bekapcsolt állapot. Módosíthatja az FTP-kiszolgáló hozzáférési portjának számát is. Az alapértelmezett beállítás a 21-es port. A legtöbb esetben ez a két beállítás az alapértelmezett értéken hagyható.

#### **Felhasználó által létrehozott fájlnév <sup>11</sup>**

A hét előre beállított fájlnév mellett a felhasználó két további fájlnevet hozhat létre az FTP-kiszolgálóprofil kialakításához.

a A Web alapú kezelő Szkennelés FTP-re képernyőjén válassza ki a **Create a User Defined File Name** opciót.

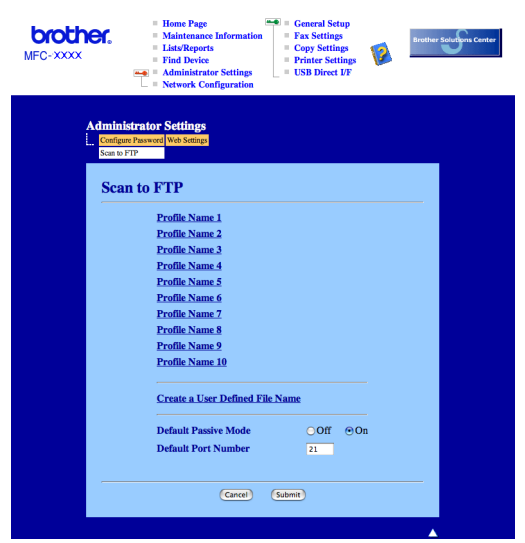

2 Adjon meg egy fájlnevet az egyedi fájlnevek számára kialakított két mező egyikébe, majd kattintson a **Submit** gombra. A mezőkbe legfeljebb 15 karakter hosszúságú fájlneveket adhat meg.

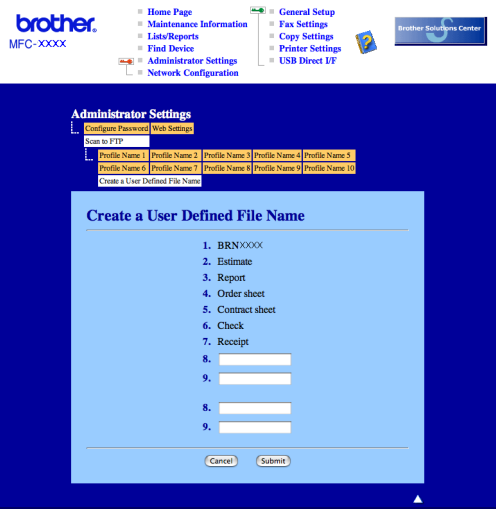

#### **Szkennelés FTP-re FTP-kiszolgálóprofil használatával <sup>11</sup>**

- **1** Helyezze a dokumentumot a beolvasandó oldalával felfelé az ADF-be, vagy a beolvasandó oldalával lefelé a szkenner üvegére.
- **2** Nyomja meg a  $\gg$  (Scan (Szkennel)) gombot.
- **63 A A** vagy ▼ gombok segítségével válassza ki a Scan to FTP opciót. Nyomja meg az OK gombot. MFC-9440CN vagy DCP-9040CN készülék [e](#page-210-0)setén ugorjon a @. lépésre. MFC-9840CDW vagy DCP-9045CDN készülék esetén ugorjon a @. lépésre.
- <span id="page-210-1"></span> $\overline{4}$  A  $\overline{\phantom{a}}$  and  $\overline{\phantom{a}}$  gombok segítségével válassza ki a 1 sided, a 2 sided (L)edge vagy a 2 sided (S)edge opciót. Nyomja meg az **OK** gombot a szkennelési művelet elindításához.

#### **Megjegyzés**

Ha a kétoldalas beolvasás funkcióval szeretne beolvasni egy dokumentumot, akkor helyezze a dokumentumot az ADF-be, majd válassza a 2sided (L)edge vagy a 2sided (S)edge opciót, a dokumentum elrendezésének megfelelően.

- <span id="page-210-0"></span> $\overline{6}$  A  $\overline{\phantom{a}}$  vagy  $\overline{\phantom{a}}$  gombok segítségével válassza ki a listából az egyik FTP-kiszolgálóprofilt. Nyomja meg az **OK** gombot.
	- A Sz[k](#page-210-2)ennelés FTP-re funkció profiliának kiválasztása után automatikusan a  $\mathbf{\Omega}$ . lépéshez kerül.
	- Ha a profil hiányos, például hiányzik bejelentkezési felhasználónév és jelszó, illetve nem választotta ki a minőséget vagy a fájltípust, a következő lépésekben meg kell adnia a hiányzó információkat.
- **6** Válasszon az alábbi lehetőségek közül:
	- $\blacksquare$  A  $\blacktriangle$  vagy  $\blacktriangledown$  gombok segítségével válassza ki a Color 150 dpi, a Color 300 dpi vagy a Color 600 dpi lehetősé[g](#page-210-3)et. Nyomja meg az OK gombot, és ugorjon a **@**. lépésre.
	- A A vagy v gombok segítségével válassza ki a B&W 200 dpi vagy a B&W 200x100 dpi le[h](#page-210-4)etőséget. Nyomja meg az **OK** gombot, és ugorjon a **@**. lépésre.
- <span id="page-210-3"></span> $\Box$  A  $\blacktriangle$  vagy  $\blacktriangledown$  gombok segítségével válassza ki a PDF vagy a JPEG lehetőséget. Nyomja meg az OK gombot, majd ugorjon a  $\bullet$ . lépésre.
- <span id="page-210-4"></span> $\bullet$  A  $\blacktriangle$  vagy  $\blacktriangledown$  gombok segítségével válassza ki a PDF vagy a TIFF lehetőséget. Nyomja meg az **OK** gombot.
- <span id="page-210-5"></span>**2)** A felhasználói nevet a nyomógombok segítségével írhatja be. Nyomja meg az **OK** gombot.
- j A jelszó beírásához használja a nyomógombokat. Nyomja meg az **OK** gombot.
- <span id="page-210-2"></span>**(1)** Válasszon az alábbi lehetőségek közül:
	- A szkennelés elindításához nyomja meg a **Mono Start** (Start (Mono)) vagy a **Colour Start** (Start (Szí[n](#page-211-1)es)) gombot, majd ugorjon a  $\bullet$ . lépésre.
	- $\blacksquare$  $\blacksquare$  $\blacksquare$  Ha módosítani szeretné a fájlnevet, ugorjon a  $\blacksquare$ . lépésre.

**11**

<span id="page-211-2"></span> $\Omega$  A  $\blacktriangle$  vagy  $\blacktriangledown$  gombok segítségével válasszon ki egy használni kívánt fájlnevet, majd nyomja meg az **OK** gombot. Nyomja meg a **Mono Start** (Start (Mono)) vagy a **Colour Start** (Start (Színes)) gombot, majd ugorio[n](#page-211-1) a **n.** lépésre.

#### **Megjegyzés**

Ha [m](#page-211-3)anuálisan szeretné módosítani a fájlnevet, ugorjon a ®. lépésre.

<span id="page-211-3"></span>**13 A A** vagy ▼ gombok segítségével válassza ki a <Manual > opciót. Nyomia meg az OK gombot. Adja meg a használni kívánt fájlnevet (max. 15 karakter), majd nyomja meg az **OK** gombot. Nyomja meg a **Start** gombot.

<span id="page-211-1"></span> $\overline{14}$  Az LCD-n megjelenik a Connecting üzenet. Az FTP-kiszolgálóhoz történő kapcsolódást követően a készülék elindítja a szkennelési műveletet.

#### **Megjegyzés**

A szkennelési típus a beállításoktól függ, a **Mono Start** (Start (Mono)) és a **Colour Start** (Start (Színes)) nem módosítja a beállításokat.

#### <span id="page-211-0"></span>**Szkennelés FTP-re manuálisan <sup>11</sup>**

- <span id="page-211-7"></span>a Helyezze a dokumentumot a beolvasandó oldalával felfelé az ADF-be, vagy a beolvasandó oldalával lefelé a szkenner üvegére.
- **2** Nyomja meg a  $\gg$  (Scan (Szkennel)) gombot.
- **3** A **A** vagy ▼ gombok segítségével válassza ki a Scan to FTP opciót. Nyomja meg az OK gombot. MFC-9440CN vagy DCP-9040CN készülék [e](#page-211-4)setén ugorjon a  $\bigcirc$ . lépésre. MFC-9840CDW vagy DCP-9045CDN készülék esetén ugorion a @. lépésre.
- <span id="page-211-5"></span> $\overline{4}$  A  $\overline{\phantom{a}}$  a vagy  $\overline{\phantom{a}}$  gombok segítségével válassza ki a 1 sided, a 2 sided (L)edge vagy a 2 sided (S)edge opciót. Nyomja meg az **OK** gombot.

#### **Megjegyzés**

Ha a kétoldalas beolvasás funkcióval szeretne beolvasni egy dokumentumot, akkor helyezze a dokumentumot az ADF-be, majd válassza a 2sided (L)edge vagy a 2sided (S)edge opciót, a dokumentum elrendezésének megfelelően.

<span id="page-211-4"></span>e <sup>A</sup>a vagy b gombok segítségével válassza ki a <Manual> opciót. Nyomja meg az **OK** gombot.

#### **Megjegyzés**

Ha nincs FTP-profil b[e](#page-211-4)állítva, akkor ugorjon a  $\bigcirc$ . és  $\bigcirc$ . lépésre.

<span id="page-211-6"></span>**6)** A nyomógombok segítségével adja meg az FTP-kiszolgáló címét (például ftp.pelda.hu, legfeljebb 60 karakter) vagy az IP-címet (például 192.23.56.189). Nyomja meg az **OK** gombot.

g A nyomógombok segítségével adja meg annak a mappának a nevét, amelyben az FTP-kiszolgálón tárolni fogja a dokumentumot (például/brother/abc/, legfeljebb 60 karakter). Nyomja meg az **OK** gombot.

- <span id="page-212-3"></span><span id="page-212-2"></span><span id="page-212-1"></span><span id="page-212-0"></span> $\bf{8}$  A  $\blacktriangle$  vagy  $\blacktriangledown$  gombok segítségével válassza ki az Enter Username vagy a Change Setting opciót. Nyomja meg az **OK** gombot. Ha az Enter Username opciót vá[l](#page-212-0)asztia, ugorion a @. lépésre. Ha a Change Sett[i](#page-212-1)ng opciót választja, ugorjon a  $\bullet$ . lépésre. **9** Válasszon az alábbi lehetőségek közül: ■ A A vagy V gombok segítségével válassza ki a Color 150 dpi, a Color 300 dpi vagy a Color 600 dpi lehetőséget. Nyomia meg az **OK** gombot, és ugor[j](#page-212-2)on a **10**. lépésre. ■ A **A** vagy **V** gombok segítségével válassza ki a B&W 200 dpi vagy a B&W 200x100 dpi lehetőséget. Nyomja meg az OK gombot, és ugorjon a **m**. lépésre.  $\Box$  A  $\blacktriangle$  vagy  $\blacktriangledown$  gombok segítségével válassza ki a PDF vagy a JPEG lehetőséget. Nyomja meg az OK gombot, majd ugorjon a **@**. [l](#page-212-0)épésre.  $\bullet$  A  $\blacktriangle$  vagy  $\blacktriangledown$  gombok segítségével válassza ki a PDF vagy a TIFF lehetőséget. Nyomja meg az **OK** gombot. l A felhasználói nevet a nyomógombok segítségével írhatja be. Nyomja meg az **OK** gombot. **13** A jelszó beírásához használja a nyomógombokat. Nyomja meg az OK gombot. n Válasszon az alábbi lehetőségek közül: A szkennelés elindításához nyomja meg a **Mono Start** (Start (Mono)) vagy a **Colour Start** (Start (Színes)) gombot, majd ugorjon a  $\bigcirc$ . lépésre. Ha mód[o](#page-212-5)sítani szeretné a fájlnevet, ugorjon a **®**. lépésre. **15** A A vagy **V** gombok segítségével válasszon ki egy használni kívánt fájlnevet, majd nyomja meg az **OK** gombot. Nyomja meg a **Mono Start** (Start (Mono)) vagy a **Colour Start** (Start (Színes)) gombot, majd ugorjon a  $\circled{r}$ . lépésre. **Megjegyzés** Ha manuálisan szeretné módosítani a fájlnevet, ugorjon a @. lé[p](#page-212-6)ésre. **16** A **A** vagy **▼** gombok segítségével válassza ki a <Manual> opciót. Nyomja meg az OK gombot. Adja meg a használni kívánt fájlnevet (max. 15 karakter), majd nyomja meg az **OK** gombot. Nyomja meg a **Mono Start** (Start (Mono)) vagy a **Colour Start** (Start (Színes)) gombot. q Az LCD-n megjelenik a Connecting üzenet. Az FTP-kiszolgálóhoz történő kapcsolódást követően a készülék elindítja a szkennelési műveletet. **Megjegyzés** • H[a](#page-211-7) időtúllépés vagy bármilyen más hiba következik be, kezdje elölről a Szkennelés FTP-re műveletet  $\bigoplus$ . Ha a felhasználónevet rosszul írta be, akkor az LCD-n az Authenticate Err üzenet jelenik meg; ekkor
	- A szkennelési típus a beállításoktól függ, a **Mono Start** (Start (Mono)) és a **Colour Start** (Start (Színes)) nem módosítja a beállításokat.

<span id="page-212-6"></span><span id="page-212-5"></span><span id="page-212-4"></span>kezdje elölről [a](#page-211-7) műveletet  $\bigcirc$ .

<span id="page-213-0"></span>**12 Távoli beállítás <sup>12</sup>**

## <span id="page-213-1"></span>**Távoli beállítás (csak az MFC-9440CN és az MFC-9840CDW modellnél) <sup>12</sup>**

A **Remote Setup** alkalmazás segítségével számos készülék-beállítást elvégezhet egy Macintosh® alkalmazásból. Amikor megnyitja az alkalmazást, a készüléken lévő beállítások automatikusan letöltődnek a Macintosh<sup>®</sup> számítógépre, és megjelennek a Macintosh<sup>®</sup> számítőgép képernyőjén. Ha megváltoztatja a beállításokat, közvetlenül a készülékre töltheti fel az újakat.

## **Megjegyzés**

A **Remote Setup** alkalmazás ikonja a következő helyen található: **Macintosh HD**/**Library**/**Printers**/ **Brother**/**Utilities** (Macintosh HD/Könyvtár/Nyomtatók/Brother/Utilities).

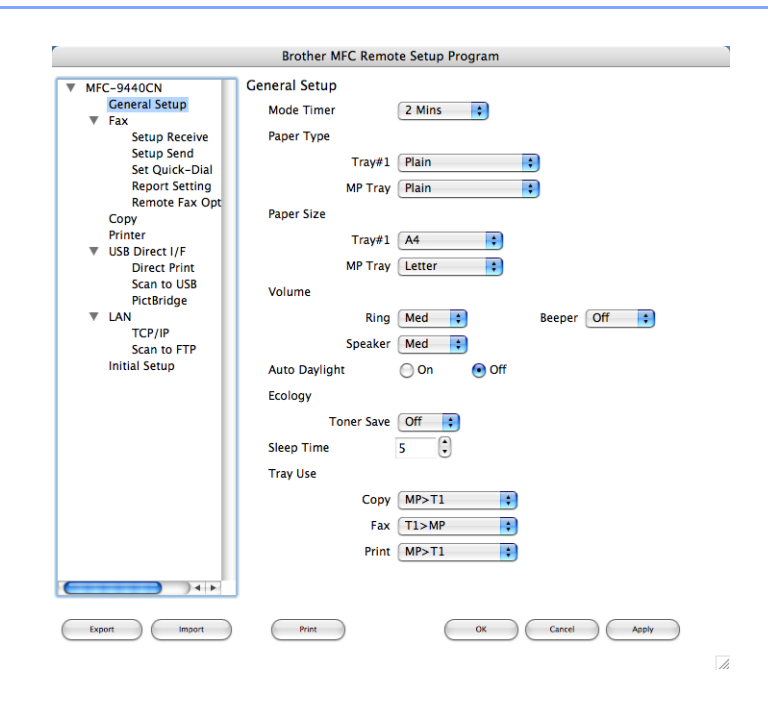

#### **OK**

Lehetővé teszi adatok feltöltését a készülékre, majd kilép a Távoli beállításból. Ha hibaüzenet jelenik meg, írja be a helyes adatokat és kattintson az **OK** gombra.

**Cancel**

Lehetővé teszi a Távoli beállításból való kilépést adatok feltöltése nélkül.

**Apply**

Segítségével elkezdheti az adatok feltöltését anélkül, hogy kilépne a Távoli beállítás alkalmazásból.

■ Print

Kinyomtatja a készüléken a kiválasztott elemeket. Addig nem tudja kinyomtatni az adatokat, amíg az fel nem töltődik a készülékre. Kattintson az **Apply** gombra az új adatok készülékre történő feltöltéséhez, majd kattintson a **Print** gombra.

#### **Export**

Segítségével elmentheti az aktuális beállításokat egy fájlba.

#### **Import**

Segítségével beolvashatja a beállításokat egy fájlból.

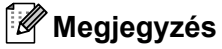

- Egy beállítás elmentéséhez jelölje ki a beállítást (például **Set Quick-Dial**) a beállítások listájáról, majd kattintson az **Export** gombra. Minden egyes kiexportált beállítás egy külön fájlba kerül elmentésre.
- <span id="page-214-0"></span>• Amennyiben módosítania kell azt a készüléket, amelyik a Macintosh® számítógéphez lett regisztrálva az MFL-Pro Suite telepítése során (lásd a *Gyors telepítési útmutatót*), vagy ha a hálózati környezet megváltozott, meg kell határoznia az új készüléket. Nyissa meg az **Device Selector**, és válassza ki az új készüléket (csak hálózati felhasználóknak).

# Tárgymutató

## $\overline{\mathbf{B}}$

 $\mathbf{A}$ 

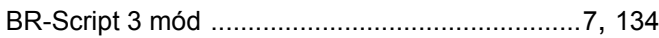

### $\mathbf C$

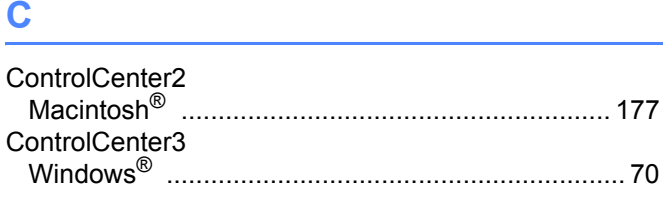

## Е

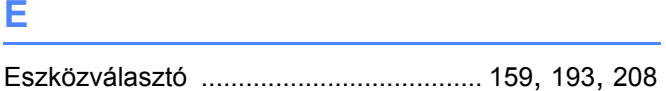

## F

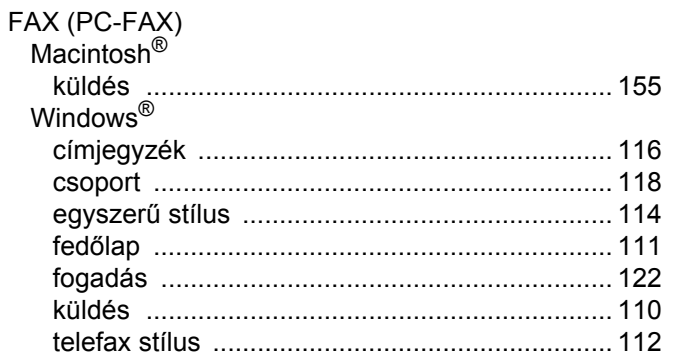

## н

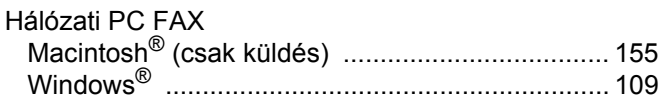

#### T

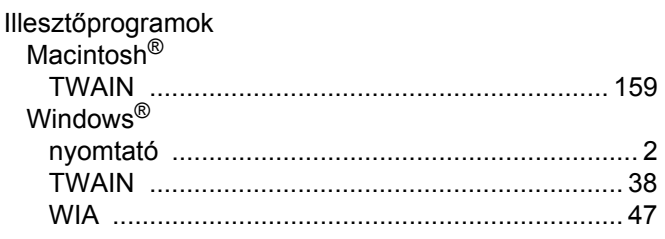

## $\mathsf{K}$

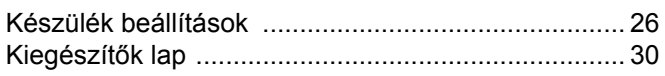

## $\mathbf M$

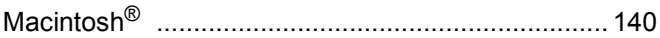

#### $\mathsf{N}$

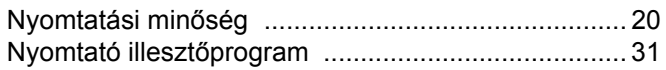

#### P

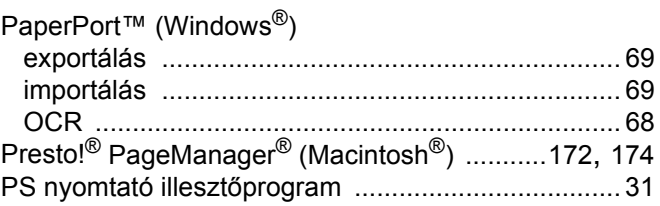

## S

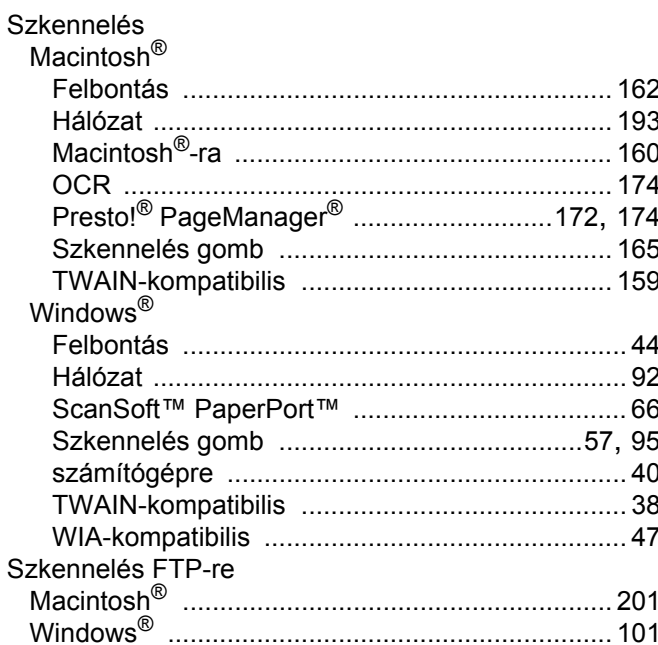

### Τ

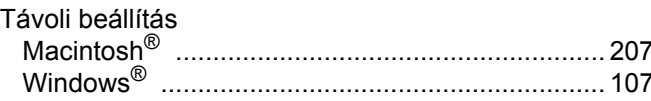
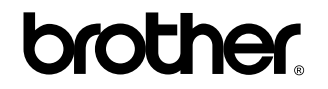

**Látogasson meg bennünket a világhálón <http://www.brother.com>**

Ez a termék kizárólag abban az országban használható, ahol azt megvásárolták. A helyi Brother vállalatok vagy viszonteladóik kizárólag az adott országban megvásárolt gépekhez nyújtanak műszaki szolgáltatást.